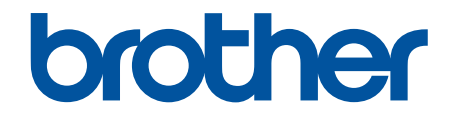

# **Online brukerveiledning**

**ADS-1300 ADS-1350W ADS-1800W** 

© 2023 Brother Industries, Ltd. Med enerett.

## <span id="page-1-0"></span>Hjem > Innholdsfortegnelse

# Innholdsfortegnelse

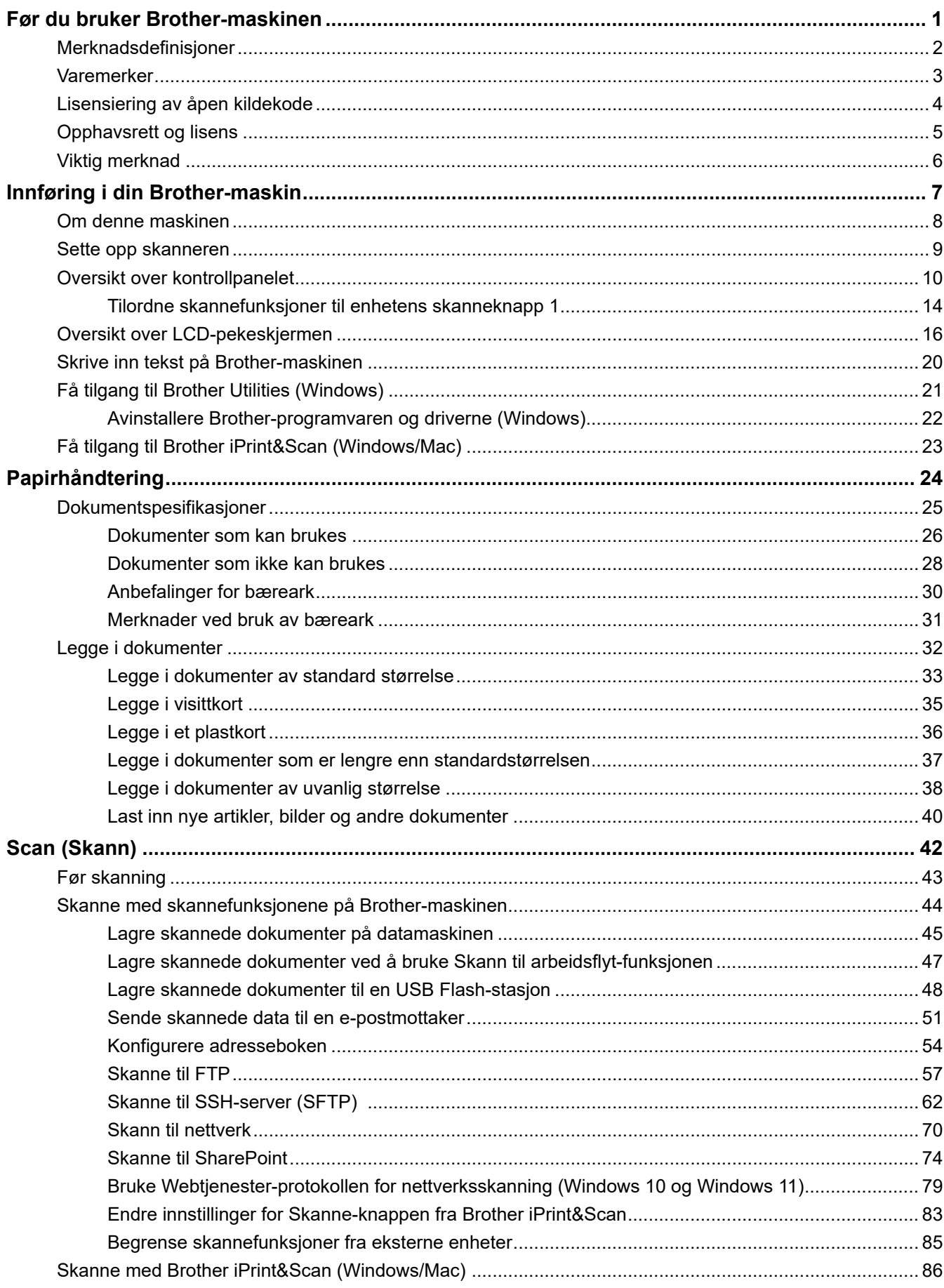

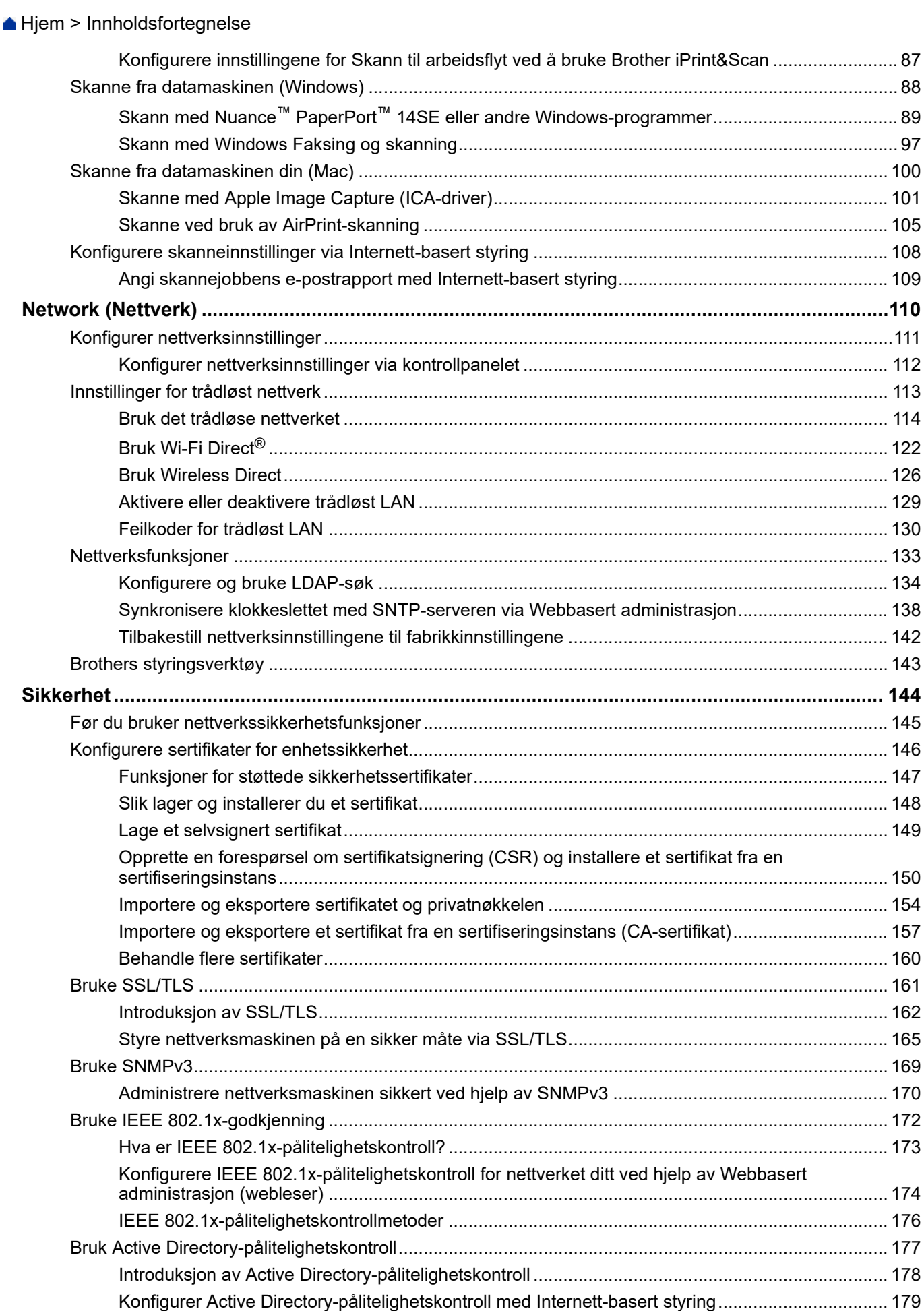

Hjem > Innholdsfortegnelse

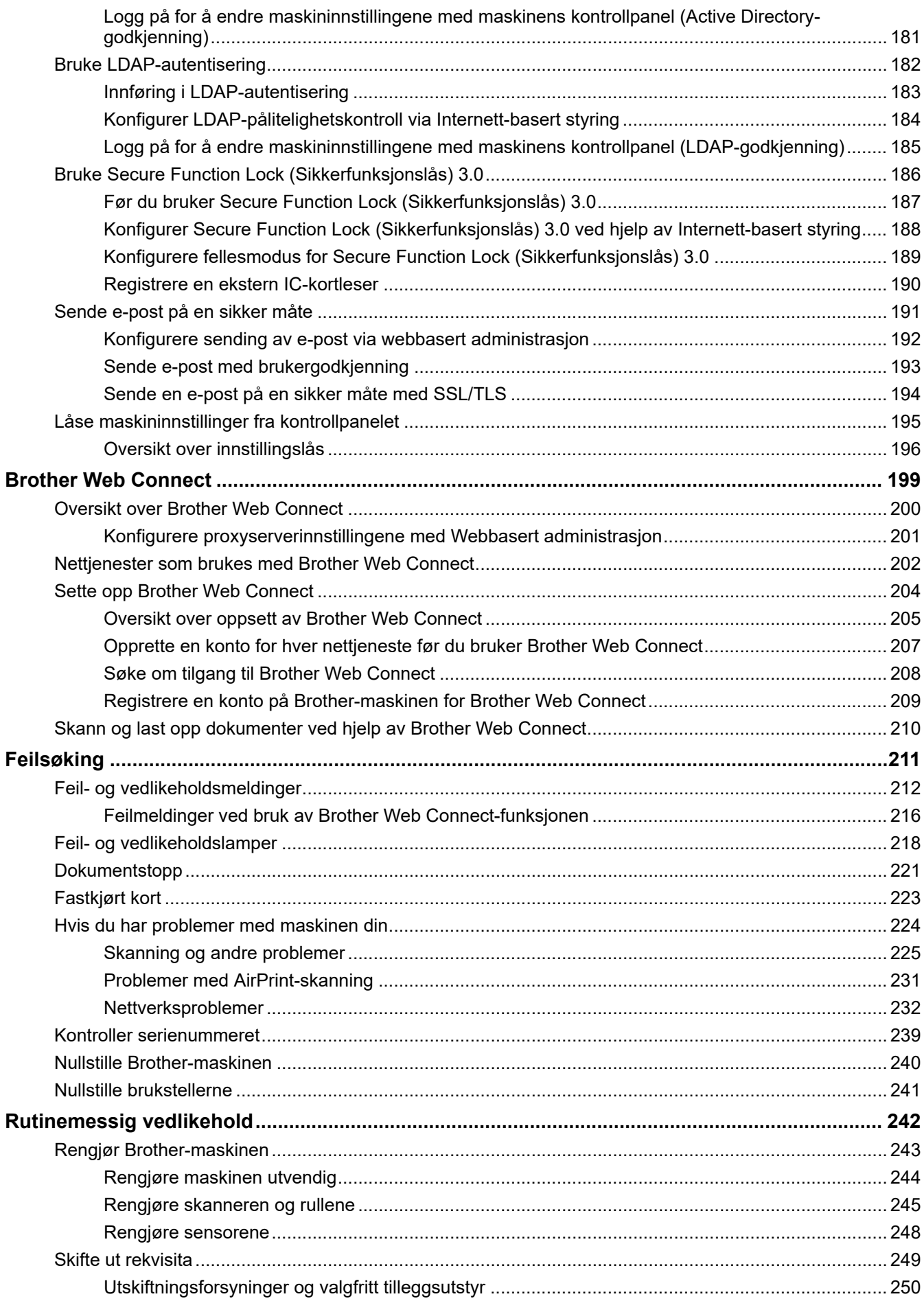

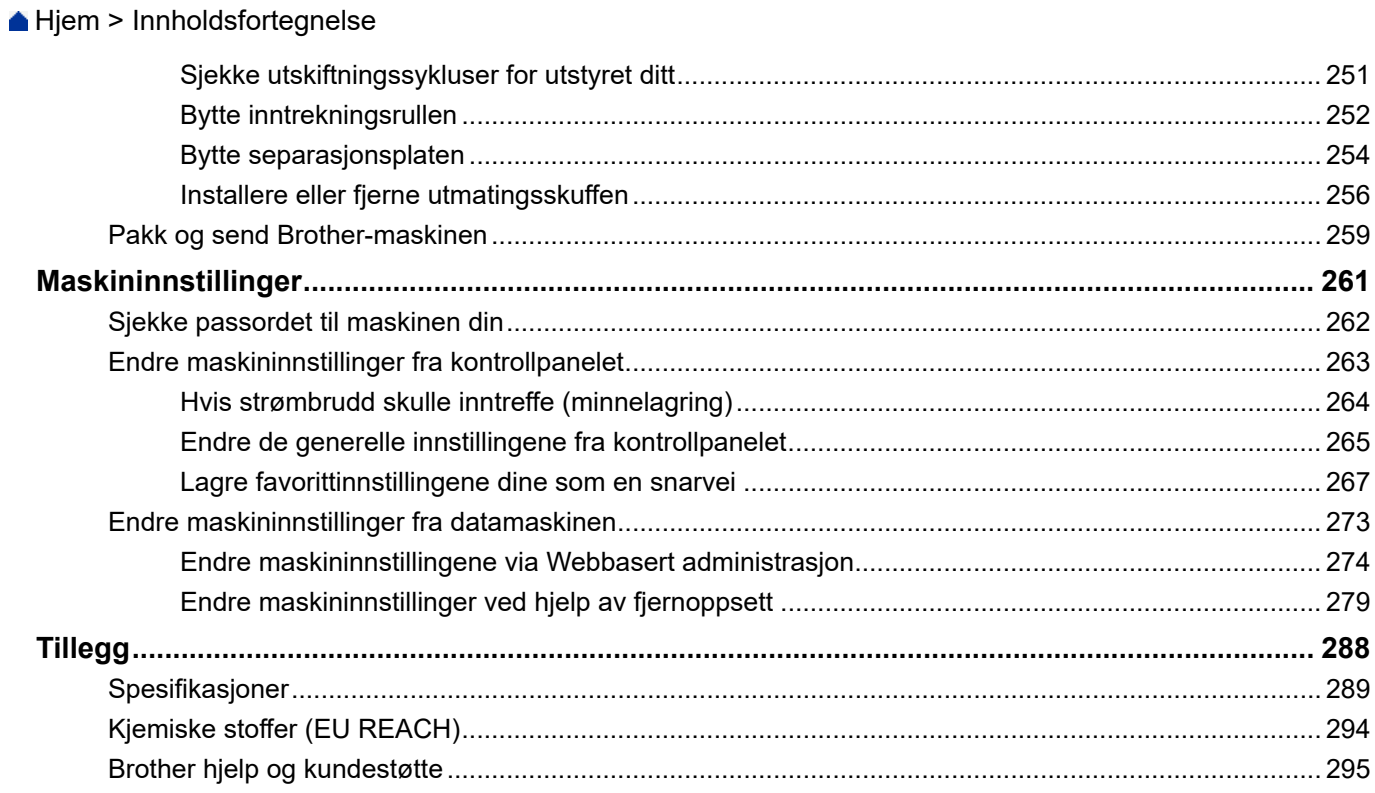

<span id="page-5-0"></span>Hjem > Før du bruker Brother-maskinen

- [Merknadsdefinisjoner](#page-6-0)
- [Varemerker](#page-7-0)
- [Lisensiering av åpen kildekode](#page-8-0)
- [Opphavsrett og lisens](#page-9-0)
- [Viktig merknad](#page-10-0)

<span id="page-6-0"></span> [Hjem](#page-1-0) > [Før du bruker Brother-maskinen](#page-5-0) > Merknadsdefinisjoner

## **Merknadsdefinisjoner**

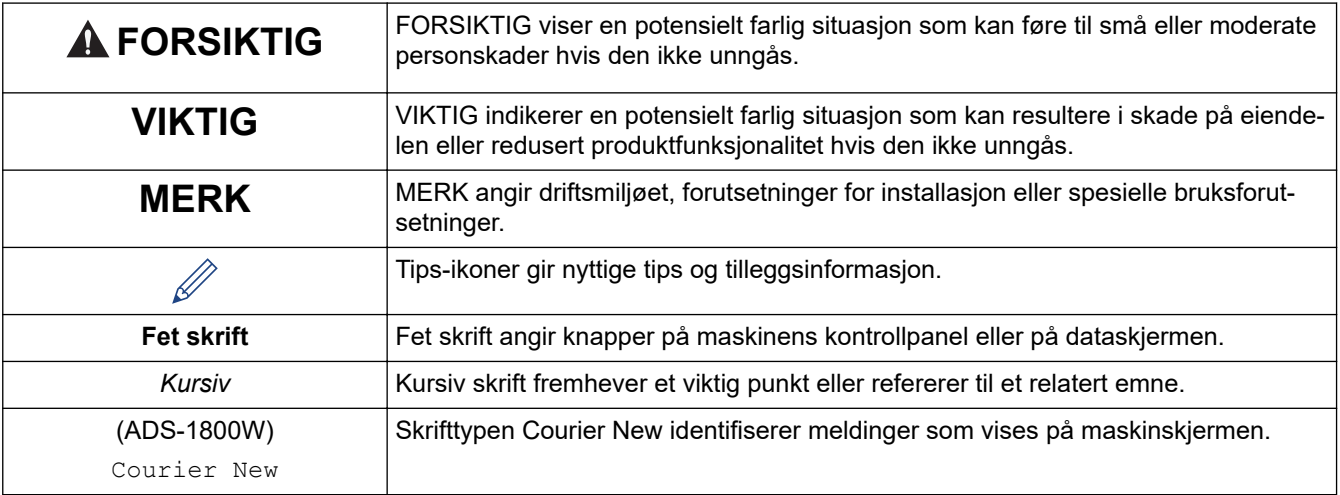

Vi bruker følgende symboler og konvensjoner i denne brukermanualen:

## **Beslektet informasjon**

#### <span id="page-7-0"></span> [Hjem](#page-1-0) > [Før du bruker Brother-maskinen](#page-5-0) > Varemerker

## **Varemerker**

Apple, App Store, AirPrint, Mac, macOS, iPadOS, iPad, iPhone, iPod touch og Safari er varemerker for Apple Inc. og er registrert i USA og andre land.

Nuance og PaperPort er varemerker eller registrerte varemerker for Nuance Communications, Inc. eller dets datterselskaper i USA og/eller andre land.

USB Type-C® er registrerte varemerker for USB Implementers Forum.

Wi-Fi<sup>®</sup>, Wi-Fi Alliance<sup>®</sup> og Wi-Fi Direct<sup>®</sup> er registrerte varemerker for Wi-Fi Alliance<sup>®</sup>.

WPA™, WPA2™, WPA3™, Wi-Fi CERTIFIED og Wi-Fi Protected Setup er varemerker for Wi-Fi Alliance®.

Bluetooth<sup>®</sup>-ordmerket er et registrert varemerke som tilhører Bluetooth SIG, Inc., og all Brother Industries, Ltd. sin bruk av slike merker skjer under lisens. Andre varemerker og foretaksnavn tilhører sine respektive eiere.

EVERNOTE er et varemerke for Evernote Corporation og brukes i henhold til lisens.

Android, Google Drive og Google Play er varemerker for Google LLC.

Alle selskaper som har programvare nevnt ved navn i denne håndboken, har en egen programvarelisens for programmene de har eiendomsretten til.

**Alle vare- og produktnavn for selskaper som vises på Brother-produkter, i relaterte dokumenter og annet materiale, er varemerker eller registrerte varemerker som tilhører disse respektive selskapene.**

#### **Beslektet informasjon**

<span id="page-8-0"></span> [Hjem](#page-1-0) > [Før du bruker Brother-maskinen](#page-5-0) > Lisensiering av åpen kildekode

# **Lisensiering av åpen kildekode**

Dette produktet omfatter programvare med åpen kildekode.

Vil du se merknader om åpen kildekode-lisensiering og informasjon om opphavsrett, kan du gå til modellens **Brukerveiledninger**-side på [support.brother.com/manuals.](https://support.brother.com/g/b/midlink.aspx?content=ml)

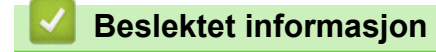

<span id="page-9-0"></span> [Hjem](#page-1-0) > [Før du bruker Brother-maskinen](#page-5-0) > Opphavsrett og lisens

## **Opphavsrett og lisens**

©2023 Brother Industries, Ltd. Med enerett.

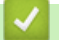

## **Beslektet informasjon**

<span id="page-10-0"></span> [Hjem](#page-1-0) > [Før du bruker Brother-maskinen](#page-5-0) > Viktig merknad

## **Viktig merknad**

- Du finner de nyeste brukerveiledningene på [support.brother.com/manuals](https://support.brother.com/g/b/midlink.aspx?content=ml).
- Sjekk [support.brother.com/downloads](https://support.brother.com/g/b/midlink.aspx?content=dl) for å finne oppdateringer for Brother-drivere og -programvare.
- Hvis du vil ha den nyeste fastvareoppdateringen som vil holde maskinytelsen på topp, kan du sjekke [support.brother.com/downloads](https://support.brother.com/g/b/midlink.aspx?content=dl). Ellers er muligens ikke enkelte av funksjonene på maskinen tilgjengelige.
- Produktet må ikke brukes utenfor landet der det ble kjøpt, da dette kan være i strid med regelverk for trådløs kommunikasjon og strømnettverk i det landet.
- Ikke alle modeller er tilgjengelige i alle land.
- Før du gir fra deg maskinen til andre, bytter den ut eller kaster den, anbefaler vi på det sterkeste at du tilbakestiller den til fabrikkinnstillingene for å slette alle personlige opplysninger.
- I denne *Brukermanualen* brukes det illustrasjoner av ADS-1800W med mindre noe annet er angitt.
- Skjermbildene i denne *Brukermanualen* er kun ment som illustrasjon og kan avvike fra de faktiske skjermbildene.
- Hvis ikke annet er angitt, er skjermbildene i denne håndboken hentet fra Windows 10 og macOS v13.x. Skjermbilder på datamaskinen din kan variere avhengig av operativsystemet du bruker.
- Innholdet i denne guiden og produktspesifikasjonene kan endres uten varsel.

## **Beslektet informasjon**

• [Før du bruker Brother-maskinen](#page-5-0)

#### **Beslektede emner:**

• [Nullstille Brother-maskinen](#page-244-0)

<span id="page-11-0"></span> [Hjem](#page-1-0) > Innføring i din Brother-maskin

## **Innføring i din Brother-maskin**

- [Om denne maskinen](#page-12-0)
- [Sette opp skanneren](#page-13-0)
- [Oversikt over kontrollpanelet](#page-14-0)
- [Oversikt over LCD-pekeskjermen](#page-20-0)
- [Skrive inn tekst på Brother-maskinen](#page-24-0)
- [Få tilgang til Brother Utilities \(Windows\)](#page-25-0)
- [Få tilgang til Brother iPrint&Scan \(Windows/Mac\)](#page-27-0)

<span id="page-12-0"></span> [Hjem](#page-1-0) > [Innføring i din Brother-maskin](#page-11-0) > Om denne maskinen

## **Om denne maskinen**

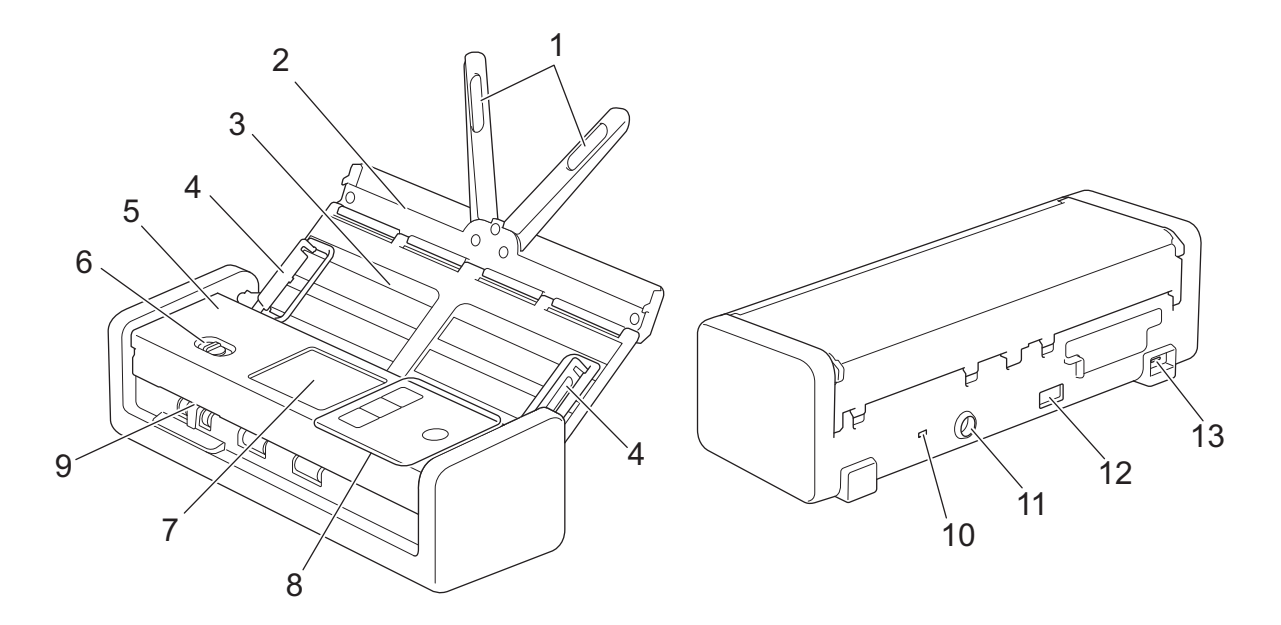

- **1. Dokumentstøttearmer**
- **2. Toppdeksel**
- **3. Automatisk dokumentmater (ADF)**
- **4. Papirførere**
- **5. Frontdeksel**
- **6. Matevelger**
- **7. LCD-pekeskjerm (ADS-1800W)**
- **8. Kontrollpanel**
- **9. Kortåpning**
- **10. Sikkerhetsspor**
- **11. Kontakt for nettadapter**
- **12. USB 2.0-port (for tilkobling av en USB Flash-stasjon)**
- **13. USB type-C®-port (for tilkobling til en datamaskin)**

## **Beslektet informasjon**

• [Innføring i din Brother-maskin](#page-11-0)

#### **Beslektede emner:**

• [Utskiftningsforsyninger og valgfritt tilleggsutstyr](#page-254-0)

<span id="page-13-0"></span> [Hjem](#page-1-0) > [Innføring i din Brother-maskin](#page-11-0) > Sette opp skanneren

## **Sette opp skanneren**

1. Åpne toppdekselet (1) og skyv klaffen på toppdekselet (2) inntil det klikker i lås.

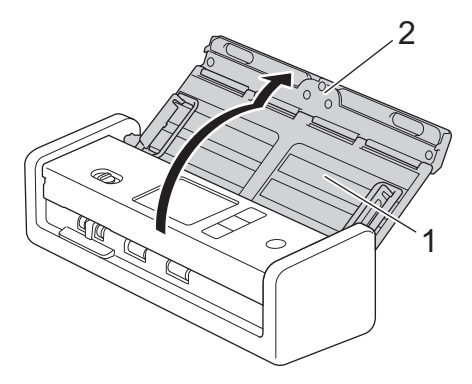

2. Løft dokumentstøttearmene (1).

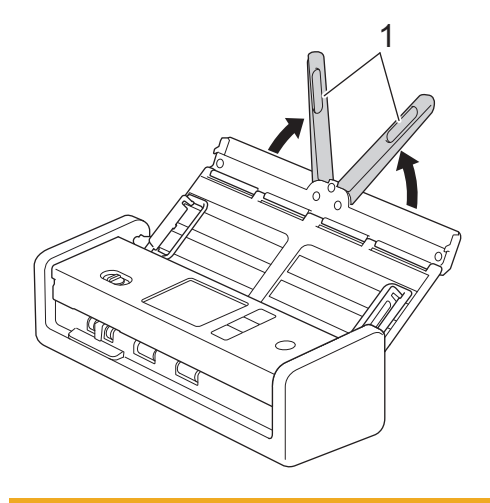

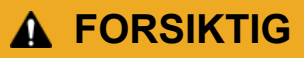

Ikke bruk ADF-en som et håndtak til å løfte skanneren.

## **Beslektet informasjon**

• [Innføring i din Brother-maskin](#page-11-0)

<span id="page-14-0"></span>▲ [Hjem](#page-1-0) > [Innføring i din Brother-maskin](#page-11-0) > Oversikt over kontrollpanelet

## **Oversikt over kontrollpanelet**

>> ADS-1300 [>> ADS-1350W](#page-15-0) [>> ADS-1800W](#page-16-0)

## **ADS-1300**

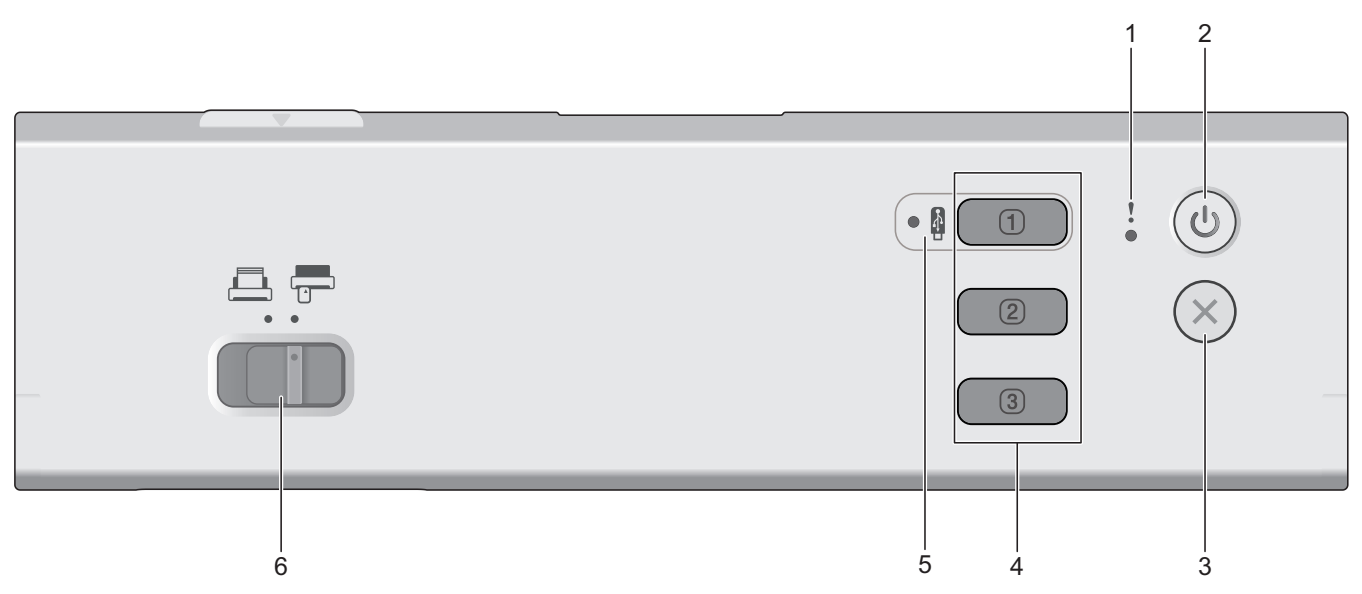

#### **1. Feil-lampe**

Blinker når maskinen oppdager en feil.

#### **2. (Strøm på/av)**

Trykk på  $(\mathbb{U})$  for å slå på maskinen.

Trykk og hold inne  $(\mathbb{I})$  for å slå av maskinen.

## **3. (Stopp)**

Trykk for å stoppe gjeldende handling og gå tilbake til driftsklar modus.

#### **4. Enhetens skanneknapper**

• **Knapp 1**

Trykk på  $\Box$  for å utføre en "Skann til"-funksjon etter at du har tildelt denne knappen. Du kan tildele

en av disse "Skann til"-funksjonene for å bruke  $\boxed{0}$  som en snarvei:

- Skann til USB
- Skann til PC

Tilordne funksjonen du ønsker til **genaam gjennom Remote Setup.** 

• **Knapp 2** / **Knapp 3**

Trykk på  $\Box$  eller  $\Box$  for å velge funksjonen "Skann til PC". Du kan tilordne innstillinger for

"Skann til PC" for å bruke  $\boxed{2}$  eller  $\boxed{3}$  som snarveier.

Hvis du vil endre andre skanneinnstillinger (f.eks. filtype og oppløsning) til når den er tilordnet som

"Skann til PC",  $\Box$  eller  $\Box$ , starter du Brother iPrint&Scan, velger maskinen og klikker på knappen **Maskinens skanneinnstillinger**.

- <span id="page-15-0"></span>• Installer et skanneprogram (for eksempel Brother iPrint&Scan), og konfigurer innstillingene i programmet du skanner fra maskinen.
- Hvis maskinen er koblet til via et nettverk, anbefaler vi å bruke Webbasert administrasjon til å konfigurere innstillingene til skannemålet.

#### **5. USB-lampe**

Den lyser når funksjonen Skann til USB er tilgjengelig.

**6. Matevelger ( (ADF-modus) / (Plastkortmodus) )**

Skyv for å velge matemodus for skanneren.

## **ADS-1350W**

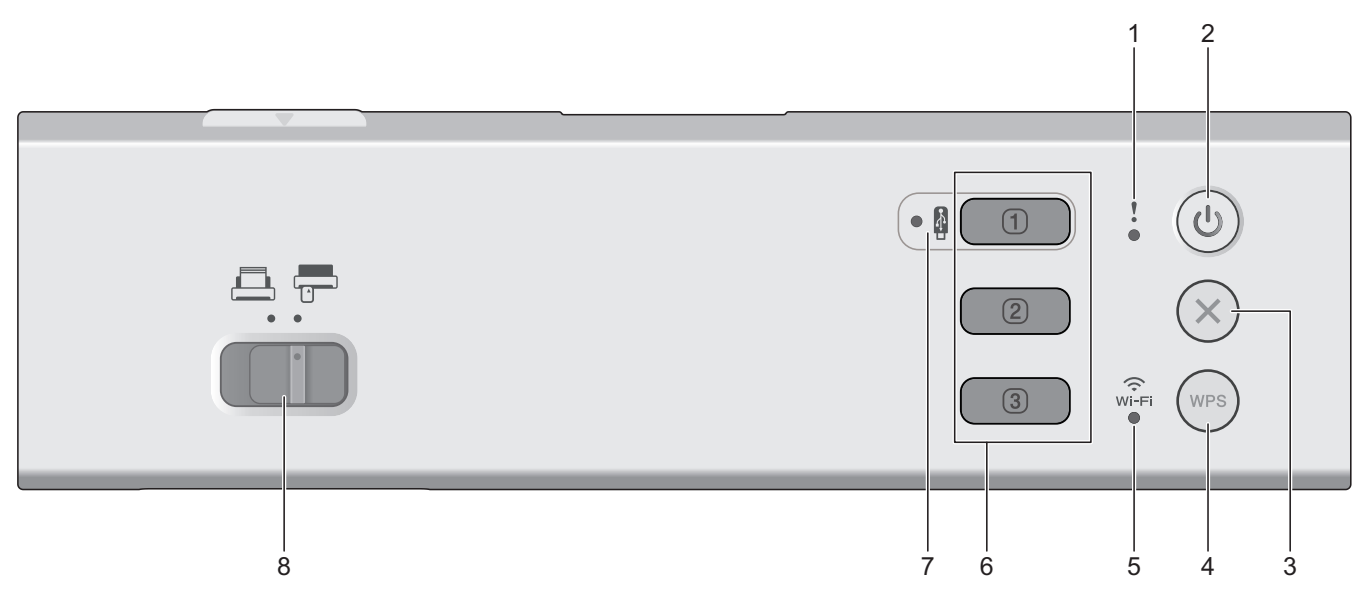

#### **1. Feil-lampe**

Blinker når maskinen oppdager en feil.

2. (U) (Strøm på/av)

Trykk på  $(\mathbb{I})$  for å slå på maskinen.

Trykk og hold inne  $(\mathbb{I})$  for å slå av maskinen.

## **3. (Stopp)**

Trykk for å stoppe gjeldende handling og gå tilbake til driftsklar modus.

## **4. (WPS)**

Hvis det trådløse tilgangspunktet / ruteren støtter WPS (Wi-Fi Protected Setup), trykker du på (wps) for å koble maskinen til det trådløse tilgangspunktet / ruteren.

#### **5. Wi-Fi, LED**

- Blinker når maskinen er aktivert for et trådløst nettverk.
- Lyser når maskinen er koblet til et trådløst tilgangspunkt eller til det trådløse nettverket ved hjelp av Wireless Direct.
- **6. Enhetens skanneknapper**
	- **Knapp 1**

<span id="page-16-0"></span>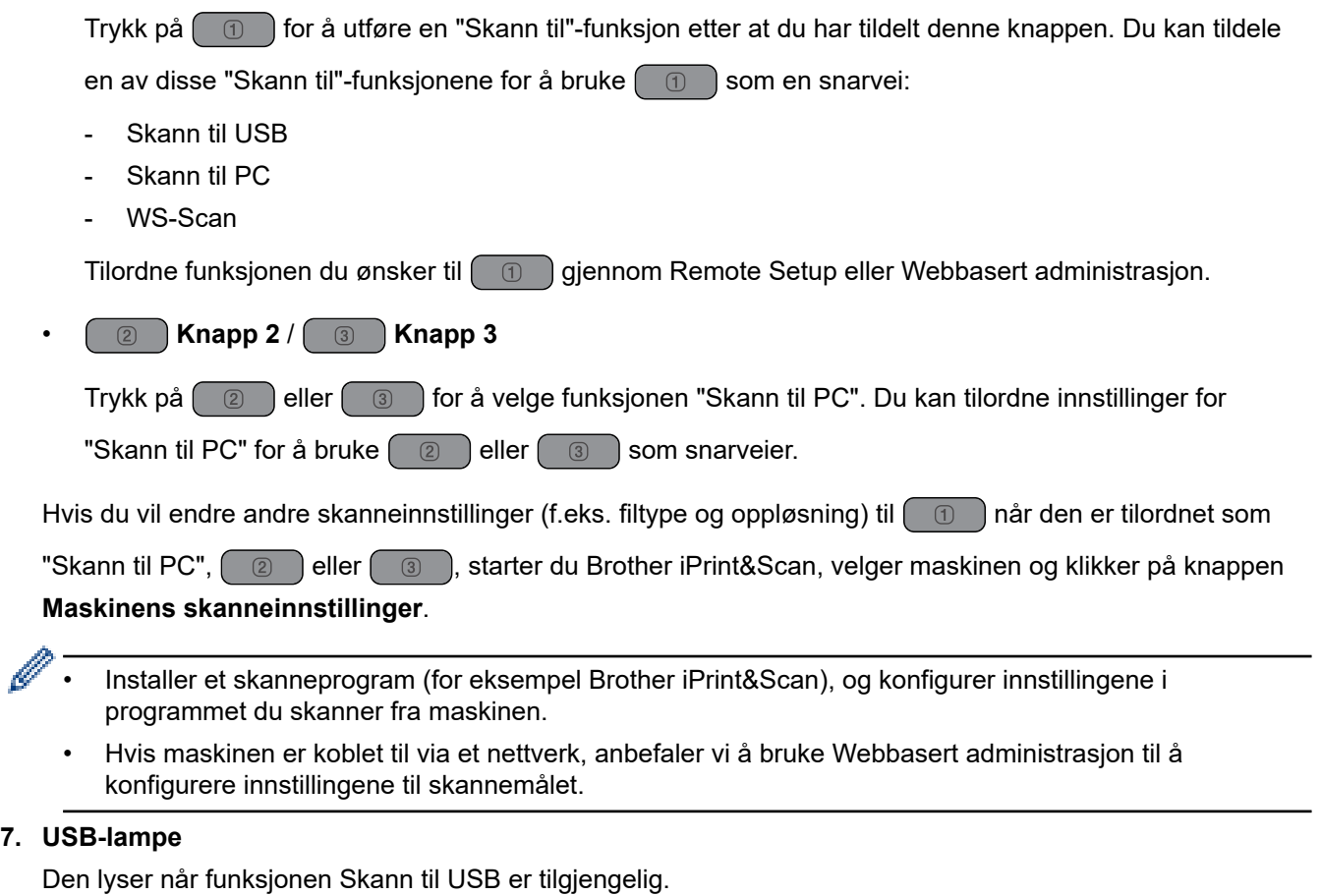

8. Matevelger (**ADF-modus**) / **Plastkortmodus**) )

Skyv for å velge matemodus for skanneren.

## **ADS-1800W**

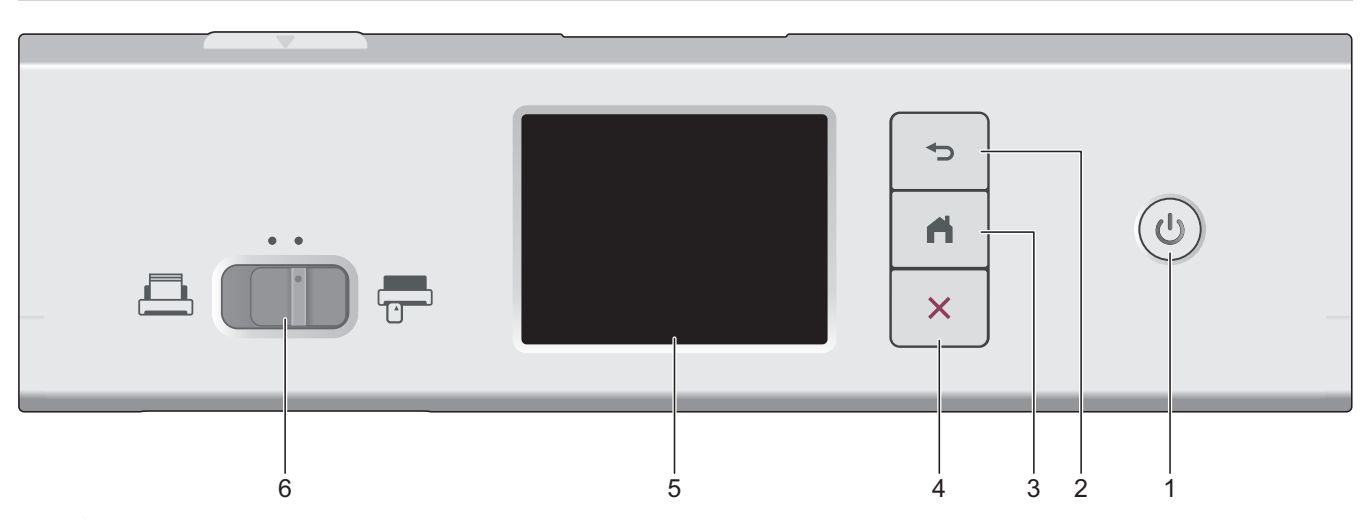

**1. (Strøm på/av)**

Trykk på  $\circled{\hspace{-.1cm}\circled{\hspace{-.1cm}\circ\hspace{-.1cm}}}$  for å slå på maskinen.

Trykk og hold inne  $\circled{})$  for å slå av maskinen. Pekeskjermen viser [Slår av] før den slår seg av.

## **2. (Tilbake)**

Trykk for å gå tilbake til forrige skjermbilde eller meny.

## **3. (Start-knapp)**

Trykk for å gå tilbake til startskjermbildet og klarmodus.

## **4. (Stopp)**

Trykk for å stoppe eller avbryte gjeldende handling og gå tilbake til driftsklar modus.

**5. LCD-pekeskjerm**

Åpne menyene og alternativene ved å trykke på pekeskjermen.

**6. Matevelger ( (ADF-modus) / (Plastkortmodus) )**

Skyv for å velge matemodus for skanneren.

## **Beslektet informasjon**

- [Innføring i din Brother-maskin](#page-11-0)
	- [Tilordne skannefunksjoner til enhetens skanneknapp 1](#page-18-0)

#### **Beslektede emner:**

- [Skanne til FTP](#page-61-0)
- [Skanne til SSH-server \(SFTP\)](#page-66-0)
- [Skann til nettverk](#page-74-0)
- [Lagre skannede dokumenter på datamaskinen](#page-49-0)
- [Bruke Webtjenester-protokollen for nettverksskanning \(Windows 10 og Windows 11\)](#page-83-0)

<span id="page-18-0"></span> [Hjem](#page-1-0) > [Innføring i din Brother-maskin](#page-11-0) > [Oversikt over kontrollpanelet](#page-14-0) > Tilordne skannefunksjoner til enhetens skanneknapp 1

## **Tilordne skannefunksjoner til enhetens skanneknapp 1**

**Relaterte modeller**: ADS-1300/ADS-1350W

Tilordne en av følgende skannefunksjoner til  $\begin{pmatrix} 0 \end{pmatrix}$  (knapp 1) hvis du vil bruke  $\begin{pmatrix} 0 \end{pmatrix}$  som snarveiknapp:

- Skann til USB
- Skann til PC
- WS-Scan (ADS-1350W)

Før du skanner, må du installere et skanneprogram (for eksempel Brother iPrint&Scan) og deretter konfigurere skanneinnstillingene ved hjelp av programmet.

>> Tilordne ved hjelp av eksternt oppsett når maskinen er tilkoblet via en USB-kabel

>> Tilordne ved hjelp av Webbasert administrasjon når maskinen er koblet til via et nettverk

#### **Tilordne ved hjelp av eksternt oppsett når maskinen er tilkoblet via en USB-kabel**

- 1. Gjør ett av følgende:
	- Windows

Start (**Brother Utilities**), og klikk deretter på rullegardinlisten og velg modellnavnet (hvis det ikke allerede er valgt). Klikk på **Verktøy** på venstre navigasjonslinje og deretter på **Fjernoppsett**.

• Mac

På **Finder**-menylinjen, klikker du på **Gå** > **Programmer** > **Brother**, velger modellnavnet og dobbeltklikker deretter på **Brother Remote Setup**-ikonet.

Hvis **Søk etter enheter** dialogboksen vises, velger du modellnavnet og klikker deretter på **Koble til**.

- 2. Velg menyen **Skannedestinasjon** i navigasjonsruten, og velg deretter alternativet du vil tilordne i **Knapp 1** feltet.
	- Om nødvendig, kryss av i avmekingsboksen **Bytt automatisk til «Skann til USB» hvis en USBminnepinne settes inn.**
	- (ADS-1350W) Velg alternativet **WS-skann**, og velg deretter datamaskinnavnet til maskinen du ønsker å sende data til i **Mål «WS-skann»**-feltet.
- 3. Klikk på **OK** for å lukke vinduet for Fjernoppsett.

#### **Tilordne ved hjelp av Webbasert administrasjon når maskinen er koblet til via et nettverk**

Denne funksjonen er tilgjengelig for ADS-1350W.

1. Start nettleseren.

2. Skriv inn "https://maskinens IP-adresse" i nettleserens adresselinje (der "maskinens IP-adresse" er IPadressen til maskinen).

Eksempel:

https://192.168.1.2

3. Hvis du blir bedt om det, skriver du inn passordet i feltet **Login (Logg inn)** og klikker deretter på **Login (Logg inn)**.

Standardpassordet for å styre innstillingene på denne maskinen finner du under maskinen, angitt med "**Pwd**". Endre standardpassordet ved å følge instruksjonene på skjermen når du logger på for første gang. 4. På venstre navigasjonslinje klikker du på **Scan (Skann)** > **Scan Destination (Skannemål)**.

Hvis venstre navigasjonslinje ikke vises, starter du navigeringen fra  $\equiv$ .

- 5. Velg alternativet du vil tilordne i **Button 1 (Knapp 1)**-feltet.
- Ø • Om nødvendig, kryss av i avmekingsboksen **Automatically switch to "Scan to USB" if a USB flash drive is inserted. (Bytt automatisk til "Skann til USB" hvis en USB-flash-enhet er satt inn.)**
	- (ADS-1350W) Velg alternativet **WS Scan (WS-Scan)**, og velg deretter datamaskinnavnet til maskinen du ønsker å sende data til i **"WS Scan" Destination (Mål for "WB Scan")**-feltet.
- 6. Klikk på **Submit (Send inn)**.

ß

#### **Beslektet informasjon**

• [Oversikt over kontrollpanelet](#page-14-0)

#### **Beslektede emner:**

- [Endre maskininnstillinger ved hjelp av fjernoppsett](#page-283-0)
- [Åpne Webbasert administrasjon](#page-280-0)

<span id="page-20-0"></span> [Hjem](#page-1-0) > [Innføring i din Brother-maskin](#page-11-0) > Oversikt over LCD-pekeskjermen

## **Oversikt over LCD-pekeskjermen**

**Relaterte modeller**: ADS-1800W

## **Hjemmeskjermbilder**

Du kan bytte startskjermer ved å trykke på ◀ eller ▶. Du har tilgang til en rekke innstillinger fra startskjermen.

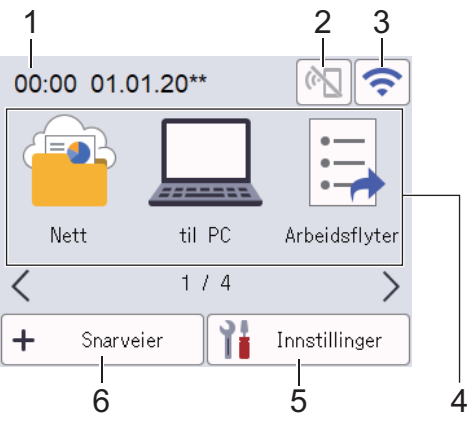

#### 1. **Dato og klokkeslett**

Viser datoen og klokkeslettet som er stilt inn på maskinen.

Dette området brukes også til å vise feil- og vedlikeholdsmeldinger.

2.  $\left(\mathbb{C}\right)$  (Status for Wi-Fi Direct)

Trykk for å konfigurere Wi-Fi Direct-innstillinger.

Følgende ikoner vier Wi-Fi Direct-statusen:

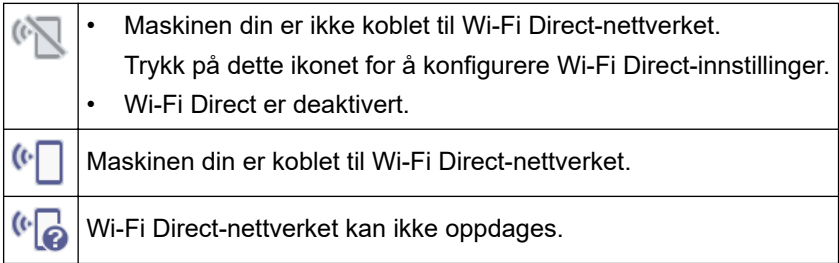

## 3. (Trådløs status)

Følgende ikoner viser statusen til det trådløse nettverket:

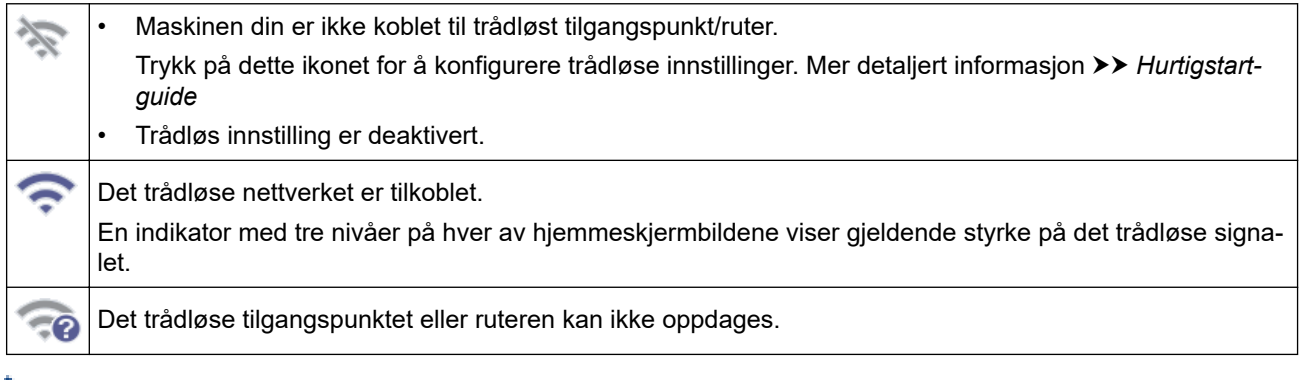

Du kan konfigurere trådløse innstillinger ved å trykke på knappen for trådløs status.

#### 4. **Moduser:**

Trykk for å bytte modus.

• [Nett]

D

Trykk for å koble maskinen til en Internett-tjeneste.

- [til PC] Trykk for å velge funksjonen Skann til PC.
- [Arbeidsflyter] Trykk for å velge funksjonen Skann til arbeidsflyt.

Innstillingene må være konfigurert på forhånd i iPrint&Scan.

- [til nettverk] Trykk for å velge funksjonen Skann til nettverk.
- [til FTP/SFTP]

Trykk for å velge funksjonen Skann til FTP/SFTP.

- [Til e-postserver]
- Trykk for tilgang til funksjonen Skann til e-postserver.
- [til SharePoint]
	- Trykk for å velge funksjonen Skann til SharePoint.
- [Apper]

Trykk for å koble maskinen til Brothers Apper-tjenesten.

• [WS-skanning]

Trykk for å få tilgang til funksjonen WS-Scan.

[til USB]

Trykk for å velge funksjonen Skann til USB.

5. ([Innstillinger])

Trykk for å få tilgang til innstillingsmenyen.

6.  $\leftarrow$  ([Snarveier])

Trykk for å lage snarveier for operasjoner du bruker ofte, for eksempel Skann til PC, Skann til e-postserver, Skann til USB eller andre funksjoner.

Du kan skanne raskt med alternativene som er angitt som snarveier.

• Hvis en feilmelding eller varsling vises i informasjonslinjen, trykker du på meldingsområdet for å se detaljene.

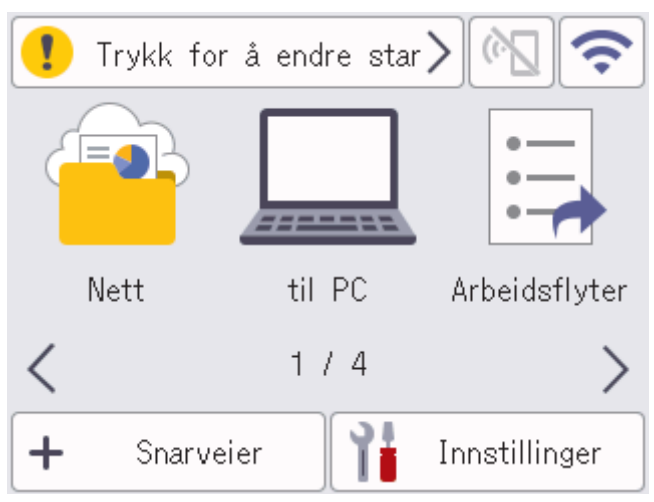

- Varselikonet vises når det finnes en feil- eller vedlikeholdsmelding.
- Informasjonsikonet vises når det er nyttige tips eller tilgjengelig tilleggsinformasjon.
- Dette produktet bruker skriften fra ARPHIC TECHNOLOGY CO., LTD.

## **Automatisk start av skanning**

Med funksjonen Automatisk start av skanning kan du starte skanningen automatisk når et dokument legges i ADF-en.

Hvis du vil bruke Automatisk start av skanning, må du først opprette en Automatisk start av skanning-snarvei og deretter aktivere innstillingen for Automatisk start av skanning i [Generelt oppsett]:

- 1. Trykk på [Snarveier].
- 2. Trykk på ◀ for å vise [Autostart skanning].

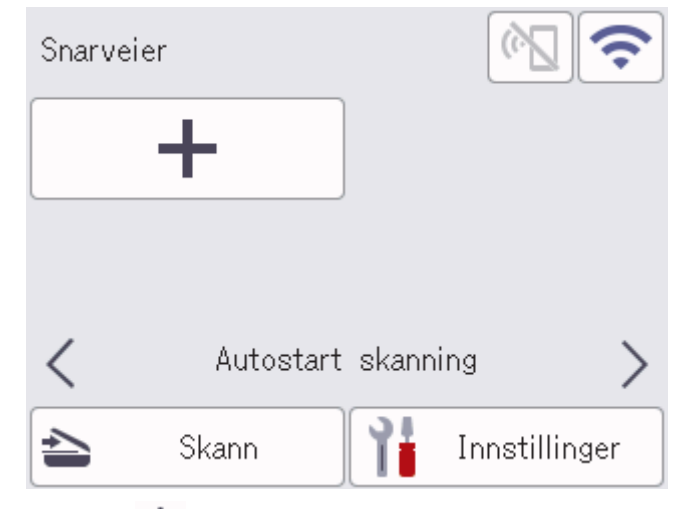

- 3. Trykk på  $\leftarrow$  for å legge til Automatisk start av skanning-snarveien.
- 4. Velg Snarvei-funksjonen (for eksempel Skann til PC).
- 5. Trykk på [Lagre som snarvei]. Når LCD-skjermen viser [Disse innstillingene lagres som en snarvei.], trykker du på [OK].
- 6. Angi snarveinavnet og trykk på [OK]. Når LCD-skjermen viser [Gjør dette til snarvei med ett trykk?], trykker du på [OK].
- 7. Trykk på ([Innstillinger]) for å få tilgang til Innstillinger-menyen. Trykk på [Generelt oppsett] > [Start auto skann] og velg [På].

## **MERK**

Du kan bare lagre én Automatisk start av skanning-profil om gangen.

## **Innstillinger-meny**

Trykk på ([Innstillinger]) for å sjekke og få tilgang til alle innstillingene på maskinen.

[Generelt oppsett]

Trykk for å få tilgang til menyen Generelle innstillinger.

[Innstillinger for snarvei]

Trykk for å angi snarveier. Dette alternativet er utilgjengelig og kan ikke velges hvis du ikke har lagt til snarveier.

• [Nettverk]

Trykk for å få tilgang til nettverksinnstillinger.

- [Maskininformasjon.] Trykk for å sjekke maskinens informasjon.
- [Innledende oppsett] Trykk for å få tilgang til menyene [Dato og klokkeslett], [Nullstill] og [Lokalt språk].

## **Beslektet informasjon**

• [Innføring i din Brother-maskin](#page-11-0)

<span id="page-24-0"></span> [Hjem](#page-1-0) > [Innføring i din Brother-maskin](#page-11-0) > Skrive inn tekst på Brother-maskinen

## **Skrive inn tekst på Brother-maskinen**

**Relaterte modeller**: ADS-1800W

Hvis du må skrive inn tekst på Brother-maskinen, vises et tastatur på pekeskjermen.

- Tilgjengelige tegn varierer avhengig av land.
- Tastaturoppsettet kan variere avhengig av funksjonen du angir.

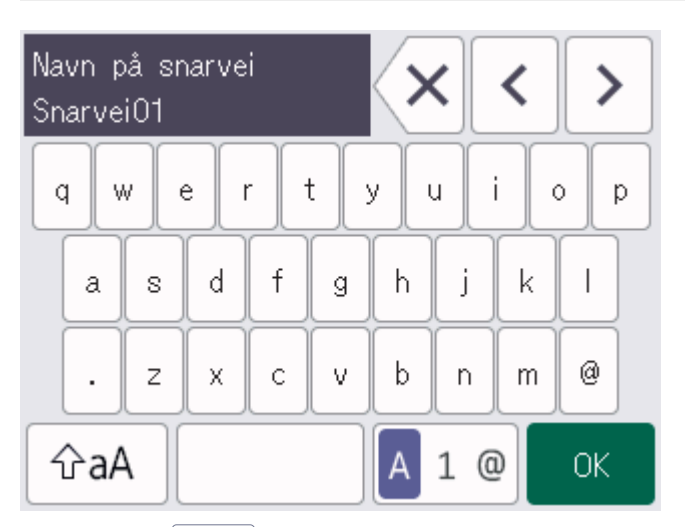

- Trykk på A 1 @ for å velge bokstaver, tall og spesialtegn.
- Trykk på  $\left| \varphi_{aA} \right|$  for å velge små og store bokstaver.

#### **Sette inn mellomrom**

Trykk på  $\vert$  for å legge inn et mellomrom.

#### **Gjøre rettinger**

Hvis du har skrevet inn feil tegn og vil endre det, trykker du på  $\langle \times \rangle$  og skriver deretter inn riktig tegn.

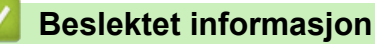

• [Innføring i din Brother-maskin](#page-11-0)

<span id="page-25-0"></span> [Hjem](#page-1-0) > [Innføring i din Brother-maskin](#page-11-0) > Få tilgang til Brother Utilities (Windows)

## **Få tilgang til Brother Utilities (Windows)**

**Brother Utilities** er en programstarter som gir praktisk tilgang til alle Brother-programmer som er installert på datamaskinen.

- 1. Gjør ett av følgende:
	- Windows 11

Klikk på > **Alle apper** > **Brother** > **Brother Utilities**.

• Windows 10

Klikk på > **Brother** > **Brother Utilities**.

2. Velg maskinen din.

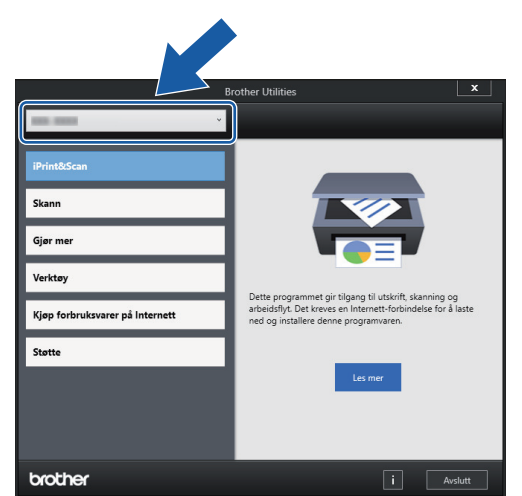

3. Velg handlingen du vil bruke.

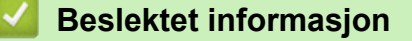

- [Innføring i din Brother-maskin](#page-11-0)
	- [Avinstallere Brother-programvaren og driverne \(Windows\)](#page-26-0)

<span id="page-26-0"></span> [Hjem](#page-1-0) > [Innføring i din Brother-maskin](#page-11-0) > [Få tilgang til Brother Utilities \(Windows\)](#page-25-0) > Avinstallere Brotherprogramvaren og driverne (Windows)

## **Avinstallere Brother-programvaren og driverne (Windows)**

- 1. Gjør ett av følgende:
	- Windows 11

Klikk på > **Alle apper** > **Brother** > **Brother Utilities**.

• Windows 10

Klikk på > **Brother** > **Brother Utilities**.

2. Klikk på rullegardinlisten, og velg deretter modellnavnet (hvis det ikke allerede er valgt). Klikk på **Verktøy** i den venstre navigasjonslinjen og klikk deretter på **Avinstaller**.

Følg instruksjonene i dialogboksen hvis du vil avinstallere programvaren og driverne.

#### **Beslektet informasjon**

• [Få tilgang til Brother Utilities \(Windows\)](#page-25-0)

<span id="page-27-0"></span> [Hjem](#page-1-0) > [Innføring i din Brother-maskin](#page-11-0) > Få tilgang til Brother iPrint&Scan (Windows/Mac)

## **Få tilgang til Brother iPrint&Scan (Windows/Mac)**

Bruk Brother iPrint&Scan for Windows og Mac til å skanne fra datamaskinen din.

- Denne funksjonen er ikke tilgjengelig i land som er underlagt gjeldende eksportbestemmelser.
- **Slik laster du ned den nyeste versjonen:**
	- For Windows:

Gå til modellens **Nedlastinger**-side på [support.brother.com/downloads](https://support.brother.com/g/b/midlink.aspx?content=dl) og last ned og installer Brother iPrint&Scan.

For Mac:

Last ned og installer Brother iPrint&Scan fra Apple sin App Store.

Hvis du blir bedt om det, installerer du driveren og programvaren som trengs for å bruke maskinen. Last ned maskinens nyeste driver og programvare fra modellens **Nedlastinger**-side på [support.brother.com/](https://support.brother.com/g/b/midlink.aspx?content=dl) [downloads.](https://support.brother.com/g/b/midlink.aspx?content=dl)

- 1. Gjør ett av følgende:
	- Windows 11

Klikk på > **Alle apper** > **Brother** > **Brother iPrint&Scan**.

Windows 10

Klikk på > **Brother** > **Brother iPrint&Scan**.

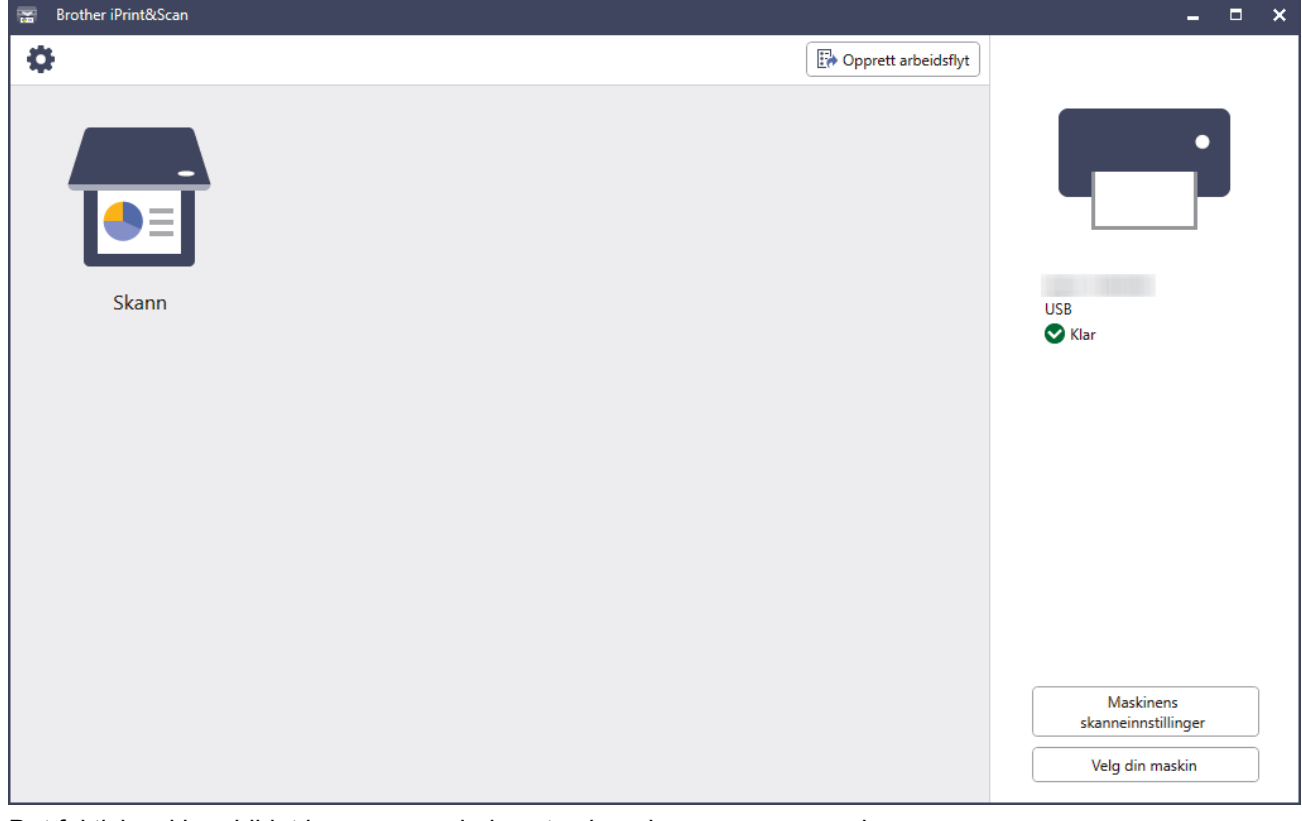

Det faktiske skjermbildet kan se annerledes ut avhengig av programversjonen.

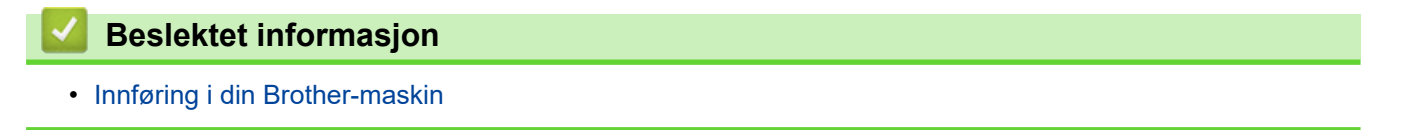

## <span id="page-28-0"></span>Hjem > Papirhåndtering

# **Papirhåndtering**

- [Dokumentspesifikasjoner](#page-29-0)
- [Legge i dokumenter](#page-36-0)

<span id="page-29-0"></span> [Hjem](#page-1-0) > [Papirhåndtering](#page-28-0) > Dokumentspesifikasjoner

## **Dokumentspesifikasjoner**

- [Dokumenter som kan brukes](#page-30-0)
- [Dokumenter som ikke kan brukes](#page-32-0)
- [Anbefalinger for bæreark](#page-34-0)
- [Merknader ved bruk av bæreark](#page-35-0)

<span id="page-30-0"></span> [Hjem](#page-1-0) > [Papirhåndtering](#page-28-0) > [Dokumentspesifikasjoner](#page-29-0) > Dokumenter som kan brukes

## **Dokumenter som kan brukes**

Ikke legg i dokumenter av varierende sidetykkelse eller papirkvalitet samtidig.

#### **Standardpapir**

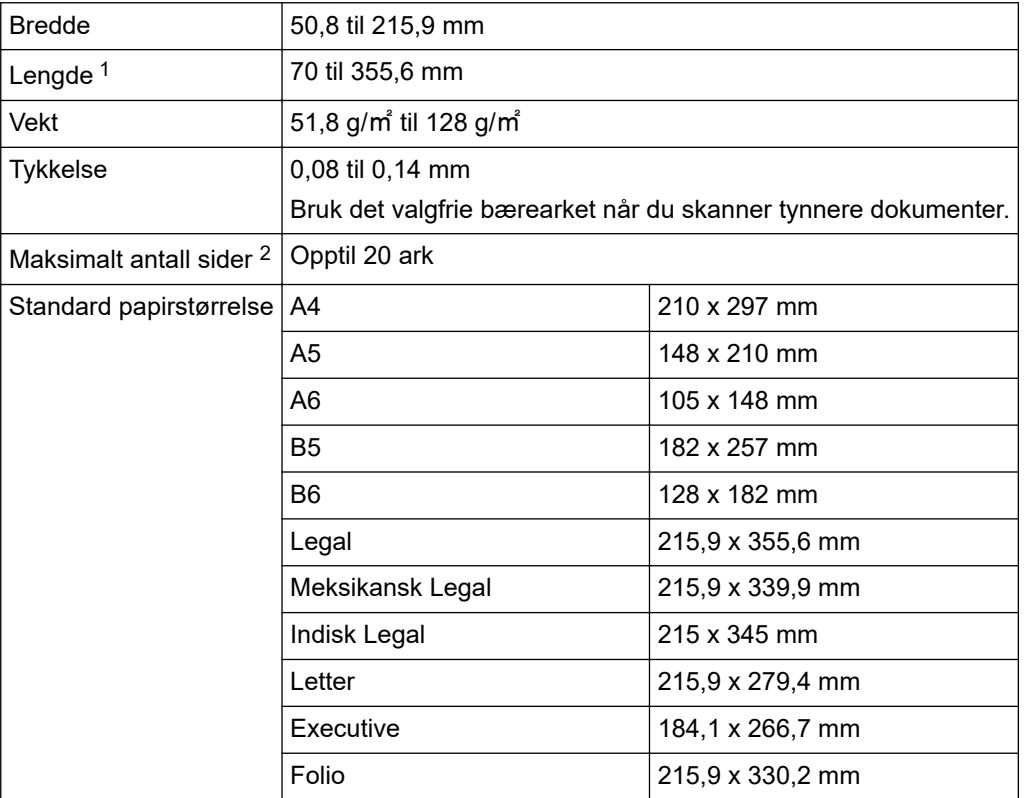

## **VIKTIG**

- Overføringspapir og kvitteringer inneholder kjemiske stoffer som kan skade og forkorte levetiden til separasjonsputen og inntrekningsrullen. Hvis dokumentstopp forekommer ofte, må du rengjøre separasjonsplaten og inntrekningsrullen.
- Ved skanning av papir med høyt treinnhold, kan levetiden til separasjonsplaten og inntrekningsrullen bli redusert sammenlignet med skanning av trefritt papir.
- Separasjonsplaten og inntrekningsrullen kan bli skadet når et foto eller en klistrelapp på dokumentet berører disse delene under skanning.

## **Plastkort**

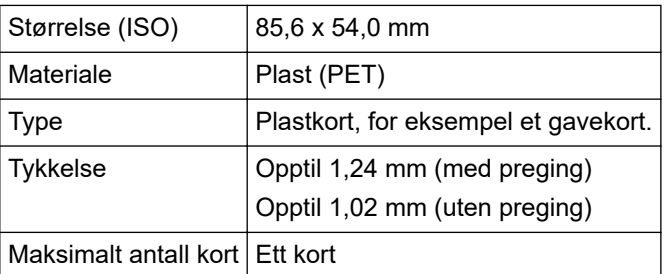

Enkelte typer pregede kort vil kanskje ikke skannes korrekt.

<sup>1</sup> Opptil 5000 mm ved bruk av funksjonen Langt papir.

<sup>2</sup> Ved bruk av 80 g/㎡ vanlig papir.

## **Beslektet informasjon**

• [Dokumentspesifikasjoner](#page-29-0)

∣√

<span id="page-32-0"></span> [Hjem](#page-1-0) > [Papirhåndtering](#page-28-0) > [Dokumentspesifikasjoner](#page-29-0) > Dokumenter som ikke kan brukes

## **Dokumenter som ikke kan brukes**

Følgende typer dokumenter vil kanskje ikke skannes korrekt:

- Dokumenter med et karbonark vedlagt
- Dokumenter med blyantskrift
- Dokumenter med ujevn tykkelse, for eksempel konvolutter
- Dokumenter som er skrukkete eller krøllete
- Dokumenter som bruker kalkerpapir
- Dokumenter som bruker bestrøket papir
- Fotografier (fotopapir)
- Dokumenter som er trykt på perforert papir
- Dokumenter som er trykt på papir med uvanlig fasong (ikke kvadratisk eller rektangulært)
- Dokumenter som det sitter fotografier, notater eller klistremerker på
- Dokumenter som bruker ringpermpapir eller annen type papir med huller i
- Dokumenter med binders eller stifter
- Dokumenter med vått blekk
- Tekstiler, metallark eller overheadark
- Glanset eller speilet media
- Dokumenter som overskrider anbefalt tykkelse

## **VIKTIG**

- Dokumentets overflate kan skades ved skanning av glanset papir, for eksempel fotografier.
- Skaden som forårsakes av å bruke uakseptable dokumenter med Brother-maskinen, vil kanskje ikke dekkes av garantien.

## **Beslektet informasjon**

- [Dokumentspesifikasjoner](#page-29-0)
	- [Dokumentområder som ikke skal perforeres](#page-33-0)

#### **Beslektede emner:**

• [Rengjøre skanneren og rullene](#page-249-0)

<span id="page-33-0"></span> [Hjem](#page-1-0) > [Papirhåndtering](#page-28-0) > [Dokumentspesifikasjoner](#page-29-0) > [Dokumenter som ikke kan](#page-32-0) [brukes](#page-32-0) > Dokumentområder som ikke skal perforeres

## **Dokumentområder som ikke skal perforeres**

Unngå å perforere eller stemple hull i de skyggelagte områdene som vises i illustrasjonen. Dette vil føre til skannefeil.

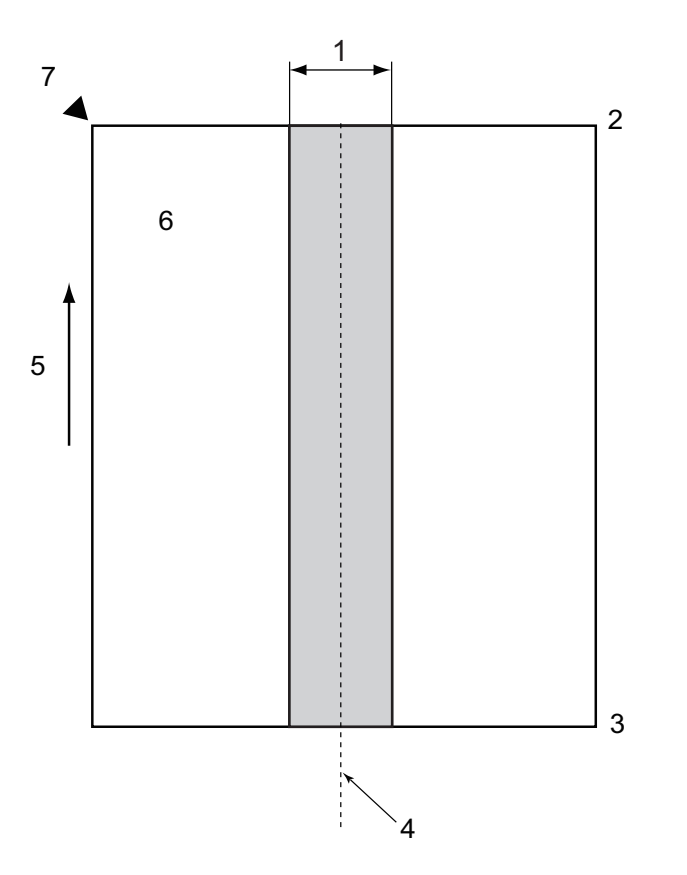

- 1. 27,5 mm
- 2. Topp
- 3. Bunn
- 4. Midten
- 5. Materetning
- 6. Forside

Ŕ

7. Referansepunkt

Denne betingelsen gjelder når dokumentet er satt i midten av inntrekningsrullen.

## **Beslektet informasjon**

• [Dokumenter som ikke kan brukes](#page-32-0)

<span id="page-34-0"></span> [Hjem](#page-1-0) > [Papirhåndtering](#page-28-0) > [Dokumentspesifikasjoner](#page-29-0) > Anbefalinger for bæreark

## **Anbefalinger for bæreark**

Brother anbefaler at du bruker et valgfritt bæreark for å skanne følgende dokumenttyper:

- Dokumenter med et karbonark vedlagt
- Dokumenter med blyantskrift
- Dokumenter som er smalere enn det maskinen tillater
- Dokumenter som er kortere enn maskinen tillater
- Sider som er tynnere enn maskinen tillater
- Dokumenter med ujevn tykkelse, for eksempel konvolutter
- Dokumenter som er skrukkete eller krøllete
- Bøyde eller skadde dokumenter
- Dokumenter som bruker kalkerpapir
- Dokumenter som bruker bestrøket papir
- Fotografier (fotopapir)
- Dokumenter som er trykt på perforert papir
- Dokumenter som er trykt på papir med uvanlig fasong (ikke kvadratisk eller rektangulært)
- Dokumenter som det sitter fotografier, notater eller klistremerker på
- Dokumenter som bruker overføringspapir
- Dokumenter som bruker ringpermpapir eller annen type papir med huller i

# **FORSIKTIG**

Ikke stryk med hånden eller fingrene langs kanten på bærearket, da du kan kutte deg.

## **VIKTIG**

- Ikke legg bærearket i direkte sollys eller der det er høy temperatur eller luftfuktighet, da det kan bli skjevt.
- Ikke bøy eller dra i bærearket, da det kan bli skadet. Ikke bruk et skadet bæreark, ettersom det kan generere feilaktige skanneresultater.

## **Beslektet informasjon**

- [Dokumentspesifikasjoner](#page-29-0)
- **Beslektede emner:**
- [Utskiftningsforsyninger og valgfritt tilleggsutstyr](#page-254-0)
- [Dokumenter som kan brukes](#page-30-0)
- [Spesifikasjoner](#page-293-0)

<span id="page-35-0"></span> [Hjem](#page-1-0) > [Papirhåndtering](#page-28-0) > [Dokumentspesifikasjoner](#page-29-0) > Merknader ved bruk av bæreark

## **Merknader ved bruk av bæreark**

- Ikke legg i det alternative bærearket opp ned, da det kan føre til dokumentstopp. Se instruksjonene som er trykket på selve bærearket for mer informasjon.
- Ikke legg flere små dokumenter i bærearket samtidig, da det kan føre til dokumentstopp. Legg bare ett dokument i bærearket om gangen.
- Du skal ikke skrive på bærearket, da teksten kan bli synlig på skannede dokumenter. Hvis bærearket blir skittent, kan du tørke over det med en tørr klut.
- Du må ikke la dokumenter ligge i bærearket i lengre perioder trykk på dokumentene kan smitte over til bærearket.
- **Hvis du bruker noen av dokumentene som ikke kan brukes og skader Brother-maskinen, kan det være den ikke lenger dekkes av garantien.**

## **Beslektet informasjon**

• [Dokumentspesifikasjoner](#page-29-0)

#### **Beslektede emner:**

• [Utskiftningsforsyninger og valgfritt tilleggsutstyr](#page-254-0)
<span id="page-36-0"></span> [Hjem](#page-1-0) > [Papirhåndtering](#page-28-0) > Legge i dokumenter

## **Legge i dokumenter**

### **VIKTIG**

- Sørg for at dokumenter med blekk eller korrekturlakk er helt tørre.
- IKKE dra i dokumentet mens det mates.
- Du må IKKE bruke papir som er krøllete, rynkete, brettet, revet, stiftet, limt eller teipet.
- IKKE bruk papp eller tekstiler.
- [Legge i dokumenter av standard størrelse](#page-37-0)
- [Legge i visittkort](#page-39-0)
- [Legge i et plastkort](#page-40-0)
- [Legge i dokumenter som er lengre enn standardstørrelsen](#page-41-0)
- [Legge i dokumenter av uvanlig størrelse](#page-42-0)
- [Last inn nye artikler, bilder og andre dokumenter](#page-44-0)

<span id="page-37-0"></span> [Hjem](#page-1-0) > [Papirhåndtering](#page-28-0) > [Legge i dokumenter](#page-36-0) > Legge i dokumenter av standard størrelse

## **Legge i dokumenter av standard størrelse**

ADF-en har plass til flere sider, og den mater ett ark om gangen. Bruk dokumenter i standardstørrelse, og luft alltid sidene før du legger dem i ADF-en. Mer informasjon >> Beslektede emner

1. Juster varsomt papirførerne (1) slik at de er tilpasset bredden på dokumentet.

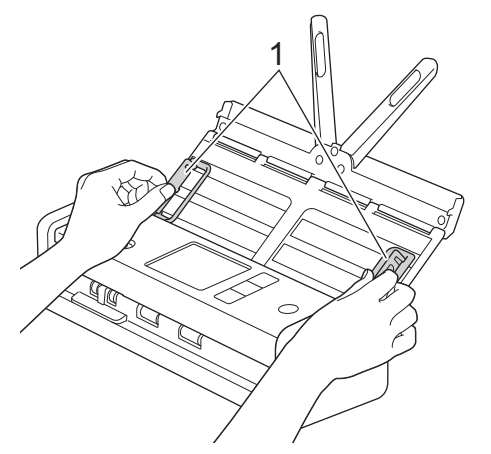

2. Luft arkene godt på både kortsiden og langsiden.

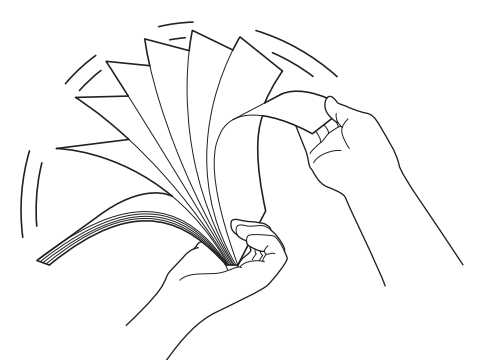

3. Juster kantene på sidene.

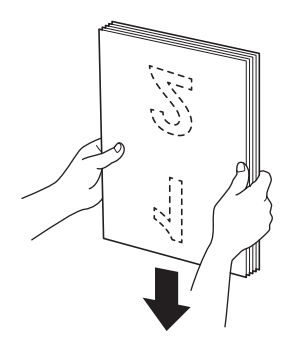

4. Plasser sidene slik at forkantene står litt på skrå i forhold til materetningen.

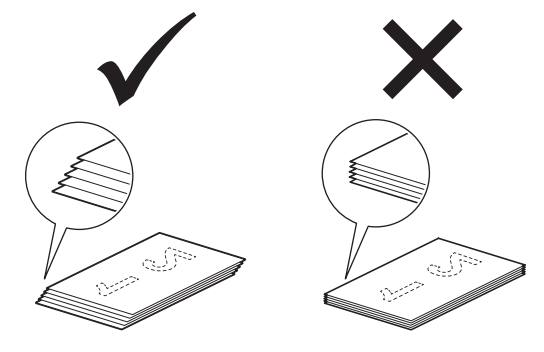

# **MERK**

Det er nødvendig å utføre dette trinnet for å unngå at det oppstår feilmatinger, dokumentstopp eller ingen mating.

5. Skyv matevelgeren til venstre og kontroller at den er i ADF-modus. Legg dokumentet *vendt ned*, *med toppkanten først* i ADF-en, mellom papirførerne, til du kjenner at det berører innsiden av maskinen. Mat tynne sider sakte og forsiktig for å forhindre at kanten brettes.

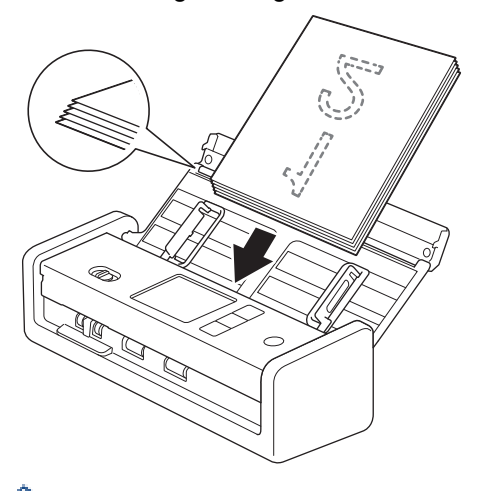

Når du skanner en kvittering, må du støtte kvitteringen med hånden mens den føres gjennom maskinen for å unngå skjevhet.

### **Beslektet informasjon**

• [Legge i dokumenter](#page-36-0)

#### **Beslektede emner:**

• [Dokumenter som kan brukes](#page-30-0)

<span id="page-39-0"></span> [Hjem](#page-1-0) > [Papirhåndtering](#page-28-0) > [Legge i dokumenter](#page-36-0) > Legge i visittkort

# **Legge i visittkort**

1. Juster varsomt papirførerne (1) slik at de er tilpasset bredden på dokumentet.

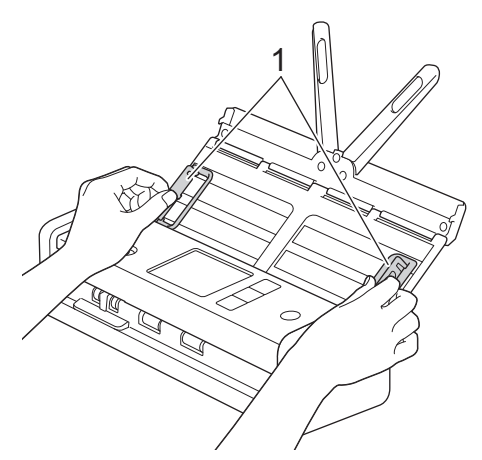

2. Skyv matevelgeren til venstre og kontroller at den er i ADF-modus. Legg kortet *vendt ned*, *med toppkanten først* i ADF-en, mellom papirførerne, til du kjenner at det berører innsiden av maskinen.

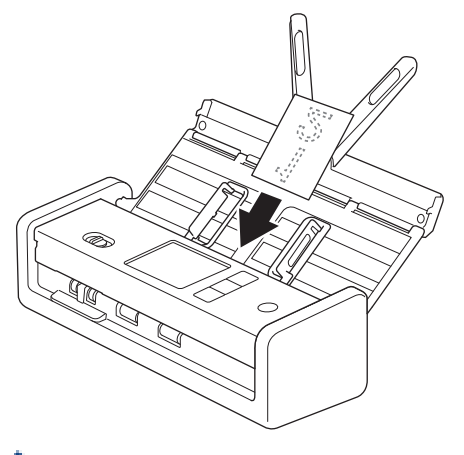

- Du kan kun legge inn ett visittkort om gangen.
- Kortåpningen er ikke utformet for å skanne visittkort. Vi anbefaler at du bruker den automatiske dokumentmateren (ADF) til dette formålet.

### **Beslektet informasjon**

<span id="page-40-0"></span> [Hjem](#page-1-0) > [Papirhåndtering](#page-28-0) > [Legge i dokumenter](#page-36-0) > Legge i et plastkort

## **Legge i et plastkort**

1. Åpne toppdekselet og skyv matevelgeren til høyre.

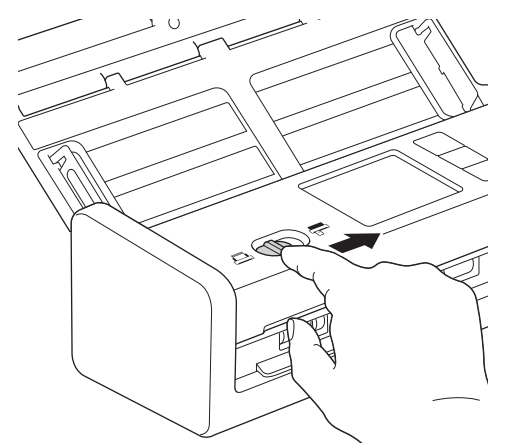

2. Sett inn plastkortet i kortåpningen (1) med *forsiden opp* og *den nedre kanten først*, i henhold til retningslinjene. Kortet mates inn i maskinen.

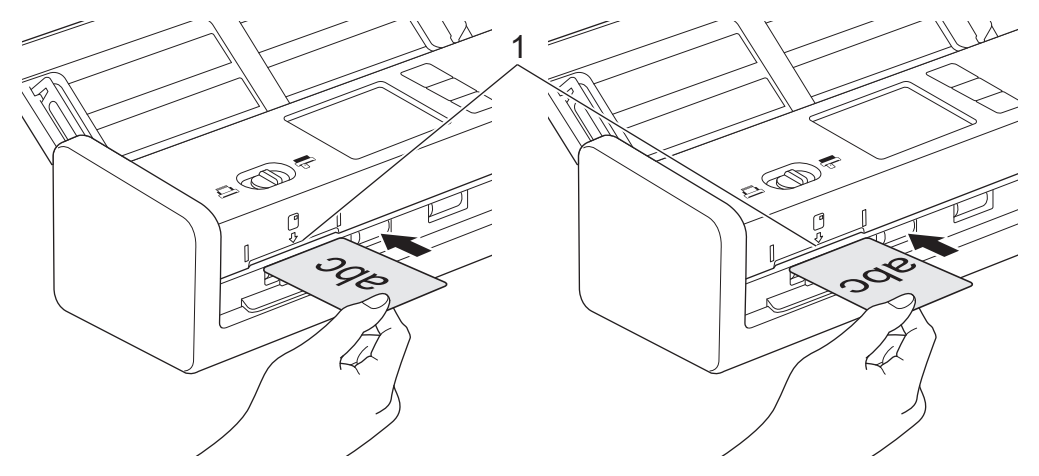

- Ikke legg plastkort i ADF.
- Legg inn plastkort i lengderetningen, eller med den korte enden først.
- Du kan kun legge i ett plastkort om gangen.
- Enkelte plastkort kan bli ripet opp når de skannes.
- Hvis overflaten på kortet er skitten med fettmerker (for eksempel fingeravtrykk) eller lignende, må du tørke bort skitten før du skanner.
- Enkelte typer pregede kort vil kanskje ikke skannes korrekt.

### **Beslektet informasjon**

<span id="page-41-0"></span> [Hjem](#page-1-0) > [Papirhåndtering](#page-28-0) > [Legge i dokumenter](#page-36-0) > Legge i dokumenter som er lengre enn standardstørrelsen

## **Legge i dokumenter som er lengre enn standardstørrelsen**

Sørg for at dokumenter med blekk eller korrekturlakk er helt tørre.

1. Juster varsomt papirførerne (1) slik at de er tilpasset bredden på dokumentet.

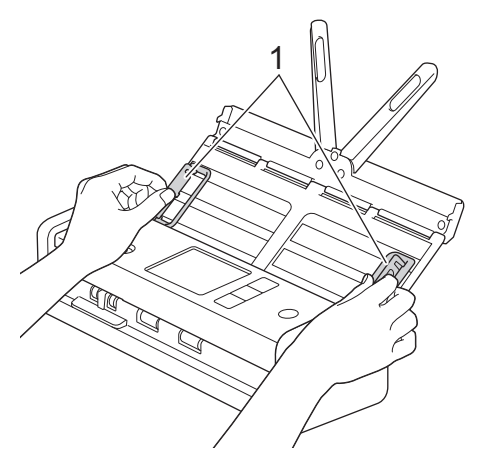

2. Skyv matevelgeren til venstre og kontroller at den er i ADF-modus. Legg dokumentet *vendt ned*, *med toppkanten først* i ADF-en, mellom papirførerne, til du kjenner at det berører innsiden av maskinen. Mat tynne sider sakte og forsiktig for å forhindre at kanten brettes.

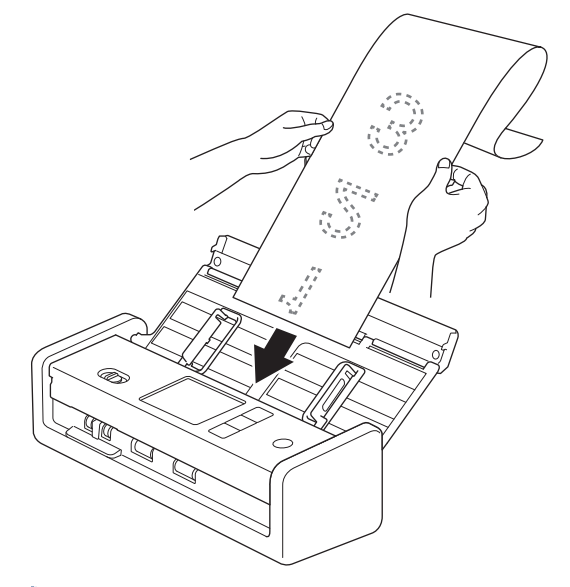

Legg kun ett dokument i om gangen.

- Støtt dokumentet med hånden hvis dokumentet er lengre enn den uttrekkbare automatiske dokumentmateren.
- Langt papir er tilgjengelig for skanning ved oppløsninger under 300 x 300 dpi.
- Langt papir er ikke tilgjengelig for tosidig skanning.

#### **Beslektet informasjon**

<span id="page-42-0"></span> [Hjem](#page-1-0) > [Papirhåndtering](#page-28-0) > [Legge i dokumenter](#page-36-0) > Legge i dokumenter av uvanlig størrelse

### **Legge i dokumenter av uvanlig størrelse**

Sørg for at dokumenter med blekk eller korrekturlakk er helt tørre.

1. Brett dokumentet i to, og sett det inn i bærearket (ikke inkludert).

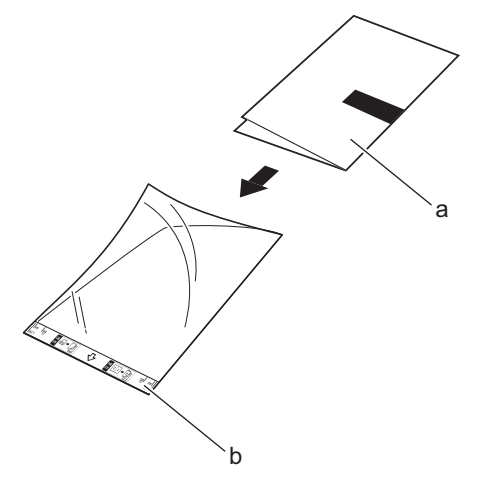

- a. Dokumentet er vendt ned
- b. Toppteksten på bærearket er vendt opp

Ø Legg dokumentet i midten av bærearket, og innrett toppkanten av dokumentet med toppkanten av bærearket.

2. Juster papirførerne (1) slik at de er tilpasset bredden på bærearket.

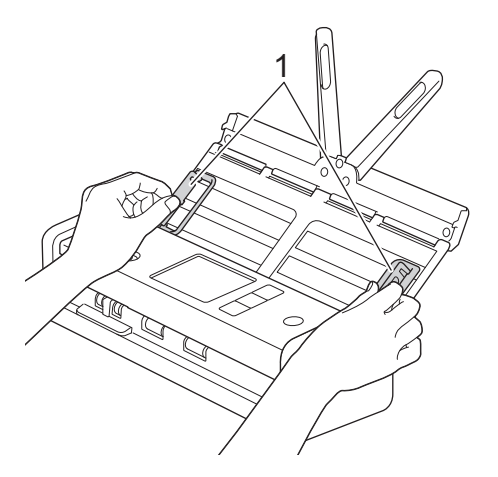

3. Legg bærearket i ADF-en mellom papirførerne til det berører innsiden av maskinen.

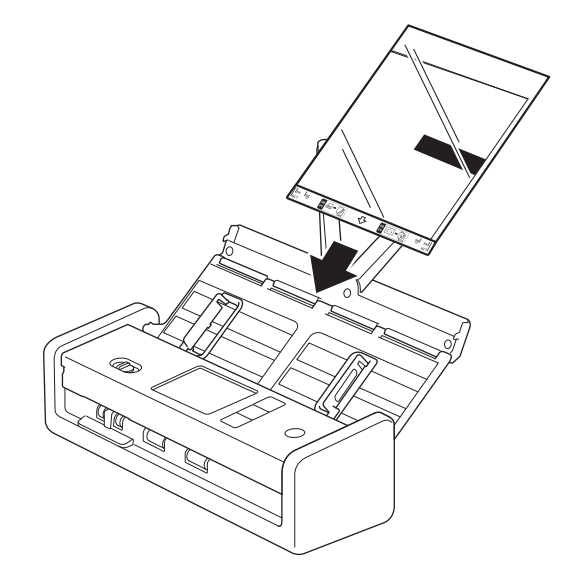

Hvis du vil redusere det hvite området i midten av en skannet side, plasserer du den brettede kanten på originaldokumentet nær kanten av bærearket.

### **Beslektet informasjon**

• [Legge i dokumenter](#page-36-0)

Ø

<span id="page-44-0"></span> [Hjem](#page-1-0) > [Papirhåndtering](#page-28-0) > [Legge i dokumenter](#page-36-0) > Last inn nye artikler, bilder og andre dokumenter

## **Last inn nye artikler, bilder og andre dokumenter**

Sørg for at dokumenter med blekk eller korrekturlakk er helt tørre.

1. Legg dokumentet i bærearket (ikke inkludert).

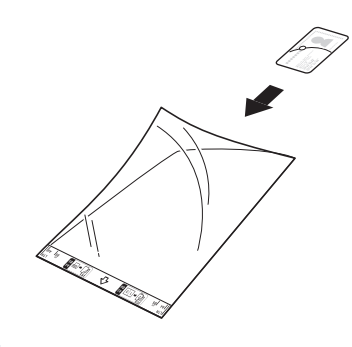

- Legg dokumentet i midten av bærearket, og innrett toppkanten av dokumentet med toppkanten av bærearket.
- Hvis dokumentet er lengre enn bærearket, bretter du det slik at det overlapper når du setter det inn i bærearket. Når du er ferdig, bretter du det ut og bretter det på nytt slik at resten av informasjonen er synlig, sett det så inn i bærearket og skann det på nytt.

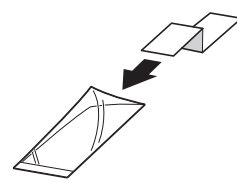

2. Juster papirførerne (1) slik at de er tilpasset bredden på bærearket.

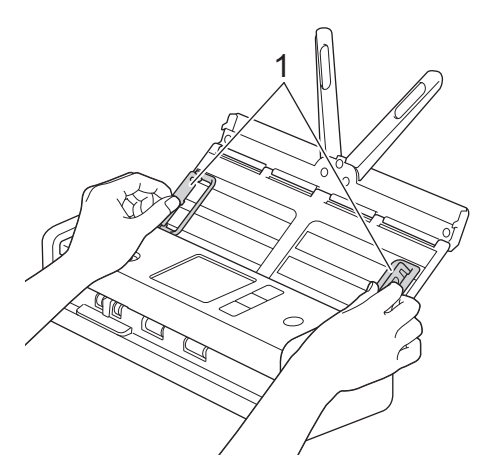

3. Legg bærearket i ADF-en mellom papirførerne til det berører innsiden av maskinen.

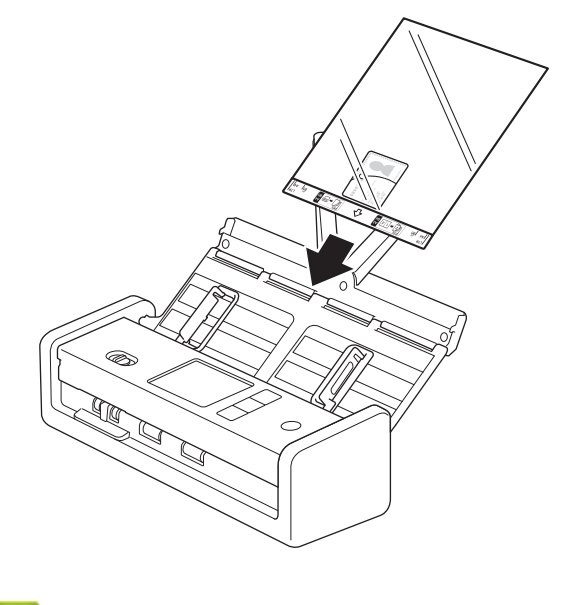

 **Beslektet informasjon**

<span id="page-46-0"></span> [Hjem](#page-1-0) > Scan (Skann)

## **Scan (Skann)**

- [Før skanning](#page-47-0)
- [Skanne med skannefunksjonene på Brother-maskinen](#page-48-0)
- [Skanne med Brother iPrint&Scan \(Windows/Mac\)](#page-90-0)
- [Skanne fra datamaskinen \(Windows\)](#page-92-0)
- [Skanne fra datamaskinen din \(Mac\)](#page-104-0)
- [Konfigurere skanneinnstillinger via Internett-basert styring](#page-112-0)

#### <span id="page-47-0"></span> [Hjem](#page-1-0) > [Scan \(Skann\)](#page-46-0) > Før skanning

# **Før skanning**

For å skanne ved hjelp av maskinens kontrollpanel, må du laste ned og installere en av følgende mobil- eller datamaskinprogrammer:

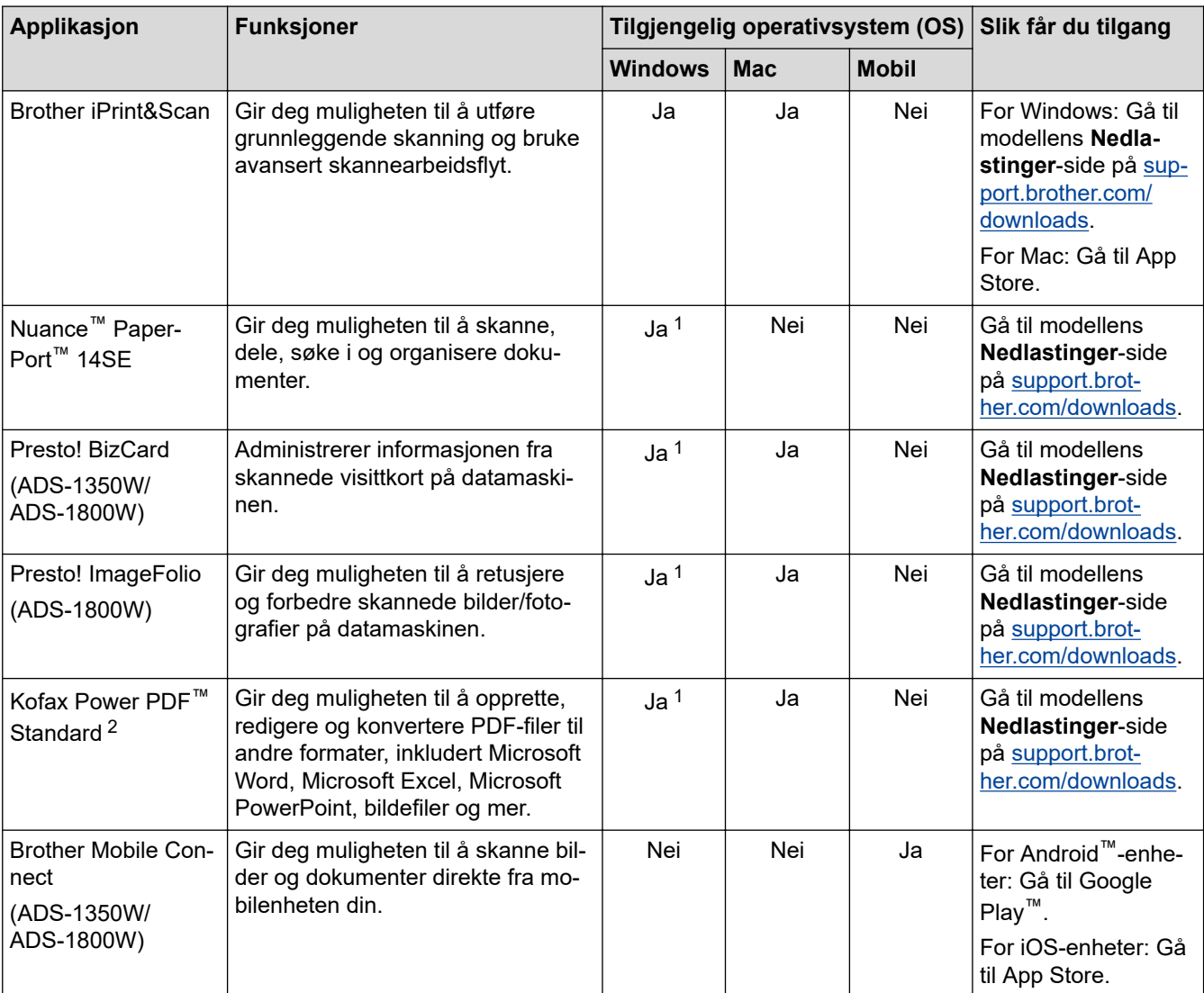

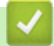

### **Beslektet informasjon**

• [Scan \(Skann\)](#page-46-0)

<sup>1</sup> TWAIN-driveren må være installert på datamaskinen.

<sup>2</sup> Hvis du blir bedt om å angi et serienummer når du starter programmet, kontrollerer du serienummeretiketten som er festet på skanneren.

<span id="page-48-0"></span> [Hjem](#page-1-0) > [Scan \(Skann\)](#page-46-0) > Skanne med skannefunksjonene på Brother-maskinen

## **Skanne med skannefunksjonene på Brother-maskinen**

- [Lagre skannede dokumenter på datamaskinen](#page-49-0)
- [Lagre skannede dokumenter ved å bruke Skann til arbeidsflyt-funksjonen](#page-51-0)
- [Lagre skannede dokumenter til en USB Flash-stasjon](#page-52-0)
- [Sende skannede data til en e-postmottaker](#page-55-0)
- [Konfigurere adresseboken](#page-58-0)
- [Skanne til FTP](#page-61-0)
- [Skanne til SSH-server \(SFTP\)](#page-66-0)
- [Skann til nettverk](#page-74-0)
- [Skanne til SharePoint](#page-78-0)
- [Bruke Webtjenester-protokollen for nettverksskanning \(Windows 10 og Windows 11\)](#page-83-0)
- [Endre innstillinger for Skanne-knappen fra Brother iPrint&Scan](#page-87-0)
- [Begrense skannefunksjoner fra eksterne enheter](#page-89-0)

<span id="page-49-0"></span> [Hjem](#page-1-0) > [Scan \(Skann\)](#page-46-0) > [Skanne med skannefunksjonene på Brother-maskinen](#page-48-0) > Lagre skannede dokumenter på datamaskinen

## **Lagre skannede dokumenter på datamaskinen**

>> ADS-1300/ADS-1350W >> ADS-1800W

### **ADS-1300/ADS-1350W**

(ADS-1350W) Hvis maskinen er koblet til via et nettverk, anbefaler vi å bruke Webbasert administrasjon til å konfigurere innstillingene til skannemålet.

Bruk Brother iPrint&Scan for å endre skanneinnstillinger, for eksempel oppløsning, filstørrelse eller fargeinnstilling.

**Windows** 

Gå til modellens **Nedlastinger**-side på [support.brother.com/downloads](https://support.brother.com/g/b/midlink.aspx?content=dl) for å laste ned det nyeste programmet.

• Mac

Ø

Last ned og installer Brother iPrint&Scan fra App Store. Mer informasjon >> Beslektede emner

- 1. [Legg i dokumentet.](#page-36-0)
- 2. Trykk på enhetens skanneknapp som er tilordnet som "Skann til PC". Maskinen starter skanningen.

#### **ADS-1800W**

- 1. [Legg i dokumentet.](#page-36-0)
- 2. Trykk på  $\triangleleft$  eller  $\triangleright$  for å vise [til PC], og trykk på den.
- 3. Hvis flere datamaskiner er koblet til maskinen, trykker du på ▲ eller ▼ for å vise datamaskinen du vil lagre på, og trykker på den.
- 4. Hvis du vil endre skanneinnstillingene, trykker du på [Alternativer].
- 5. Trykk på [Skanneinnstillinger] > [Angi enhet].
- 6. Velg skanneinnstillingene som du vil endre.

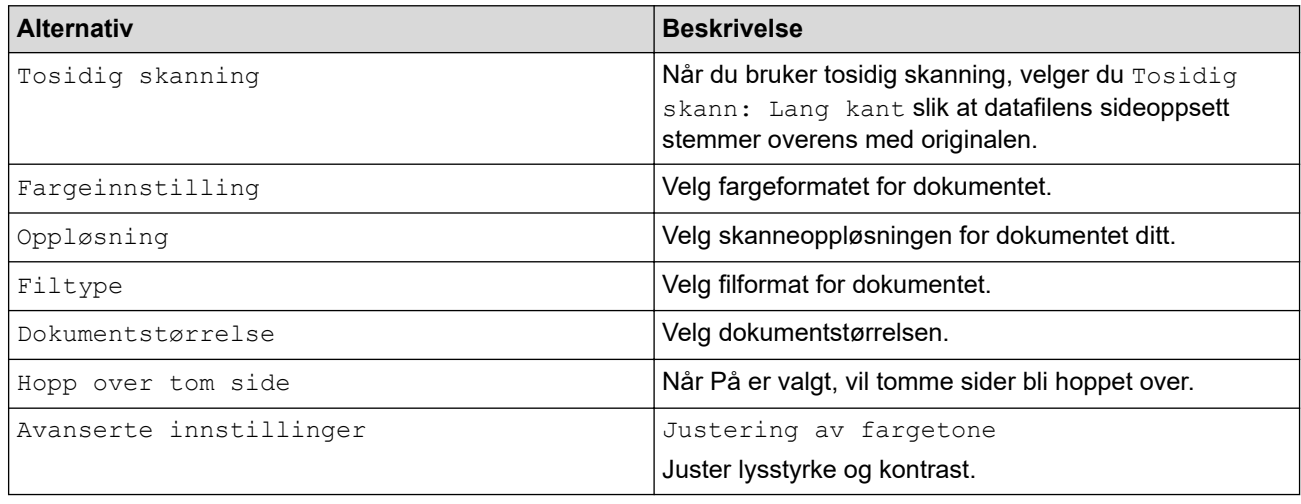

Trykk på [Lagre som snarvei] for å lagre innstillingene som en snarvei.

- 7. Trykk på [OK].
- 8. Trykk på [Start].
	- Maskinen starter skanningen.

### **Beslektet informasjon**

• [Skanne med skannefunksjonene på Brother-maskinen](#page-48-0)

#### **Beslektede emner:**

• [Endre innstillinger for Skanne-knappen fra Brother iPrint&Scan](#page-87-0)

<span id="page-51-0"></span> [Hjem](#page-1-0) > [Scan \(Skann\)](#page-46-0) > [Skanne med skannefunksjonene på Brother-maskinen](#page-48-0) > Lagre skannede dokumenter ved å bruke Skann til arbeidsflyt-funksjonen

## **Lagre skannede dokumenter ved å bruke Skann til arbeidsflytfunksjonen**

**Relaterte modeller**: ADS-1800W

Før skanning skal følgende gjøres ved å bruke Brother iPrint&Scan (for Windows og Mac):

- 1. Sett opp innstillingene for Skann til arbeidsflyt. Mer informasjon >> Beslektede emner
- 2. Trykk på **Maskinens skanneinnstillinger** > **Arbeidsflyt** på startskjermbildet og velg arbeidsflyten du opprettet.

1. [Legg i dokumentet.](#page-36-0)

- 2. Trykk på < eller > for å vise [Arbeidsflyter], og trykk på den.
- 3. Velg destinasjonen hvor du vil lagre de skannede dokumentene. Hvis flere datamaskiner er koblet til maskinen, trykker du på ▲ eller ▼ for å vise datamaskinen du vil lagre på, og trykker på den.
- 4. Velg arbeidsflyten.
- 5. Trykk på [Start].

Trykk på [Lagre som snarvei] for å lagre innstillingene som en snarvei.

Maskinen starter skanningen.

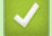

### **Beslektet informasjon**

• [Skanne med skannefunksjonene på Brother-maskinen](#page-48-0)

#### **Beslektede emner:**

• [Konfigurere innstillingene for Skann til arbeidsflyt ved å bruke Brother iPrint&Scan](#page-91-0)

<span id="page-52-0"></span> [Hjem](#page-1-0) > [Scan \(Skann\)](#page-46-0) > [Skanne med skannefunksjonene på Brother-maskinen](#page-48-0) > Lagre skannede dokumenter til en USB Flash-stasjon

## **Lagre skannede dokumenter til en USB Flash-stasjon**

For å unngå å skade USB-flash-stasjonen eller dataene som er lagret på den, må du IKKE fjerne den mens maskinen skanner.

>> ADS-1300/ADS-1350W >> ADS-1800W

### **ADS-1300/ADS-1350W**

1. Sett en USB-minnepinne i maskinen.

Bekreft at USB-lampen er slått av. Hvis ikke, sjekk innstillingene for skannemålet. Mer informasjon >> *Beslektet informasjon*

- 2. [Legg i dokumentet.](#page-36-0)
- 3. Trykk på  $\left( \begin{array}{cc} \square \end{array} \right)$

l

Maskinen starter skanningen og lagrer de skannede dataene på USB Flash-stasjonen.

- Hvis du vil endre skanneinnstillingene, går du til Remote Setup og velger **Skann til USB** i navigasjonsruten.
- (ADS-1350W) Hvis maskinen er koblet til via et nettverk, anbefaler vi å bruke Webbasert administrasjon til å konfigurere innstillingene til skanneren.

### **ADS-1800W**

- 1. [Legg i dokumentet.](#page-36-0)
- 2. Sett en USB Flash-stasjon inn i maskinen.

Skann til USB-skjermbildet vises automatisk. Hvis Skann til USB-skjermbildet ikke vises, trykker du på [til USB] på startskjermbildet.

3. Hvis du vil endre skanneinnstillingene, trykker du på [Alternativer]. Konfigurerer følgende innstillinger:

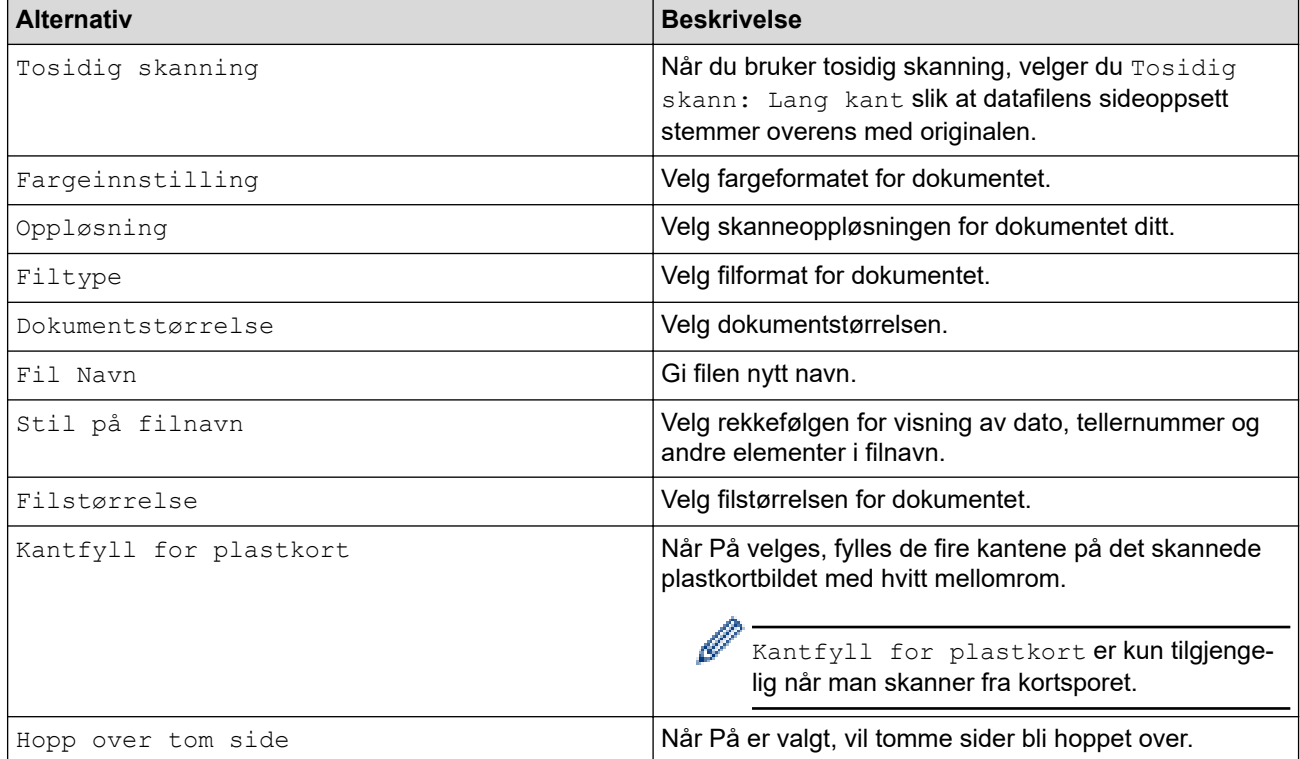

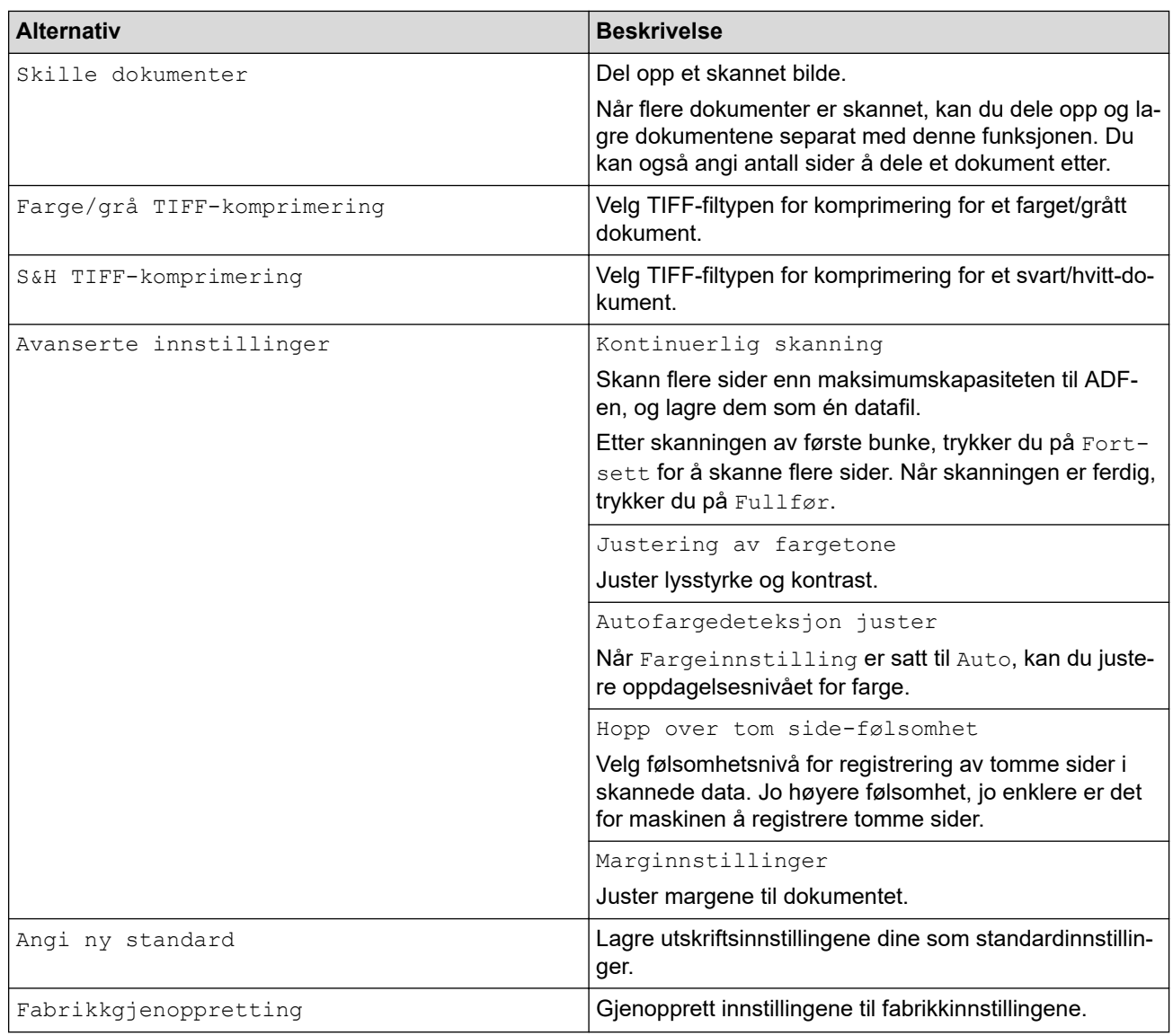

- - Trykk på [Lagre som snarvei] for å lagre innstillingene som en snarvei.
	- Hvis du vil velge [Langt papir (smalt)] eller [Langt papir (normalt)] for [Dokumentstørrelse], må du bruke følgende innstillinger:
		- [Tosidig skanning]: [Av]
		- [Fargeinnstilling]: Annen enn [Auto] ([Farge], [Grå] eller [Svart og hvitt])
		- [Oppløsning]: Lavere enn 300 dpi
		- [Hopp over tom side]: [Av]
	- Hvis signert PFD ble valgt fra [Filtype]-innstillingen, må du konfigurere sertifikatinnstillingene ved bruk av webbasert administrasjon.
- 4. Trykk på [OK].
- 5. Trykk på [Start].

Maskinen starter skanningen og lagrer de skannede dataene på USB Flash-stasjonen.

### **Beslektet informasjon**

• [Skanne med skannefunksjonene på Brother-maskinen](#page-48-0)

#### **Beslektede emner:**

- [Åpne Webbasert administrasjon](#page-280-0)
- [Endre maskininnstillinger ved hjelp av fjernoppsett](#page-283-0)

• [Tilordne skannefunksjoner til enhetens skanneknapp 1](#page-18-0)

<span id="page-55-0"></span> [Hjem](#page-1-0) > [Scan \(Skann\)](#page-46-0) > [Skanne med skannefunksjonene på Brother-maskinen](#page-48-0) > Sende skannede data til en e-postmottaker

## **Sende skannede data til en e-postmottaker**

**Relaterte modeller**: ADS-1800W

Denne funksjonen gir maskinen muligheten til å skanne dokumenter og sende dem til en e-postadresse uten at maskinen kobles til en datamaskin. For å sende skannede data som et vedlegg direkte til standard epostapplikasjon ved bruk av iPrint&Scan-programvaren på datamaskinen, bruker du "Skann til e-postvedlegg" funksjonen.

- Vil du sende skannede data til en e-postmottaker, må du konfigurere maskinen til å kommunisere med nettverket og e-postserveren, som brukes til å sende og motta e-post.
- Du kan konfigurere disse elementene i Webbasert administrasjon.
- For å bruke funksjonen Skann til e-postserver må maskinen kobles til et nettverk og ha tilgang til en SMTPserver. Du trenger følgende SMTP-informasjon før du kan fortsette:
	- **Serveradresse**
	- **Portnummer**
	- **Brukernavn**
	- Krypteringstype (SSL eller TLS)
	- E-postserversertifikat (hvis brukt)

Hvis du ikke har denne informasjonen, kontakter du e-posttjenesteleverandøren eller nettverksadministratoren.

- 1. [Legg i dokumentet.](#page-36-0)
- 2. Trykk på ◀ eller ▶ for å vise [Til e-postserver], og trykk på den.
- 3. Gjør ett av følgende for å angi destinasjonsadressen for e-posten:
	- For å angi e-postadressen manuelt, trykk på [Manual] og angi deretter e-postadressen med tastaturet på LCD-skjermen. Når du er ferdig, trykk på [OK].
	- Hvis e-postadressen er lagret i maskinens adressebok, trykker du på [Adressebok], og velg deretter epostadressen.

Trykk på [OK].

- 4. Trykk på  $\equiv$  for å bekrefte e-postadressen, og trykk deretter på [OK].
- 5. Hvis du vil endre skanneinnstillingene, trykker du på [Alternativer]. Konfigurerer følgende innstillinger:

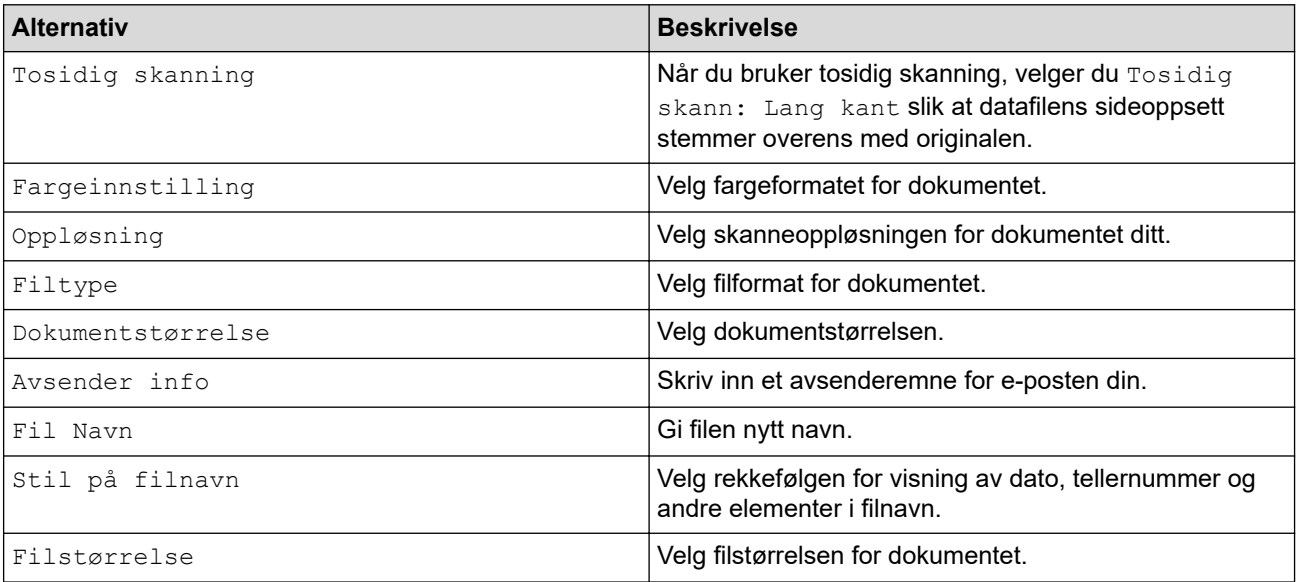

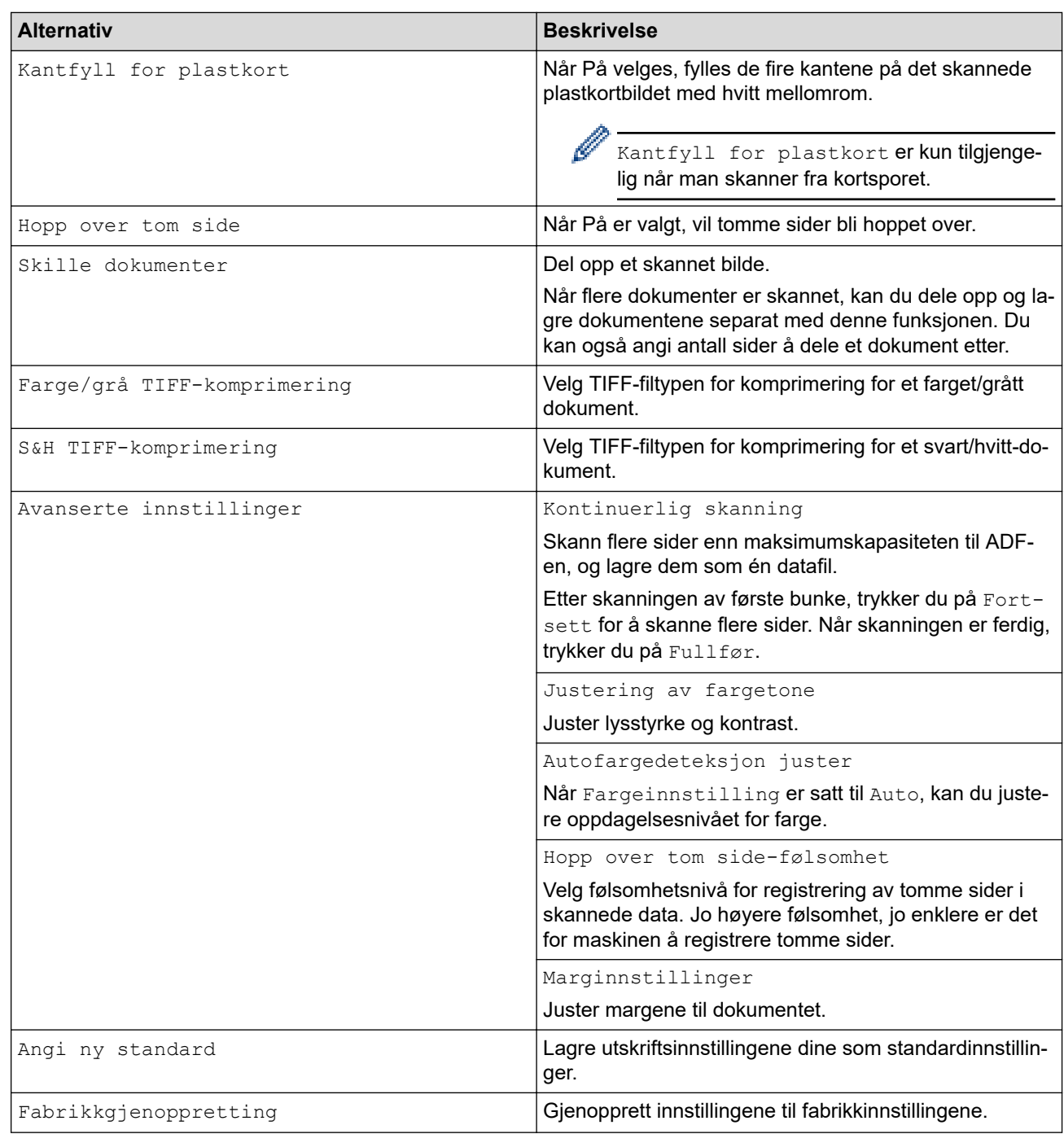

Trykk på [Lagre som snarvei] for å lagre innstillingene som en snarvei.

### 6. Trykk på [OK].

Ø

7. Trykk på [Start].

Maskinen starter skanningen.

### **Beslektet informasjon**

- [Skanne med skannefunksjonene på Brother-maskinen](#page-48-0)
	- [Bruk e-post med TX-bekreftelse](#page-57-0)

<span id="page-57-0"></span> [Hjem](#page-1-0) > [Scan \(Skann\)](#page-46-0) > [Skanne med skannefunksjonene på Brother-maskinen](#page-48-0) > [Sende skannede data til](#page-55-0) [en e-postmottaker](#page-55-0) > Bruk e-post med TX-bekreftelse

### **Bruk e-post med TX-bekreftelse**

**Relaterte modeller**: ADS-1800W

Bruk E-post med TX-bekreftelse for å be om varsling fra mottakende datamaskin om at e-posten ble mottatt og behandlet. Bruk Webbasert administrasjon for å slå på verifiseringsfunksjonen. Når **Request Delivery Notification (Send) (Forespør leveringsvarsling (send))** er **On (På)**, inneholder e-posten din et ekstra felt som automatisk fylles med e-postens ankomsttid og -dato.

- 1. Start nettleseren.
- 2. Skriv inn "https://maskinens IP-adresse" i nettleserens adresselinje (der "maskinens IP-adresse" er IPadressen til maskinen).

Eksempel:

B

https://192.168.1.2

3. Hvis du blir bedt om det, skriver du inn passordet i feltet **Login (Logg inn)** og klikker deretter på **Login (Logg inn)**.

Standardpassordet for å styre innstillingene på denne maskinen finner du under maskinen, angitt med "**Pwd**". Endre standardpassordet ved å følge instruksjonene på skjermen når du logger på for første gang.

4. På venstre navigasjonslinje klikker du på **E-mail (E-post)** > **E-mail Send (Send e-post)**.

Hvis venstre navigasjonslinje ikke vises, starter du navigeringen fra  $\equiv$ .

- 5. I **Request Delivery Notification (Send) (Forespør leveringsvarsling (send))**-feltet, klikker du på **On (På)**.
- 6. Klikk på **Submit (Send inn)**.
	- MDN (Message Disposition Notification)

Dette feltet ber om e-postmeldingens status etter levering via SMTP (Simple Mail Transfer Protocol). Når mottakeren har mottatt meldingen, brukes disse dataene når maskinen eller brukeren leser den mottatte e-postmeldingen. Eksempel: Hvis meldingen åpnes og leses, sender mottakeren tilbake et varsel til den opprinnelige avsendermaskinen eller -brukeren.

Mottakeren må aktivere MDN-feltet for å sende en varslingsrapport. I motsatt fall vil anmodningen ignoreres.

• Denne Brother-maskinen kan ikke motta e-postmeldinger. Hvis du vil bruke funksjonen TX-verifisering, må du omdirigere returvarselet til en annen e-postadresse. Konfigurer e-postadressen med Webbasert administrasjon. Gå til Webbasert administrasjon, klikk på **E-mail (E-post)** > **E-mail (E-post)**, klikk på **SMTP** og bekreft **Device E-mail Address (Enhetens e-postadresse)** i navigasjonsfeltet til venstre. Angi e-postadressen som du vil motta varselet på.

#### **Beslektet informasjon**

• [Sende skannede data til en e-postmottaker](#page-55-0)

#### **Beslektede emner:**

• [Åpne Webbasert administrasjon](#page-280-0)

<span id="page-58-0"></span> [Hjem](#page-1-0) > [Scan \(Skann\)](#page-46-0) > [Skanne med skannefunksjonene på Brother-maskinen](#page-48-0) > Konfigurere adresseboken

## **Konfigurere adresseboken**

#### **Relaterte modeller**: ADS-1800W

Med adressebokfunksjonen kan du velge en epostadresse som skannede data skal sendes til direkte.

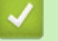

### **Beslektet informasjon**

- [Skanne med skannefunksjonene på Brother-maskinen](#page-48-0)
	- [Registrer en e-postadresse på Brother-maskinen](#page-59-0)
	- [Registrere en e-postadresse ved bruk av Internett-basert styring](#page-60-0)

<span id="page-59-0"></span> [Hjem](#page-1-0) > [Scan \(Skann\)](#page-46-0) > [Skanne med skannefunksjonene på Brother-maskinen](#page-48-0) > [Konfigurere](#page-58-0) [adresseboken](#page-58-0) > Registrer en e-postadresse på Brother-maskinen

## **Registrer en e-postadresse på Brother-maskinen**

#### **Relaterte modeller**: ADS-1800W

- 1. Trykk på [Til e-postserver] > [Adressebok] > [Rediger] > [Legg til ny adr.] > [Navn].
- 2. Skriv inn navnet med pekeskjermen, og trykk på [OK].
- 3. Trykk på [Adresse].
- 4. Skriv inn e-postadressen, og trykk deretter på [OK].
- 5. Gjenta disse trinnene for å registrere en annen e-postadresse.
- 6. Trykk på  $\blacksquare$

#### **Beslektet informasjon**

• [Konfigurere adresseboken](#page-58-0)

#### **Beslektede emner:**

• [Skrive inn tekst på Brother-maskinen](#page-24-0)

<span id="page-60-0"></span> [Hjem](#page-1-0) > [Scan \(Skann\)](#page-46-0) > [Skanne med skannefunksjonene på Brother-maskinen](#page-48-0) > [Konfigurere](#page-58-0) [adresseboken](#page-58-0) > Registrere en e-postadresse ved bruk av Internett-basert styring

## **Registrere en e-postadresse ved bruk av Internett-basert styring**

#### **Relaterte modeller**: ADS-1800W

Du kan registrere opptil 300 e-postadresser og skrive inn et navn for hver adresse.

- 1. Start nettleseren.
- 2. Skriv inn "https://maskinens IP-adresse" i nettleserens adresselinje (der "maskinens IP-adresse" er IPadressen til maskinen).

Eksempel:

Ø

https://192.168.1.2

3. Hvis du blir bedt om det, skriver du inn passordet i feltet **Login (Logg inn)** og klikker deretter på **Login (Logg inn)**.

Standardpassordet for å styre innstillingene på denne maskinen finner du under maskinen, angitt med "**Pwd**". Endre standardpassordet ved å følge instruksjonene på skjermen når du logger på for første gang.

#### 4. På venstre navigasjonslinje klikker du på **Address Book (Adressebok)** > **Address #### (Adresse ####)**.

Hvis venstre navigasjonslinje ikke vises, starter du navigeringen fra  $\equiv$ .

- 5. I **E-mail Address (E-postadresse)**-feltet skriver du inn en e-postadresse.
- 6. I **Name (Navn)**-feltet skriver du inn et navn.
- 7. Klikk på **Submit (Send inn)**.

#### **Beslektet informasjon**

• [Konfigurere adresseboken](#page-58-0)

**Beslektede emner:**

• [Åpne Webbasert administrasjon](#page-280-0)

<span id="page-61-0"></span> [Hjem](#page-1-0) > [Scan \(Skann\)](#page-46-0) > [Skanne med skannefunksjonene på Brother-maskinen](#page-48-0) > Skanne til FTP

## **Skanne til FTP**

#### **Relaterte modeller**: ADS-1800W

Skanne dokumenter direkte til en FTP-server når du må dele den skannede informasjonen. For å gjøre det enklere for deg kan du konfigurere ulike profiler for lagring av dine foretrukne Skann til FTP-mål.

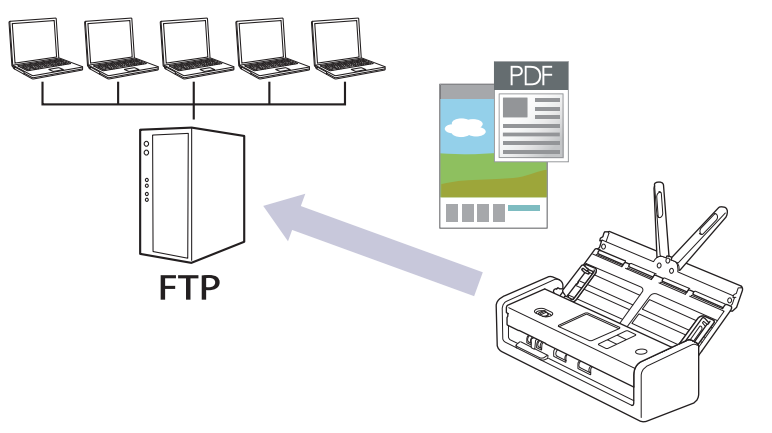

- [Konfigurere en Skann til FTP-profil](#page-62-0)
- [Laste opp skannede data til en FTP-server](#page-65-0)

<span id="page-62-0"></span> [Hjem](#page-1-0) > [Scan \(Skann\)](#page-46-0) > [Skanne med skannefunksjonene på Brother-maskinen](#page-48-0) > [Skanne til](#page-61-0) [FTP](#page-61-0) > Konfigurere en Skann til FTP-profil

## **Konfigurere en Skann til FTP-profil**

**Relaterte modeller**: ADS-1800W

Sett opp en Skann til FTP-profil og last opp skannede data direkte til en FTP-plassering.

- Vi anbefaler at du bruker den nyeste versjonen av disse nettleserne:
	- Microsoft Edge, Firefox og Google Chrome™ for Windows
	- Safari, Firefox og Google Chrome™ for Mac
	- Google Chrome™ for Android™
	- Safari og Google Chrome™ for iOS
- Kontroller at JavaScript og informasjonskapsler alltid er slått på uansett hvilken webleser du bruker.
- 1. Start nettleseren.
- 2. Skriv inn "https://maskinens IP-adresse" i nettleserens adresselinje (der "maskinens IP-adresse" er IPadressen til maskinen).

Eksempel:

B

https://192.168.1.2

3. Hvis du blir bedt om det, skriver du inn passordet i feltet **Login (Logg inn)** og klikker deretter på **Login (Logg inn)**.

Standardpassordet for å styre innstillingene på denne maskinen finner du under maskinen, angitt med "**Pwd**". Endre standardpassordet ved å følge instruksjonene på skjermen når du logger på for første gang.

4. På venstre navigasjonslinje klikker du på **Scan (Skann)** > **Scan to FTP/SFTP/Network/SharePoint (Skann til FTP/SFTP/Network/SharePoint)**.

Hvis venstre navigasjonslinje ikke vises, starter du navigeringen fra  $\equiv$ .

- 5. Velg **FTP**-alternativet og klikk deretter på **Submit (Send inn)**.
- 6. Klikk på **Scan to FTP/SFTP/Network/SharePoint Profile (Skann til FTP/SFTP/Network/SharePoint Profile)**-menyen.
- 7. Velg profilen du vil sette opp eller endre.

Bruk av følgende tegn kan forårsake en sendefeil: ?, /, \, ", :, <, >, | eller \*.

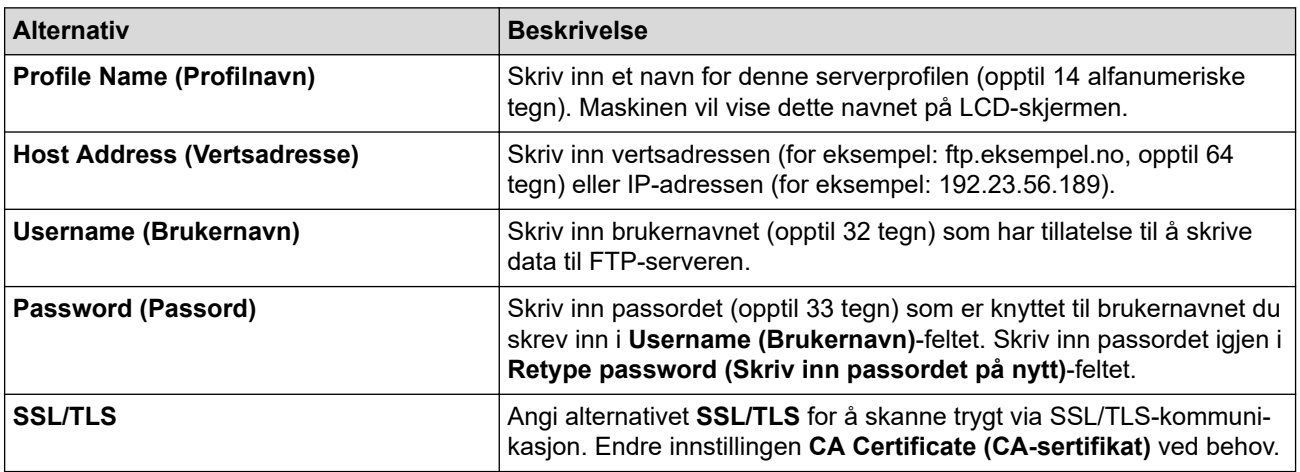

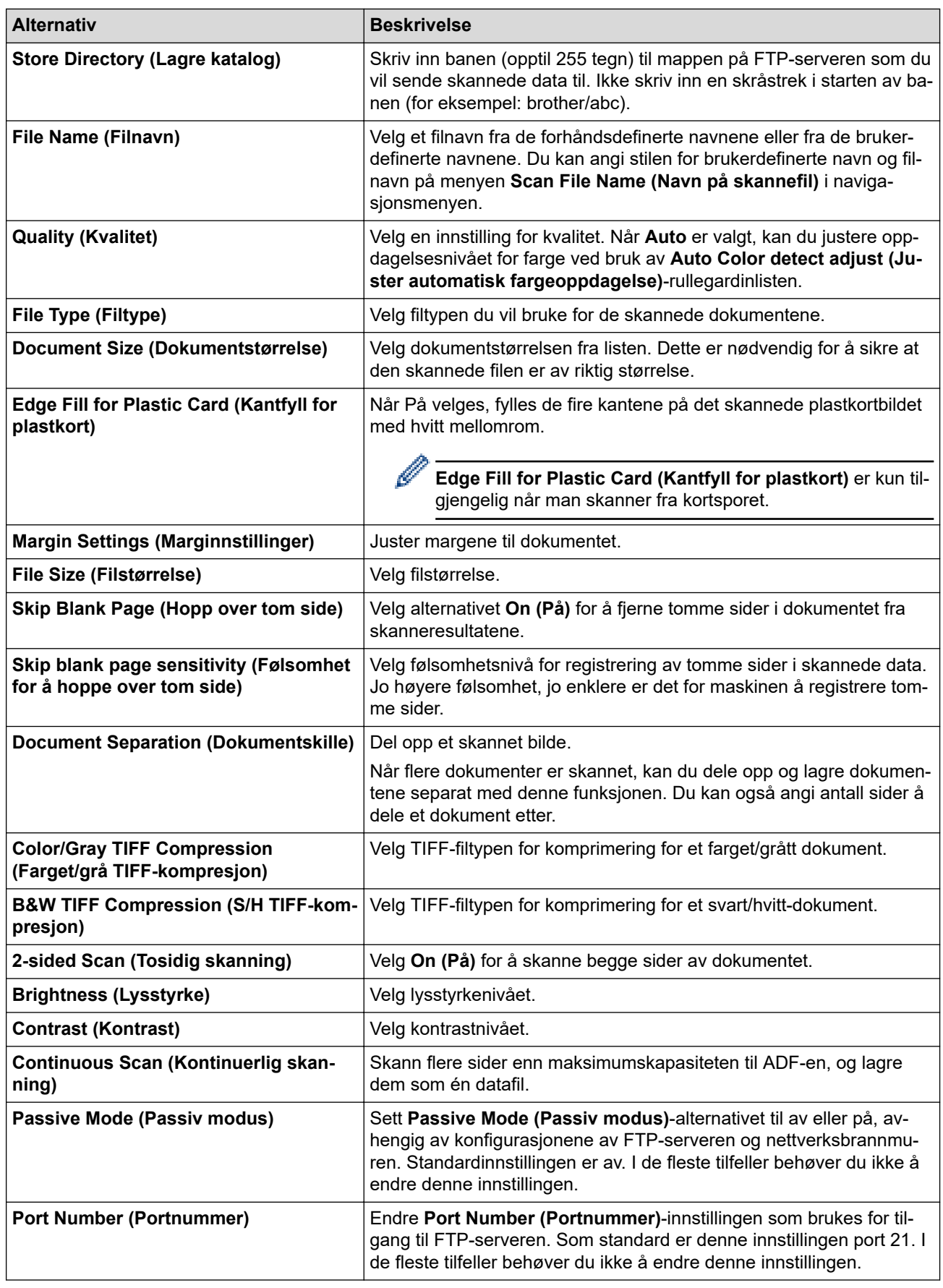

### 8. Klikk på **Submit (Send inn)**.

# **Beslektet informasjon**

• [Skanne til FTP](#page-61-0)

### **Beslektede emner:**

• [Åpne Webbasert administrasjon](#page-280-0)

<span id="page-65-0"></span> [Hjem](#page-1-0) > [Scan \(Skann\)](#page-46-0) > [Skanne med skannefunksjonene på Brother-maskinen](#page-48-0) > [Skanne til FTP](#page-61-0) > Laste opp skannede data til en FTP-server

## **Laste opp skannede data til en FTP-server**

**Relaterte modeller**: ADS-1800W

- 1. [Legg i dokumentet.](#page-36-0)
- 2. Trykk på ◀ eller ▶ for å vise [til FTP/SFTP], og trykk på den.
- 3. Serverprofilene du har konfigurert med webbasert administrasjon, vises. Velg profilen du vil ha. Hvis profilen ikke er fullstendig (for eksempel fordi påloggingskontonavnet og passordet mangler eller fordi kvalitet eller filtype ikke er spesifisert), vil du bli bedt om å angi den manglende informasjonen.
- 4. Trykk på [Start].

Maskinen begynner å skanne.

### **Beslektet informasjon**

• [Skanne til FTP](#page-61-0)

<span id="page-66-0"></span> [Hjem](#page-1-0) > [Scan \(Skann\)](#page-46-0) > [Skanne med skannefunksjonene på Brother-maskinen](#page-48-0) > Skanne til SSH-server (SFTP)

# **Skanne til SSH-server (SFTP)**

#### **Relaterte modeller**: ADS-1800W

Bruker en sikker skallprotokoll til å etablere en privat og sikker datastrøm ved skanning av dokumenter til en nettverksdestinasjon. For å gjøre det enklere for deg kan du konfigurere ulike profiler for lagring av dine foretrukne Skann til SFTP-mål.

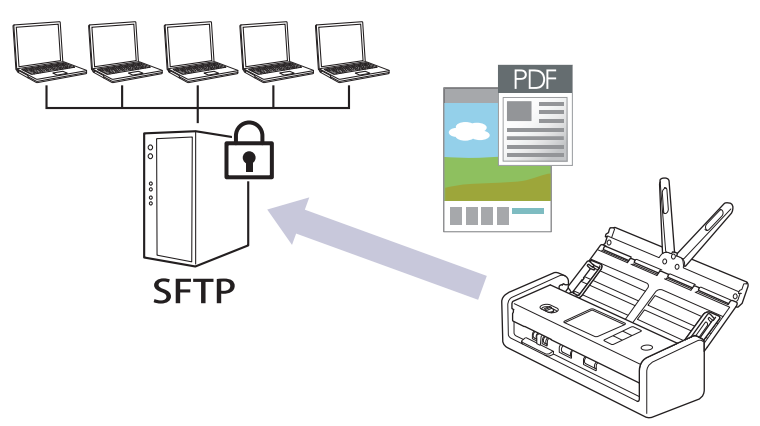

- [Konfigurere en Skann til SFTP-profil](#page-67-0)
- [Opprette et klientnøkkelpar med Webbasert administrasjon](#page-70-0)
- [Eksportere et klientnøkkelpar med Webbasert administrasjon](#page-71-0)
- [Importere en serverfellesnøkkel med Webbasert administrasjon](#page-72-0)
- [Laste opp skannet data til en SFTP-server](#page-73-0)

<span id="page-67-0"></span> [Hjem](#page-1-0) > [Scan \(Skann\)](#page-46-0) > [Skanne med skannefunksjonene på Brother-maskinen](#page-48-0) > [Skanne til SSH-server](#page-66-0) [\(SFTP\)](#page-66-0) > Konfigurere en Skann til SFTP-profil

## **Konfigurere en Skann til SFTP-profil**

**Relaterte modeller**: ADS-1800W

Konfigurer en Skann til SFTP-profil for å skanne og laste opp skannede data direkte til en SFTP-plassering.

- Vi anbefaler at du bruker den nyeste versjonen av disse nettleserne:
	- Microsoft Edge, Firefox og Google Chrome™ for Windows
	- Safari, Firefox og Google Chrome™ for Mac
	- Google Chrome™ for Android™
	- Safari og Google Chrome™ for iOS
- Kontroller at JavaScript og informasjonskapsler alltid er slått på uansett hvilken webleser du bruker.
- 1. Start nettleseren.
- 2. Skriv inn "https://maskinens IP-adresse" i nettleserens adresselinje (der "maskinens IP-adresse" er IPadressen til maskinen).

Eksempel:

B

https://192.168.1.2

3. Hvis du blir bedt om det, skriver du inn passordet i feltet **Login (Logg inn)** og klikker deretter på **Login (Logg inn)**.

Standardpassordet for å styre innstillingene på denne maskinen finner du under maskinen, angitt med "**Pwd**". Endre standardpassordet ved å følge instruksjonene på skjermen når du logger på for første gang.

4. På venstre navigasjonslinje klikker du på **Scan (Skann)** > **Scan to FTP/SFTP/Network/SharePoint (Skann til FTP/SFTP/Network/SharePoint)**.

Hvis venstre navigasjonslinje ikke vises, starter du navigeringen fra  $\equiv$ .

- 5. Velg **SFTP**-alternativet og klikk deretter på **Submit (Send inn)**.
- 6. Klikk på **Scan to FTP/SFTP/Network/SharePoint Profile (Skann til FTP/SFTP/Network/SharePoint Profile)**-menyen.
- 7. Velg profilen du vil sette opp eller endre.

Bruk av følgende tegn kan forårsake en sendefeil: ?, /, \, ", :, <, >, | eller \*.

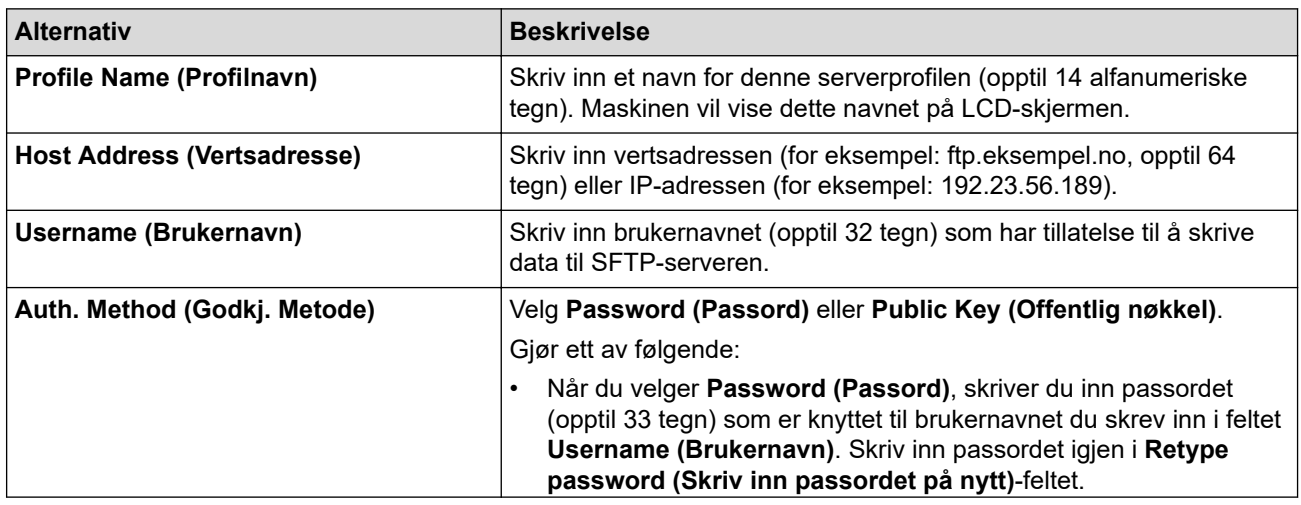

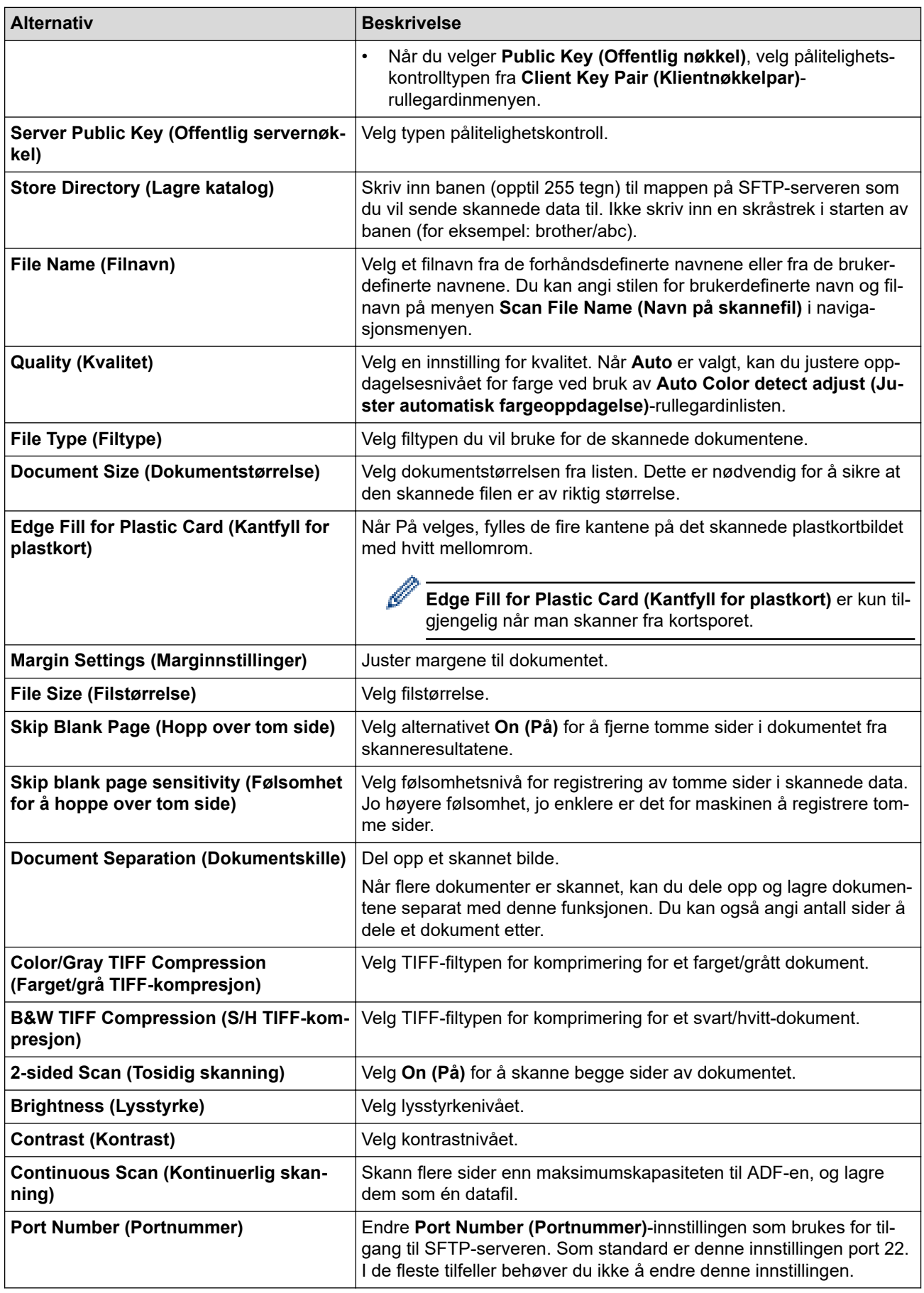

8. Klikk på **Submit (Send inn)**.

∣√

## **Beslektet informasjon**

• [Skanne til SSH-server \(SFTP\)](#page-66-0)

### **Beslektede emner:**

• [Åpne Webbasert administrasjon](#page-280-0)

<span id="page-70-0"></span> [Hjem](#page-1-0) > [Scan \(Skann\)](#page-46-0) > [Skanne med skannefunksjonene på Brother-maskinen](#page-48-0) > [Skanne til SSH-server](#page-66-0) [\(SFTP\)](#page-66-0) > Opprette et klientnøkkelpar med Webbasert administrasjon

## **Opprette et klientnøkkelpar med Webbasert administrasjon**

#### **Relaterte modeller**: ADS-1800W

- 1. Start nettleseren.
- 2. Skriv inn "https://maskinens IP-adresse" i nettleserens adressefelt (der "maskinens IP-adresse" er IPadressen til maskinen din).

Eksempel:

https://192.168.1.2

3. Hvis du blir bedt om det, skriver du inn passordet i feltet **Login (Logg inn)** og klikker deretter på **Login (Logg inn)**.

Standardpassordet for å styre innstillingene på denne maskinen finner du under maskinen, angitt med "**Pwd**". Endre standardpassordet ved å følge instruksjonene på skjermen når du logger på for første gang.

4. På venstre navigasjonslinje klikker du på **Network (Nettverk)** > **Security (Sikkerhet)** > **Client Key Pair (Klientnøkkelpar)**.

Hvis venstre navigasjonslinje ikke vises, starter du navigeringen fra  $\equiv$ .

- 5. Klikk på **Create New Client Key Pair (Opprett nytt klientnøkkelpar)**.
- 6. I **Client Key Pair Name (Klientnøkkelpar-navn)**-feltet, skriv inn navnet (opptil 20 tegn) du ønsker.
- 7. Klikk på **Public Key Algorithm (Algoritme for fellesnøkkel)**-rullegardinmenyen og velg deretter algoritmen du ønsker.
- 8. Klikk på **Submit (Send inn)**.

Klientnøkkelparet er opprettet og lagret i minnet til maskinen. Klientnøkkelparnavnet og fellesnøkkelalgoritmen vises i **Client Key Pair List (Klientnøkkelpar-liste)**.

#### **Beslektet informasjon**

- [Skanne til SSH-server \(SFTP\)](#page-66-0)
- **Beslektede emner:**
- [Åpne Webbasert administrasjon](#page-280-0)

<span id="page-71-0"></span> [Hjem](#page-1-0) > [Scan \(Skann\)](#page-46-0) > [Skanne med skannefunksjonene på Brother-maskinen](#page-48-0) > [Skanne til SSH-server](#page-66-0) [\(SFTP\)](#page-66-0) > Eksportere et klientnøkkelpar med Webbasert administrasjon

## **Eksportere et klientnøkkelpar med Webbasert administrasjon**

#### **Relaterte modeller**: ADS-1800W

- 1. Start nettleseren.
- 2. Skriv inn "https://maskinens IP-adresse" i nettleserens adressefelt (der "maskinens IP-adresse" er IPadressen til maskinen din).

Eksempel:

https://192.168.1.2

3. Hvis du blir bedt om det, skriver du inn passordet i feltet **Login (Logg inn)** og klikker deretter på **Login (Logg inn)**.

Standardpassordet for å styre innstillingene på denne maskinen finner du under maskinen, angitt med "**Pwd**". Endre standardpassordet ved å følge instruksjonene på skjermen når du logger på for første gang.

4. På venstre navigasjonslinje klikker du på **Network (Nettverk)** > **Security (Sikkerhet)** > **Client Key Pair (Klientnøkkelpar)**.

Hvis venstre navigasjonslinje ikke vises, starter du navigeringen fra  $\equiv$ .

- 5. Klikk på **Export Public Key (Eksporter fellesnøkkel)** som vises med **Client Key Pair List (Klientnøkkelpar-liste)**.
- 6. Klikk på **Submit (Send inn)**.

Klientnøkkelparet er eksportert til datamaskinen.

#### **Beslektet informasjon**

• [Skanne til SSH-server \(SFTP\)](#page-66-0)

**Beslektede emner:**

• [Åpne Webbasert administrasjon](#page-280-0)
[Hjem](#page-1-0) > [Scan \(Skann\)](#page-46-0) > [Skanne med skannefunksjonene på Brother-maskinen](#page-48-0) > [Skanne til SSH-server](#page-66-0) [\(SFTP\)](#page-66-0) > Importere en serverfellesnøkkel med Webbasert administrasjon

## **Importere en serverfellesnøkkel med Webbasert administrasjon**

### **Relaterte modeller**: ADS-1800W

- 1. Start nettleseren.
- 2. Skriv inn "https://maskinens IP-adresse" i nettleserens adressefelt (der "maskinens IP-adresse" er IPadressen til maskinen din).

Eksempel:

https://192.168.1.2

3. Hvis du blir bedt om det, skriver du inn passordet i feltet **Login (Logg inn)** og klikker deretter på **Login (Logg inn)**.

Standardpassordet for å styre innstillingene på denne maskinen finner du under maskinen, angitt med "**Pwd**". Endre standardpassordet ved å følge instruksjonene på skjermen når du logger på for første gang.

4. På venstre navigasjonslinje klikker du på **Network (Nettverk)** > **Security (Sikkerhet)** > **Server Public Key (Serverfellesnøkkel)**.

Hvis venstre navigasjonslinje ikke vises, starter du navigeringen fra  $\equiv$ .

- 5. Klikk på **Import Server Public Key (Importer serverfellesnøkkel)**.
- 6. Spesifiser filen som du vil importere.
- 7. Klikk på **Submit (Send inn)**.

Serverfellesnøkkelen importeres til maskinen din.

### **Beslektet informasjon**

• [Skanne til SSH-server \(SFTP\)](#page-66-0)

#### **Beslektede emner:**

• [Åpne Webbasert administrasjon](#page-280-0)

 [Hjem](#page-1-0) > [Scan \(Skann\)](#page-46-0) > [Skanne med skannefunksjonene på Brother-maskinen](#page-48-0) > [Skanne til SSH-server](#page-66-0) [\(SFTP\)](#page-66-0) > Laste opp skannet data til en SFTP-server

# **Laste opp skannet data til en SFTP-server**

#### **Relaterte modeller**: ADS-1800W

- 1. [Legg i dokumentet.](#page-36-0)
- 2. Trykk på ◀ eller ▶ for å vise [til FTP/SFTP], og trykk på den.
- 3. Serverprofilene du har konfigurert med webbasert administrasjon, vises. Velg profilen du vil ha. Hvis profilen ikke er fullstendig (for eksempel fordi påloggingskontonavnet og passordet mangler eller fordi kvalitet eller filtype ikke er spesifisert), vil du bli bedt om å angi den manglende informasjonen.
- 4. Trykk på [Start].

Maskinen begynner å skanne.

## **Beslektet informasjon**

• [Skanne til SSH-server \(SFTP\)](#page-66-0)

<span id="page-74-0"></span> [Hjem](#page-1-0) > [Scan \(Skann\)](#page-46-0) > [Skanne med skannefunksjonene på Brother-maskinen](#page-48-0) > Skann til nettverk

## **Skann til nettverk**

**Relaterte modeller**: ADS-1800W

Skann dokumenter direkte til en CIFS-server på det lokale nettverket ditt. For å gjøre det enklere for deg, kan du konfigurere ulike profiler for lagring av dine foretrukne Skann til nettverk-mål.

- [Konfigurere en Skann til nettverk-profil](#page-75-0)
- [Laste opp skannede data til en CIFS-server](#page-77-0)

<span id="page-75-0"></span> [Hjem](#page-1-0) > [Scan \(Skann\)](#page-46-0) > [Skanne med skannefunksjonene på Brother-maskinen](#page-48-0) > [Skann til](#page-74-0) [nettverk](#page-74-0) > Konfigurere en Skann til nettverk-profil

## **Konfigurere en Skann til nettverk-profil**

**Relaterte modeller**: ADS-1800W

Sett opp en Skann til nettverk-profil og last opp de skannede dataene direkte til en mappe på en CIFS-server.

- Vi anbefaler at du bruker den nyeste versjonen av disse nettleserne:
	- Microsoft Edge, Firefox og Google Chrome™ for Windows
	- Safari, Firefox og Google Chrome™ for Mac
	- Google Chrome™ for Android™
	- Safari og Google Chrome™ for iOS
- Kontroller at JavaScript og informasjonskapsler alltid er slått på uansett hvilken webleser du bruker.
- 1. Start nettleseren.
- 2. Skriv inn "https://maskinens IP-adresse" i nettleserens adresselinje (der "maskinens IP-adresse" er IPadressen til maskinen).

Eksempel:

https://192.168.1.2

3. Hvis du blir bedt om det, skriver du inn passordet i feltet **Login (Logg inn)** og klikker deretter på **Login (Logg inn)**.

Standardpassordet for å styre innstillingene på denne maskinen finner du under maskinen, angitt med "**Pwd**". Endre standardpassordet ved å følge instruksjonene på skjermen når du logger på for første gang.

4. På venstre navigasjonslinje klikker du på **Scan (Skann)** > **Scan to FTP/SFTP/Network/SharePoint (Skann til FTP/SFTP/Network/SharePoint)**.

Hvis venstre navigasjonslinje ikke vises, starter du navigeringen fra  $\equiv$ .

5. Velg **Network (Nettverk)**-alternativet og klikk deretter på **Submit (Send inn)**.

Hvis du vil sende dataene til angitt mappe på CIFS-serveren, velger du **On (På)** for alternativet **Send to My Folder (Send til min mappe)**.

- 6. Klikk på **Scan to FTP/SFTP/Network/SharePoint Profile (Skann til FTP/SFTP/Network/SharePoint Profile)**-menyen.
- 7. Velg profilen du vil sette opp eller endre.

Bruk av følgende tegn kan forårsake en sendefeil: ?, /, \, ", :, <, >, | eller \*.

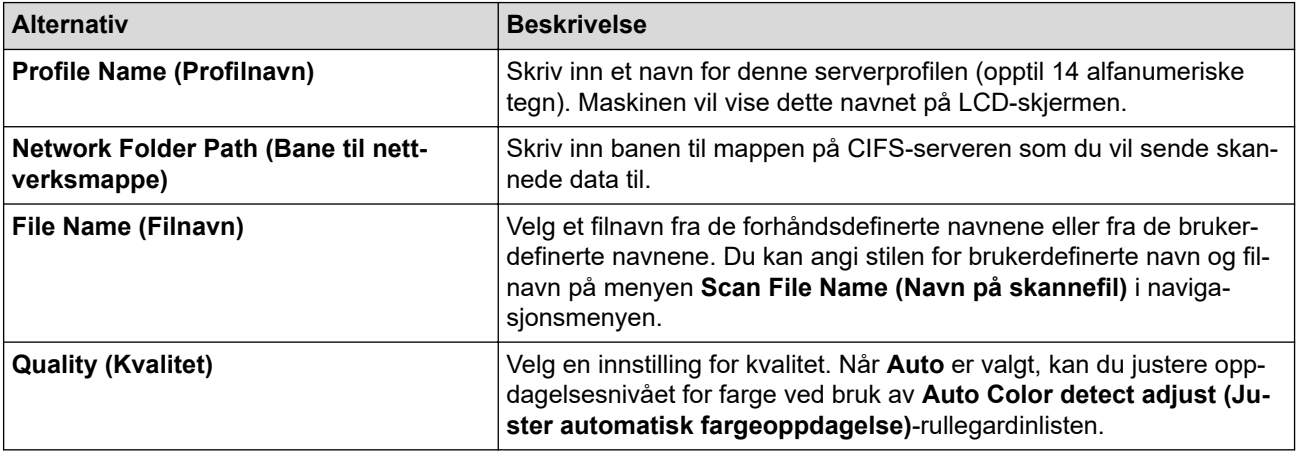

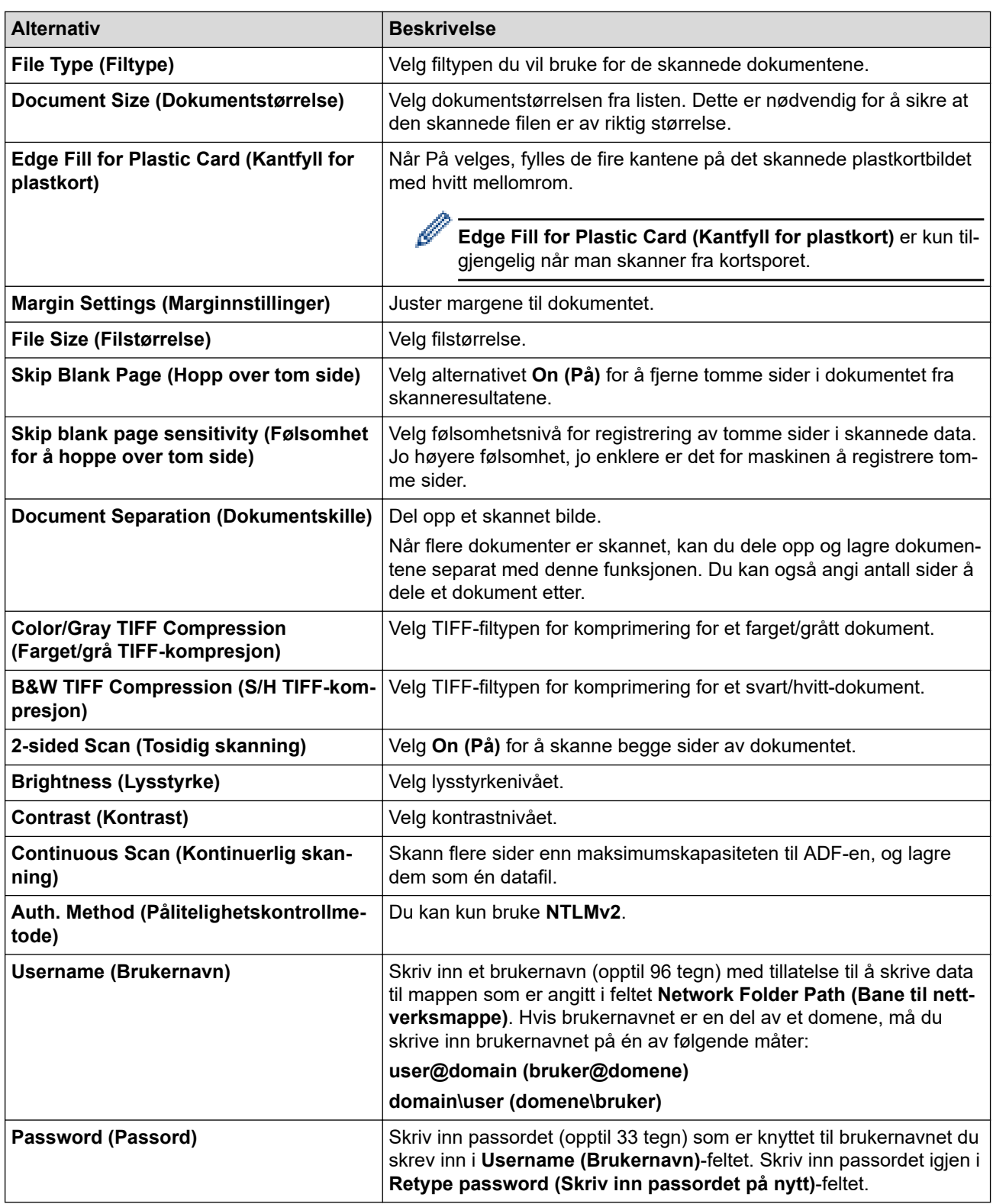

## 8. Klikk på **Submit (Send inn)**.

9. Du må konfigurere SNTP (tidsserver for nettverk), eller du må angi riktig dato, klokkeslett og tidssone på kontrollpanelet. Tiden må samsvare med tiden som brukes av CIFS-serveren.

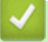

### **Beslektet informasjon**

• [Skann til nettverk](#page-74-0)

**Beslektede emner:**

• [Åpne Webbasert administrasjon](#page-280-0)

<span id="page-77-0"></span> [Hjem](#page-1-0) > [Scan \(Skann\)](#page-46-0) > [Skanne med skannefunksjonene på Brother-maskinen](#page-48-0) > [Skann til nettverk](#page-74-0) > Laste opp skannede data til en CIFS-server

# **Laste opp skannede data til en CIFS-server**

**Relaterte modeller**: ADS-1800W

- 1. [Legg i dokumentet.](#page-36-0)
- 2. Trykk på < eller  $\blacktriangleright$  for å vise [til nettverk], og trykk på den.
	- Hvis du har registrert bruker-ID-en din, vil [til Min mappe]-alternativet vises når du logger på maskinen gjennom Active Directory-pålitelighetskontroll eller LDAP-pålitelighetskontroll.
	- Dersom du ønsker å sende skannede data til den valgte mappen på CIFS-serveren, trykker du på [til Min mappe].
	- Vil du aktivere denne funksjonen i Webbasert administrasjon, går du til venstre navigasjonslinje og klikker på **Scan (Skann)** > **Scan to FTP/SFTP/Network/SharePoint (Skann til FTP/SFTP/Network/ SharePoint)**. I **Send to My Folder (Send til min mappe)**-feltet velger du **On (På)**.
- 3. Serverprofilene du har konfigurert med webbasert administrasjon, vises. Velg profilen du vil ha. Hvis profilen ikke er fullstendig (for eksempel fordi påloggingskontonavnet og passordet mangler eller fordi kvalitet eller filtype ikke er spesifisert), vil du bli bedt om å angi den manglende informasjonen.
- 4. Trykk på [Start].

Maskinen begynner å skanne.

### **Beslektet informasjon**

• [Skann til nettverk](#page-74-0)

### **Beslektede emner:**

• [Åpne Webbasert administrasjon](#page-280-0)

<span id="page-78-0"></span> [Hjem](#page-1-0) > [Scan \(Skann\)](#page-46-0) > [Skanne med skannefunksjonene på Brother-maskinen](#page-48-0) > Skanne til SharePoint

## **Skanne til SharePoint**

**Relaterte modeller**: ADS-1800W

Skanne dokumenter direkte til en SharePoint-server når du må dele den skannede informasjonen. For å gjøre det enklere for deg kan du konfigurere ulike profiler for lagring av dine foretrukne Skann til SharePoint-mål.

- [Konfigurer en Skann til SharePoint-profil](#page-79-0)
- [Last opp skannede data til en SharePoint-server](#page-82-0)

<span id="page-79-0"></span> [Hjem](#page-1-0) > [Scan \(Skann\)](#page-46-0) > [Skanne med skannefunksjonene på Brother-maskinen](#page-48-0) > [Skanne til](#page-78-0) [SharePoint](#page-78-0) > Konfigurer en Skann til SharePoint-profil

# **Konfigurer en Skann til SharePoint-profil**

### **Relaterte modeller**: ADS-1800W

Sett opp en Skann til SharePoint-profil for å skanne og laste opp de skannede dataene direkte til en SharePointplassering.

- Vi anbefaler at du bruker den nyeste versjonen av disse nettleserne:
	- Microsoft Edge, Firefox og Google Chrome™ for Windows
	- Safari, Firefox og Google Chrome™ for Mac
	- Google Chrome™ for Android™
	- Safari og Google Chrome™ for iOS
- Kontroller at JavaScript og informasjonskapsler alltid er slått på uansett hvilken webleser du bruker.

#### 1. Start nettleseren.

2. Skriv inn "https://maskinens IP-adresse" i nettleserens adresselinje (der "maskinens IP-adresse" er IPadressen til maskinen).

Eksempel:

https://192.168.1.2

3. Hvis du blir bedt om det, skriver du inn passordet i feltet **Login (Logg inn)** og klikker deretter på **Login (Logg inn)**.

Standardpassordet for å styre innstillingene på denne maskinen finner du under maskinen, angitt med "**Pwd**". Endre standardpassordet ved å følge instruksjonene på skjermen når du logger på for første gang.

4. På venstre navigasjonslinje klikker du på **Scan (Skann)** > **Scan to FTP/SFTP/Network/SharePoint (Skann til FTP/SFTP/Network/SharePoint)**.

Hvis venstre navigasjonslinje ikke vises, starter du navigeringen fra  $\equiv$ .

- 5. Velg **SharePoint**-alternativet og klikk deretter på **Submit (Send inn)**.
- 6. Klikk på **Scan to FTP/SFTP/Network/SharePoint Profile (Skann til FTP/SFTP/Network/SharePoint Profile)**-menyen.
- 7. Velg profilen du vil sette opp eller endre.

Bruk av følgende tegn kan forårsake en sendefeil: ?, /, \, ", :, <, >, | eller \*.

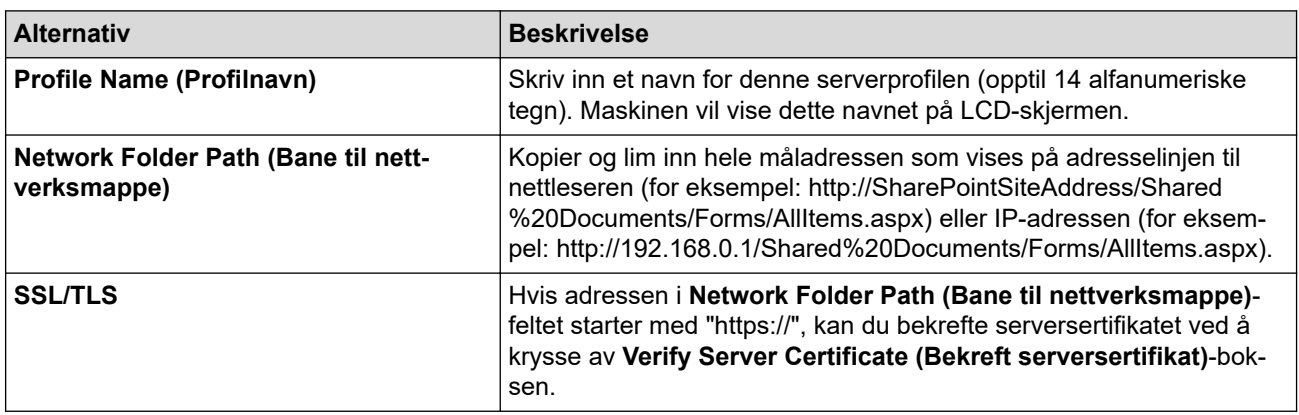

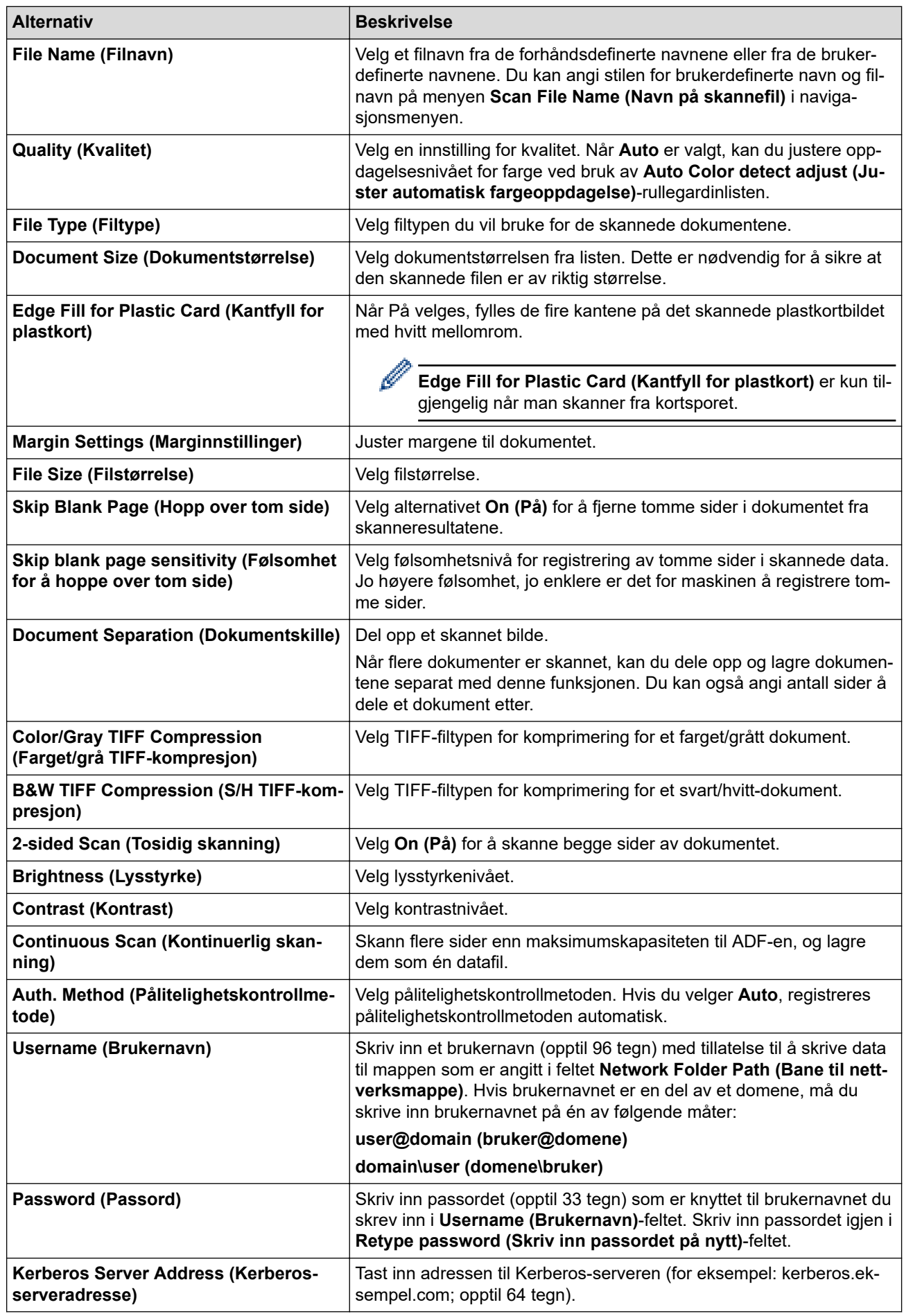

8. Klikk på **Submit (Send inn)**.

# **Beslektet informasjon**

- [Skanne til SharePoint](#page-78-0)
- **Beslektede emner:**

∣√

• [Åpne Webbasert administrasjon](#page-280-0)

<span id="page-82-0"></span> [Hjem](#page-1-0) > [Scan \(Skann\)](#page-46-0) > [Skanne med skannefunksjonene på Brother-maskinen](#page-48-0) > [Skanne til](#page-78-0) [SharePoint](#page-78-0) > Last opp skannede data til en SharePoint-server

# **Last opp skannede data til en SharePoint-server**

#### **Relaterte modeller**: ADS-1800W

- 1. [Legg i dokumentet.](#page-36-0)
- 2. Trykk på [til SharePoint].
- 3. Serverprofilene du har konfigurert med webbasert administrasjon, vises. Velg profilen du vil ha. Hvis profilen ikke er fullstendig (for eksempel fordi påloggingskontonavnet og passordet mangler eller fordi kvalitet eller filtype ikke er spesifisert), vil du bli bedt om å angi den manglende informasjonen.
- 4. Trykk på [Start].

Maskinen begynner å skanne.

## **Beslektet informasjon**

• [Skanne til SharePoint](#page-78-0)

<span id="page-83-0"></span> [Hjem](#page-1-0) > [Scan \(Skann\)](#page-46-0) > [Skanne med skannefunksjonene på Brother-maskinen](#page-48-0) > Bruke Webtjenesterprotokollen for nettverksskanning (Windows 10 og Windows 11)

# **Bruke Webtjenester-protokollen for nettverksskanning (Windows 10 og Windows 11)**

**Relaterte modeller**: ADS-1350W/ADS-1800W

Webtjenester-protokollen gjør det mulig for Windows 10- og Windows 11-brukere å skanne med en Brothermaskin på nettverket. Du må installere driveren via webtjenester.

- [Bruke Webtjenester-protokollen til å installere skannerdriveren \(Windows 10 og Windows](#page-84-0) [11\)](#page-84-0)
- [Skann med webtjenester fra Brother-maskinen \(Windows 10 og Windows 11\)](#page-85-0)
- [Konfigurere skanneinnstillinger for Webtjenester-protokollen](#page-86-0)

<span id="page-84-0"></span> [Hjem](#page-1-0) > [Scan \(Skann\)](#page-46-0) > [Skanne med skannefunksjonene på Brother-maskinen](#page-48-0) > [Bruke Webtjenester](#page-83-0)[protokollen for nettverksskanning \(Windows 10 og Windows 11\)](#page-83-0) > Bruke Webtjenester-protokollen til å installere skannerdriveren (Windows 10 og Windows 11)

# **Bruke Webtjenester-protokollen til å installere skannerdriveren (Windows 10 og Windows 11)**

**Relaterte modeller**: ADS-1350W/ADS-1800W

- Kontroller at du har installert riktig programvare og drivere for maskinen.
- Kontroller at vertsdatamaskinen og Brother-maskinen er på samme delnettverk, eller at ruteren er korrekt konfigurert til å sende data mellom de to enhetene.
- Du må konfigurere IP-adressen på Brother-maskinen før du konfigurerer denne innstillingen.
- 1. Hold nede  $\left| \cdot \right|$ -tasten og trykk på  $\left[ R \right]$  på datamaskinens tastatur for å kjøre **Kjør**.
- 2. Skriv **"control printers"** i **Åpne:**-feltet og klikk på **OK**.

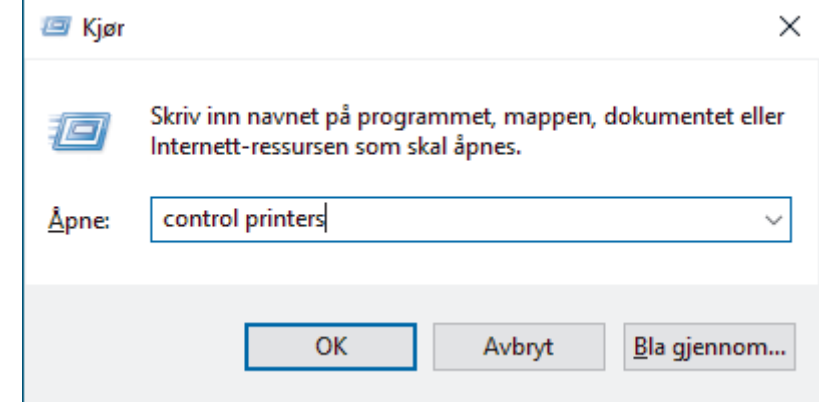

**Enheter og skrivere** -vinduet vises.

Hvis **Enheter og skrivere** -vinduet ikke vises, klikker du på **Vis flere enheter** > **Flere enheter og skriverinnstillinger** .

3. Klikk på **Legg til en enhet**.

I Webtjenester er navnet til Brother-maskinen modellens navn og MAC-adressen.

4. Velg maskinen du vil installere, og følg instruksjonene på skjermen.

For å avinstallere driverne klikker du på **Fjern eining**.

### **Beslektet informasjon**

• [Bruke Webtjenester-protokollen for nettverksskanning \(Windows 10 og Windows 11\)](#page-83-0)

<span id="page-85-0"></span> [Hjem](#page-1-0) > [Scan \(Skann\)](#page-46-0) > [Skanne med skannefunksjonene på Brother-maskinen](#page-48-0) > [Bruke Webtjenester](#page-83-0)[protokollen for nettverksskanning \(Windows 10 og Windows 11\)](#page-83-0) > Skann med webtjenester fra Brothermaskinen (Windows 10 og Windows 11)

## **Skann med webtjenester fra Brother-maskinen (Windows 10 og Windows 11)**

**Relaterte modeller**: ADS-1350W/ADS-1800W

#### >> ADS-1350W >> ADS-1800W

## **ADS-1350W**

Hvis du har installert driveren for skanning via Webtjenester, kan du bruke Webtjenester til skanning ved å trykke  $p\land ($   $\Box$ 

Før skanning skal Webbasert administrasjon startes, og på venstre navigasjonslinje klikker du på **Scan (Skann)** > **Scan Destination (Skannemål)**. I feltet **Button 1 (Knapp 1)** velger du alternativet **WS Scan (WS-Scan)**.

- 1. [Legg i dokumentet.](#page-36-0)
- 2. Trykk på  $\left(\begin{array}{c} \Box \end{array}\right)$  som du har tilordnet funksjonen Web Service Scan (webtjenesteskanning) til.

Maskinen starter skanningen.

## **ADS-1800W**

Hvis du har installert driveren for skanning via webtjenester, kan du få tilgang til webtjenesters skannemeny på Brother-maskinens LCD-skjerm.

Enkelte tegn i meldingene som vises på LCD-skjermen kan bli erstattet med mellomrom hvis språkinnstillingene i operativsystemet ditt er forskjellig fra Brother-maskinen din.

- 2. Trykk på ◀ eller ▶ for å vise [WS-skanning], og trykk på den.
- 3. Trykk på skannetypen du vil utføre.
- 4. Trykk på ▲ eller ▼ for å vise datamaskinnavnet hvor du vil sende dataene, og trykk deretter på datamaskinnavnet.
- 5. Trykk på [Start].

Maskinen begynner å skanne.

## **Beslektet informasjon**

• [Bruke Webtjenester-protokollen for nettverksskanning \(Windows 10 og Windows 11\)](#page-83-0)

<sup>1.</sup> [Legg i dokumentet.](#page-36-0)

<span id="page-86-0"></span> [Hjem](#page-1-0) > [Scan \(Skann\)](#page-46-0) > [Skanne med skannefunksjonene på Brother-maskinen](#page-48-0) > [Bruke Webtjenester](#page-83-0)[protokollen for nettverksskanning \(Windows 10 og Windows 11\)](#page-83-0) > Konfigurere skanneinnstillinger for Webtjenester-protokollen

## **Konfigurere skanneinnstillinger for Webtjenester-protokollen**

**Relaterte modeller**: ADS-1350W/ADS-1800W

- 1. Hold nede  $\left[\right]$ -tasten og trykk på  $\left[\right]$  på datamaskinens tastatur for å kjøre **Kjør**.
- 2. Skriv **"control printers"** i **Åpne:**-feltet og klikk på **OK**.

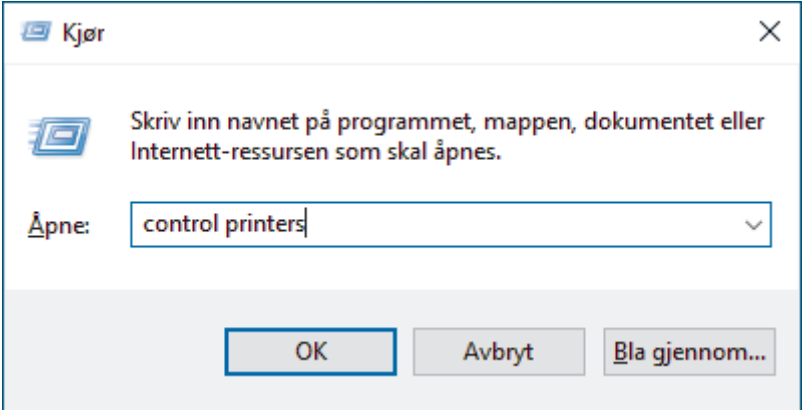

**Enheter og skrivere** -vinduet vises.

Hvis **Enheter og skrivere** -vinduet ikke vises, klikker du på **Vis flere enheter** > **Flere enheter og skriverinnstillinger** .

- 3. Høyreklikk på maskinikonet, og velg deretter **Skannerprofiler...**. Dialogboksen **Skannerprofiler** vises.
- 4. Velg skanneprofilen som du vil bruke.
- 5. Kontroller at skanneren som er valgt på **Skanner**-listen, er en maskin som støtter webtjenester for skanning, og klikk deretter på **Bruk som standard**-knappen.
- 6. Klikk på **Rediger...**.

**Rediger standardprofil**-dialogboksen vises.

- 7. Velg innstillingene **Kilde**, **Papirstørrelse**, **Fargeformat**, **Filformat**, **Oppløsning (ppt)**, **Lysstyrke** og **Kontrast**.
- 8. Klikk på **Lagre profil**-knappen.

Disse innstillingene brukes når du skanner via webtjenester-protokollen.

Hvis maskinen ber deg om å velge et skanneprogram, velger du Windows Faksing og skanning fra listen.

## **Beslektet informasjon**

• [Bruke Webtjenester-protokollen for nettverksskanning \(Windows 10 og Windows 11\)](#page-83-0)

 [Hjem](#page-1-0) > [Scan \(Skann\)](#page-46-0) > [Skanne med skannefunksjonene på Brother-maskinen](#page-48-0) > Endre innstillinger for Skanne-knappen fra Brother iPrint&Scan

## **Endre innstillinger for Skanne-knappen fra Brother iPrint&Scan**

Med Brother iPrint&Scan kan du endre innstillingene for maskinens Skann-knapp.

>> ADS-1300/ADS-1350W >> ADS-1800W

## **ADS-1300/ADS-1350W**

- 1. Start Brother iPrint&Scan.
	- Windows:

Dobbeltklikk på (**Brother iPrint&Scan**)-ikonet på datamaskinens skrivebord.

Mer informasjon >> Beslektet informasjon

Mac:

I menylinjen **Finder** klikker du på **Gå** > **Programmer**, og deretter dobbeltklikker du på iPrint&Scan-ikonet. Brother iPrint&Scan-skjermbildet vises.

## **MERK**

### **Laste ned det nyeste programmet:**

For Windows:

Gå til modellens **Nedlastinger**-side på [support.brother.com/downloads](https://support.brother.com/g/b/midlink.aspx?content=dl) og last ned og installer Brother iPrint&Scan.

For Mac:

Last ned og installer Brother iPrint&Scan fra Apple sin App Store.

- 2. Hvis Brother-maskinen din ikke er valgt, klikker du på knappen **Velg din maskin** og følger deretter skjerminstruksjonene for å velge Brother-maskinen.
- 3. Klikk på **Maskinens skanneinnstillinger**-knappen og følg deretter instruksjonene på skjermen.

### **Introduksjon av funksjonene**-vinduet vises.

- 4. Gjør ett av følgende:
	- Når du kobler til med en USB-kabel:

Klikk på **Neste**.

- (ADS-1350W) Ved tilkobling via nettverk:
- a. Klikk på **Angi skannemål**.

Vinduet Webbasert administrasjon vises.

- b. Følg skjerminstruksjonene for å konfigurere eller bekrefte **Scan Destination (Skannemål)** innstillingene.
- c. Gå tilbake til **Introduksjon av funksjonene**-vinduet og kryss av i **Skannemål bekreftet**avmerkingsboksen.
- d. Klikk på **Neste**.
- 5. Når vinduet **Maskinens skanneinnstillinger** vises, velger du knappen du vil konfigurere skanneinnstillingene for. Innstillingene kan omfatte dokumentstørrelse, farge og oppløsning.
- 6. Hvis du vil endre innstillingene for skannemålet ved hjelp av Fjernoppsett eller webbasert administrasjon, for eksempel tilordning av knapp 1 og skannedestinasjon, klikker du på **Angi skannemål**, og følger deretter skjerminstruksjonene.

## **ADS-1800W**

1. Start Brother iPrint&Scan.

Windows:

Dobbeltklikk på (**Brother iPrint&Scan**)-ikonet på datamaskinens skrivebord.

Mer informasjon >> Beslektet informasjon

Mac:

I menylinjen **Finder** klikker du på **Gå** > **Programmer**, og deretter dobbeltklikker du på iPrint&Scan-ikonet. Brother iPrint&Scan-skjermbildet vises.

## **MERK**

### **Laste ned det nyeste programmet:**

• For Windows:

Gå til modellens **Nedlastinger**-side på [support.brother.com/downloads](https://support.brother.com/g/b/midlink.aspx?content=dl) og last ned og installer Brother iPrint&Scan.

- For Mac: Last ned og installer Brother iPrint&Scan fra Apple sin App Store.
- 2. Hvis Brother-maskinen din ikke er valgt, klikker du på knappen **Velg din maskin** og følger deretter skjerminstruksjonene for å velge Brother-maskinen.
- 3. Klikk på **Maskinens skanneinnstillinger**-knappen, og følg deretter instruksjonene på skjermen for å endre skanneinnstillingene, slik som dokumentets størrelse, farge og oppløsning.

## **Beslektet informasjon**

• [Skanne med skannefunksjonene på Brother-maskinen](#page-48-0)

### **Beslektede emner:**

- [Få tilgang til Brother iPrint&Scan \(Windows/Mac\)](#page-27-0)
- [Endre maskininnstillinger ved hjelp av fjernoppsett](#page-283-0)
- [Åpne Webbasert administrasjon](#page-280-0)

 [Hjem](#page-1-0) > [Scan \(Skann\)](#page-46-0) > [Skanne med skannefunksjonene på Brother-maskinen](#page-48-0) > Begrense skannefunksjoner fra eksterne enheter

## **Begrense skannefunksjoner fra eksterne enheter**

**Relaterte modeller**: ADS-1350W/ADS-1800W

Med denne funksjonen kan du begrense skannefunksjoner fra eksterne enheter.

- Vi anbefaler at du bruker den nyeste versjonen av disse nettleserne:
	- Microsoft Edge, Firefox og Google Chrome™ for Windows
	- Safari, Firefox og Google Chrome™ for Mac
	- Google Chrome™ for Android™
	- Safari og Google Chrome™ for iOS
- Kontroller at JavaScript og informasjonskapsler alltid er slått på uansett hvilken webleser du bruker.
- 1. Start nettleseren.
- 2. Skriv inn "https://maskinens IP-adresse" i nettleserens adresselinje (der "maskinens IP-adresse" er IPadressen til maskinen).

Eksempel:

Ô

https://192.168.1.2

3. Hvis du blir bedt om det, skriver du inn passordet i feltet **Login (Logg inn)** og klikker deretter på **Login (Logg inn)**.

Standardpassordet for å styre innstillingene på denne maskinen finner du under maskinen, angitt med "**Pwd**". Endre standardpassordet ved å følge instruksjonene på skjermen når du logger på for første gang.

4. På venstre navigasjonslinje klikker du på **Scan (Skann)** > **Scan from PC (Skann fra PC)**.

Hvis venstre navigasjonslinje ikke vises, starter du navigeringen fra  $\equiv$ .

- 5. Deaktiver **Pull Scan (Trekk skanning)**-alternativet.
- 6. Klikk på **Submit (Send inn)**.

### **Beslektet informasjon**

• [Skanne med skannefunksjonene på Brother-maskinen](#page-48-0)

#### **Beslektede emner:**

• [Åpne Webbasert administrasjon](#page-280-0)

<span id="page-90-0"></span> [Hjem](#page-1-0) > [Scan \(Skann\)](#page-46-0) > Skanne med Brother iPrint&Scan (Windows/Mac)

## **Skanne med Brother iPrint&Scan (Windows/Mac)**

- 1. [Legg i dokumentet.](#page-36-0)
- 2. Start Brother iPrint&Scan.
	- Windows:

Dobbeltklikk på (**Brother iPrint&Scan**)-ikonet på datamaskinens skrivebord.

Mer informasjon >> Beslektet informasjon

Mac:

I menylinjen **Finder** klikker du på **Gå** > **Programmer**, og deretter dobbeltklikker du på iPrint&Scan-ikonet. Brother iPrint&Scan-skjermbildet vises.

## **MERK**

### **Laste ned det nyeste programmet:**

For Windows:

Gå til modellens **Nedlastinger**-side på [support.brother.com/downloads](https://support.brother.com/g/b/midlink.aspx?content=dl) og last ned og installer Brother iPrint&Scan.

For Mac:

Last ned og installer Brother iPrint&Scan fra Apple sin App Store.

- 3. Hvis Brother-maskinen ikke er valgt, klikker du på **Velg din maskin**, og deretter velger du modellnavnet fra listen. Klikk på **OK**.
- 4. Klikk på **Skann**-ikonet.
- 5. Konfigurer skanningsinnstillingene og klikk deretter på **Skann**-knappen for å starte skanningen.
- 6. Etter at alle dokumentene har blitt skannet, velg alternativet for lagring og deling av skannede data.
- 7. Konfigurer detaljerte innstillinger, inkludert **Filnavn** og **Filtype**.

Hvis du vil slå sammen flere skanninger i én fil, velger du PDF som **Filtype**.

8. Fullfør skanneprosessen.

## **Beslektet informasjon**

- [Scan \(Skann\)](#page-46-0)
	- [Konfigurere innstillingene for Skann til arbeidsflyt ved å bruke Brother iPrint&Scan](#page-91-0)

### **Beslektede emner:**

• [Få tilgang til Brother iPrint&Scan \(Windows/Mac\)](#page-27-0)

<span id="page-91-0"></span> [Hjem](#page-1-0) > [Scan \(Skann\)](#page-46-0) > [Skanne med Brother iPrint&Scan \(Windows/Mac\)](#page-90-0) > Konfigurere innstillingene for Skann til arbeidsflyt ved å bruke Brother iPrint&Scan

# **Konfigurere innstillingene for Skann til arbeidsflyt ved å bruke Brother iPrint&Scan**

Følgende betingelser må være oppfylt før du kan bruke Skann til arbeidsflyt:

- Windows
	- Skannerdriveren er installert. Last ned og installer driveren på [support.brother.com/downloads.](https://support.brother.com/g/b/midlink.aspx?content=dl)
	- Standardinnstillingene er konfigurert for å skanne fra maskinen.

Konfigurer innstillingene ved å følge skjerminstruksjonene på **Maskinens skanneinnstillinger**skjermbildet.

- Mac
	- **iPrint&Scan Push Scan Tool er installert.** 
		- Last ned og installer **iPrint&Scan Push Scan Tool** på [support.brother.com/downloads](https://support.brother.com/g/b/midlink.aspx?content=dl).
	- Standardinnstillingene er konfigurert for å skanne fra maskinen.

Klikk på **Maskinens skanneinnstillinger** > **Velg mappe...** på startskjermbildet for Brother iPrint&Scan, og lagre hvor det er aktuelt. Fullfør prosessen ved å følge skjerminstruksjonene.

>> Opprette en arbeidsflyt

- >> Konfigurere arbeidsflyter
- >> Endre eller slette arbeidsflyten

## **Opprette en arbeidsflyt**

- 1. Klikk på **Opprett arbeidsflyt** på startskjermbildet for Brother iPrint&Scan.
- 2. Opprett en arbeidsflyt ved å følge skjerminstruksjonene.

Hvis du ønsker å skanne fra maskinen, kryss av i **Still inn denne arbeidsflyten. Den kan settes i gang fra maskinens kontrollpanel.**-avkrysningsboksen før du trykker på **Lagre**-knappen.

## **Konfigurere arbeidsflyter**

- 1. Klikk på **Maskinens skanneinnstillinger** > **Arbeidsflyt** på startskjermbildet for Brother iPrint&Scan.
- 2. Velg den arbeidsflyten du vil vise når du trykker på knappen for arbeidsflyt på maskinen, og klikk på **OK**.

## **Endre eller slette arbeidsflyten**

- 1. Klikk på **Programinnstilling** > **Styring av arbeidsflyt** på startskjermbildet for Brother iPrint&Scan.
- 2. Velg den arbeidsflyten du vil endre eller slette, og klikk på enten **Redigere** eller **Slett**.

### **Beslektet informasjon**

• [Skanne med Brother iPrint&Scan \(Windows/Mac\)](#page-90-0)

### **Beslektede emner:**

• [Lagre skannede dokumenter ved å bruke Skann til arbeidsflyt-funksjonen](#page-51-0)

<span id="page-92-0"></span> [Hjem](#page-1-0) > [Scan \(Skann\)](#page-46-0) > Skanne fra datamaskinen (Windows)

## **Skanne fra datamaskinen (Windows)**

Du kan bruke datamaskinen til å skanne bilder og dokumenter på maskinen på flere måter. Bruk programmene vi leverer eller bruk ditt foretrukne skanneprogram.

- Skann med Nuance™ PaperPort™ [14SE eller andre Windows-programmer](#page-93-0)
- [Skann med Windows Faksing og skanning](#page-101-0)

<span id="page-93-0"></span> [Hjem](#page-1-0) > [Scan \(Skann\)](#page-46-0) > [Skanne fra datamaskinen \(Windows\)](#page-92-0) > Skann med Nuance™ PaperPort™ 14SE eller andre Windows-programmer

# **Skann med Nuance™ PaperPort™ 14SE eller andre Windowsprogrammer**

Du kan bruke Nuance™ PaperPort™ 14SE-programmet til skanning.

- Hvis du vil du laste ned programmet Nuance™ PaperPort™ 14SE, klikker du på (**Brother Utilities**), velger **Gjør mer** i navigeringsfeltet til venstre, og deretter klikker du på **PaperPort**.
- Du finner detaljerte instruksjoner om bruk av de ulike programmene ved å klikke på programmets **Hjelp**meny og deretter klikke på **Oppstartsveiledning** på **Hjelp**-båndet..

Instruksjonene for skanning i disse trinnene er for Nuance™ PaperPort™ 14SE. For andre Windowsprogrammer vil disse trinnene være lignende. Nuance™ PaperPort™ 14SE støtter både TWAIN- og WIAdrivere, TWAIN-driveren (anbefalt) brukes i disse trinnene.

### 1. [Legg i dokumentet.](#page-36-0)

2. Start PaperPort™ 14SE.

Gjør ett av følgende:

Windows 11

Klikk på > **Alle apper** > **Nuance PaperPort 14** > **PaperPort**.

Windows 10

Klikk på > **Nuance PaperPort 14** > **PaperPort**.

3. Klikk på **Skrivebord**-menyen, og klikk deretter på **Skanningsinnstillinger** på **Skrivebord**-båndet.

**Skann eller hent foto**-vinduet vises på venstre side av skjermen.

- 4. Klikk på **Velg**.
- 5. Fra listen med tilgjengelige skannere, skal du velge din modell med **TWAIN:TW** i navnet. Vil du bruke WIAdriveren, velger du Brother-driveren som har «WIA» som prefiks.
- 6. Klikk på **OK**.
- 7. Merk av for **Vis dialogboks for skanner** i **Skann eller hent foto**-vinduet.
- 8. Klikk på **Skann**.

Dialogboksen Skannerinnstillinger vises.

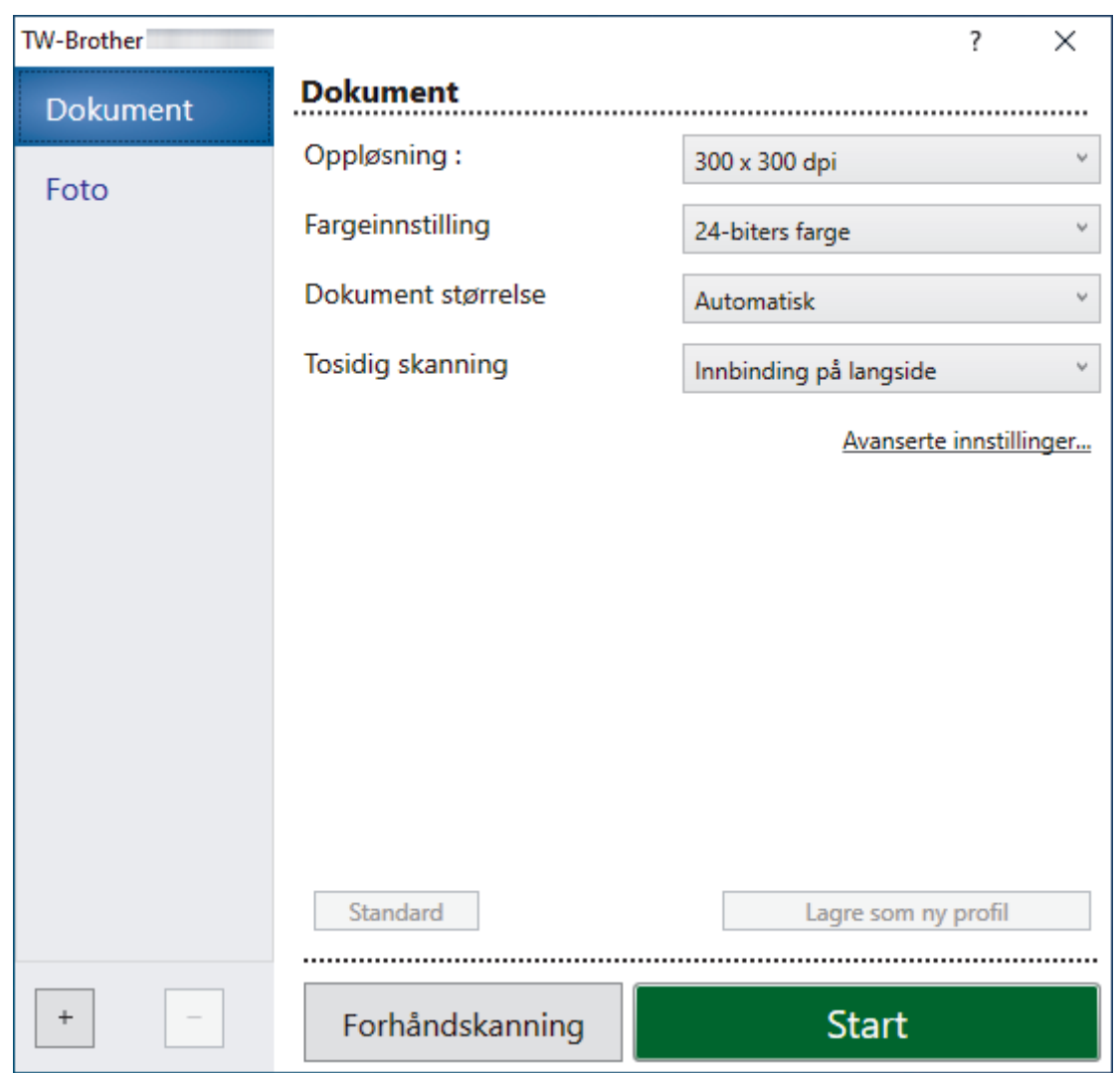

- 9. Juster innstillingene i dialogboksen Skannerinnstillinger etter behov.
- 10. Klikk på **Dokument størrelse**-rullegardinlisten, og velg deretter dokumentstørrelsen.
- 11. Klikk på **Forhåndskanning** for å forhåndsvise bildet og beskjære uønskede områder før skanning.
- 12. Klikk på **Start**.

Maskinen starter skanningen.

## **Beslektet informasjon**

- [Skanne fra datamaskinen \(Windows\)](#page-92-0)
	- [TWAIN-driverinnstillinger \(Windows\)](#page-95-0)

<span id="page-95-0"></span> [Hjem](#page-1-0) > [Scan \(Skann\)](#page-46-0) > [Skanne fra datamaskinen \(Windows\)](#page-92-0) > [Skann med Nuance](#page-93-0)™ PaperPort™ 14SE [eller andre Windows-programmer](#page-93-0) > TWAIN-driverinnstillinger (Windows)

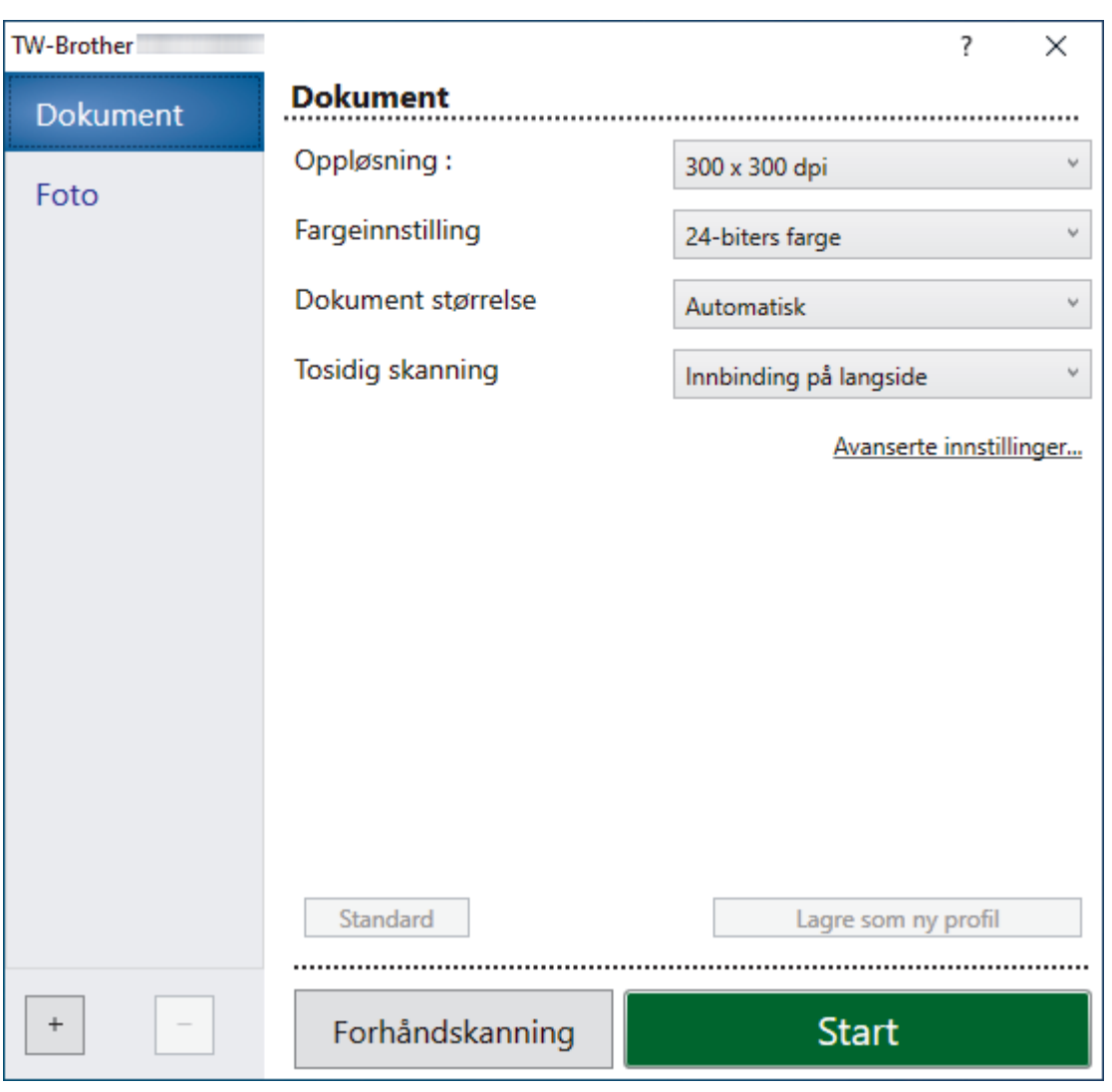

## **TWAIN-driverinnstillinger (Windows)**

Legg merke til at elementnavnene og tildelte verdier vil variere avhengig av maskinen.

• Legg bare inn ett dokument for hver skannesekvens når **Langt papir** eller **Bærearkmodus** er valgt.

### **1. Skann**

Velg alternativet **Foto** eller **Dokument**, avhengig av typen dokument du vil skanne.

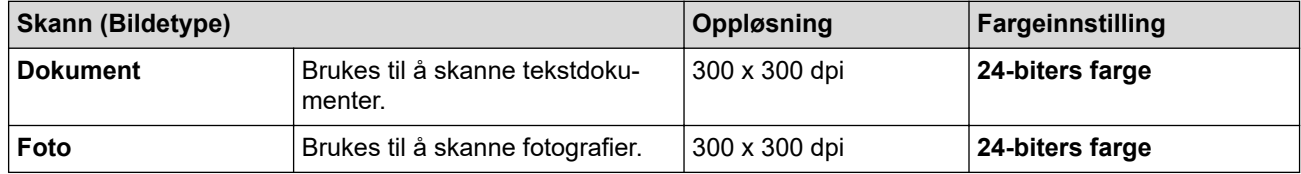

### **2. Oppløsning :**

B

Velg en skanneoppløsning fra **Oppløsning :**-rullegardinlisten. Høyere oppløsning gir et skarpere skannet bilde, men bruker mer minne og øker overføringstiden.

Langt papir er tilgjengelig for skanning ved oppløsninger under 300 x 300 dpi.

### **3. Fargeinnstilling**

Velg fra et utvalg av skannefargedybder.

### • **Automatisk**

Oppdager automatisk om dokumentet bruker farge, og genererer et skannet bilde av det. For dokumenter som blander farge og monokrome sider, blir fargesider skannet i fargemodus mens monokrome sider skannes i **Svart-hvitt**-modus.

### • **Svart-hvitt**

Brukes til tekst eller strektegninger.

### • **Grå (feilspredning)**

Brukes til fotografier eller grafikk. (Feilutbredelse er en metode for å lage simulerte grå bilder uten å bruke faktiske grå punkter. Svarte punkter plasseres i et bestemt mønster for å oppnå en grå effekt.)

### • **Ekte gråskala**

Brukes til fotografier eller grafikk. Denne modusen er mer nøyaktig, fordi den bruker opptil 256 gråtoner.

### • **24-biters farge**

Bruk for å lage et bilde med mest nøyaktig fargegjengivelse. Denne modusen bruker opptil 16,8 millioner farger til å skanne bildet, men den krever mest minne og har den lengste overføringstiden.

### **4. Dokument størrelse**

Velg nøyaktig størrelse på dokumentet fra et utvalg av forhåndsangitte skannestørrelser. Hvis du velger **Brukerdefinert**, vises dialogboksen **Brukerdefinert Dokumentstørrelse** og du kan spesifisere dokumentstørrelsen.

(ADS-1300) **Automatisk** er ikke tilgjengelig for skanning ved oppløsninger høyere enn 400 x 400 dpi.

### **5. Tosidig skanning**

Skann begge sidene av dokumentet. Velg **Innbinding på langside** eller **Innbinding på kortside**, avhengig av oppsettet til originalen, for å sikre at datafilen som opprettes vises korrekt i det skannede dokumentet.

**Tosidig skanning** er ikke tilgjengelig for **Langt papir**.

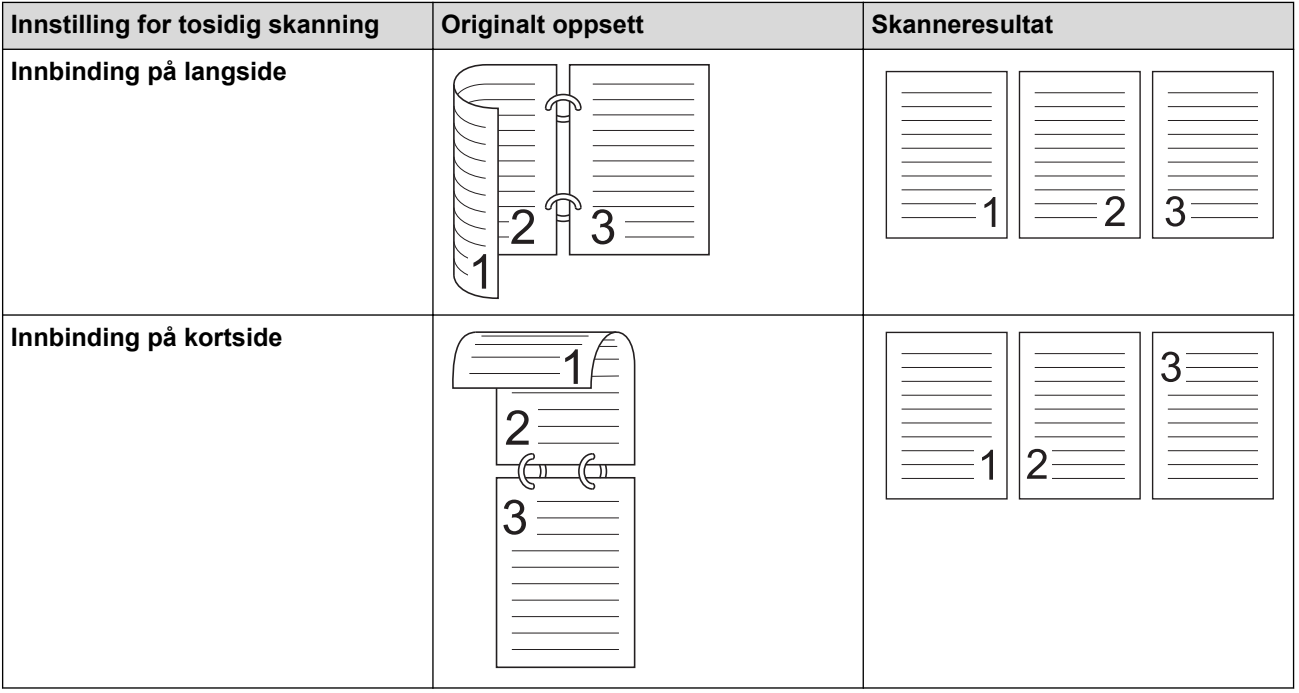

### **6. Avanserte innstillinger**

Konfigurer avanserte innstillinger ved å klikke på **Avanserte innstillinger** i dialogboksen Skanneinnstillinger.

## • **Korrigere dokument**

## - **Beskjæring**

### • **Automatisk oppretting av skjevhet**

Angi at maskinen skal korrigere et forskjøvet dokument automatisk.

- Funksjonen for **Automatisk oppretting av skjevhet** settes automatisk til På hvis du velger **Automatisk** for **Dokument størrelse**.
- (ADS-1300) **Automatisk oppretting av skjevhet** er ikke tilgjengelig for skanning ved oppløsninger høyere enn 400 x 400 dpi.

### • **Finn slutten av arket (ADF)**

Finner slutten av arket og justerer automatisk sidens størrelse når dokumentlengden er kortere enn valgt **Dokument størrelse**.

### • **Marginnstillinger**

Med denne funksjonen kan du legge til eller fjerne en bestemt marg (fra -2 mm til 4 mm) i kanten på bildet. En positiv verdi øker størrelsen på det skannede bildet når det mates ut, og en negativ verdi reduserer størrelsen på det skannede bildet når det mates ut.

**Marginnstillinger** er bare tilgjengelig når **Dokument størrelse** er satt til **Automatisk**.

### - **Roter bildet**

Endrer retningen til dokumentet basert på tekstretning.

#### - **Fyll med farge**

### **Kantfyll**

Fyll ut kantene på de fire sidene rundt det skannede bildet med valgt farge og område.

### - **Fjerning av hull**

Denne funksjonen fjerner hullmerkene ved å fylle dem med hvitt eller omgivelsesfargen.

### - **Automatisk justering av fargepåvisning**

Når fargeinnstillingen **Automatisk** er valgt, kan du justere oppdagelsesnivået for farge. Økning av glidebryterverdien gjør det mer sannsynlig at maskinen kan fastslå at et bestemt dokument er i farger.

#### - **Hoppe over tom side**

Fjern dokumentets tomme sider fra skanneresultatene.

### • **Forbedring**

### - **Spredningsjustering - grått**

Denne funksjonen justerer lysstyrken og kontrasten for å lage grå bilder.

### Bare effektiv når **Fargeinnstilling** er **Grå (feilspredning)**.

### **Lyshet :**

Angi **Lyshet :**-nivået ved å flytte glidebryteren mot høyre eller venstre for å gjøre bildet lysere eller mørkere. Hvis det skannede bildet er for lyst, velger du et lavere lysstyrkenivå og skanner dokumentet på nytt. Hvis bildet er for mørkt, velger du et høyere nivå for lysstyrken og skanner dokumentet på nytt. Du kan også skrive inn en verdi i feltet for å stille inn lysstyrke.

### **Kontrast :**

Øk eller reduser **Kontrast :**-nivået ved å dra glidebryteren mot høyre eller venstre. En økning fremhever mørke og lyse områder i bildet, mens en reduksjon avdekker flere detaljer i grå områder. Du kan også skrive inn en verdi i feltet for å stille inn kontrasten.

### - **Fargetonejustering**

Brukes til å justere lysstyrke, kontrast, skygge, høylys og gamma under ekte gråskala- og fargeskanning.

- **Bakgrunnsbehandling**

• **Fjerne gjennomslag/mønster**

Forhindre at blekket skinner gjennom.

### • **Fjerne bakgrunnsfarge**

Fjern grunnfargen i dokumenter for å gjøre skannede data mer leselige.

### - **Colour Drop**

Velg en farge du vil fjerne fra det skannede bildet.

### - **Fremheve kanter**

Gjør tegnene i originalen tydeligere.

### - **Reduksjon av moire**

Redusere moirémønsteret, eller kryssskravering, i et skannet bilde.

De følgende elementene kan velges når du skanner bilder i farge eller grått:

- **Fargetonejustering**
- **Fremheve kanter**

### • **Svart/hvit-bildekvalitet**

### - **Svart/hvitt terskeljustering**

Med denne innstillingen kan du justere bildekvaliteten når du skanner i **Svart-hvitt**-modus. Høye verdier øker mengden svart i det skannede bildet, mens lavere verdier reduserer mengden hvitt.

### - **Korrigere tegn**

Korriger brutte eller ufullstendige tegn i originalen slik at de blir enklere å lese.

**Korrigere tegn** kan velges når du skanner monokrome bilder.

### - **Svart-hvit invertering**

Denne funksjonen lar deg lage en invertert versjon i svart/hvitt av det skannede bildet.

### - **Støyreduksjon**

Du kan forbedre kvaliteten på skannede bilder ved hjelp av dette alternativet. **Støyreduksjon**innstillingen er tilgjengelig når en annen dokumentstørrelse enn **Langt papir** er valgt i **Svart-hvitt**modus.

### - **Fjerne linjering**

Med denne funksjonen kan du fjerne streker i dokumentet. Du kan velge typen linjeretning du vil fjerne (**Vertikalt**, **Horisontalt**, **Vertikalt og horisontalt**).

### • **Minimal linjelengde**

Linjer lengre enn eller lik den angitte lengden vil fjernes.

### • **Maksimal klaring**

Hvis linjer er brutt, for eksempel på grunn av falming av bildet, vil linjer som er brutt i et intervall mindre enn eller lik den angitte avstanden for brutt linje, oppdages og fjernes.

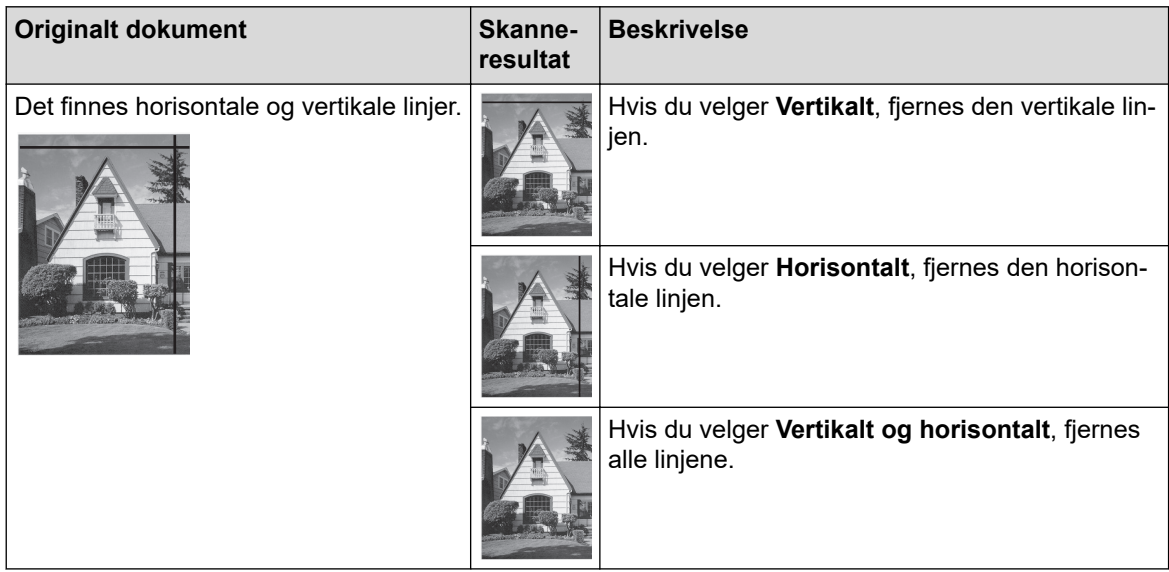

### • **Matekontroll**

### - **Oppsett**

Lar deg skanne et tosiders dokument kombinert til én side, eller skanne et ensiders dokument delt inn i to sider.

Velg et av følgende alternativer:

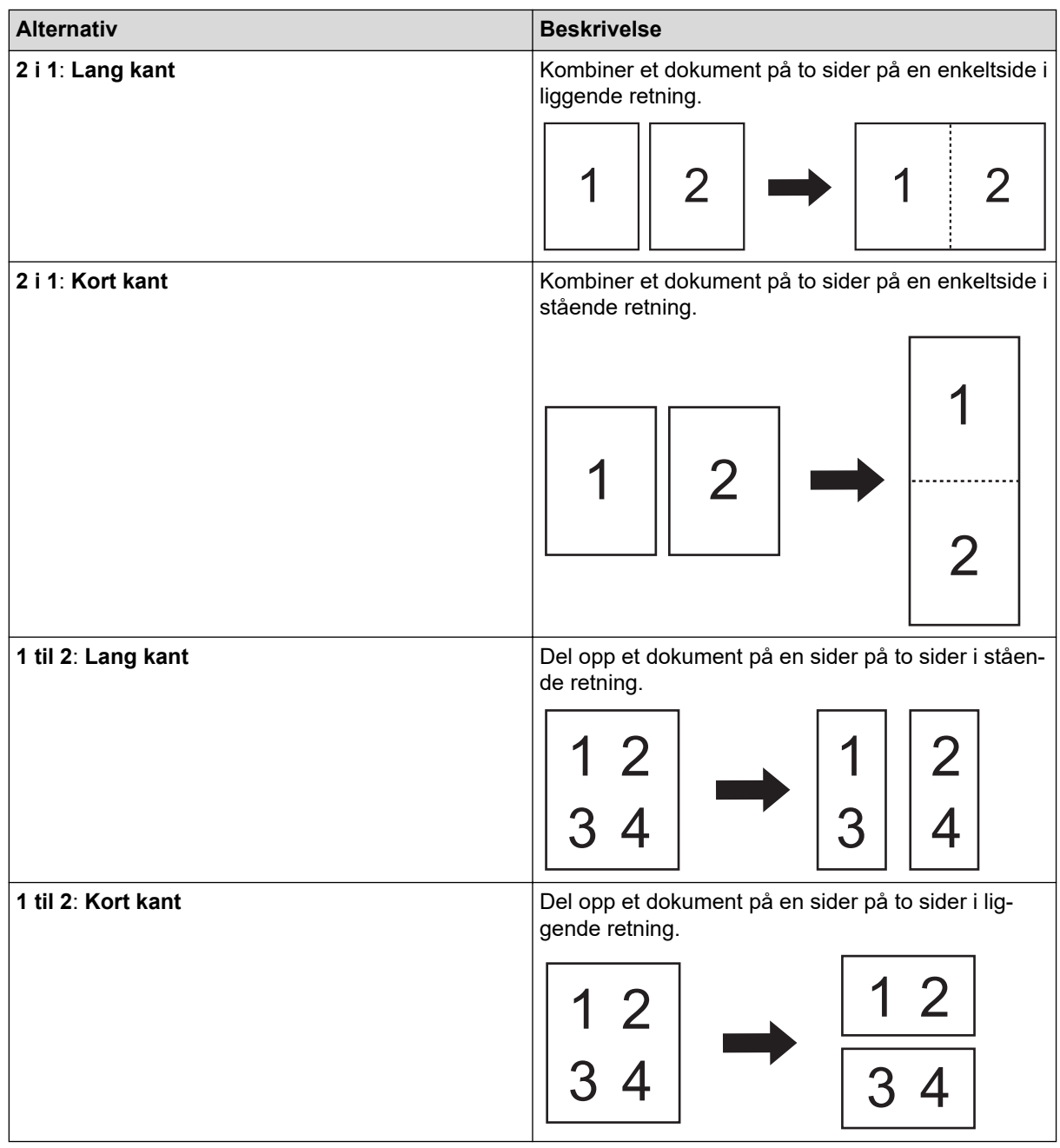

### - **Bærearkmodus**

Bruk det valgfrie bærearket til å skanne følgende dokumenttyper:

- Viktige dokumenter (fotografier, kontrakter)
- Tynt papir (kvitteringer)
- Papir med ujevn fasong (utklipp)

### - **Skanne en enkel side**

Skanner én enkelt side om gangen fra ADF-en, uansett hvor mange sider det finnes i ADF-en.

- **Kontinuerlig skanning**

Velg dette alternativet for å skanne flere dokumenter ved hjelp av de samme innstillingene når en skanning er fullført. Dette er nyttig når du skanner flere dokumenter enn ADF har plass til, eller når du skanner flere dokumenter om gangen.

(ADS-1300/ADS-1350W) **Automatisk** er kun tilgjengelig når du bruker USB-tilkoblingen.

### • **Tilleggsfunksjoner**

### - **Strekkodepåvisning**

Maskinen leser strekkoden som er skrevet ut på det skannede bildet. Angi strekkodetypen og deteksjonsområdet.

### • **Strekkodepåvisning** er tilgjengelig når **Oppsett** er Av.

• Bruk en tredjeparts applikasjon hvis du vil skanne og lese strekkoder. TWAIN-driveren kan ikke konvertere strekkoder til data alene.

### - **JPEG-kompresjon**

Endrer kvaliteten på JPEG-filen som skal lagres.

Ø

Denne funksjonen er kun tilgjengelig når du bruker en tredjepartsapplikasjon med diskfilmodus.

### - **Digital imprinter**

Legg til dato, klokkeslett, dokumentantall eller annen egendefinert tekst på det skannede bildet.

## **Beslektet informasjon**

• Skann med Nuance™ PaperPort™ [14SE eller andre Windows-programmer](#page-93-0)

<span id="page-101-0"></span> [Hjem](#page-1-0) > [Scan \(Skann\)](#page-46-0) > [Skanne fra datamaskinen \(Windows\)](#page-92-0) > Skann med Windows Faksing og skanning

## **Skann med Windows Faksing og skanning**

Windows Faksing og skanning-programmet er et annet alternativ du kan bruke for skanning.

Windows Faksing og skanning bruker WIA-skannerdriveren.

- 1. [Legg i dokumentet.](#page-36-0)
- 2. Start Windows Faksing og skanning.
- 3. Klikk på **Fil** > **Ny** > **Skann**.
- 4. Velg skanneren du vil bruke.
- 5. Klikk på **OK**.

### Dialogboksen **Ny skanning** vises.

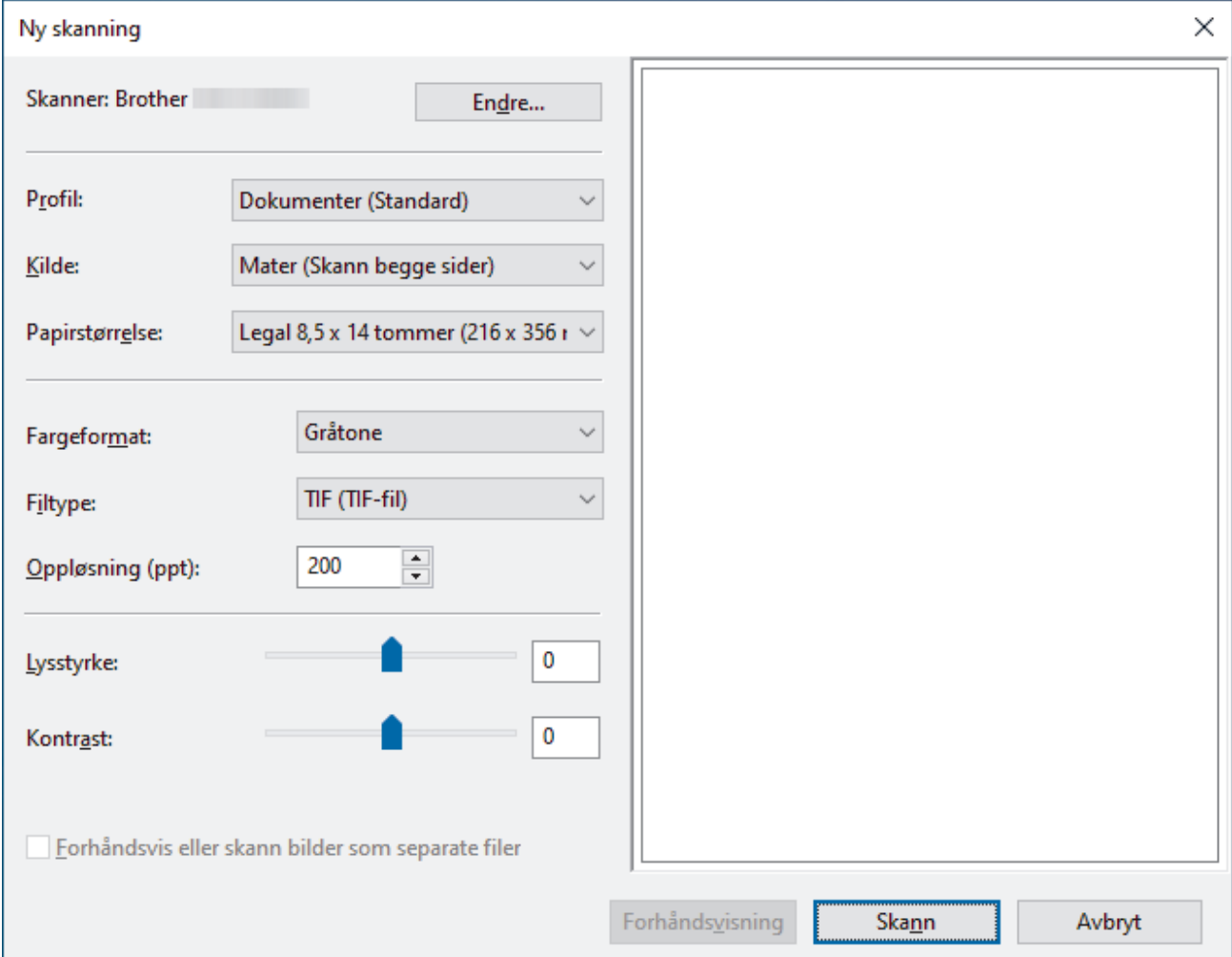

- 6. Juster innstillingene i dialogboksen etter behov.
- 7. Klikk på **Skann**.

Maskinen starter skanningen.

### **Beslektet informasjon**

- [Skanne fra datamaskinen \(Windows\)](#page-92-0)
	- [WIA-driverinnstillinger \(Windows\)](#page-102-0)

<span id="page-102-0"></span> [Hjem](#page-1-0) > [Scan \(Skann\)](#page-46-0) > [Skanne fra datamaskinen \(Windows\)](#page-92-0) > [Skann med Windows Faksing og](#page-101-0) [skanning](#page-101-0) > WIA-driverinnstillinger (Windows)

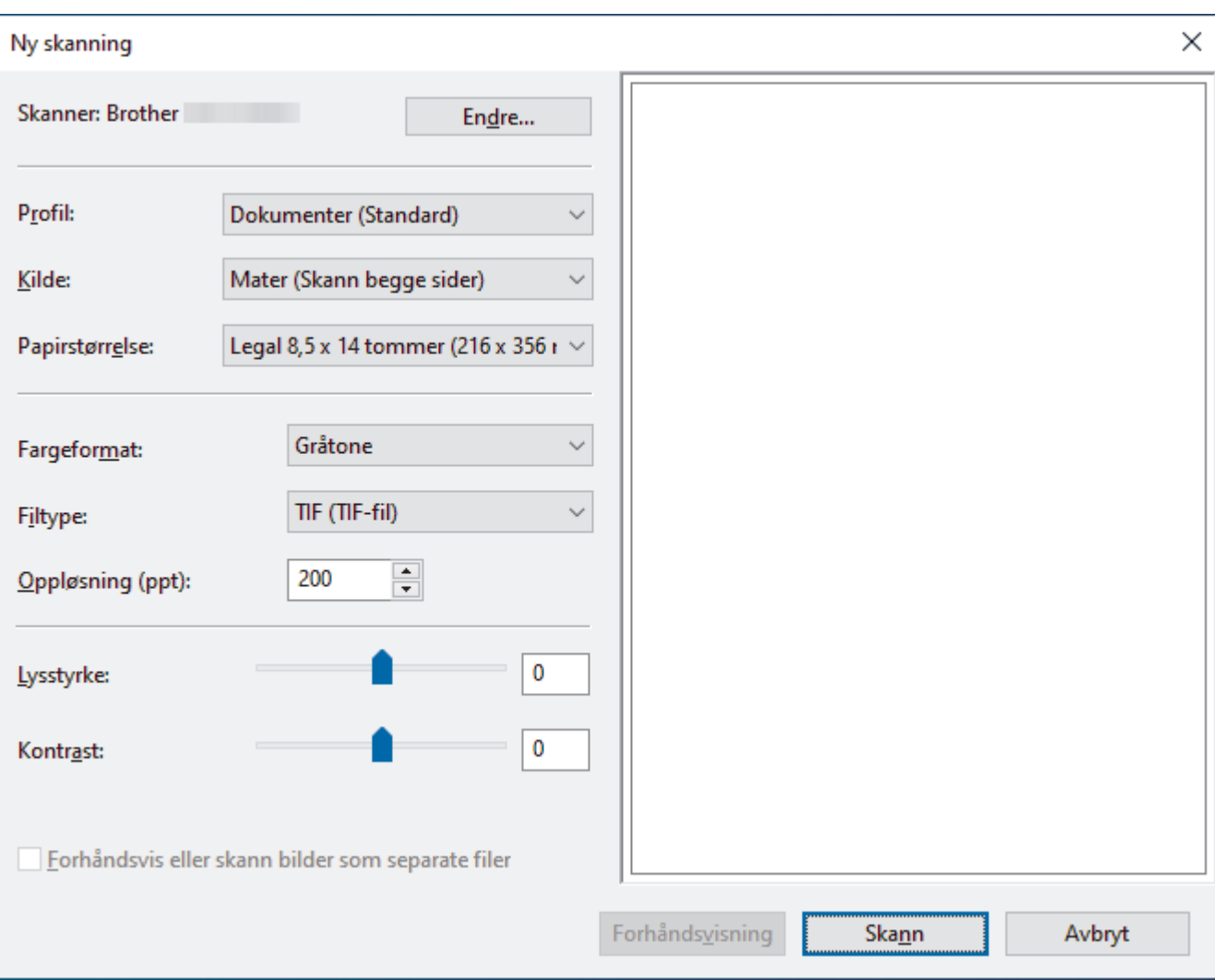

## **WIA-driverinnstillinger (Windows)**

#### **Profil**

Velg skanneprofilen du vil bruke, fra rullegardinlisten **Profil**.

### **Kilde**

Velg alternativet **Mater (Skann én side)** eller **Mater (Skann begge sider)** fra rullegardinlisten **Kilde**.

### **Papirstørrelse**

Velg en papirstørrelse fra rullegardinlisten **Papirstørrelse**.

### **Fargeformat**

Velg et fargeformat for skanningen fra rullegardinlisten **Fargeformat**.

#### **Filtype**

Velg et filformat fra rullegardinlisten **Filtype**.

### **Oppløsning (ppt)**

Angi en skanneoppløsning i feltet **Oppløsning (ppt)**. Høyere oppløsninger bruker mer minne og har lengre overføringstid, men gir et skarpere skannet bilde.

#### **Lysstyrke**

Still inn nivået for **Lysstyrke** ved å dra glidebryteren mot høyre eller venstre for å gjøre bildet lysere eller mørkere. Hvis det skannede bildet er for lyst, velger du et lavere nivå for lysstyrke og skanner dokumentet på nytt. Hvis bildet er for mørkt, velger du et høyere nivå for lysstyrken og skanner dokumentet på nytt. Du kan også skrive inn en verdi i feltet for å stille inn lysstyrkenivået.

#### **Kontrast**

Øk eller reduser **Kontrast**-nivået ved å dra glidebryteren mot høyre eller venstre. En økning fremhever mørke og lyse områder i bildet, mens en reduksjon avdekker flere detaljer i grå områder. Du kan også skrive inn en verdi i feltet for å stille inn kontrastnivået.

## **Beslektet informasjon**

• [Skann med Windows Faksing og skanning](#page-101-0)

<span id="page-104-0"></span> [Hjem](#page-1-0) > [Scan \(Skann\)](#page-46-0) > Skanne fra datamaskinen din (Mac)

## **Skanne fra datamaskinen din (Mac)**

Det er flere måter du kan bruke Mac-datamaskinen din til å skanne dokumenter på Brother-maskinen din. Bruk programmene som leveres av Brother eller ditt foretrukne skanneprogram.

- [Skanne med Apple Image Capture \(ICA-driver\)](#page-105-0)
- [Skanne ved bruk av AirPrint-skanning](#page-109-0)

<span id="page-105-0"></span> [Hjem](#page-1-0) > [Scan \(Skann\)](#page-46-0) > [Skanne fra datamaskinen din \(Mac\)](#page-104-0) > Skanne med Apple Image Capture (ICAdriver)

# **Skanne med Apple Image Capture (ICA-driver)**

**Relaterte modeller**: ADS-1300

Last ned og installer ICA-driveren på [support.brother.com/downloads](https://support.brother.com/g/b/midlink.aspx?content=dl). Du kan også skanne direkte ved å bruke **Bildeoverføring**-programmet.

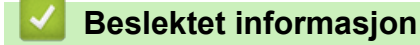

- [Skanne fra datamaskinen din \(Mac\)](#page-104-0)
	- [Skanne ved hjelp av Apple Bildeoverføring](#page-106-0)
	- [ICA-driverinnstillinger](#page-107-0)

<span id="page-106-0"></span> [Hjem](#page-1-0) > [Scan \(Skann\)](#page-46-0) > [Skanne fra datamaskinen din \(Mac\)](#page-104-0) > [Skanne med Apple Image Capture \(ICA](#page-105-0)[driver\)](#page-105-0) > Skanne ved hjelp av Apple Bildeoverføring

# **Skanne ved hjelp av Apple Bildeoverføring**

**Relaterte modeller**: ADS-1300

- 1. Start **Bildeoverføring**-programmet.
- 2. Velg maskinen fra listen på venstre side av skjermen.

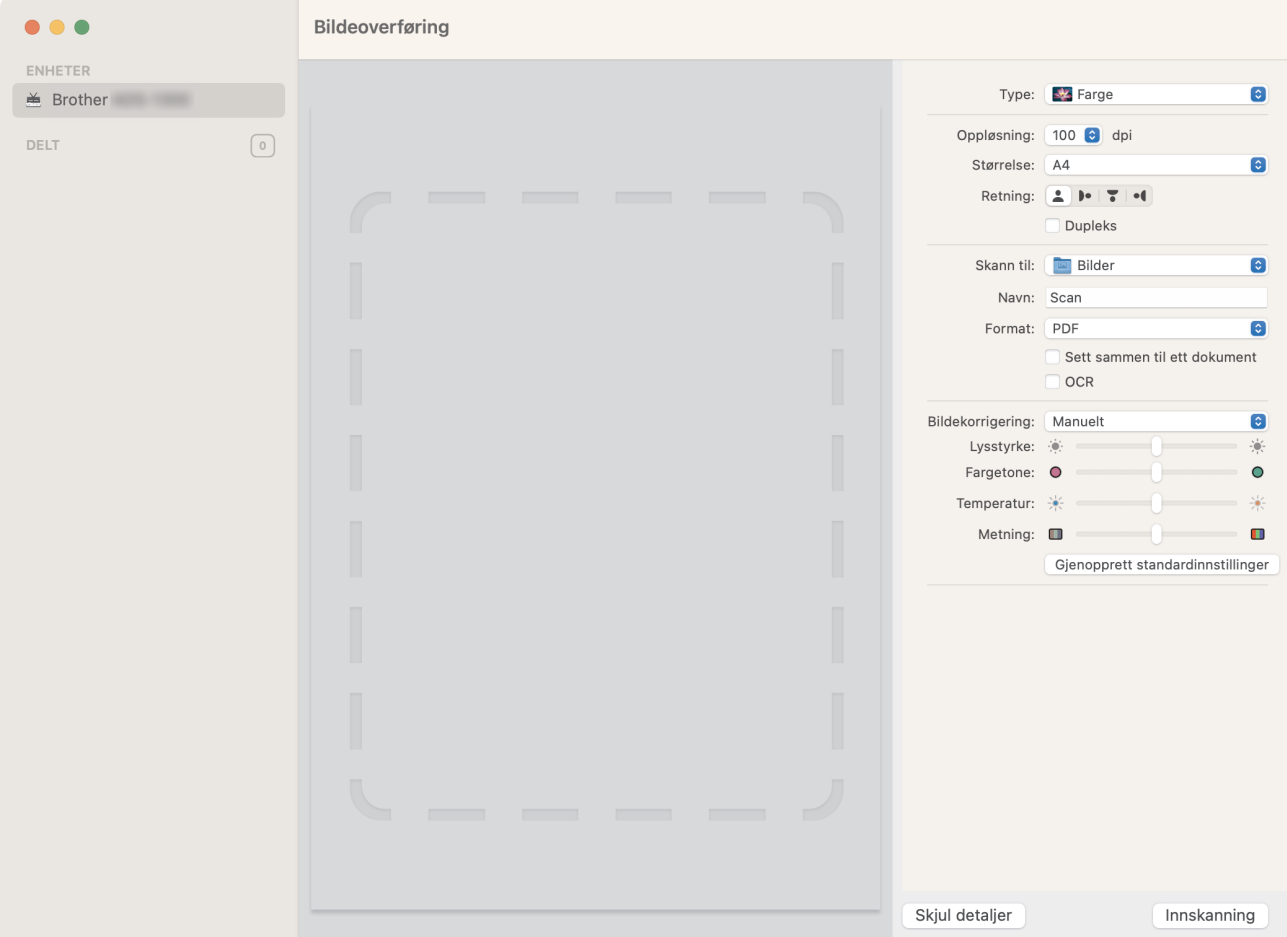

- 3. [Legg i dokumentet.](#page-36-0)
- 4. Velg størrelse på dokumentet.
- 5. Velg målmappen eller målprogrammet fra **Skann til**-hurtigmenyen.
- 6. Klikk på **lnnskanning**.

Maskinen starter skanningen.

### **Beslektet informasjon**

• [Skanne med Apple Image Capture \(ICA-driver\)](#page-105-0)

<span id="page-107-0"></span> [Hjem](#page-1-0) > [Scan \(Skann\)](#page-46-0) > [Skanne fra datamaskinen din \(Mac\)](#page-104-0) > [Skanne med Apple Image Capture \(ICA](#page-105-0)[driver\)](#page-105-0) > ICA-driverinnstillinger

# **ICA-driverinnstillinger**

**Relaterte modeller**: ADS-1300

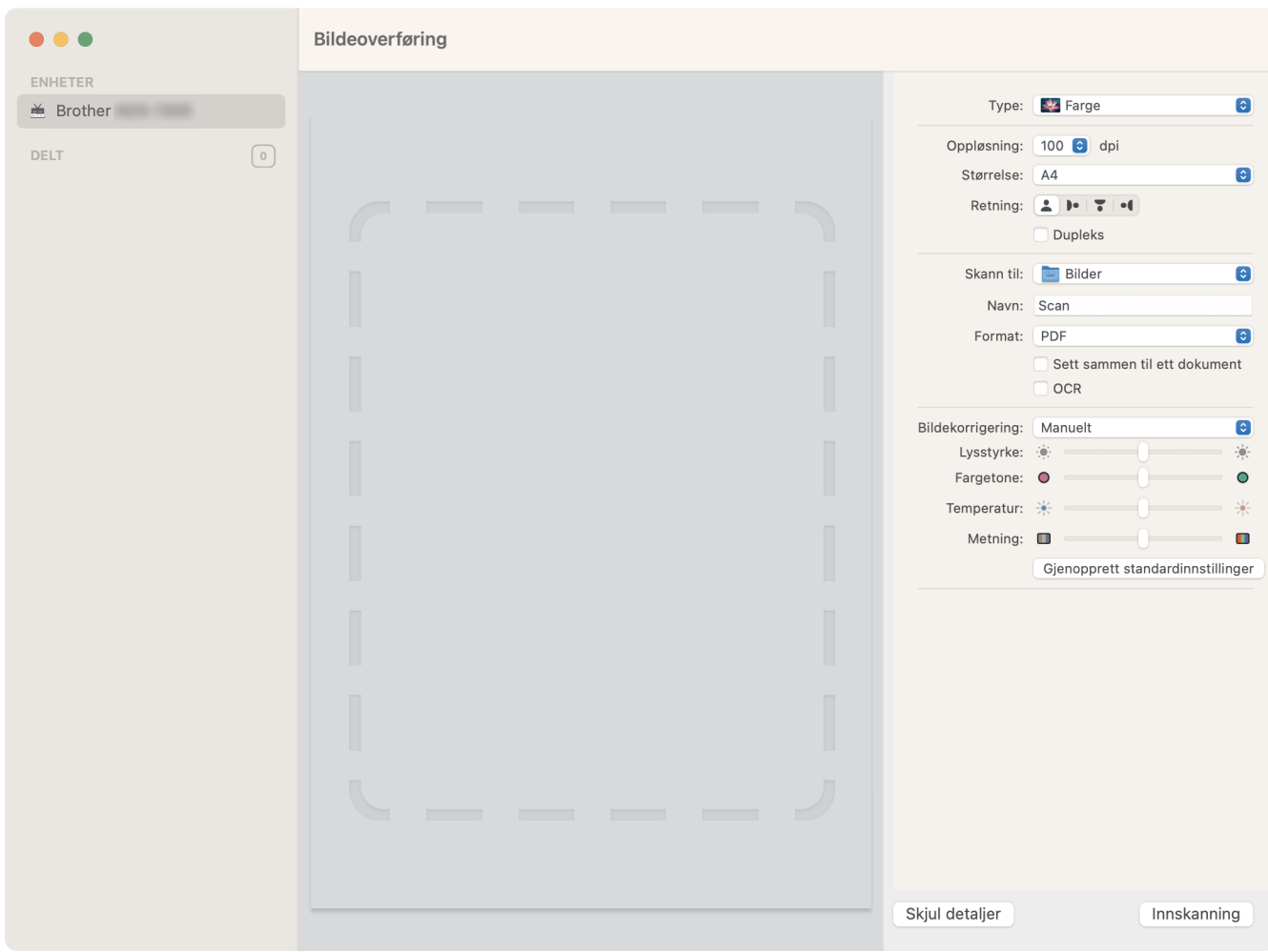

Når du skal justere bildeoverføringsinnstillinger, klikker du på **Vis detaljer**.

Elementnavn og tildelte verdier kan variere avhengig av maskinen.

### **1. Type**

ß

Lar deg velge fra **Farge**, **Svart-hvitt** eller **Tekst**.

**2. Oppløsning**

Angir ønsket dokumentoppløsing.

**3. Skannestr./Størrelse**

Angir papirstørrelsen på dokumentet.

**4. Retning**

Angir dokumentets retning.

### **5. Dupleks (bare på støttede modeller)**

Her kan du merke av for **Dupleks** for å utføre tosidig (dupleks) skanning.

**6. Skann til**

Velg målmappen eller målprogrammet.

### **7. Navn**

Her kan du angi prefiksteksten som brukes i navnet til det skannede bildet.
### **8. Format**

Angir filformatet for de skannede dataene.

### **9. Sett sammen til ett dokument**

Brukes til å skanne et dokument som ett element og lagre det som én fil når PDF eller TIFF velges som filformat.

### **10. OCR (kun støttede macOS-versjoner)**

Gjør det mulig å skanne tekst for å gjøre den redigerbar når du velger PDF som filformat.

### **11. Bildekorrigering**

Avhengig av det valgte **Type**-alternativet, gir det deg mulighet til å konfigurere følgende innstillinger:

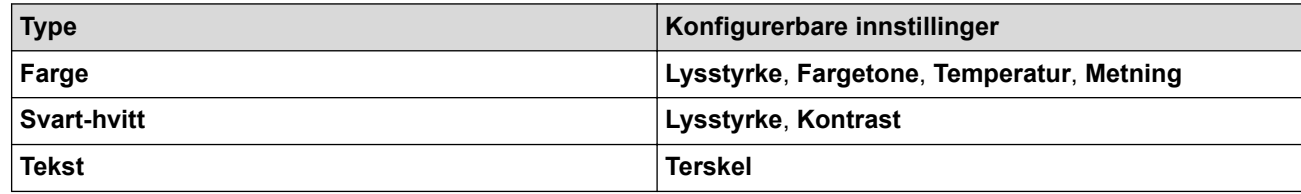

## **Beslektet informasjon**

• [Skanne med Apple Image Capture \(ICA-driver\)](#page-105-0)

<span id="page-109-0"></span> [Hjem](#page-1-0) > [Scan \(Skann\)](#page-46-0) > [Skanne fra datamaskinen din \(Mac\)](#page-104-0) > Skanne ved bruk av AirPrint-skanning

## **Skanne ved bruk av AirPrint-skanning**

**Relaterte modeller**: ADS-1350W/ADS-1800W

- [Før du skanner ved bruk av AirPrint-skanning](#page-110-0)
- [Bruke AirPrint-skanning](#page-111-0)

<span id="page-110-0"></span> [Hjem](#page-1-0) > [Scan \(Skann\)](#page-46-0) > [Skanne fra datamaskinen din \(Mac\)](#page-104-0) > [Skanne ved bruk av AirPrint-skanning](#page-109-0) > Før du skanner ved bruk av AirPrint-skanning

## **Før du skanner ved bruk av AirPrint-skanning**

**Relaterte modeller**: ADS-1350W/ADS-1800W

Før du skanner ved bruk av AirPrint-skanning, må du legge til Brother-maskinen i skannerlisten på Macmaskinen din.

- For å bruke denne funksjonen må maskinen din ha siste fastvareversjon. Du kan se etter den nyeste fastvareoppdateringen på [support.brother.com/downloads.](https://support.brother.com/g/b/midlink.aspx?content=dl)
- Pass på at Brother-maskinen og Mac-en din er koblet sammen enten trådløst eller via en USB-ledning.
- 1. Gjør ett av følgende:
	- macOS v13

Velg **Systeminnstillinger** på Apple-menyen.

• macOS v12 og macOS v11

Velg **Systemvalg** på Apple-menyen.

- 2. Velg **Skrivere og skannere**.
- 3. Gjør ett av følgende:
	- macOS v13

Klikk på **Legg til skriver, skanner eller faks…**.

• macOS v12 og macOS v11

Klikk på +-ikonet under Skrivere-ruten på venstre side.

Skjermbildet **Legg til skriver** vises.

- 4. Gjør ett av følgende:
	- macOS v13 og macOS v12

Velg maskinen din, og velg deretter modellens navn på **Bruk**-hurtigmenyen.

• macOS v11

Velg maskinen din, og velg deretter **AirPrint** på popup-menyen **Bruk**.

5. Klikk på **Legg til**.

### **Beslektet informasjon**

• [Skanne ved bruk av AirPrint-skanning](#page-109-0)

<span id="page-111-0"></span> [Hjem](#page-1-0) > [Scan \(Skann\)](#page-46-0) > [Skanne fra datamaskinen din \(Mac\)](#page-104-0) > [Skanne ved bruk av AirPrint](#page-109-0)[skanning](#page-109-0) > Bruke AirPrint-skanning

# **Bruke AirPrint-skanning**

**Relaterte modeller**: ADS-1350W/ADS-1800W

Kontroller at Brother-maskinen står oppført i skannerlisten til Mac-en din før du skanner.

- 1. [Legg i dokumentet.](#page-36-0)
- 2. Gjør ett av følgende:
	- macOS v13

Velg **Systeminnstillinger** på Apple-menyen.

• macOS v12 og macOS v11

Velg **Systemvalg** på Apple-menyen.

- 3. Velg **Skrivere og skannere**.
- 4. Velg maskinen på skannerlisten.
- 5. Gjør ett av følgende:
	- macOS v13

Klikk på **Åpen skanner…**-knappen.

• macOS v12 og macOS v11

Klikk på kategorien **Skann** og deretter på **Åpen skanner…**-knappen.

Skanner-skjermbildet vises.

- 6. Velg størrelsen til dokumentet fra popup-menyen med innstillinger for skannestørrelse.
- 7. Velg målmappen eller målapplikasjonen.
- 8. Klikk på **Vis detaljer** for å endre skanneinnstillingene hvis det er nødvendig.
- 9. Klikk på **Skann**.

### **Beslektet informasjon**

• [Skanne ved bruk av AirPrint-skanning](#page-109-0)

<span id="page-112-0"></span> [Hjem](#page-1-0) > [Scan \(Skann\)](#page-46-0) > Konfigurere skanneinnstillinger via Internett-basert styring

## **Konfigurere skanneinnstillinger via Internett-basert styring**

**Relaterte modeller**: ADS-1800W

• [Angi skannejobbens e-postrapport med Internett-basert styring](#page-113-0)

<span id="page-113-0"></span> [Hjem](#page-1-0) > [Scan \(Skann\)](#page-46-0) > [Konfigurere skanneinnstillinger via Internett-basert styring](#page-112-0) > Angi skannejobbens epostrapport med Internett-basert styring

# **Angi skannejobbens e-postrapport med Internett-basert styring**

**Relaterte modeller**: ADS-1800W

Når du skanner et dokument, vil maskinen sende en skannejobbs e-postrapport automatisk til den registrerte epostadressen.

- 1. Start nettleseren.
- 2. Skriv inn "https://maskinens IP-adresse" i nettleserens adresselinje (der "maskinens IP-adresse" er IPadressen til maskinen).

Eksempel:

Ø

https://192.168.1.2

3. Hvis du blir bedt om det, skriver du inn passordet i feltet **Login (Logg inn)** og klikker deretter på **Login (Logg inn)**.

Standardpassordet for å styre innstillingene på denne maskinen finner du under maskinen, angitt med "**Pwd**". Endre standardpassordet ved å følge instruksjonene på skjermen når du logger på for første gang.

4. På venstre navigasjonslinje klikker du på **Scan (Skann)** > **Scan Job e-mail report (Skann rapport for jobbe-post)**.

Hvis venstre navigasjonslinje ikke vises, starter du navigeringen fra  $\equiv$ .

- 5. I **Administrator Address (Administratoradresse)**-feltet, skriv inn e-postadressen.
- 6. For skannefunksjonene du ønsker, velg **Enabled (Aktivert)** for å sende en skannejobbs e-postrapport.
- 7. Klikk på **Submit (Send inn)**.

 **Beslektet informasjon**

• [Konfigurere skanneinnstillinger via Internett-basert styring](#page-112-0)

#### **Beslektede emner:**

• [Åpne Webbasert administrasjon](#page-280-0)

<span id="page-114-0"></span> [Hjem](#page-1-0) > Network (Nettverk)

# **Network (Nettverk)**

**Relaterte modeller**: ADS-1350W/ADS-1800W

- [Konfigurer nettverksinnstillinger](#page-115-0)
- [Innstillinger for trådløst nettverk](#page-117-0)
- [Nettverksfunksjoner](#page-137-0)
- [Brothers styringsverktøy](#page-147-0)

<span id="page-115-0"></span> [Hjem](#page-1-0) > [Network \(Nettverk\)](#page-114-0) > Konfigurer nettverksinnstillinger

## **Konfigurer nettverksinnstillinger**

**Relaterte modeller**: ADS-1350W/ADS-1800W

- [Konfigurer nettverksinnstillinger via kontrollpanelet](#page-116-0)
- [Endre maskininnstillingene via Webbasert administrasjon](#page-278-0)

<span id="page-116-0"></span> [Hjem](#page-1-0) > [Network \(Nettverk\)](#page-114-0) > [Konfigurer nettverksinnstillinger](#page-115-0) > Konfigurer nettverksinnstillinger via kontrollpanelet

## **Konfigurer nettverksinnstillinger via kontrollpanelet**

**Relaterte modeller**: ADS-1800W

D

Du konfigurerer maskinen for nettverket med alternativene på kontrollpanelets [Nettverk]-meny.

Du kan også bruke styringsverktøy, som webbasert administrasjon, til å konfigurere og endre Brothermaskinens nettverksinnstillinger.

- 1. Trykk på [Innstillinger] > [Nettverk].
- 2. Trykk på ▲ eller ▼ for å vise nettverksalternativet og trykk deretter på det. Gjenta dette trinnet til du får tilgang til menyen du vil konfigurere, og følg deretter instruksjonene på LCD-pekeskjermen.

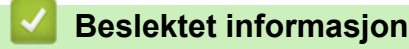

• [Konfigurer nettverksinnstillinger](#page-115-0)

<span id="page-117-0"></span> [Hjem](#page-1-0) > [Network \(Nettverk\)](#page-114-0) > Innstillinger for trådløst nettverk

## **Innstillinger for trådløst nettverk**

**Relaterte modeller**: ADS-1350W/ADS-1800W

- [Bruk det trådløse nettverket](#page-118-0)
- [Bruk Wi-Fi Direct](#page-126-0)®
- [Bruk Wireless Direct](#page-130-0)
- [Aktivere eller deaktivere trådløst LAN](#page-133-0)
- [Feilkoder for trådløst LAN](#page-134-0)

<span id="page-118-0"></span> [Hjem](#page-1-0) > [Network \(Nettverk\)](#page-114-0) > [Innstillinger for trådløst nettverk](#page-117-0) > Bruk det trådløse nettverket

## **Bruk det trådløse nettverket**

**Relaterte modeller**: ADS-1350W/ADS-1800W

- [Før du konfigurerer maskinen for et trådløst nettverk](#page-119-0)
- [Konfigurer maskinen for et trådløst nettverk med oppsettveiviseren fra datamaskinen](#page-120-0)
- [Konfigurer maskinen for et trådløst nettverk med installasjonsveiviseren for maskinens](#page-121-0) [kontrollpanel](#page-121-0)
- [Konfigurere maskinen for et trådløst nettverk ved bruk av ettrykks-metoden til Wi-Fi](#page-122-0) [Protected Setup](#page-122-0)™ (WPS)
- [Konfigurer maskinen for et trådløst nettverk med PIN-metoden til Wi-Fi Protected Setup](#page-123-0)™ [\(WPS\)](#page-123-0)

<span id="page-119-0"></span> [Hjem](#page-1-0) > [Network \(Nettverk\)](#page-114-0) > [Innstillinger for trådløst nettverk](#page-117-0) > [Bruk det trådløse nettverket](#page-118-0) > Før du konfigurerer maskinen for et trådløst nettverk

## **Før du konfigurerer maskinen for et trådløst nettverk**

**Relaterte modeller**: ADS-1350W/ADS-1800W

Før du forsøker å konfigurere et trådløst nettverk, bekrefter du følgende:

- Hvis du bruker et trådløst bedriftsnettverk, må du vite bruker-ID og passord.
- Vil du oppnå optimale resultater ved vanlig skanning av dokumenter, plasserer du maskinen så nær det trådløse LAN-tilgangspunktet / ruteren som mulig og med færrest mulig hindringer. Store gjenstander og vegger mellom de to enhetene og interferens fra andre elektroniske enheter kan påvirke dokumentenes dataoverføringshastighet.

Disse faktorene gjør at et trådløst grensesnitt kanskje ikke er den beste tilkoblingsmetoden for alle typer dokumenter og programmer. Hvis du skal skanne store filer, f.eks. dokumenter med mange sider med både tekst og store bilder, bør du vurdere å velge USB om du vil ha raskest mulig skannehastighet.

- Hvis det er et signal i nærheten, kan du fritt koble til LAN via trådløst LAN. Men dersom sikkerhetsinnstillingene ikke er riktig konfigurert, kan imidlertid signalet bli fanget opp av tredjeparter med onde hensikter, noe som kan føre til følgende:
	- tyveri av personlig eller konfidensiell informasjon
	- overføring av informasjon til feil parter som utgir seg for å være de aktuelle personene
	- videresending av overført kommunikasjonsinnhold som ble fanget opp

Pass på at du kjenner den trådløse ruterens / tilgangspunktets nettverksnavn (SSID) og nettverksnøkkel (passord). Hvis du ikke finner denne informasjonen, kontakter du produsenten av den trådløse ruteren / tilgangspunktet, systemadministratoren eller Internett-leverandøren. Brother kan ikke oppgi denne informasjonen.

### **Beslektet informasjon**

<span id="page-120-0"></span> [Hjem](#page-1-0) > [Network \(Nettverk\)](#page-114-0) > [Innstillinger for trådløst nettverk](#page-117-0) > [Bruk det trådløse nettverket](#page-118-0) > Konfigurer maskinen for et trådløst nettverk med oppsettveiviseren fra datamaskinen

## **Konfigurer maskinen for et trådløst nettverk med oppsettveiviseren fra datamaskinen**

**Relaterte modeller**: ADS-1350W/ADS-1800W

- >> Windows
- >> Mac

### **Windows**

- 1. Last ned installasjonsprogrammet fra modellens **Nedlastinger**-side på [support.brother.com/downloads](https://support.brother.com/g/b/midlink.aspx?content=dl).
- 2. Følg skjerminstruksjonene.
- 3. Velg **Trådløs nettverksforbindelse (Wi-Fi)**, og klikk deretter **Neste**.
- 4. Følg skjerminstruksjonene.

Du har fullført oppsettet av det trådløse nettverket.

### **Mac**

- 1. Last ned installasjonsprogrammet for veiviseren for oppsett av trådløs enhet fra modellens **Nedlastinger**-side på [support.brother.com/downloads](https://support.brother.com/g/b/midlink.aspx?content=dl).
- 2. Dobbeltklikk på ikonet for veiviseren for oppsett av trådløs enhet.
- 3. Følg skjerminstruksjonene.

Du har fullført oppsettet av det trådløse nettverket.

### **Beslektet informasjon**

<span id="page-121-0"></span> [Hjem](#page-1-0) > [Network \(Nettverk\)](#page-114-0) > [Innstillinger for trådløst nettverk](#page-117-0) > [Bruk det trådløse nettverket](#page-118-0) > Konfigurer maskinen for et trådløst nettverk med installasjonsveiviseren for maskinens kontrollpanel

## **Konfigurer maskinen for et trådløst nettverk med installasjonsveiviseren for maskinens kontrollpanel**

#### **Relaterte modeller**: ADS-1800W

Før du konfigurerer maskinen, anbefaler vi at du skriver ned de trådløse nettverksinnstillingene. Du trenger denne informasjonen før du fortsetter med konfigurasjonen.

1. Kontroller og skriv ned gjeldende innstillinger for trådløst nettverk.

**Nettverksnavn (SSID)**

**Nettverksnøkkel (passord)**

Eksempel:

**Nettverksnavn (SSID)**

HELLO

**Nettverksnøkkel (passord)**

12345

Hvis ruteren bruker WEP-kryptering, skriver du inn nettverksnøkkelen (passordet) som ble brukt som den første WEP-nøkkelen. Brother-maskinen støtter bare bruk av den første WEP-nøkkelen.

2. Trykk på [Innstillinger] > [Nettverk] > [WLAN(Wi-Fi)] > [Finn Wi-Fi-nettverk].

3. Når [Vil du aktivere WLAN? Vil du fortsette?] vises, trykk på [Ja].

Veiviseren for trådløst oppsett starter. Trykk på [Nei] for å avbryte.

- 4. Maskinen søker etter nettverket og viser en liste over tilgjengelige SSID-er. Trykk på ▲ eller ▼ for å vise SSIDen du vil koble til, og trykk deretter på den.
- 5. Trykk på [OK].
- 6. Gjør ett av følgende:
	- Hvis du bruker en pålitelighetskontroll- eller krypteringsmetode som krever en nettverksnøkkel (passord), angir du nettverksnøkkelen (passordet) du skrev ned i første trinn. Når du har angitt alle tegnene, trykk på [OK].
	- Hvis pålitelighetskontrollmetoden er Åpent system og krypteringsmodusen din er Ingen, går du til neste trinn.
- 7. Maskinen prøver å koble til den trådløse enheten som du har valgt.

Hvis den trådløse enheten er riktig tilkoblet, viser LCD-skjermen [Tilkoblet].

Du har fullført konfigurasjonen av det trådløse nettverket. Hvis du vil installere driverne og programvaren som kreves for å bruke maskinen, går du til modellens **Nedlastinger**-side på [support.brother.com/downloads.](https://support.brother.com/g/b/midlink.aspx?content=dl)

### **Beslektet informasjon**

<span id="page-122-0"></span> [Hjem](#page-1-0) > [Network \(Nettverk\)](#page-114-0) > [Innstillinger for trådløst nettverk](#page-117-0) > [Bruk det trådløse nettverket](#page-118-0) > Konfigurere maskinen for et trådløst nettverk ved bruk av ettrykks-metoden til Wi-Fi Protected Setup™ (WPS)

# **Konfigurere maskinen for et trådløst nettverk ved bruk av ettrykksmetoden til Wi-Fi Protected Setup™ (WPS)**

**Relaterte modeller**: ADS-1350W/ADS-1800W

Hvis det trådløse tilgangspunktet / ruteren støtter Wi-Fi Protected Setup™ (WPS), kan du bruke WPS via maskinens kontrollpanel til å konfigurere de trådløse nettverksinnstillingene.

>> ADS-1350W >> ADS-1800W

### **ADS-1350W**

- 1. Trykk og hold nede  $(w_{\text{PS}})$  i to sekunder.
- 2. Når Wi-Fi-lampen starter å blinke, trykk på WPS-knappen på det trådløse tilgangspunktet / ruteren. Maskinen vil automatisk prøve å koble til det trådløse nettverket.

Hvis den trådløse enheten er tilkoblet, slutter Wi-Fi-lampen å blinke og forblir tent.

Du har fullført konfigurasjonen av det trådløse nettverket. Hvis du vil installere driverne og programvaren som kreves for å bruke maskinen, går du til modellens **Nedlastinger**-side på [support.brother.com/downloads.](https://support.brother.com/g/b/midlink.aspx?content=dl)

### **ADS-1800W**

- 1. Trykk på [Innstillinger] > [Nettverk] > [WLAN(Wi-Fi)] > [WPS-/trykknapp].
- 2. Når [Vil du aktivere WLAN? Vil du fortsette?] vises, trykk på [Ja].

Veiviseren for trådløst oppsett starter. Trykk på [Nei] for å avbryte.

3. Når pekeskjermen angir at du skal starte WPS, trykker du på WPS-knappen på det trådløse tilgangspunktet / ruteren. Trykk på [OK], og deretter prøver maskinen automatisk å koble til det trådløse nettverket.

Hvis den trådløse enheten er riktig tilkoblet, viser LCD-skjermen [Tilkoblet].

Du har fullført konfigurasjonen av det trådløse nettverket. Hvis du vil installere driverne og programvaren som kreves for å bruke maskinen, går du til modellens **Nedlastinger**-side på [support.brother.com/downloads.](https://support.brother.com/g/b/midlink.aspx?content=dl)

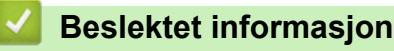

<span id="page-123-0"></span> [Hjem](#page-1-0) > [Network \(Nettverk\)](#page-114-0) > [Innstillinger for trådløst nettverk](#page-117-0) > [Bruk det trådløse nettverket](#page-118-0) > Konfigurer maskinen for et trådløst nettverk med PIN-metoden til Wi-Fi Protected Setup™ (WPS)

# **Konfigurer maskinen for et trådløst nettverk med PIN-metoden til Wi-Fi Protected Setup™ (WPS)**

**Relaterte modeller**: ADS-1350W/ADS-1800W

Hvis det trådløse tilgangspunktet / ruteren støtter WPS, kan du bruke PIN-metoden (Personal Identification Number) til å konfigurere innstillinger for trådløst nettverk.

PIN-metoden er en av tilkoblingsmetodene som er utviklet av Wi-Fi Alliance®. Når du sender inn en PIN-kode som er opprettet av en tilgangsenhet (maskinen din), til registratoren (en enhet som administrerer det trådløse nettverket), kan du konfigurere det trådløse nettverket og sikkerhetsinnstillingene. Du finner mer informasjon om hvordan du får tilgang til WPS-modus i instruksene som følger med det trådløse tilgangspunktet/ruteren.

#### **Type A**

Tilkobling når det trådløse tilgangspunktet / ruteren (1) også fungerer som registrator.

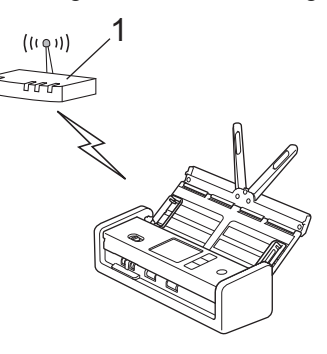

### **Type B**

Tilkobling når en annen enhet (2), for eksempel en datamaskin, brukes som registrator.

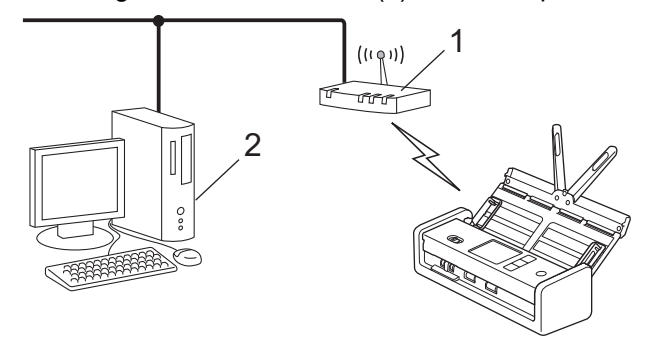

#### >> ADS-1350W [>> ADS-1800W](#page-124-0)

### **ADS-1350W**

Før du konfigurerer innstillingene for det trådløse nettverket, må du skrive ned den åttesifrede PIN-koden som er merket **"PIN(WPS)"** under maskinen.

- 1. Trykk og hold nede  $(w_{\text{PS}})$  i to sekunder.
- 2. Når Wi-Fi-lampen begynner å blinke, trykker du på (U)). Maskinen begynner å søke etter et trådløst tilgangspunkt / en ruter.
- 3. Koble til nettverket med datamaskinen, og i nettleserens adressefelt skriver du inn IP-adressen til enheten du bruker som registrator. (For eksempel: http://192.168.1.2)
- 4. Gå til WPS-innstillingssiden og skriv inn PIN-koden, og følg deretter skjerminstruksjonene.
- <span id="page-124-0"></span>• Registratoren er vanligvis det trådløse tilgangspunktet / ruteren.
- Innstillingssiden kan variere avhengig av merket til det trådløse tilgangspunktet / ruteren. Mer detaljert informasjon, se instruksjonene som ble levert med det trådløse tilgangspunktet / ruteren.

### **Hvis du bruker en datamaskin med Windows 10 eller Windows 11 som registrator, må du fullføre følgende trinn:**

- 5. Hold nede  $\left| \cdot \right|$ -tasten og trykk på  $\left| R \right|$  på datamaskinens tastatur for å kjøre **Kjør**.
- 6. Skriv **"control printers"** i **Åpne:**-feltet og klikk på **OK**.

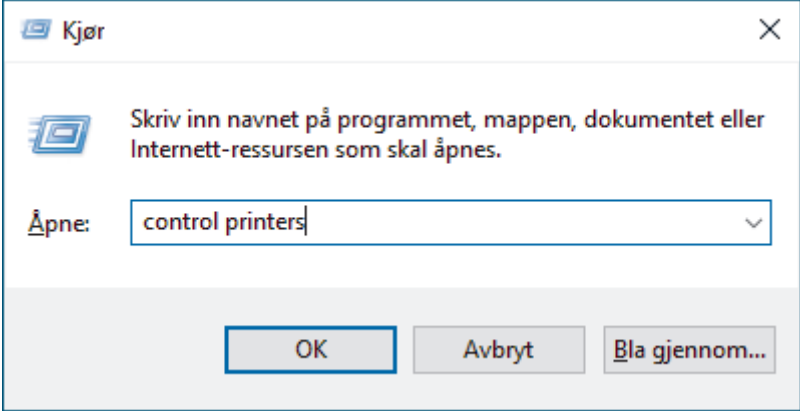

**Enheter og skrivere** -vinduet vises.

Hvis **Enheter og skrivere** -vinduet ikke vises, klikker du på **Vis flere enheter** > **Flere enheter og skriverinnstillinger** .

- 7. Klikk på **Legg til en enhet**.
	- For å bruke en datamaskin med Windows 10 eller Windows 11 som registrator må du registrere den i nettverket på forhånd. Du finner mer informasjon i instruksene som følger med det trådløse LANtilgangspunktet/ruteren.
		- Hvis du bruker en datamaskin med Windows 10 eller Windows 11 som registrator, kan du installere skannerens driver etter den trådløse konfigurasjonen ved å følge instruksene på skjermen. Hvis du vil installere driveren og programvaren som trengs for å bruke maskinen, går du til modellens **Nedlastinger**-side på [support.brother.com/downloads](https://support.brother.com/g/b/midlink.aspx?content=dl).
- 8. Velg maskinen din og klikk på **Neste**.
- 9. Skriv inn PIN-koden, og klikk på **Neste**.
- 10. Klikk på **Lukk**.

Hvis den trådløse enheten er tilkoblet, slutter Wi-Fi-lampen å blinke og forblir tent.

Du har fullført konfigurasjonen av det trådløse nettverket. Hvis du vil installere driverne og programvaren som kreves for å bruke maskinen, går du til modellens **Nedlastinger**-side på [support.brother.com/downloads.](https://support.brother.com/g/b/midlink.aspx?content=dl)

### **ADS-1800W**

- 1. Trykk på [Innstillinger] > [Nettverk] > [WLAN(Wi-Fi)] > [WPS/PIN-kode].
- 2. Når [Vil du aktivere WLAN? Vil du fortsette?] vises, trykk på [Ja].

Veiviseren for trådløst oppsett starter. Trykk på [Nei] for å avbryte.

- 3. LCD-skjermen viser en åttesifret PIN-kode og maskinen begynner å søke etter et trådløst tilgangspunkt / ruter.
- 4. Koble til nettverket med datamaskinen, og i nettleserens adressefelt skriver du inn IP-adressen til enheten du bruker som registrator. (For eksempel: http://192.168.1.2)
- 5. Gå til WPS-innstillingssiden og skriv inn PIN-koden, og følg deretter skjerminstruksjonene.
- Registratoren er vanligvis det trådløse tilgangspunktet / ruteren.
- Innstillingssiden kan variere avhengig av merket til det trådløse tilgangspunktet / ruteren. Mer detaljert informasjon, se instruksjonene som ble levert med det trådløse tilgangspunktet / ruteren.

### **Hvis du bruker en datamaskin med Windows 10 eller Windows 11 som registrator, må du fullføre følgende trinn:**

- 6. Hold nede  $\begin{bmatrix} \bullet \bullet \end{bmatrix}$ -tasten og trykk på  $\begin{bmatrix} R \end{bmatrix}$  på datamaskinens tastatur for å kjøre **Kjør**.
- 7. Skriv **"control printers"** i **Åpne:**-feltet og klikk på **OK**.

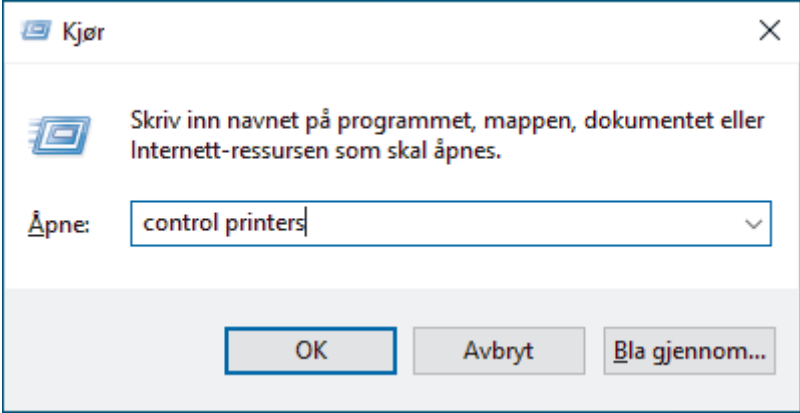

**Enheter og skrivere** -vinduet vises.

Hvis **Enheter og skrivere** -vinduet ikke vises, klikker du på **Vis flere enheter** > **Flere enheter og skriverinnstillinger** .

- 8. Klikk på **Legg til en enhet**.
	- For å bruke en datamaskin med Windows 10 eller Windows 11 som registrator må du registrere den i nettverket på forhånd. Du finner mer informasjon i instruksene som følger med det trådløse LANtilgangspunktet/ruteren.
		- Hvis du bruker en datamaskin med Windows 10 eller Windows 11 som registrator, kan du installere skannerens driver etter den trådløse konfigurasjonen ved å følge instruksene på skjermen. Hvis du vil installere driveren og programvaren som trengs for å bruke maskinen, går du til modellens **Nedlastinger**-side på [support.brother.com/downloads](https://support.brother.com/g/b/midlink.aspx?content=dl).
- 9. Velg maskinen din og klikk på **Neste**.
- 10. Skriv inn PIN-koden som vises på maskinens LCD-skjerm, og klikk deretter på **Neste**.
- 11. Klikk på **Lukk**.

Hvis den trådløse enheten er riktig tilkoblet, viser LCD-skjermen [Tilkoblet].

Du har fullført konfigurasjonen av det trådløse nettverket. Hvis du vil installere driverne og programvaren som kreves for å bruke maskinen, går du til modellens **Nedlastinger**-side på [support.brother.com/downloads.](https://support.brother.com/g/b/midlink.aspx?content=dl)

### **Beslektet informasjon**

<span id="page-126-0"></span> [Hjem](#page-1-0) > [Network \(Nettverk\)](#page-114-0) > [Innstillinger for trådløst nettverk](#page-117-0) > Bruk Wi-Fi Direct®

# **Bruk Wi-Fi Direct®**

### **Relaterte modeller**: ADS-1800W

- [Oversikt over Wi-Fi Direct](#page-127-0)
- [Konfigurer Wi-Fi Direct-nettverket med Knapp-metoden](#page-128-0)
- [Konfigurere Wi-Fi Direct-nettverket manuelt](#page-129-0)
- [Nettverksproblemer](#page-236-0)

<span id="page-127-0"></span> [Hjem](#page-1-0) > [Network \(Nettverk\)](#page-114-0) > [Innstillinger for trådløst nettverk](#page-117-0) > [Bruk Wi-Fi Direct](#page-126-0)® > Oversikt over Wi-Fi **Direct** 

# **Oversikt over Wi-Fi Direct**

### **Relaterte modeller**: ADS-1800W

Wi-Fi Direct er en av de trådløse konfigurasjonsmetodene som er utviklet av Wi-Fi Alliance®. Den gjør at du trygt kan koble den mobile enheten til Brother-maskinen uten å bruke trådløs ruter/tilgangspunkt.

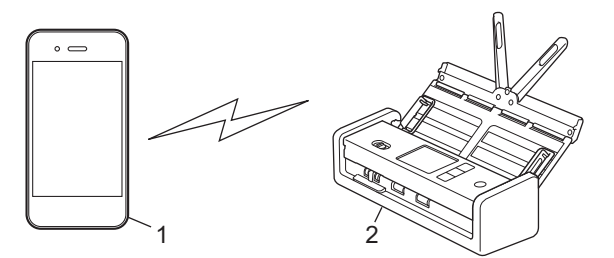

- 1. Mobil enhet
- 2. Brother-maskinen

### **Beslektet informasjon**

• [Bruk Wi-Fi Direct](#page-126-0)®

### **Beslektede emner:**

- [Konfigurer Wi-Fi Direct-nettverket med Knapp-metoden](#page-128-0)
- [Konfigurere Wi-Fi Direct-nettverket manuelt](#page-129-0)

<span id="page-128-0"></span> [Hjem](#page-1-0) > [Network \(Nettverk\)](#page-114-0) > [Innstillinger for trådløst nettverk](#page-117-0) > [Bruk Wi-Fi Direct](#page-126-0)® > Konfigurer Wi-Fi Direct-nettverket med Knapp-metoden

# **Konfigurer Wi-Fi Direct-nettverket med Knapp-metoden**

**Relaterte modeller**: ADS-1800W

Ø

Når maskinen mottar Wi-Fi Direct-forespørselen fra den mobile enheten, vises meldingen [Tilkoblingsforespørsel for Wi-Fi Direct er mottatt. Trykk på [OK] for å koble til. Enhetsnavn: ] på LCD-skjermen. Trykk [OK] for å koble til.

- 1. Trykk på (c) (status for Wi-Fi Direct).
- 2. Trykk på [Trykk-knapp].
- 3. Når meldingen [Aktiver Wi-Fi Direct på den andre enheten. Trykk deretter på [OK].] vises, slår du på den mobile enhetens Wi-Fi Direct-funksjon (du finner mer informasjon i den mobile enhetens brukerhåndbok). Trykk [OK] på Brother-maskinen.
- 4. Når den mobile enheten viser en liste over maskiner med aktivert Wi-Fi Direct, velger du Brother-maskinen.

Når den mobile enheten er tilkoblet, viser maskinen [Tilkoblet].

### **Beslektet informasjon**

• [Bruk Wi-Fi Direct](#page-126-0)®

### **Beslektede emner:**

- [Oversikt over Wi-Fi Direct](#page-127-0)
- [Konfigurere Wi-Fi Direct-nettverket manuelt](#page-129-0)

<span id="page-129-0"></span> [Hjem](#page-1-0) > [Network \(Nettverk\)](#page-114-0) > [Innstillinger for trådløst nettverk](#page-117-0) > [Bruk Wi-Fi Direct](#page-126-0)® > Konfigurere Wi-Fi Direct-nettverket manuelt

# **Konfigurere Wi-Fi Direct-nettverket manuelt**

**Relaterte modeller**: ADS-1800W

Hvis den mobile enheten ikke støtter Wi-Fi Direct eller WPS, må du konfigurere et Wi-Fi Direct-nettverk manuelt.

- 1. Trykk på [Innstillinger] > [Nettverk] > [Wi-Fi Direct] > [Manual].
- 2. Maskinen viser SSID (nettverksnavn) og passord (nettverksnøkkel). Gå til den mobile enhetens skjermbilde for innstillinger for trådløst nettverk, velg SSID-en og skriv deretter inn passordet.

Hvis den mobile enheten kobler til, viser maskinen [Tilkoblet]. Du har fullført oppsettet av Wi-Fi Directnettverket.

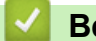

### **Beslektet informasjon**

• [Bruk Wi-Fi Direct](#page-126-0)<sup>®</sup>

**Beslektede emner:**

- [Oversikt over Wi-Fi Direct](#page-127-0)
- [Konfigurer Wi-Fi Direct-nettverket med Knapp-metoden](#page-128-0)

<span id="page-130-0"></span> [Hjem](#page-1-0) > [Network \(Nettverk\)](#page-114-0) > [Innstillinger for trådløst nettverk](#page-117-0) > Bruk Wireless Direct

## **Bruk Wireless Direct**

**Relaterte modeller**: ADS-1350W

- [Skanne fra den mobile enheten ved hjelp av Wireless Direct](#page-131-0)
- [Konfigurere Wireless Direct-nettverket manuelt](#page-132-0)

<span id="page-131-0"></span> [Hjem](#page-1-0) > [Network \(Nettverk\)](#page-114-0) > [Innstillinger for trådløst nettverk](#page-117-0) > [Bruk Wireless Direct](#page-130-0) > Skanne fra den mobile enheten ved hjelp av Wireless Direct

# **Skanne fra den mobile enheten ved hjelp av Wireless Direct**

**Relaterte modeller**: ADS-1350W

Wireless Direct er en av de trådløse konfigurasjonsmetodene som er utviklet av Wi-Fi Alliance®. Med den kan du konfigurere et sikret trådløst nettverk mellom Brother-maskinen og en mobil enhet, slik som en Android™-enhet, Windows-enhet, iPhone, iPod touch eller iPad, uten bruk av tilgangspunkt. Du kan konfigurere et trådløst nettverk ved å angi en SSID og et passord manuelt.

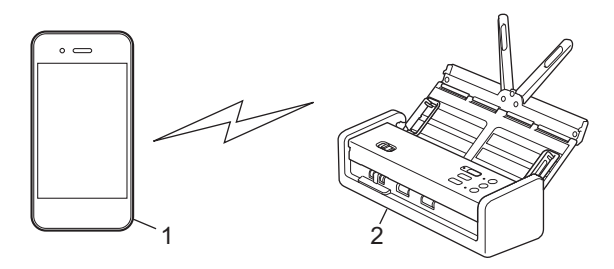

- 1. Mobil enhet
- 2. Brother-maskinen

### **Beslektet informasjon**

• [Bruk Wireless Direct](#page-130-0)

<span id="page-132-0"></span> [Hjem](#page-1-0) > [Network \(Nettverk\)](#page-114-0) > [Innstillinger for trådløst nettverk](#page-117-0) > [Bruk Wireless Direct](#page-130-0) > Konfigurere Wireless Direct-nettverket manuelt

# **Konfigurere Wireless Direct-nettverket manuelt**

**Relaterte modeller**: ADS-1350W

Før du konfigurerer innstillingene for det trådløse nettverket, må du skrive ned maskinens nettverksnavn (SSID) og nettverksnøkkel (passord) som du finner på undersiden av maskinen og som er merket med **"SSID"** og **"PASS"**.

- 1. Åpne frontdekselet.
- 2. Trykk på og hold nede  $\boxed{2}$  og  $\boxed{\text{wps}}$  samtidig i fem sekunder.

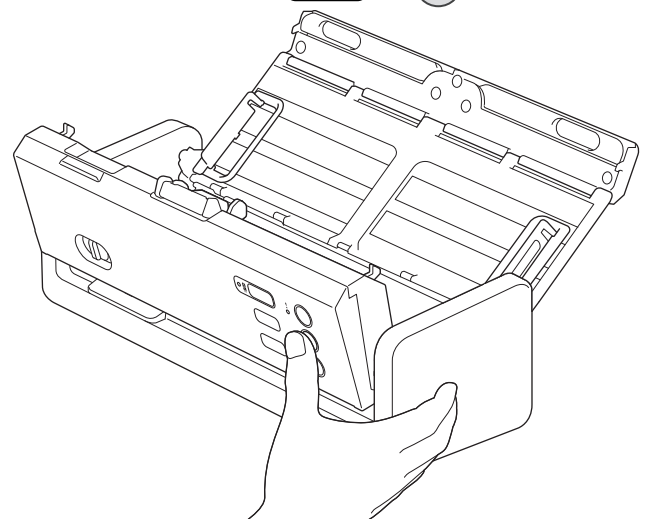

Alle LED-lampene blinker i tre sekunder.

- 3. Lukk frontdekselet.
- 4. Slå på Wi-Fi-funksjonen på mobilenheten, og søk deretter etter maskinen.
- 5. Trykk på maskinens nettverksnavn (SSID) på mobilenheten.
- 6. Legg inn nettverksnøkkelen (passordet) når den ber om det.
	- For å koble maskinen din (brukt som en frittstående enhet) til et trådløst tilgangspunkt / en ruter, er det nødvendig med en datamaskintilkobling. Last ned driveren og programvaren som trengs for å bruke maskinen, og gå til modellens **Nedlastinger**-side på [support.brother.com/downloads.](https://support.brother.com/g/b/midlink.aspx?content=dl)
	- Slik deaktiverer du Wireless Direct:
		- a. Åpne frontdekselet.
		- b. Trykk på og hold nede  $\Box$  og  $(w_{\text{PS}})$  samtidig i fem sekunder.

Alle LED-lampene blinker i tre sekunder.

c. Lukk frontdekselet.

### **Beslektet informasjon**

• [Bruk Wireless Direct](#page-130-0)

<span id="page-133-0"></span> [Hjem](#page-1-0) > [Network \(Nettverk\)](#page-114-0) > [Innstillinger for trådløst nettverk](#page-117-0) > Aktivere eller deaktivere trådløst LAN

## **Aktivere eller deaktivere trådløst LAN**

**Relaterte modeller**: ADS-1350W/ADS-1800W

## >> ADS-1350W

>> ADS-1800W

### **ADS-1350W**

- 1. Åpne frontdekselet.
- 2. Trykk på og hold nede  $\Box$  og  $(w_{\text{PS}})$  samtidig i fem sekunder.

Alle LED-lampene blinker i tre sekunder. Wi-Fi-lampen tennes hvis trådløst LAN er aktivert, og forblir slukket hvis trådløst LAN er deaktivert.

3. Lukk frontdekselet.

## **ADS-1800W**

- 1. Trykk på [Innstillinger] > [Nettverk] > [WLAN(Wi-Fi)] > [WLAN(Wi-Fi) aktivert].
- 2. Gjør ett av følgende:
	- Vil du aktivere Wi-Fi, velger du [På].
	- Vil du deaktivere Wi-Fi, velger du  $[Av]$ .
- 3. Trykk på  $\bigcap$

 **Beslektet informasjon**

• [Innstillinger for trådløst nettverk](#page-117-0)

<span id="page-134-0"></span> [Hjem](#page-1-0) > [Network \(Nettverk\)](#page-114-0) > [Innstillinger for trådløst nettverk](#page-117-0) > Feilkoder for trådløst LAN

## **Feilkoder for trådløst LAN**

**Relaterte modeller**: ADS-1800W

Hvis LCD-skjermen viser en feilmelding, finner du frem til feilmeldingen i tabellen og bruker den anbefalte løsningen for å løse feilen.

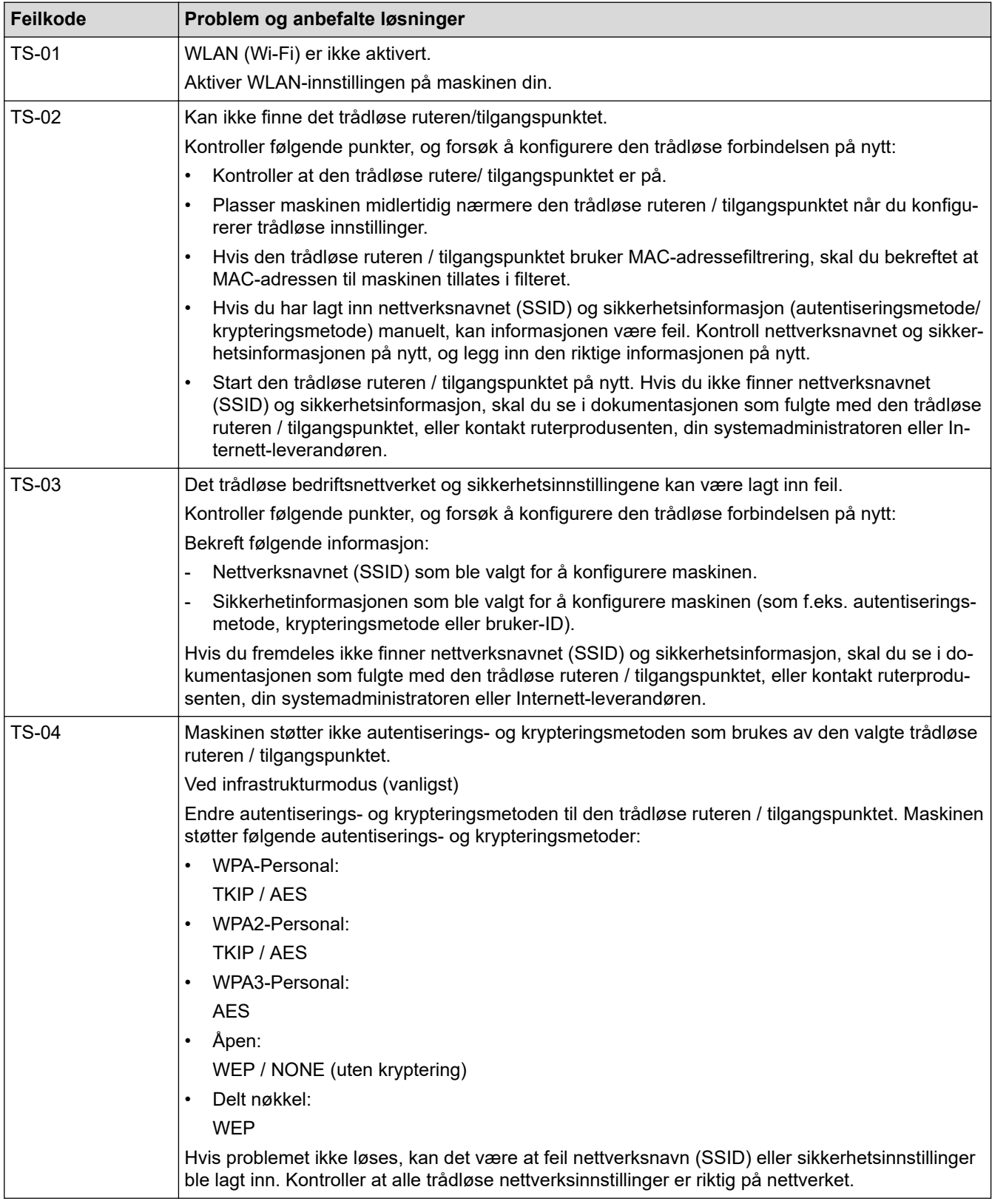

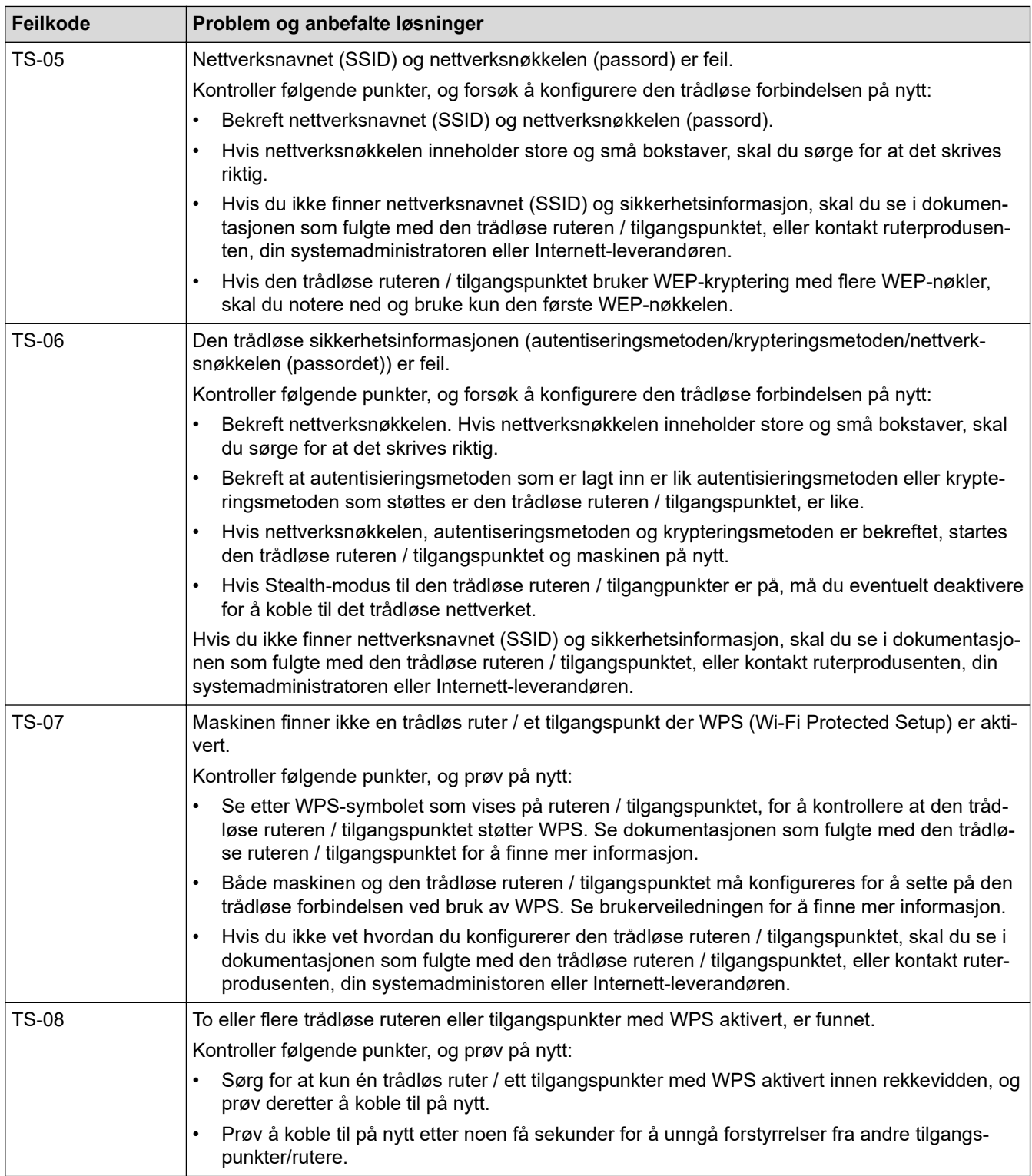

Slik bekrefter du informasjon om trådløs sikkerhet (SSID/pålitelighetskontrollmetode/krypteringsmetode/ nettverksnøkkel) for WLAN-tilgangspunktet/ruteren:

- 1. Standard sikkerhetsinnstillingene kan være oppgitt på en etikett som er festet på WLANtilgangspunktet/ruteren. Produsentens navn eller modellnummer på WLAN-tilgangspunktet/ruteren kan også brukes som standard sikkerhetsinnstillinger.
- 2. Se dokumentasjonen som fulgte med WLAN-tilgangspunktet/ruteren for informasjon om hvor du finner sikkerhetsinnstillingene.
- Hvis WLAN-tilgangspunktet/ruteren er satt til ikke å kringkaste SSID-en, oppdages ikke SSID-en automatisk. Du må angi SSID-navnet manuelt.
- Nettverksnøkkelen kan beskrives også som passordet, sikkerhetsnøkkelen eller krypteringsnøkkelen.

Hvis du ikke kjenner SSID-en og trådløse sikkerhetsinnstillinger for WLAN-tilgangspunktet/ruteren eller hvordan du endrer konfigurasjonen, se dokumentasjonen som fulgte med WLAN-tilgangspunktet/ruteren, spør produsenten av tilgangspunktet/ruteren eller spør Internett-leverandøren eller nettverksadministratoren.

### **Beslektet informasjon**

• [Innstillinger for trådløst nettverk](#page-117-0)

<span id="page-137-0"></span> [Hjem](#page-1-0) > [Network \(Nettverk\)](#page-114-0) > Nettverksfunksjoner

# **Nettverksfunksjoner**

**Relaterte modeller**: ADS-1350W/ADS-1800W

- [Konfigurere og bruke LDAP-søk](#page-138-0)
- [Synkronisere klokkeslettet med SNTP-serveren via Webbasert administrasjon](#page-142-0)
- [Tilbakestill nettverksinnstillingene til fabrikkinnstillingene](#page-146-0)

<span id="page-138-0"></span> [Hjem](#page-1-0) > [Network \(Nettverk\)](#page-114-0) > [Nettverksfunksjoner](#page-137-0) > Konfigurere og bruke LDAP-søk

## **Konfigurere og bruke LDAP-søk**

**Relaterte modeller**: ADS-1800W

LDAP-funksjonen lar deg søke etter informasjon som e-postadresser på serveren din. Når du bruker funksjonen Skann til e-postserver, kan du bruke LDAP-søk til å finne e-postadresser.

- LDAP-funksjonen støtter ikke forenklet kinesisk, tradisjonell kinesisk eller koreansk.
- LDAP-funksjonen støtter LDAPv3.

## **Beslektet informasjon**

• [Nettverksfunksjoner](#page-137-0)

Ø

- [Endre LDAP-konfigurasjon via Internett-basert styring](#page-139-0)
- [Foreta et LDAP-søk via kontrollpanelet på maskinen](#page-141-0)

<span id="page-139-0"></span> [Hjem](#page-1-0) > [Network \(Nettverk\)](#page-114-0) > [Nettverksfunksjoner](#page-137-0) > [Konfigurere og bruke LDAP-søk](#page-138-0) > Endre LDAPkonfigurasjon via Internett-basert styring

# **Endre LDAP-konfigurasjon via Internett-basert styring**

#### **Relaterte modeller**: ADS-1800W

Bruk Internett-basert styring til å konfigurere LDAP-innstillingene dine i en nettleser.

- 1. Start nettleseren.
- 2. Skriv inn "https://maskinens IP-adresse" i nettleserens adresselinje (der "maskinens IP-adresse" er IPadressen til maskinen).

Eksempel:

https://192.168.1.2

3. Hvis du blir bedt om det, skriver du inn passordet i feltet **Login (Logg inn)** og klikker deretter på **Login (Logg inn)**.

Standardpassordet for å styre innstillingene på denne maskinen finner du under maskinen, angitt med "**Pwd**". Endre standardpassordet ved å følge instruksjonene på skjermen når du logger på for første gang.

#### 4. På venstre navigasjonslinje klikker du på **Address Book (Adressebok)** > **LDAP**.

Hvis venstre navigasjonslinje ikke vises, starter du navigeringen fra  $\equiv$ .

- **LDAP Search (LDAP-søk)**
- **LDAP Server Address (LDAP-serveradresse)**
- **SSL/TLS**
- **Port** (Standard portnummer er 389.)
- **Search Root (Søk etter rot)**
- **Authentication (Pålitelighetskontroll)**
- **Username (Brukernavn)**

Hvilken godkjenningsmetode som brukes, avgjør om dette alternativet er tilgjengelig.

• **Password (Passord)**

Hvilken godkjenningsmetode som brukes, avgjør om dette alternativet er tilgjengelig.

- Hvis LDAP-serveren støtter Kerberos-godkjenning, anbefaler vi at du velger Kerberos i innstillingene for godkjenning. Dette gir sterk pålitelighetskontroll mellom LDAP-serveren og maskinen.
- Du må konfigurere SNTP-protokollen (tidsserver for nettverk), eller du må angi riktig dato, klokkeslett og tidssone på kontrollpanelet for Kerberos-godkjenning.
- **Kerberos Server Address (Kerberos-serveradresse)** Hvilken godkjenningsmetode som brukes, avgjør om dette alternativet er tilgjengelig.
- **Timeout for LDAP (Tidsavbrudd for LDAP)**
- **Attribute of Name (Search Key) (Navnets attributt (Søkenøkkel))**
- **Attribute of E-mail (Attributt for e-post)**
- **Optional Attribute (Alternativ attributt)**
- 5. Når du er ferdig, klikker du på **Submit (Send inn)**. Sørg for at **Status**-feltet leser **On (På)**.

### **Beslektet informasjon**

• [Konfigurere og bruke LDAP-søk](#page-138-0)

#### **Beslektede emner:**

• [Åpne Webbasert administrasjon](#page-280-0)

- [Installere det selvsignerte sertifikatet for Windows-brukere som administrator](#page-172-0)
- [Synkronisere klokkeslettet med SNTP-serveren via Webbasert administrasjon](#page-142-0)

<span id="page-141-0"></span> [Hjem](#page-1-0) > [Network \(Nettverk\)](#page-114-0) > [Nettverksfunksjoner](#page-137-0) > [Konfigurere og bruke LDAP-søk](#page-138-0) > Foreta et LDAP-søk via kontrollpanelet på maskinen

# **Foreta et LDAP-søk via kontrollpanelet på maskinen**

**Relaterte modeller**: ADS-1800W

Når du har konfigurert LDAP-innstillingene, kan du bruke LDAP-søkefunksjonen til å finne e-postadresser som skal brukes til å skanne til e-postserver.

• LDAP-funksjonen støtter LDAPv3.

- Du må kanskje bruke Kerberos-godkjenning eller enkel godkjenning for å koble til LDAP-serveren, avhengig av hvilken sikkerhetsfunksjon som er angitt av nettverksadministrator.
- Du må konfigurere SNTP-protokollen (tidsserver for nettverk), eller du må angi riktig dato, klokkeslett og tidssone på kontrollpanelet for Kerberos-godkjenning.
- 1. Trykk på  $\overline{Q}$  for å søke.
- 2. Skriv inn de første tegnene i søket ved hjelp av LCD-skjermen.
- 3. Trykk på [OK].

LDAP-søkeresultatet vises på LCD-skjermen. Ikonet vises før søkeresultatet fra (lokal) adressebok

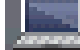

for e-post.

Hyis det ikke er et treff på serveren eller (lokal) adressebok for e-post, viser LCD-skjermen [Fant ikke resultater.] i omtrent 60 sekunder.

- 4. Trykk på ▲ eller ▼ for å vise navnet du vil ha.
- 5. Trykk på navnet og kontroller at kontaktopplysningene er korrekte.
- 6. Trykk på [Bruk].
- 7. Legg i dokumentet, trykk på [OK] og deretter på [Start].

### **Beslektet informasjon**

• [Konfigurere og bruke LDAP-søk](#page-138-0)

#### **Beslektede emner:**

• [Synkronisere klokkeslettet med SNTP-serveren via Webbasert administrasjon](#page-142-0)

<span id="page-142-0"></span> [Hjem](#page-1-0) > [Network \(Nettverk\)](#page-114-0) > [Nettverksfunksjoner](#page-137-0) > Synkronisere klokkeslettet med SNTP-serveren via Webbasert administrasjon

# **Synkronisere klokkeslettet med SNTP-serveren via Webbasert administrasjon**

**Relaterte modeller**: ADS-1350W/ADS-1800W

SNTP-protokollen (Simple Network Time Protocol) brukes til å synkronisere klokkeslettet maskinen bruker til pålitelighetskontroll hos SNTP-tidsserveren. (Dette er ikke klokkeslettet som vises på maskinens LCD.) Du kan synkronisere maskinens klokkeslett automatisk eller manuelt med UTC (Coordinated Universal Time) fra SNTPtidsserveren.

- [Konfigurere dato og klokkeslett ved hjelp av Webbasert administrasjon](#page-143-0)
- [Konfigurere SNTP-protokollen ved hjelp av Internett-basert styring](#page-144-0)
- [Endre LDAP-konfigurasjon via Internett-basert styring](#page-139-0)
- [Foreta et LDAP-søk via kontrollpanelet på maskinen](#page-141-0)

<span id="page-143-0"></span> [Hjem](#page-1-0) > [Network \(Nettverk\)](#page-114-0) > [Nettverksfunksjoner](#page-137-0) > [Synkronisere klokkeslettet med SNTP-serveren via](#page-142-0) [Webbasert administrasjon](#page-142-0) > Konfigurere dato og klokkeslett ved hjelp av Webbasert administrasjon

## **Konfigurere dato og klokkeslett ved hjelp av Webbasert administrasjon**

**Relaterte modeller**: ADS-1350W/ADS-1800W

Konfigurer datoen og klokkeslettet for å synkronisere klokkeslettet som brukes av maskinen, med SNTPtidsserveren.

Denne funksjonen er ikke tilgjengelig i enkelte land.

- 1. Start nettleseren.
- 2. Skriv inn "https://maskinens IP-adresse" i nettleserens adressefelt (der "maskinens IP-adresse" er IPadressen til maskinen din).

Eksempel:

R

https://192.168.1.2

3. Hvis du blir bedt om det, skriver du inn passordet i feltet **Login (Logg inn)** og klikker deretter på **Login (Logg inn)**.

Standardpassordet for å styre innstillingene på denne maskinen finner du under maskinen, angitt med "**Pwd**". Endre standardpassordet ved å følge instruksjonene på skjermen når du logger på for første gang.

4. På venstre navigasjonslinje klikker du på **Administrator** > **Date&Time (Dato og klokkeslett)**.

Hvis venstre navigasjonslinje ikke vises, starter du navigeringen fra  $\equiv$ .

5. Bekreft innstillingene for **Time Zone (Tidssone)**.

Velg tidsforskjellen mellom der du er og UTC fra rullegardinlisten **Time Zone (Tidssone)**. Tidssonen for Østkysten i USA og Canada er for eksempel UTC-05:00.

- 6. Merk av for **Synchronize with SNTP server (Synkroniser med SNTP-serveren)**.
- 7. Klikk på **Submit (Send inn)**.

Du kan også konfigurere dato og klokkeslett manuelt.

#### **Beslektet informasjon**

• [Synkronisere klokkeslettet med SNTP-serveren via Webbasert administrasjon](#page-142-0)

#### **Beslektede emner:**

• [Åpne Webbasert administrasjon](#page-280-0)
[Hjem](#page-1-0) > [Network \(Nettverk\)](#page-114-0) > [Nettverksfunksjoner](#page-137-0) > [Synkronisere klokkeslettet med SNTP-serveren via](#page-142-0) [Webbasert administrasjon](#page-142-0) > Konfigurere SNTP-protokollen ved hjelp av Internett-basert styring

### **Konfigurere SNTP-protokollen ved hjelp av Internett-basert styring**

**Relaterte modeller**: ADS-1350W/ADS-1800W

Konfigurer SNTP-protokollen for å synkronisere klokkeslettet maskinen bruker for pålitelighetskontroll med klokkeslettet på SNTP-tidsserveren.

Denne funksjonen er ikke tilgjengelig i enkelte land.

2. Skriv inn "https://maskinens IP-adresse" i nettleserens adresselinje (der "maskinens IP-adresse" er IPadressen til maskinen).

Eksempel:

Ø

https://192.168.1.2

3. Hvis du blir bedt om det, skriver du inn passordet i feltet **Login (Logg inn)** og klikker deretter på **Login (Logg inn)**.

Standardpassordet for å styre innstillingene på denne maskinen finner du under maskinen, angitt med "**Pwd**". Endre standardpassordet ved å følge instruksjonene på skjermen når du logger på for første gang.

4. På venstre navigasjonslinje klikker du på **Network (Nettverk)** > **Network (Nettverk)** > **Protocol (Protokoll)**.

Hvis venstre navigasjonslinje ikke vises, starter du navigeringen fra  $\equiv$ .

- 5. Merk av for **SNTP** for å aktivere innstillingene.
- 6. Klikk på **Submit (Send inn)**.
- 7. Start Brother-maskinen på nytt for å aktivere konfigurasjonen.
- 8. Klikk på **Advanced Settings (Avanserte innstillinger)** ved siden av SNTP-avkrysningsboksen og konfigurer innstillingene etter behov.

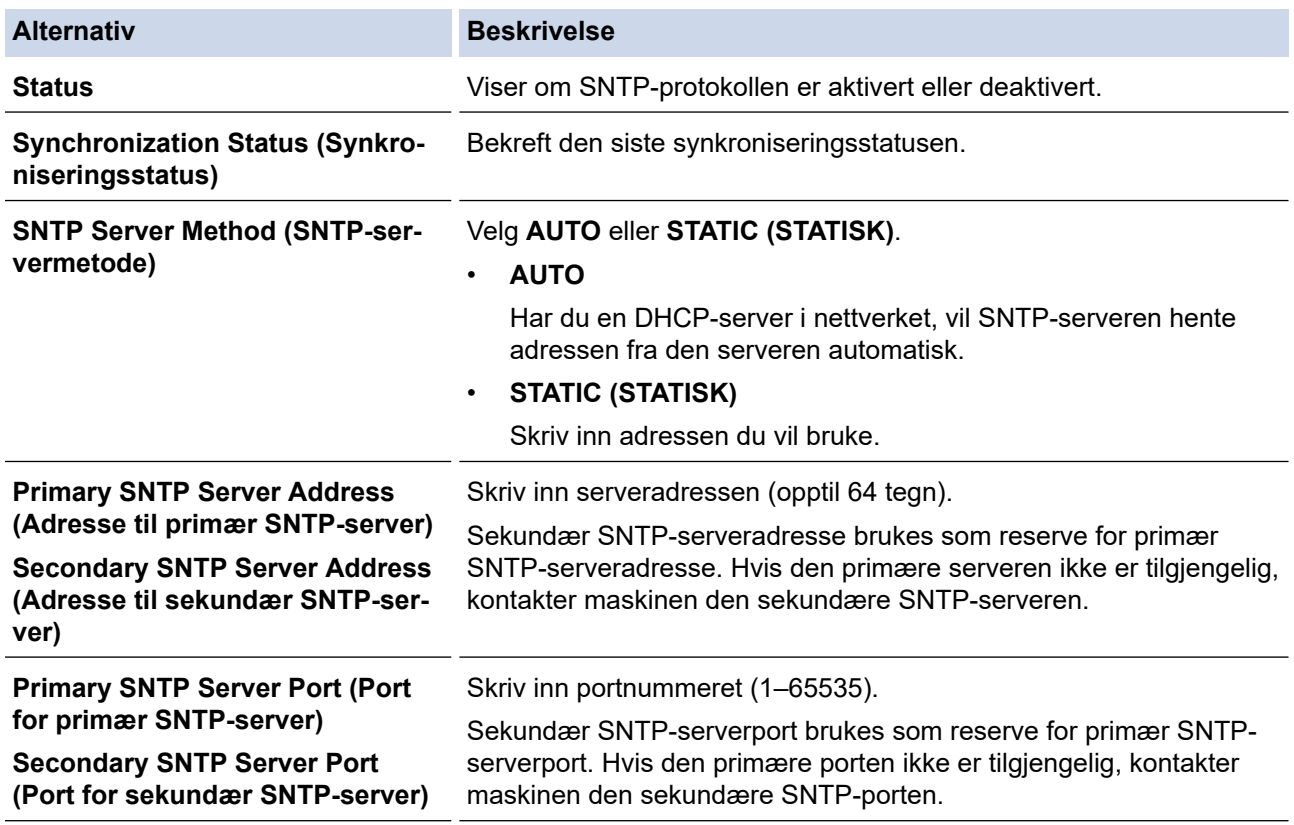

<sup>1.</sup> Start nettleseren.

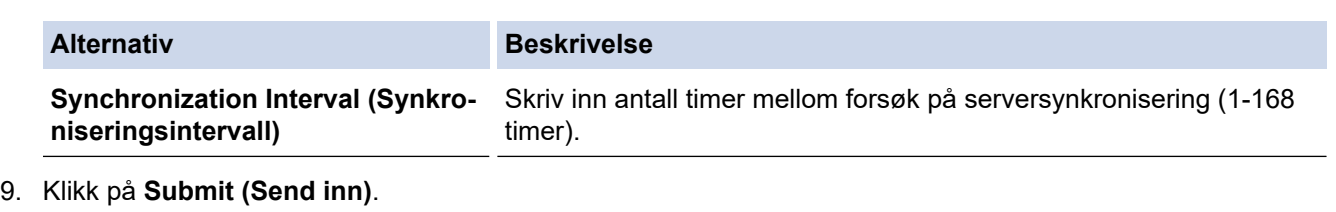

# **Beslektet informasjon**

• [Synkronisere klokkeslettet med SNTP-serveren via Webbasert administrasjon](#page-142-0)

#### **Beslektede emner:**

 [Hjem](#page-1-0) > [Network \(Nettverk\)](#page-114-0) > [Nettverksfunksjoner](#page-137-0) > Tilbakestill nettverksinnstillingene til fabrikkinnstillingene

### **Tilbakestill nettverksinnstillingene til fabrikkinnstillingene**

```
Relaterte modeller: ADS-1350W/ADS-1800W
```
Du kan bruke maskinens kontrollpanel eller webbasert administrasjon til å nullstille maskinens nettverksinnstillinger til standard fabrikkinnstillinger. Dermed tilbakestilles all informasjon, slik som passord og IPadresse.

#### >> ADS-1350W >> ADS-1800W

### **ADS-1350W**

- 1. Start nettleseren.
- 2. Skriv inn "https://maskinens IP-adresse" i nettleserens adresselinje (der "maskinens IP-adresse" er IPadressen til maskinen).

Eksempel:

Ø

https://192.168.1.2

3. Hvis du blir bedt om det, skriver du inn passordet i feltet **Login (Logg inn)** og klikker deretter på **Login (Logg inn)**.

Standardpassordet for å styre innstillingene på denne maskinen finner du under maskinen, angitt med "**Pwd**". Endre standardpassordet ved å følge instruksjonene på skjermen når du logger på for første gang.

4. På venstre navigasjonslinje klikker du på **Administrator** > **Reset Menu (Nullstill meny)**.

Hvis venstre navigasjonslinje ikke vises, starter du navigeringen fra  $\equiv$ .

- 5. Under **Network (Nettverk)** klikker du på **Reset (Nullstill)**. Bekreftelsesmeldingen for nullstilling vises.
- 6. Klikk på **Yes (Ja)** for å starte maskinen på nytt.

Hvis du vil nullstille nettverksinnstillingene til fabrikkinnstilling ved hjelp av maskinens kontrollpanel, åpner du frontdekselet og deretter holder du inne  $(\mathbb{X})$  og  $(w_{\mathbb{F}})$  samtidig i fem sekunder.

### **ADS-1800W**

1. Trykk på [Innstillinger] > [Nettverk] > [Nullstilling av nettverk].

Bekreftelsesmeldingen for nullstilling vises.

2. Trykk på [OK] i to sekunder.

Maskinen vil starte på nytt.

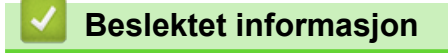

• [Nettverksfunksjoner](#page-137-0)

 [Hjem](#page-1-0) > [Network \(Nettverk\)](#page-114-0) > Brothers styringsverktøy

# **Brothers styringsverktøy**

**Relaterte modeller**: ADS-1350W/ADS-1800W

Bruk et av Brothers styringsverktøy til å konfigurere Brother-maskinens nettverksinnstillinger.

Gå til modellens **Nedlastinger**-side på [support.brother.com/downloads](https://support.brother.com/g/b/midlink.aspx?content=dl) for å laste ned verktøyene.

### **Beslektet informasjon**

• [Network \(Nettverk\)](#page-114-0)

#### <span id="page-148-0"></span> [Hjem](#page-1-0) > Sikkerhet

### **Sikkerhet**

**Relaterte modeller**: ADS-1350W/ADS-1800W

- [Før du bruker nettverkssikkerhetsfunksjoner](#page-149-0)
- [Konfigurere sertifikater for enhetssikkerhet](#page-150-0)
- [Bruke SSL/TLS](#page-165-0)
- [Bruke SNMPv3](#page-173-0)
- [Bruke IEEE 802.1x-godkjenning](#page-176-0)
- [Bruk Active Directory-pålitelighetskontroll](#page-181-0)
- [Bruke LDAP-autentisering](#page-186-0)
- [Bruke Secure Function Lock \(Sikkerfunksjonslås\) 3.0](#page-190-0)
- [Sende e-post på en sikker måte](#page-195-0)
- [Låse maskininnstillinger fra kontrollpanelet](#page-199-0)

<span id="page-149-0"></span> [Hjem](#page-1-0) > [Sikkerhet](#page-148-0) > Før du bruker nettverkssikkerhetsfunksjoner

## **Før du bruker nettverkssikkerhetsfunksjoner**

**Relaterte modeller**: ADS-1350W/ADS-1800W

Maskinen bruker noen av markedets nyeste protokoller for nettverkssikkerhet og kryptering. Disse nettverksfunksjonene kan integreres i den generelle sikkerhetsplanen for nettverket ditt, slik at du kan beskytte dataene dine og forhindre uautorisert tilgang til maskinen.

Vi anbefaler å deaktivere FTP-protokollen. Tilgang til maskinen ved hjelp av denne protokollen er ikke sikker. Men vær oppmerksom på at hvis du deaktiverer FTP, så deaktiveres også funksjonen Skann til FTP.

### **Beslektet informasjon**

• [Sikkerhet](#page-148-0)

Ø

<span id="page-150-0"></span> [Hjem](#page-1-0) > [Sikkerhet](#page-148-0) > Konfigurere sertifikater for enhetssikkerhet

### **Konfigurere sertifikater for enhetssikkerhet**

**Relaterte modeller**: ADS-1350W/ADS-1800W

Du må konfigurere et sertifikat for å styre nettverksmaskinen på en sikker måte via SSL/TLS. Du må bruke Webbasert administrasjon til å konfigurere et sertifikat.

- [Funksjoner for støttede sikkerhetssertifikater](#page-151-0)
- [Slik lager og installerer du et sertifikat](#page-152-0)
- [Lage et selvsignert sertifikat](#page-153-0)
- [Opprette en forespørsel om sertifikatsignering \(CSR\) og installere et sertifikat fra en](#page-154-0) [sertifiseringsinstans](#page-154-0)
- [Importere og eksportere sertifikatet og privatnøkkelen](#page-158-0)
- [Importere og eksportere et sertifikat fra en sertifiseringsinstans \(CA-sertifikat\)](#page-161-0)
- [Behandle flere sertifikater](#page-164-0)

# <span id="page-151-0"></span>**Funksjoner for støttede sikkerhetssertifikater**

#### **Relaterte modeller**: ADS-1350W/ADS-1800W

Maskinen støtter bruk av flere sikkerhetssertifikater som muliggjør sikker pålitelighetskontroll og kommunikasjon med maskinen. Følgende funksjoner for sikkerhetssertifikater kan brukes med maskinen:

- SSL/TLS-kommunikasjon
- IEEE 802.1x-godkjenning

Brother-maskinen støtter følgende:

• Forhåndsinstallert sertifikat

Maskinen har et forhåndsinstallert selvsignert sertifikat. Med dette sertifikatet kan du bruke SSL/TLSkommunikasjon uten å opprette eller installere et annet sertifikat.

Det forhåndsinstallerte egensignerte sertifikatet beskytter kommunikasjonen opp til et visst nivå. Vi anbefaler at du bruker et sertifikat som er utstedt av en klarert organisasjon for bedre sikkerhet.

Selvsignert sertifikat

Denne skanneserveren utsteder sitt eget sertifikat. Med dette sertifikatet kan du enkelt bruke SSL/TLSkommunikasjon uten å opprette eller installere et annet sertifikat fra en CA.

• Sertifikat fra en sertifiseringsinstans (CA)

Du kan installere et sertifikat fra en sertifiseringsinstans på to måter. Hvis du allerede har et sertifikat fra en CA eller hvis du vil bruke et sertifikat fra en eksternt klarert CA:

- Når du bruker en forespørsel om sertifikatsignering (CSR) fra denne skanneserveren.
- Når du importerer et sertifikat og en privatnøkkel.
- Sertifikat fra sertifiseringsinstans (CA)

For å bruke et CA-sertifikat som identifiserer sertifiseringsinstansen og eier sin privatnøkkel, må du importere det CA-sertifikatet fra sertifiseringsinstansen før du konfigurerer sikkerhetsfunksjonene til nettverket.

- Hvis du skal bruke SSL/TLS-kommunikasjon, anbefaler vi at du først tar kontakt med systemadministrator.
- Når du nullstiller skanneserveren til standard fabrikkinnstillinger, slettes sertifikatet og privatnøkkelen som er installert. Hvis du vil beholde samme sertifikat og privatnøkkel etter at du har nullstilt skanneserveren, eksporterer du dem før nullstilling og installerer dem på nytt.

### **Beslektet informasjon**

• [Konfigurere sertifikater for enhetssikkerhet](#page-150-0)

#### **Beslektede emner:**

• [Konfigurere IEEE 802.1x-pålitelighetskontroll for nettverket ditt ved hjelp av Webbasert administrasjon](#page-178-0) [\(webleser\)](#page-178-0)

<span id="page-152-0"></span> [Hjem](#page-1-0) > [Sikkerhet](#page-148-0) > [Konfigurere sertifikater for enhetssikkerhet](#page-150-0) > Slik lager og installerer du et sertifikat

### **Slik lager og installerer du et sertifikat**

```
Relaterte modeller: ADS-1350W/ADS-1800W
```
Det er to alternativer når du velger et sikkerhetssertifikat: Bruk et selvsignert sertifikat eller bruk et sertifikat fra en sertifiseringsinstans.

### **Alternativ 1**

### **Selvsignert sertifikat**

- 1. Lag et selvsignert sertifikat med Webbasert administrasjon.
- 2. Installer det selvsignerte sertifikatet på datamaskinen.

### **Alternativ 2**

### **Sertifikat fra en sertifiseringsinstans**

- 1. Lag en forespørsel om sertifikatsignering (CSR) med Webbasert administrasjon.
- 2. Installer sertifikatet som er utstedt av sertifiseringsinstans på Brother-maskinen med Webbasert administrasjon.
- 3. Installer sertifikatet på datamaskinen.

### **Beslektet informasjon**

• [Konfigurere sertifikater for enhetssikkerhet](#page-150-0)

<span id="page-153-0"></span> [Hjem](#page-1-0) > [Sikkerhet](#page-148-0) > [Konfigurere sertifikater for enhetssikkerhet](#page-150-0) > Lage et selvsignert sertifikat

## **Lage et selvsignert sertifikat**

#### **Relaterte modeller**: ADS-1350W/ADS-1800W

- 1. Start nettleseren.
- 2. Skriv inn "https://maskinens IP-adresse" i nettleserens adressefelt (der "maskinens IP-adresse" er IPadressen til maskinen din).

Eksempel:

Ø

https://192.168.1.2

3. Hvis du blir bedt om det, skriver du inn passordet i feltet **Login (Logg inn)** og klikker deretter på **Login (Logg inn)**.

Standardpassordet for å styre innstillingene på denne maskinen finner du under maskinen, angitt med "**Pwd**". Endre standardpassordet ved å følge instruksjonene på skjermen når du logger på for første gang.

4. På venstre navigasjonslinje klikker du på **Network (Nettverk)** > **Security (Sikkerhet)** > **Certificate (Sertifikat)**.

Hvis venstre navigasjonslinje ikke vises, starter du navigeringen fra  $\equiv$ .

- 5. Klikk på **Create Self-Signed Certificate (Lag selvsignert sertifikat)**.
- 6. Angi et **Common Name (Fellesnavn)** og et **Valid Date (Gyldig dato)**.
	- Lengden på **Common Name (Fellesnavn)** er mindre enn 64 byte. Angi en identifikator som en IPadresse, nodenavn eller domenenavn som skal brukes ved tilgang til maskinen gjennom SSL/TLSkommunikasjon. Nodenavnet vises som standard.
	- En advarsel vises hvis du bruker IPPS- eller HTTPS-protokollen og oppgir et annet navn i URL-adressen enn **Common Name (Fellesnavn)** som ble brukt for det selvsignerte sertifikatet.
- 7. Velg innstillingen fra **Public Key Algorithm (Algoritme for fellesnøkkel)**-rullegardinlisten. Standardinnstillingen er **RSA(2048bit)**.
- 8. Velg innstillingen fra **Digest Algorithm (Sammendragalgoritme)**-rullegardinlisten. Standardinnstillingen er **SHA256**.
- 9. Klikk på **Submit (Send inn)**.

#### **Beslektet informasjon**

• [Konfigurere sertifikater for enhetssikkerhet](#page-150-0)

#### **Beslektede emner:**

<span id="page-154-0"></span> [Hjem](#page-1-0) > [Sikkerhet](#page-148-0) > [Konfigurere sertifikater for enhetssikkerhet](#page-150-0) > Opprette en forespørsel om sertifikatsignering (CSR) og installere et sertifikat fra en sertifiseringsinstans

### **Opprette en forespørsel om sertifikatsignering (CSR) og installere et sertifikat fra en sertifiseringsinstans**

**Relaterte modeller**: ADS-1350W/ADS-1800W

Hvis du allerede har et sertifikat fra en eksternt klarert sertifiseringsinstans, kan du lagre sertifikatet og privatnøkkelen på maskinen og administrere dem med importering og eksportering. Hvis du ikke har et sertifikat fra en ekstern pålitelig sertifiseringsinstans, oppretter du en forespørsel om sertifikatsignering (CSR), sender den til en sertifiseringsinstans for godkjenning og installerer det returnerte sertifikatet på maskinen.

- [Lage en forespørsel om sertifikatsignering \(CSR\)](#page-155-0)
- [Installere et sertifikat på maskinen](#page-157-0)

<span id="page-155-0"></span> [Hjem](#page-1-0) > [Sikkerhet](#page-148-0) > [Konfigurere sertifikater for enhetssikkerhet](#page-150-0) > [Opprette en forespørsel om](#page-154-0) [sertifikatsignering \(CSR\) og installere et sertifikat fra en sertifiseringsinstans](#page-154-0) > Lage en forespørsel om sertifikatsignering (CSR)

# **Lage en forespørsel om sertifikatsignering (CSR)**

**Relaterte modeller**: ADS-1350W/ADS-1800W

En CSR (Certificate Signing Request – forespørsel om sertifikatsignering) er en forespørsel som er sendt til en sertifiseringsinstans for å utføre pålitelighetskontroll på berettigelsesbevisene som er i sertifikatet.

Vi anbefaler at du installerer et rotsertifikat fra sertifiseringsinstansen på datamaskinen før du oppretter CSRen.

- 1. Start nettleseren.
- 2. Skriv inn "https://maskinens IP-adresse" i nettleserens adressefelt (der "maskinens IP-adresse" er IPadressen til maskinen din).

Eksempel:

Ø

https://192.168.1.2

3. Hvis du blir bedt om det, skriver du inn passordet i feltet **Login (Logg inn)** og klikker deretter på **Login (Logg inn)**.

Standardpassordet for å styre innstillingene på denne maskinen finner du under maskinen, angitt med "**Pwd**". Endre standardpassordet ved å følge instruksjonene på skjermen når du logger på for første gang.

4. På venstre navigasjonslinje klikker du på **Network (Nettverk)** > **Security (Sikkerhet)** > **Certificate (Sertifikat)**.

Hvis venstre navigasjonslinje ikke vises, starter du navigeringen fra  $\equiv$ .

- 5. Klikk på **Create CSR (Opprett CSR)**.
- 6. Skriv inn et **Common Name (Fellesnavn)** (kreves) og legg til annen informasjon om **Organization (Organisasjon)** (valgfritt).
	- Informasjon om organisasjonen/bedriften må angis slik at en sertifiseringstinstans kan bekrefte identiteten din for resten av verden.
	- Lengden på **Common Name (Fellesnavn)** må være mindre enn 64 byte. Angi en identifikator som en IP-adresse, nodenavn eller domenenavn som skal brukes ved tilgang til maskinen gjennom SSL/TLSkommunikasjon. Nodenavnet vises som standard. **Common Name (Fellesnavn)** er nødvendig.
	- En advarsel vises hvis du skriver inn et annet navn i URL-feltet enn fellesnavnet som ble brukt for sertifikatet.
	- Lengden på **Organization (Organisasjon)**, **Organization Unit (Organisasjonsenhet)**, **City/Locality (By/sted)** og **State/Province (Fylke/provins)** må være mindre enn 64 byte.
	- **Country/Region (Land/region)** bør være en ISO 3166-landskode bestående av to tegn.
	- Hvis du konfigurerer en X.509v3-sertifikatutvidelse, velger du **Configure extended partition (Konfigurer utvidet partisjon)**-avmerkingsboksen, og velger deretter **Auto (Register IPv4) (Auto (registrer IPv4))** eller **Manual (Manuell)**.
- 7. Velg innstillingen fra **Public Key Algorithm (Algoritme for fellesnøkkel)**-rullegardinlisten. Standardinnstillingen er **RSA(2048bit)**.
- 8. Velg innstillingen fra **Digest Algorithm (Sammendragalgoritme)**-rullegardinlisten. Standardinnstillingen er **SHA256**.
- 9. Klikk på **Submit (Send inn)**.

Forespørselen om sertifikatsignering (CSR) vises på skjermen. Lagre forespørselen om sertifikatsignering som en fil, eller kopier og lim inn den i et elektronisk skjema for forespørsel om sertifikatsignering som tilbys av en sertifiseringstinstans.

#### 10. Klikk på **Lagre**.

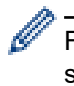

Følg sertifiseringstinstansens retningslinjer for hvilken metode du skal bruke til å sende en forespørsel om sertifikatsignering til sertifiseringstinstansen.

### **Beslektet informasjon**

• [Opprette en forespørsel om sertifikatsignering \(CSR\) og installere et sertifikat fra en sertifiseringsinstans](#page-154-0)

#### **Beslektede emner:**

<span id="page-157-0"></span> [Hjem](#page-1-0) > [Sikkerhet](#page-148-0) > [Konfigurere sertifikater for enhetssikkerhet](#page-150-0) > [Opprette en forespørsel om](#page-154-0) [sertifikatsignering \(CSR\) og installere et sertifikat fra en sertifiseringsinstans](#page-154-0) > Installere et sertifikat på maskinen

### **Installere et sertifikat på maskinen**

**Relaterte modeller**: ADS-1350W/ADS-1800W

Når du mottar et sertifikat fra en sertifiseringsinstans, følger du trinnene under for å installere det på skanneserveren:

Kun et sertifikat som er utstedt med maskinens forespørsel om sertifikatsignering (CSR) kan installeres på maskinen. Hvis du vil opprette en annen forespørsel om sertifikatsignering, må du kontrollere at sertifikatet er installert før du oppretter det nye CSR. Du må kun opprette en annen forespørsel om sertifikatsignering etter at sertifikatet er installert på maskinen.Ellers vil en forespørsel om sertifikatsignering som ble opprettet før den nye forespørselen om sertifikatsignering, bli ugyldig.

- 1. Start nettleseren.
- 2. Skriv inn "https://maskinens IP-adresse" i nettleserens adressefelt (der "maskinens IP-adresse" er IPadressen til maskinen din).

Eksempel:

https://192.168.1.2

3. Hvis du blir bedt om det, skriver du inn passordet i feltet **Login (Logg inn)** og klikker deretter på **Login (Logg inn)**.

Standardpassordet for å styre innstillingene på denne maskinen finner du under maskinen, angitt med "**Pwd**". Endre standardpassordet ved å følge instruksjonene på skjermen når du logger på for første gang.

4. På venstre navigasjonslinje klikker du på **Network (Nettverk)** > **Security (Sikkerhet)** > **Certificate (Sertifikat)**.

Hvis venstre navigasjonslinje ikke vises, starter du navigeringen fra  $\equiv$ .

- 5. Klikk på **Install Certificate (Installer sertifikat)**.
- 6. Bla frem til filen som inneholder sertifikatet som utstedes av sertifiseringsinstansen, og klikk deretter på **Submit (Send inn)**.

Sertifikatet har blitt opprettet og er lagret i maskinens minne.

For å bruke SSL/TLS-kommunikasjon må rotsertifikatet fra serifiseringsinstansen også installeres på datamaskinen. Kontakt nettverksadministratoren.

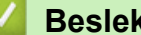

 **Beslektet informasjon**

• [Opprette en forespørsel om sertifikatsignering \(CSR\) og installere et sertifikat fra en sertifiseringsinstans](#page-154-0)

#### **Beslektede emner:**

<span id="page-158-0"></span> [Hjem](#page-1-0) > [Sikkerhet](#page-148-0) > [Konfigurere sertifikater for enhetssikkerhet](#page-150-0) > Importere og eksportere sertifikatet og privatnøkkelen

# **Importere og eksportere sertifikatet og privatnøkkelen**

**Relaterte modeller**: ADS-1350W/ADS-1800W

Lagre sertifikatet og privatnøkkelen på maskinen og styre dem ved å importere og eksportere.

- [Importere et sertifikat og privatnøkkel](#page-159-0)
- [Eksportere sertifikatet og privatnøkkelen](#page-160-0)

<span id="page-159-0"></span> [Hjem](#page-1-0) > [Sikkerhet](#page-148-0) > [Konfigurere sertifikater for enhetssikkerhet](#page-150-0) > [Importere og eksportere sertifikatet og](#page-158-0) [privatnøkkelen](#page-158-0) > Importere et sertifikat og privatnøkkel

## **Importere et sertifikat og privatnøkkel**

**Relaterte modeller**: ADS-1350W/ADS-1800W

- 1. Start nettleseren.
- 2. Skriv inn "https://maskinens IP-adresse" i nettleserens adressefelt (der "maskinens IP-adresse" er IPadressen til maskinen din).

Eksempel:

https://192.168.1.2

3. Hvis du blir bedt om det, skriver du inn passordet i feltet **Login (Logg inn)** og klikker deretter på **Login (Logg inn)**.

Standardpassordet for å styre innstillingene på denne maskinen finner du under maskinen, angitt med "**Pwd**". Endre standardpassordet ved å følge instruksjonene på skjermen når du logger på for første gang.

4. På venstre navigasjonslinje klikker du på **Network (Nettverk)** > **Security (Sikkerhet)** > **Certificate (Sertifikat)**.

Hvis venstre navigasjonslinje ikke vises, starter du navigeringen fra  $\equiv$ .

- 5. Klikk på **Import Certificate and Private Key (Importer sertifikat og privatnøkkel)**.
- 6. Bla frem til filen som du vil importere.
- 7. Skriv inn passordet hvis filen er kryptert, og klikk deretter på **Submit (Send inn)**.

Sertifikatet og privatnøkkelen er importert til maskinen.

#### **Beslektet informasjon**

• [Importere og eksportere sertifikatet og privatnøkkelen](#page-158-0)

#### **Beslektede emner:**

<span id="page-160-0"></span> [Hjem](#page-1-0) > [Sikkerhet](#page-148-0) > [Konfigurere sertifikater for enhetssikkerhet](#page-150-0) > [Importere og eksportere sertifikatet og](#page-158-0) [privatnøkkelen](#page-158-0) > Eksportere sertifikatet og privatnøkkelen

### **Eksportere sertifikatet og privatnøkkelen**

**Relaterte modeller**: ADS-1350W/ADS-1800W

- 1. Start nettleseren.
- 2. Skriv inn "https://maskinens IP-adresse" i nettleserens adressefelt (der "maskinens IP-adresse" er IPadressen til maskinen din).

Eksempel:

https://192.168.1.2

3. Hvis du blir bedt om det, skriver du inn passordet i feltet **Login (Logg inn)** og klikker deretter på **Login (Logg inn)**.

Standardpassordet for å styre innstillingene på denne maskinen finner du under maskinen, angitt med "**Pwd**". Endre standardpassordet ved å følge instruksjonene på skjermen når du logger på for første gang.

4. På venstre navigasjonslinje klikker du på **Network (Nettverk)** > **Security (Sikkerhet)** > **Certificate (Sertifikat)**.

Hvis venstre navigasjonslinje ikke vises, starter du navigeringen fra  $\equiv$ .

- 5. Klikk på **Export (Eksport)** som vises med **Certificate List (Sertifikatliste)**.
- 6. Skriv inn passordet hvis du vil kryptere filen.

Hvis et tomt passord brukes, fungerer ikke krypteringen.

- 7. Skriv inn passordet igjen for å bekrefte, og klikk deretter på **Submit (Send inn)**.
- 8. Klikk på **Lagre**.

Sertifikatet og privatnøkkelen er eksportert til datamaskinen.

Du kan også importere sertifikatet til datamaskinen.

#### **Beslektet informasjon**

• [Importere og eksportere sertifikatet og privatnøkkelen](#page-158-0)

#### **Beslektede emner:**

<span id="page-161-0"></span> [Hjem](#page-1-0) > [Sikkerhet](#page-148-0) > [Konfigurere sertifikater for enhetssikkerhet](#page-150-0) > Importere og eksportere et sertifikat fra en sertifiseringsinstans (CA-sertifikat)

# **Importere og eksportere et sertifikat fra en sertifiseringsinstans (CAsertifikat)**

**Relaterte modeller**: ADS-1350W/ADS-1800W

Du kan importere, eksportere og lagre CA-sertifikater på Brother-maskinen.

- [Importere et CA-sertifikat](#page-162-0)
- [Eksportere et CA-sertifikat](#page-163-0)

<span id="page-162-0"></span> [Hjem](#page-1-0) > [Sikkerhet](#page-148-0) > [Konfigurere sertifikater for enhetssikkerhet](#page-150-0) > [Importere og eksportere et sertifikat fra en](#page-161-0) [sertifiseringsinstans \(CA-sertifikat\)](#page-161-0) > Importere et CA-sertifikat

# **Importere et CA-sertifikat**

**Relaterte modeller**: ADS-1350W/ADS-1800W

- 1. Start nettleseren.
- 2. Skriv inn "https://maskinens IP-adresse" i nettleserens adressefelt (der "maskinens IP-adresse" er IPadressen til maskinen din).

Eksempel:

Ø

https://192.168.1.2

3. Hvis du blir bedt om det, skriver du inn passordet i feltet **Login (Logg inn)** og klikker deretter på **Login (Logg inn)**.

Standardpassordet for å styre innstillingene på denne maskinen finner du under maskinen, angitt med "**Pwd**". Endre standardpassordet ved å følge instruksjonene på skjermen når du logger på for første gang.

4. På venstre navigasjonslinje klikker du på **Network (Nettverk)** > **Security (Sikkerhet)** > **CA Certificate (CAsertifikat)**.

Hvis venstre navigasjonslinje ikke vises, starter du navigeringen fra  $\equiv$ .

- 5. Klikk på **Import CA Certificate (Importer CA-sertifikat)**.
- 6. Bla frem til filen som du vil importere.
- 7. Klikk på **Submit (Send inn)**.

#### **Beslektet informasjon**

• [Importere og eksportere et sertifikat fra en sertifiseringsinstans \(CA-sertifikat\)](#page-161-0)

#### **Beslektede emner:**

<span id="page-163-0"></span> [Hjem](#page-1-0) > [Sikkerhet](#page-148-0) > [Konfigurere sertifikater for enhetssikkerhet](#page-150-0) > [Importere og eksportere et sertifikat fra en](#page-161-0) [sertifiseringsinstans \(CA-sertifikat\)](#page-161-0) > Eksportere et CA-sertifikat

# **Eksportere et CA-sertifikat**

**Relaterte modeller**: ADS-1350W/ADS-1800W

- 1. Start nettleseren.
- 2. Skriv inn "https://maskinens IP-adresse" i nettleserens adressefelt (der "maskinens IP-adresse" er IPadressen til maskinen din).

Eksempel:

https://192.168.1.2

3. Hvis du blir bedt om det, skriver du inn passordet i feltet **Login (Logg inn)** og klikker deretter på **Login (Logg inn)**.

Standardpassordet for å styre innstillingene på denne maskinen finner du under maskinen, angitt med "**Pwd**". Endre standardpassordet ved å følge instruksjonene på skjermen når du logger på for første gang.

4. På venstre navigasjonslinje klikker du på **Network (Nettverk)** > **Security (Sikkerhet)** > **CA Certificate (CAsertifikat)**.

Hvis venstre navigasjonslinje ikke vises, starter du navigeringen fra  $\equiv$ .

- 5. Velg sertifikatet du vil eksportere, og klikk på **Export (Eksport)**.
- 6. Klikk på **Submit (Send inn)**.

#### **Beslektet informasjon**

• [Importere og eksportere et sertifikat fra en sertifiseringsinstans \(CA-sertifikat\)](#page-161-0)

#### **Beslektede emner:**

<span id="page-164-0"></span> [Hjem](#page-1-0) > [Sikkerhet](#page-148-0) > [Konfigurere sertifikater for enhetssikkerhet](#page-150-0) > Behandle flere sertifikater

# **Behandle flere sertifikater**

#### **Relaterte modeller**: ADS-1350W/ADS-1800W

Med funksjonen for flere sertifikater kan du bruke Webbasert administrasjon til å behandle hvert enkelt sertifikat du har installert på maskinen. I Webbasert administrasjon navigerer du til skjermbildet **Certificate (Sertifikat)** eller **CA Certificate (CA-sertifikat)** for å vise sertifikatinnholdet, slette eller eksportere sertifikatene.

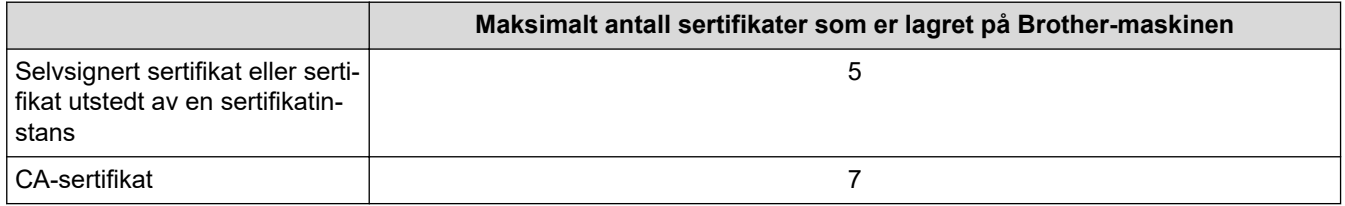

Vi anbefaler at du lagrer færre sertifikater enn tillatt, slik at du reserverer en plass i tilfelle et sertifikat utløper. Når et sertifikat utløper, importerer du et nytt sertifikat til den tomme plassen og deretter sletter du det utløpte sertifikatet. Dette sikrer at du unngår konfigurasjonsfeil.

• Når du bruker HTTPS/IPPS eller IEEE 802.1x, må du velge hvilket sertifikat du bruker.

• (ADS-1800W) Du trenger ikke velge sertifikat når du bruker SSL for SMTP-kommunikasjon. Riktig sertifikat velges automatisk.

### **Beslektet informasjon**

Ø

• [Konfigurere sertifikater for enhetssikkerhet](#page-150-0)

<span id="page-165-0"></span> [Hjem](#page-1-0) > [Sikkerhet](#page-148-0) > Bruke SSL/TLS

# **Bruke SSL/TLS**

**Relaterte modeller**: ADS-1350W/ADS-1800W

- [Introduksjon av SSL/TLS](#page-166-0)
- [Styre nettverksmaskinen på en sikker måte via SSL/TLS](#page-169-0)
- [Sende en e-post på en sikker måte med SSL/TLS](#page-198-0)

<span id="page-166-0"></span> [Hjem](#page-1-0) > [Sikkerhet](#page-148-0) > [Bruke SSL/TLS](#page-165-0) > Introduksjon av SSL/TLS

# **Introduksjon av SSL/TLS**

#### **Relaterte modeller**: ADS-1350W/ADS-1800W

SSL (Secure Socket Layer) eller TLS (Transport Layer Security) er en effektiv metode for å beskytte data som sendes via et lokalnett eller regionnett (LAN eller WAN). Det fungerer ved at data, som en skannejobb, som er sendt over et nettverk krypteres, slik at hvis noen prøver å få tak i dataene, er det ikke mulig å lese dem. SSL/TLS vil fungere med andre typer sikkerhet som WPA-nøkler og brannmurer.

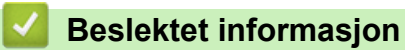

- [Bruke SSL/TLS](#page-165-0)
	- [Kort historie om SSL/TLS](#page-167-0)
	- [Fordeler med å bruke SSL/TLS](#page-168-0)

<span id="page-167-0"></span> [Hjem](#page-1-0) > [Sikkerhet](#page-148-0) > [Bruke SSL/TLS](#page-165-0) > [Introduksjon av SSL/TLS](#page-166-0) > Kort historie om SSL/TLS

# **Kort historie om SSL/TLS**

#### **Relaterte modeller**: ADS-1350W/ADS-1800W

SSL/TLS ble opprinnelig laget for å sikre trafikkinformasjon på Internett, spesielt data som sendes mellom nettlesere og servere. SSL brukes nå med flere andre applikasjoner, som Telnet, skriver og FTP-programvare, for å kunne bli en universal løsning for sikkerhet på Internett. Hensikten med det originale designet brukes fremdeles i dag av mange netthandlere og nettbanker til å sikre sensitiv data, som kredittkortnumre, kundeoppføringer, osv.

SSL/TLS bruker svært høye nivåer av kryptering og stoles på av banker over hele verden.

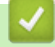

### **Beslektet informasjon**

• [Introduksjon av SSL/TLS](#page-166-0)

<span id="page-168-0"></span> [Hjem](#page-1-0) > [Sikkerhet](#page-148-0) > [Bruke SSL/TLS](#page-165-0) > [Introduksjon av SSL/TLS](#page-166-0) > Fordeler med å bruke SSL/TLS

# **Fordeler med å bruke SSL/TLS**

**Relaterte modeller**: ADS-1350W/ADS-1800W

Hovedfordelen med å bruke SSL/TLS er å garantere sikker skanning over et IP-nettverk ved å begrense uautoriserte brukeres tilgang til å lese data som er sendt til maskinen. Den største fordelen med SSL er at det kan brukes til sikker skanning av konfidensielle data. For eksempel, en personalavdeling (HR) i et stor bedrift vil kanskje skanne lønnsslipper regelmessig. Uten kryptering kan data i disse lønnsslippene leses av andre nettverksbrukere. Med SSL/TLS derimot, vil de som prøver å fange opp dataene se en side med kode og ikke den faktiske lønnsslippen.

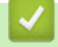

 **Beslektet informasjon**

• [Introduksjon av SSL/TLS](#page-166-0)

<span id="page-169-0"></span> [Hjem](#page-1-0) > [Sikkerhet](#page-148-0) > [Bruke SSL/TLS](#page-165-0) > Styre nettverksmaskinen på en sikker måte via SSL/TLS

### **Styre nettverksmaskinen på en sikker måte via SSL/TLS**

**Relaterte modeller**: ADS-1350W/ADS-1800W

- [Konfigurer et sertifikat for SSL/TLS og tilgjengelige protokoller](#page-170-0)
- [Få tilgang til webbasert administrasjon med SSL/TLS](#page-171-0)
- [Installere det selvsignerte sertifikatet for Windows-brukere som administrator](#page-172-0)
- [Konfigurere sertifikater for enhetssikkerhet](#page-150-0)

<span id="page-170-0"></span> [Hjem](#page-1-0) > [Sikkerhet](#page-148-0) > [Bruke SSL/TLS](#page-165-0) > [Styre nettverksmaskinen på en sikker måte via SSL/TLS](#page-169-0) > Konfigurer et sertifikat for SSL/TLS og tilgjengelige protokoller

# **Konfigurer et sertifikat for SSL/TLS og tilgjengelige protokoller**

**Relaterte modeller**: ADS-1350W/ADS-1800W

Konfigurer et sertifikat på maskinen via Webbasert administrasjon før du bruker SSL/TLS-kommunikasjon.

- 1. Start nettleseren.
- 2. Skriv inn "https://maskinens IP-adresse" i nettleserens adressefelt (der "maskinens IP-adresse" er IPadressen til maskinen din).

Eksempel:

Q

https://192.168.1.2

3. Hvis du blir bedt om det, skriver du inn passordet i feltet **Login (Logg inn)** og klikker deretter på **Login (Logg inn)**.

Standardpassordet for å styre innstillingene på denne maskinen finner du under maskinen, angitt med "**Pwd**". Endre standardpassordet ved å følge instruksjonene på skjermen når du logger på for første gang.

#### 4. På venstre navigasjonslinje klikker du på **Network (Nettverk)** > **Network (Nettverk)** > **Protocol (Protokoll)**.

Hvis venstre navigasjonslinje ikke vises, starter du navigeringen fra  $\equiv$ .

- 5. Klikk på **HTTP Server Settings (HTTP-serverinnstillinger)**.
- 6. Velg sertifikatet som du vil konfigurere fra rullegardinmenyen **Select the Certificate (Velg sertifikatet)**.
- 7. Klikk på **Submit (Send inn)**.
- 8. Klikk på **Yes (Ja)** for å starte skanneserveren på nytt.

#### **Beslektet informasjon**

• [Styre nettverksmaskinen på en sikker måte via SSL/TLS](#page-169-0)

#### **Beslektede emner:**

<span id="page-171-0"></span> [Hjem](#page-1-0) > [Sikkerhet](#page-148-0) > [Bruke SSL/TLS](#page-165-0) > [Styre nettverksmaskinen på en sikker måte via SSL/TLS](#page-169-0) > Få tilgang til webbasert administrasjon med SSL/TLS

# **Få tilgang til webbasert administrasjon med SSL/TLS**

**Relaterte modeller**: ADS-1350W/ADS-1800W

For sikker behandling av nettverksmaskinen, må du bruke styringsverktøy med sikkerhetsprotokoller.

- D • For å bruke HTTPS-protokollen må HTTPS være aktivert på maskinen. HTTPS-protokollen er aktivert som standard.
	- Du kan endre HTTPS-protokollinnstillingene med Internett-basert styring-skjermen.
- 1. Start nettleseren.
- 2. Skriv inn "https://maskinens IP-adresse" i nettleserens adresselinje (der "maskinens IP-adresse" er IPadressen til maskinen).

Eksempel:

https://192.168.1.2

3. Hvis du blir bedt om det, skriver du inn passordet i feltet **Login (Logg inn)** og klikker deretter på **Login (Logg inn)**.

Standardpassordet for å styre innstillingene på denne maskinen finner du under maskinen, angitt med "**Pwd**". Endre standardpassordet ved å følge instruksjonene på skjermen når du logger på for første gang.

4. Du har nå tilgang til maskinen med HTTPS.

#### **Beslektet informasjon**

• [Styre nettverksmaskinen på en sikker måte via SSL/TLS](#page-169-0)

#### **Beslektede emner:**

<span id="page-172-0"></span> [Hjem](#page-1-0) > [Sikkerhet](#page-148-0) > [Bruke SSL/TLS](#page-165-0) > [Styre nettverksmaskinen på en sikker måte via SSL/TLS](#page-169-0) > Installere det selvsignerte sertifikatet for Windows-brukere som administrator

### **Installere det selvsignerte sertifikatet for Windows-brukere som administrator**

**Relaterte modeller**: ADS-1350W/ADS-1800W

- Følgende trinn er for Microsoft Edge. Hvis du bruker en annen nettleser, må du se i nettleserens dokumentasjon eller nettbaserte hjelp om hvordan du installerer sertifikater.
- Pass på at du har opprettet det selvsignerte sertifikatet med Webbasert administrasjon.
- 1. Høyreklikk på **Microsoft Edge**-ikonet og klikk deretter på **Kjør som administrator**. Hvis **Brukerkontokontroll** -skjermen kommer opp, klikk **Ja**.
- 2. Skriv inn "https://maskinens IP-adresse" i nettleserens adressefelt (der "maskinens IP-adresse" er IPadressen til maskinen din).

Eksempel:

https://192.168.1.2

- 3. Hvis tilkoblingen ikke er privat, klikker du på **Avansert**-knappen og fortsetter til nettsiden.
- 4. Hvis du blir bedt om det, skriver du inn passordet i feltet **Login (Logg inn)** og klikker deretter på **Login (Logg inn)**.

Standardpassordet for å styre innstillingene på denne maskinen finner du under maskinen, angitt med "**Pwd**". Endre standardpassordet ved å følge instruksjonene på skjermen når du logger på for første gang.

5. På venstre navigasjonslinje klikker du på **Network (Nettverk)** > **Security (Sikkerhet)** > **Certificate (Sertifikat)**.

Hvis venstre navigasjonslinje ikke vises, starter du navigeringen fra  $\equiv$ .

- 6. Klikk på **Export (Eksport)**.
- 7. Hvis du vil kryptere utmatingsfilen, skriver du inn et passord i feltet **Enter password (Skriv inn passord)**. Hvis **Enter password (Skriv inn passord)**-feltet er tomt, krypteres ikke utmatingsfilen.
- 8. Skriv inn passordet igjen i **Retype password (Skriv inn passordet på nytt)**-feltet, og klikk deretter på **Submit (Send inn)**.
- 9. Klikk på den nedlastede filen for å åpne den.
- 10. Når **Importveiviser for sertifikat** vises, klikker du på **Neste**.
- 11. Klikk på **Neste**.
- 12. Skriv om nødvendig inn et passord, og klikk deretter på **Neste**.
- 13. Velg **Plasser alle sertifikater i følgende lager**, og klikk deretter **Bla gjennom...**.
- 14. Velg **Klarerte rotsertifiseringsinstanser**, og klikk deretter på **OK**.
- 15. Klikk på **Neste**.
- 16. Klikk på **Fullfør**.
- 17. Klikk **Ja** hvis fingeravtrykket (tommelavtrykket) er korrekt.
- 18. Klikk på **OK**.

 **Beslektet informasjon**

• [Styre nettverksmaskinen på en sikker måte via SSL/TLS](#page-169-0)

#### **Beslektede emner:**

• [Lage et selvsignert sertifikat](#page-153-0)

<span id="page-173-0"></span> [Hjem](#page-1-0) > [Sikkerhet](#page-148-0) > Bruke SNMPv3

## **Bruke SNMPv3**

**Relaterte modeller**: ADS-1350W/ADS-1800W

• [Administrere nettverksmaskinen sikkert ved hjelp av SNMPv3](#page-174-0)

<span id="page-174-0"></span> [Hjem](#page-1-0) > [Sikkerhet](#page-148-0) > [Bruke SNMPv3](#page-173-0) > Administrere nettverksmaskinen sikkert ved hjelp av SNMPv3

### **Administrere nettverksmaskinen sikkert ved hjelp av SNMPv3**

**Relaterte modeller**: ADS-1350W/ADS-1800W

Simple Network Management Protocol versjon 3 (SNMPv3) tilbyr godkjenning og datakryptering for å styre nettverksenheter på en trygg måte. Vil du håndtere nettverksmaskinen på en sikker måte, anbefaler vi å bruke SNMPv3-protokollen når du bruker BRAdmin Professional 4.

- 1. Start nettleseren.
- 2. Skriv inn "https://maskinens IP-adresse" i nettleserens adresselinje (der "maskinens IP-adresse" er IPadressen til maskinen).

Eksempel:

Ø

https://192.168.1.2

3. Hvis du blir bedt om det, skriver du inn passordet i feltet **Login (Logg inn)** og klikker deretter på **Login (Logg inn)**.

Standardpassordet for å styre innstillingene på denne maskinen finner du under maskinen, angitt med "**Pwd**". Endre standardpassordet ved å følge instruksjonene på skjermen når du logger på for første gang.

4. På venstre navigasjonslinje klikker du på **Network (Nettverk)** > **Network (Nettverk)** > **Protocol (Protokoll)**.

Hvis venstre navigasjonslinje ikke vises, starter du navigeringen fra  $\equiv$ .

- 5. Sørg for at **SNMP**-innstillingen er aktivert, og klikk deretter på **Advanced Settings (Avanserte innstillinger)**.
- 6. Konfigurer SNMP-innstillingene. Det er tre alternativer for **SNMP Mode of Operation (SNMP-driftsmodus)**.

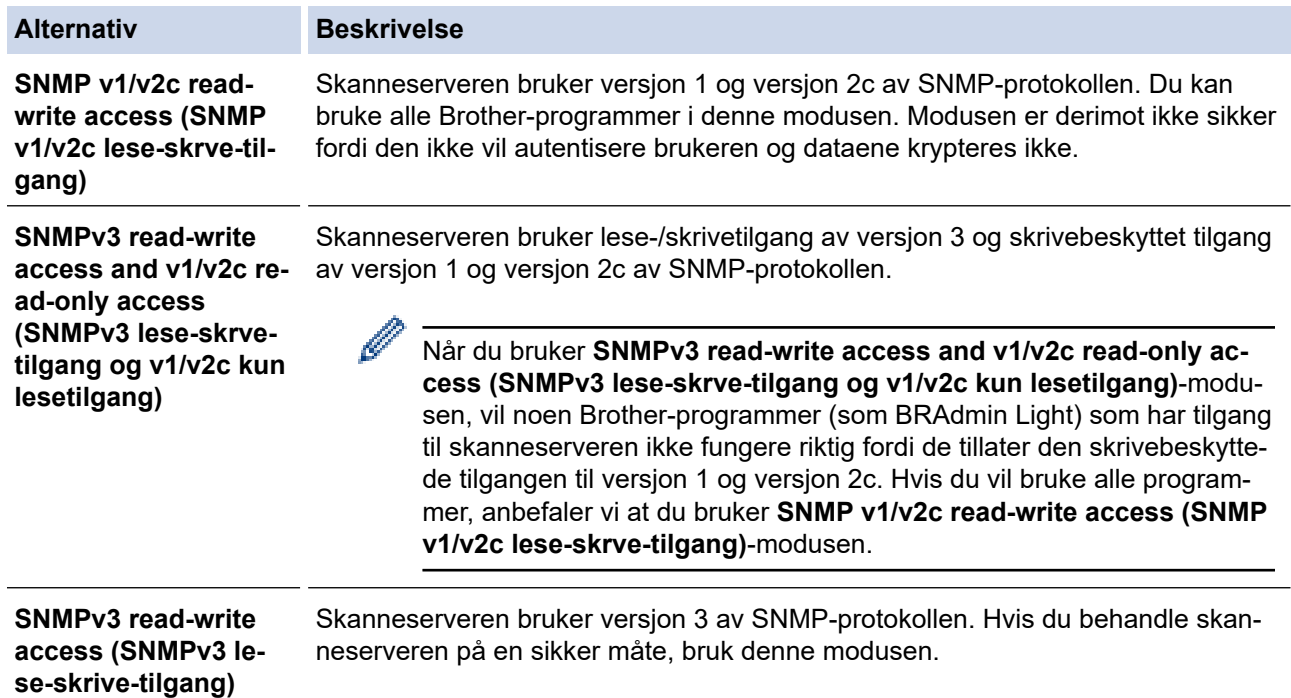

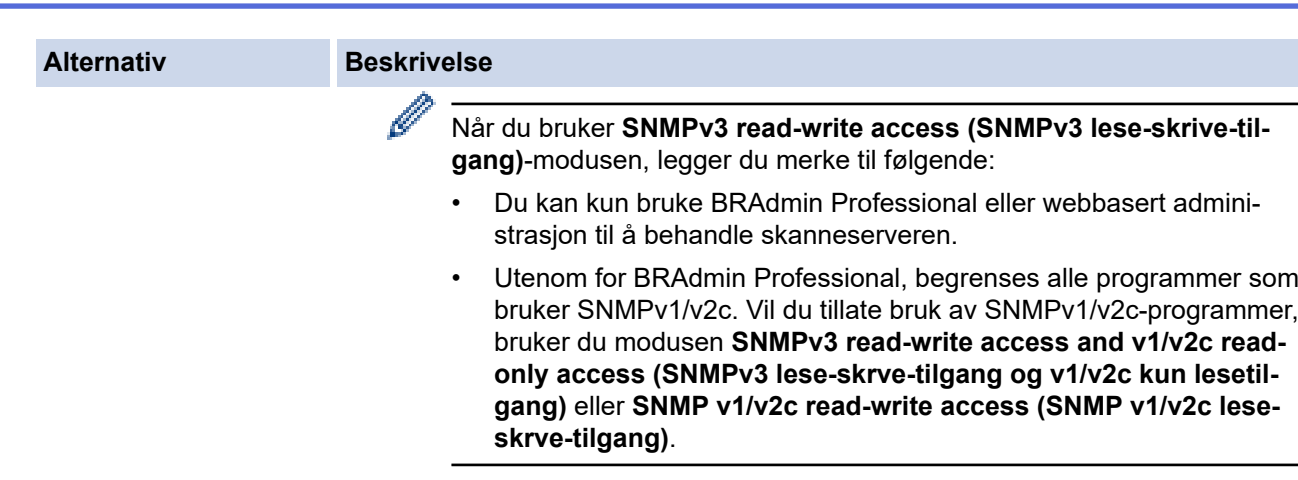

### 7. Klikk på **Submit (Send inn)**.

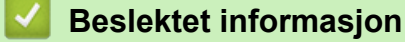

• [Bruke SNMPv3](#page-173-0)

### **Beslektede emner:**

<span id="page-176-0"></span> [Hjem](#page-1-0) > [Sikkerhet](#page-148-0) > Bruke IEEE 802.1x-godkjenning

### **Bruke IEEE 802.1x-godkjenning**

**Relaterte modeller**: ADS-1350W/ADS-1800W

- [Hva er IEEE 802.1x-pålitelighetskontroll?](#page-177-0)
- [Konfigurere IEEE 802.1x-pålitelighetskontroll for nettverket ditt ved hjelp av Webbasert](#page-178-0) [administrasjon \(webleser\)](#page-178-0)
- [IEEE 802.1x-pålitelighetskontrollmetoder](#page-180-0)

<span id="page-177-0"></span> [Hjem](#page-1-0) > [Sikkerhet](#page-148-0) > [Bruke IEEE 802.1x-godkjenning](#page-176-0) > Hva er IEEE 802.1x-pålitelighetskontroll?

## **Hva er IEEE 802.1x-pålitelighetskontroll?**

**Relaterte modeller**: ADS-1350W/ADS-1800W

IEEE 802.1x er en IEEE-standard som begrenser tilgang fra uautoriserte nettverksenheter. Brother-maskinen sender en pålitelighetsforespørsel til en RADIUS-server (pålitelighetskontrollserver) gjennom tilgangspunktet eller huben. Når forespørselen din er blitt godkjent av RADIUS-serveren, kan maskinen få tilgang til nettverket.

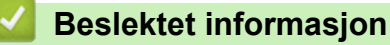

• [Bruke IEEE 802.1x-godkjenning](#page-176-0)

<span id="page-178-0"></span> [Hjem](#page-1-0) > [Sikkerhet](#page-148-0) > [Bruke IEEE 802.1x-godkjenning](#page-176-0) > Konfigurere IEEE 802.1x-pålitelighetskontroll for nettverket ditt ved hjelp av Webbasert administrasjon (webleser)

### **Konfigurere IEEE 802.1x-pålitelighetskontroll for nettverket ditt ved hjelp av Webbasert administrasjon (webleser)**

**Relaterte modeller**: ADS-1350W/ADS-1800W

- Hvis du konfigurerer maskinen ved hjelp EAP-TLS-pålitelighetskontroll, må du installere klientsertifikatet som er utstedt av en sertifikatinstans før du starter konfigurasjonen. Kontakt nettverksadministratoren om klientsertifikatet. Hvis du har installert mer enn ett sertifikat, anbefaler vi at du skriver ned sertifikatnavnet du vil bruke.
- Før du bekrefter serversertifikatet, må du importere CA-sertifikatet som ble utstedt av sertifiseringsinstansen som signerte serversertifikatet. Kontakt nettverksadministrator eller Internettleverandøren for å bekrefte om det er nødvendig å importere et CA-sertifikat.
- 1. Start nettleseren.
- 2. Skriv inn "https://maskinens IP-adresse" i nettleserens adresselinje (der "maskinens IP-adresse" er IPadressen til maskinen).

Eksempel:

Ø

https://192.168.1.2

3. Hvis du blir bedt om det, skriver du inn passordet i feltet **Login (Logg inn)** og klikker deretter på **Login (Logg inn)**.

Standardpassordet for å styre innstillingene på denne maskinen finner du under maskinen, angitt med "**Pwd**". Endre standardpassordet ved å følge instruksjonene på skjermen når du logger på for første gang.

4. På venstre navigasjonslinje klikker du på **Network (Nettverk)**.

Hvis venstre navigasjonslinje ikke vises, starter du navigeringen fra  $\equiv$ .

- 5. Klikk på **Wireless (Trådløst)** > **Wireless (Enterprise) (Trådløs (bedrift))**.
- 6. Konfigurer IEEE 802.1x-pålitelighetskontrollinnstillingene.
	- Hvis du bruker **EAP-TLS**-pålitelighetskontroll, må du velge klientsertifikatet som er installert (vises med sertifikatnavn) for verifisering fra **Client Certificate (Klientsertifikat)**-rullegardinmenyen.
	- Hvis du velger **EAP-FAST**-, **PEAP**-, **EAP-TTLS** eller **EAP-TLS**-pålitelighetskontroll, velg verifiseringsmetoden fra **Server Certificate Verification (Serversertifikatverifisering)** rullegardinmenyen. Verifiser serversertifikatet ved hjelp av CA-sertifikatet, som er importert til maskinen på forhånd og utstedt av sertifiseringsinstansen som signerte serversertifikatet.

Velg én av følgende verifiseringsmetoder fra **Server Certificate Verification (Serversertifikatverifisering)** rullegardinmenyen:

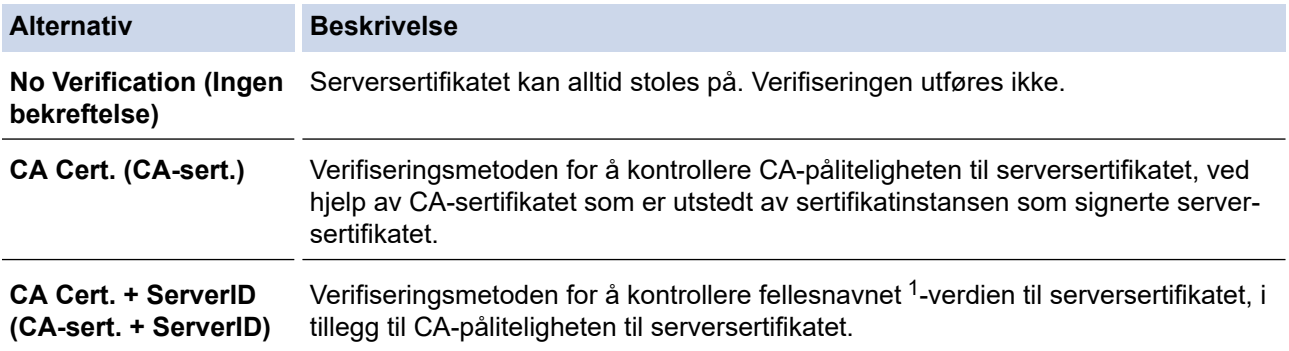

7. Når du er ferdig med konfigurasjonen, klikk på **Submit (Send inn)**.

# <span id="page-179-0"></span> **Beslektet informasjon**

• [Bruke IEEE 802.1x-godkjenning](#page-176-0)

#### **Beslektede emner:**

- [Åpne Webbasert administrasjon](#page-280-0)
- [Konfigurere sertifikater for enhetssikkerhet](#page-150-0)
- [Funksjoner for støttede sikkerhetssertifikater](#page-151-0)

<sup>1</sup> Verifiseringen av fellesnavnet sammenligner fellesnavnet til serversertifikatet med tegnstrengen som er konfigurert for **Server ID (Server-ID)**. Før du bruker denne metoden, kontakter du systemadministratoren din om serversertifikatets fellesnavn og konfigurerer deretter **Server ID (Server-ID)**.
[Hjem](#page-1-0) > [Sikkerhet](#page-148-0) > [Bruke IEEE 802.1x-godkjenning](#page-176-0) > IEEE 802.1x-pålitelighetskontrollmetoder

## **IEEE 802.1x-pålitelighetskontrollmetoder**

**Relaterte modeller**: ADS-1350W/ADS-1800W

### **EAP-FAST**

Extensible Authentication Protocol-Flexible Authentication via Secured Tunneling (EAP-FAST) har blitt utviklet av Cisco Systems, Inc., som bruker en bruker-ID og et passord for pålitelighetskontroll, og symmetriske nøkkelalgoritmer for å oppnå en tunnelpålitelighetsprosess.

Brother-maskinen støtter følgende interne pålitelighetskontrollmetoder:

- EAP-FAST/NONE
- EAP-FAST/MS-CHAPv2
- EAP-FAST/GTC

### **PEAP**

PEAP (Protected Extensible Authentication Protocol) er en versjon av EAP-metoden som ble utviklet av Cisco Systems, Inc., Microsoft Corporation og RSA Security. PEAP oppretter en kryptert SSL-tunnel (Secure Sockets Layer) eller TLS-tunnel (Transport Layer Security) mellom en klient og en pålitelighetskontrollserver til sending av bruker-ID og passord. PEAP gir gjensidig pålitelighetskontroll mellom serveren og klienten.

Brother-maskinen støtter følgende interne pålitelighetskontroller:

- PEAP/MS-CHAPv2
- PEAP/GTC

#### **EAP-TTLS**

Extensible Authentication Protocol-Tunneled Transport Layer Security (EAP-TTLS) er utviklet av Funk Software og Certicom. EAP-TTLS lager en lignende kryptert SSL-tunnel til PEAP, mellom en klient og en pålitelighetskontrollserver, for sending av en bruker-ID og et passord. EAP-TTLS gir gjensidig pålitelighetskontroll mellom serveren og klienten.

Brother-maskinen din støtter kun MS-CHAPv2 som en intern pålitelighetskontrollmetode.

### **EAP-TLS**

Extensible Authentication Protocol-Transport Layer Security (EAP-TLS) krever pålitelighetskontroll av digitalt sertifikat både hos en klient og en pålitelighetskontrollserver.

## **Beslektet informasjon**

• [Bruke IEEE 802.1x-godkjenning](#page-176-0)

<span id="page-181-0"></span> [Hjem](#page-1-0) > [Sikkerhet](#page-148-0) > Bruk Active Directory-pålitelighetskontroll

## **Bruk Active Directory-pålitelighetskontroll**

**Relaterte modeller**: ADS-1800W

- [Introduksjon av Active Directory-pålitelighetskontroll](#page-182-0)
- [Konfigurer Active Directory-pålitelighetskontroll med Internett-basert styring](#page-183-0)
- [Logg på for å endre maskininnstillingene med maskinens kontrollpanel \(Active Directory](#page-185-0)[godkjenning\)](#page-185-0)

<span id="page-182-0"></span> [Hjem](#page-1-0) > [Sikkerhet](#page-148-0) > [Bruk Active Directory-pålitelighetskontroll](#page-181-0) > Introduksjon av Active Directorypålitelighetskontroll

# **Introduksjon av Active Directory-pålitelighetskontroll**

**Relaterte modeller**: ADS-1800W

Active Directory-pålitelighetskontroll begrenser bruken av maskinen. Hvis Active Directory-pålitelighetskontroll er aktivert, vil maskinens kontrollpanel være låst. Du kan ikke endre maskinens innstillinger før du angir en bruker-ID og et passord.

Active Directory-pålitelighetskontroll tilbyr følgende funksjon:

Henter e-postadressen fra Active Directory-serveren basert på din bruker-ID, ved sending av skannede data til en e-postserver.

For å bruke denne funksjonen, velg **On (På)**-alternativet for **Get Mail Address (Hent e-postadresse)** innstillingen og **LDAP + kerberos**- eller **LDAP + NTLMv2**-pålitelighetskontrollmetoden. E-postadressen din angis som senderen når maskinen sender skannede data til en e-postserver, eller som mottakeren hvis du vil sende skannede data til e-postadressen din.

Du kan endre innstillingene for Active Directory-pålitelighetskontroll ved hjelp av webbasert administrasjon.

## **Beslektet informasjon**

• [Bruk Active Directory-pålitelighetskontroll](#page-181-0)

<span id="page-183-0"></span> [Hjem](#page-1-0) > [Sikkerhet](#page-148-0) > [Bruk Active Directory-pålitelighetskontroll](#page-181-0) > Konfigurer Active Directorypålitelighetskontroll med Internett-basert styring

## **Konfigurer Active Directory-pålitelighetskontroll med Internett-basert styring**

**Relaterte modeller**: ADS-1800W

Active Directory-pålitelighetskontrollen støtter Kerberos-pålitelighetskontroll og NTLMv2-pålitelighetskontroll. Du må konfigurere SNTP-protokollen (tidsserver for nettverk) og DNS-serverkonfigurasjon for pålitelighetskontroll.

- 1. Start nettleseren.
- 2. Skriv inn "https://maskinens IP-adresse" i nettleserens adresselinje (der "maskinens IP-adresse" er IPadressen til maskinen).

Eksempel:

Ø

https://192.168.1.2

3. Hvis du blir bedt om det, skriver du inn passordet i feltet **Login (Logg inn)** og klikker deretter på **Login (Logg inn)**.

Standardpassordet for å styre innstillingene på denne maskinen finner du under maskinen, angitt med "**Pwd**". Endre standardpassordet ved å følge instruksjonene på skjermen når du logger på for første gang.

4. På venstre navigasjonslinje klikker du på **Administrator** > **User Restriction Function (Funksjon for brukerbegrensing)**.

Hvis venstre navigasjonslinje ikke vises, starter du navigeringen fra  $\equiv$ .

- 5. Velg **Active Directory Authentication (Active Directory-pålitelighetskontroll)**.
- 6. Klikk på **Submit (Send inn)**.
- 7. Velg **Active Directory Authentication (Active Directory-pålitelighetskontroll)**-menyen.
- 8. Konfigurerer følgende innstillinger:

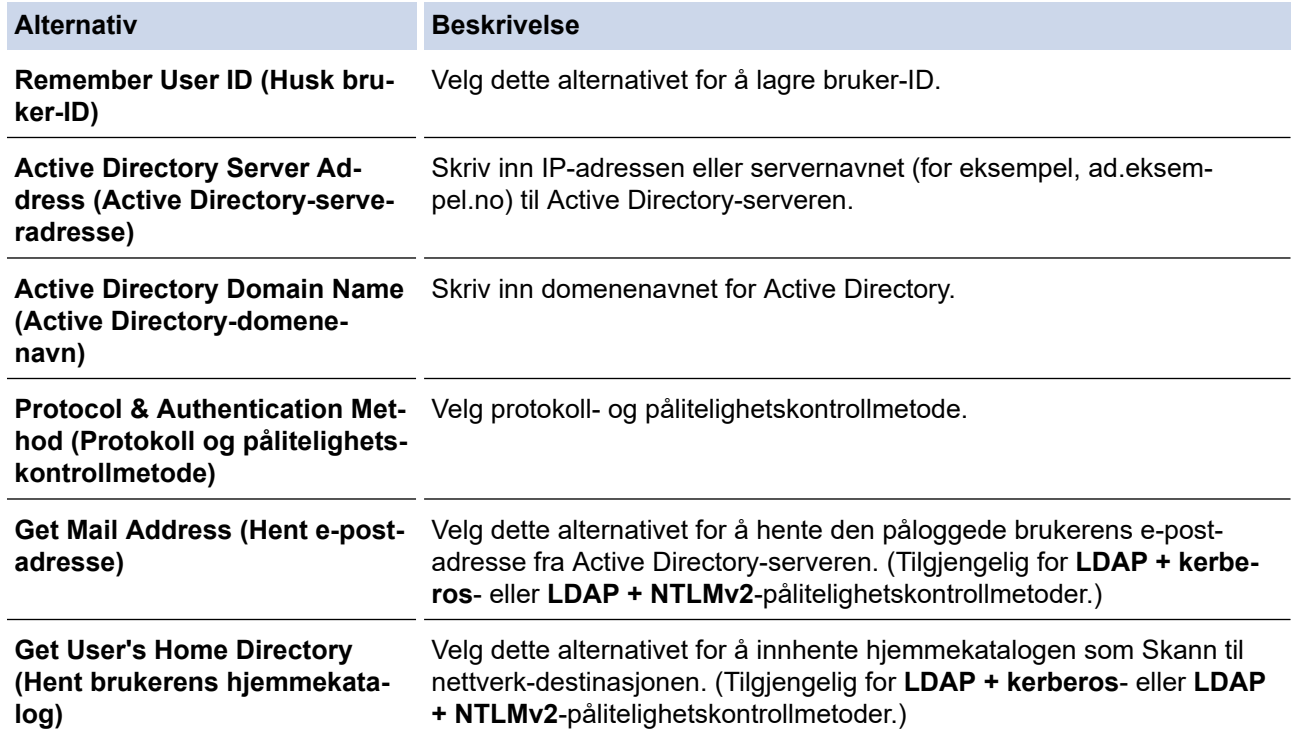

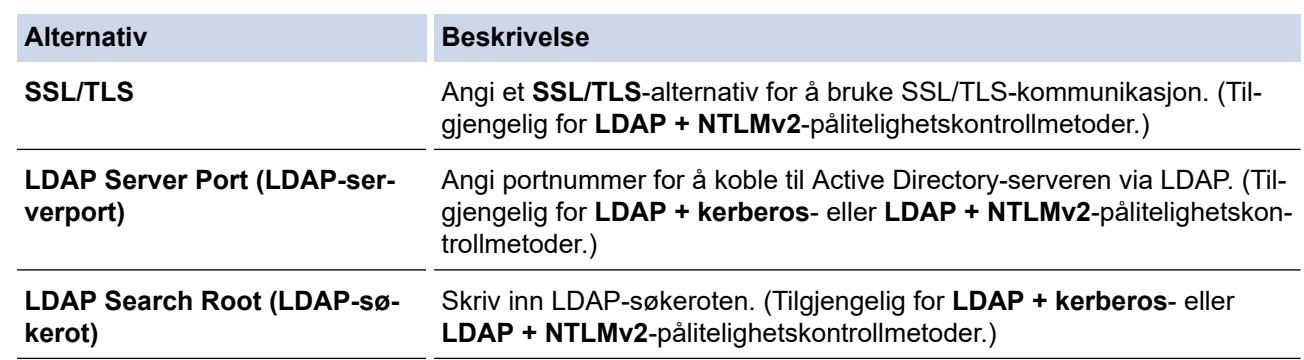

9. Klikk på **Submit (Send inn)**.

## **Beslektet informasjon**

• [Bruk Active Directory-pålitelighetskontroll](#page-181-0)

## **Beslektede emner:**

<span id="page-185-0"></span> [Hjem](#page-1-0) > [Sikkerhet](#page-148-0) > [Bruk Active Directory-pålitelighetskontroll](#page-181-0) > Logg på for å endre maskininnstillingene med maskinens kontrollpanel (Active Directory-godkjenning)

# **Logg på for å endre maskininnstillingene med maskinens kontrollpanel (Active Directory-godkjenning)**

**Relaterte modeller**: ADS-1800W

Når Active Directory-godkjenning er aktivert, vil maskinens kontrollpanel være låst inntil du skriver inn bruker-ID og passord på maskinens kontrollpanel.

- 1. På maskinens kontrollpanel bruker du pekeskjermen for å angi bruker-ID og passord.
- 2. Trykk på [OK].

Når pålitelighetskontroll er vellykket, låses maskinens kontrollpanel opp.

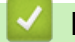

## **Beslektet informasjon**

• [Bruk Active Directory-pålitelighetskontroll](#page-181-0)

<span id="page-186-0"></span> [Hjem](#page-1-0) > [Sikkerhet](#page-148-0) > Bruke LDAP-autentisering

## **Bruke LDAP-autentisering**

**Relaterte modeller**: ADS-1800W

- [Innføring i LDAP-autentisering](#page-187-0)
- [Konfigurer LDAP-pålitelighetskontroll via Internett-basert styring](#page-188-0)
- [Logg på for å endre maskininnstillingene med maskinens kontrollpanel \(LDAP](#page-189-0)[godkjenning\)](#page-189-0)

<span id="page-187-0"></span> [Hjem](#page-1-0) > [Sikkerhet](#page-148-0) > [Bruke LDAP-autentisering](#page-186-0) > Innføring i LDAP-autentisering

# **Innføring i LDAP-autentisering**

### **Relaterte modeller**: ADS-1800W

LDAP-pålitelighetskontroll begrenser bruken av maskinen. Hvis LDAP-pålitelighetskontroll er aktivert, vil maskinens kontrollpanel være låst. Du kan ikke endre maskinens innstillinger før du angir en bruker-ID og et passord.

LDAP-pålitelighetskontroll tilbyr følgende funksjon:

Innhenter e-postadressen fra LDAP-serveren basert på din bruker-ID, ved sending av skannede data til en epostserver.

For å bruke denne funksjonen, velg **On (På)**-alternativet for **Get Mail Address (Hent e-postadresse)** innstillingen. E-postadressen din angis som senderen når maskinen sender skannede data til en e-postserver, eller som mottakeren hvis du vil sende skannede data til e-postadressen din.

Du kan endre innstillingene for LDAP-pålitelighetskontroll ved hjelp av webbasert administrasjon.

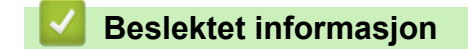

• [Bruke LDAP-autentisering](#page-186-0)

<span id="page-188-0"></span> [Hjem](#page-1-0) > [Sikkerhet](#page-148-0) > [Bruke LDAP-autentisering](#page-186-0) > Konfigurer LDAP-pålitelighetskontroll via Internett-basert styring

# **Konfigurer LDAP-pålitelighetskontroll via Internett-basert styring**

### **Relaterte modeller**: ADS-1800W

- 1. Start nettleseren.
- 2. Skriv inn "https://maskinens IP-adresse" i nettleserens adresselinje (der "maskinens IP-adresse" er IPadressen til maskinen).

Eksempel:

https://192.168.1.2

3. Hvis du blir bedt om det, skriver du inn passordet i feltet **Login (Logg inn)** og klikker deretter på **Login (Logg inn)**.

Standardpassordet for å styre innstillingene på denne maskinen finner du under maskinen, angitt med "**Pwd**". Endre standardpassordet ved å følge instruksjonene på skjermen når du logger på for første gang.

4. På venstre navigasjonslinje klikker du på **Administrator** > **User Restriction Function (Funksjon for brukerbegrensing)**.

Hvis venstre navigasjonslinje ikke vises, starter du navigeringen fra  $\equiv$ .

- 5. Velg **LDAP Authentication (LDAP-pålitelighetskontroll)**.
- 6. Klikk på **Submit (Send inn)**.
- 7. Klikk på **LDAP Authentication (LDAP-pålitelighetskontroll)**-menyen.
- 8. Konfigurerer følgende innstillinger:

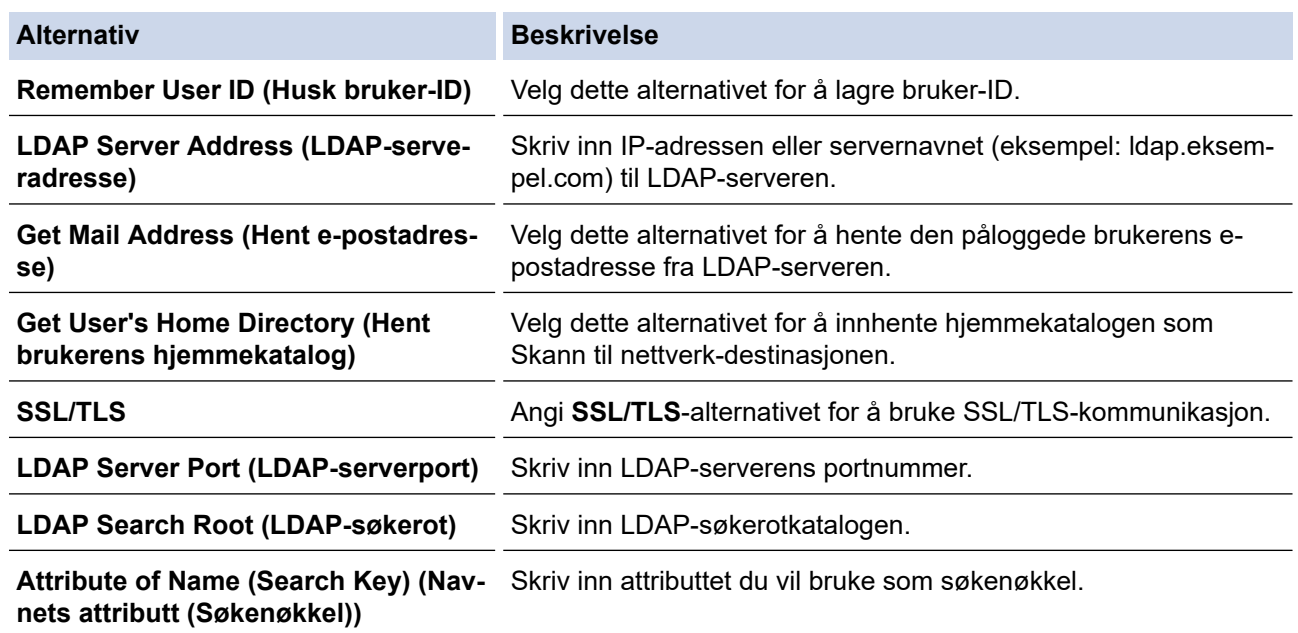

### 9. Klikk på **Submit (Send inn)**.

## **Beslektet informasjon**

• [Bruke LDAP-autentisering](#page-186-0)

#### **Beslektede emner:**

<span id="page-189-0"></span> [Hjem](#page-1-0) > [Sikkerhet](#page-148-0) > [Bruke LDAP-autentisering](#page-186-0) > Logg på for å endre maskininnstillingene med maskinens kontrollpanel (LDAP-godkjenning)

# **Logg på for å endre maskininnstillingene med maskinens kontrollpanel (LDAP-godkjenning)**

**Relaterte modeller**: ADS-1800W

Når LDAP-godkjenning er aktivert, vil maskinens kontrollpanel være låst inntil du skriver inn bruker-ID og passord på maskinens kontrollpanel.

- 1. På maskinens kontrollpanel bruker du pekeskjermen for å angi bruker-ID og passord.
- 2. Trykk på [OK].

Når pålitelighetskontroll er vellykket, låses maskinens kontrollpanel opp.

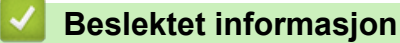

• [Bruke LDAP-autentisering](#page-186-0)

## <span id="page-190-0"></span>**Bruke Secure Function Lock (Sikkerfunksjonslås) 3.0**

**Relaterte modeller**: ADS-1800W

- [Før du bruker Secure Function Lock \(Sikkerfunksjonslås\) 3.0](#page-191-0)
- [Konfigurer Secure Function Lock \(Sikkerfunksjonslås\) 3.0 ved hjelp av Internett-basert](#page-192-0) [styring](#page-192-0)
- [Konfigurere fellesmodus for Secure Function Lock \(Sikkerfunksjonslås\) 3.0](#page-193-0)
- [Registrere en ekstern IC-kortleser](#page-194-0)

<span id="page-191-0"></span> [Hjem](#page-1-0) > [Sikkerhet](#page-148-0) > [Bruke Secure Function Lock \(Sikkerfunksjonslås\) 3.0](#page-190-0) > Før du bruker Secure Function Lock (Sikkerfunksjonslås) 3.0

# **Før du bruker Secure Function Lock (Sikkerfunksjonslås) 3.0**

**Relaterte modeller**: ADS-1800W

Secure Function Lock (Sikkerfunksjonslås) lar deg begrense offentlig tilgang til følgende maskinoperasjoner:

- Skann til Web (kun støttede modeller)
- Skann til PC / Skann til arbeidsflyt
- Skann til nettverk
- Skann til FTP/SFTP
- Skann til e-postserver
- Skann til SharePoint (kun støttede modeller)
- Skann til apper (kun støttede modeller)
- Skann til USB

Ø

• Skann til WSS (Web Service Scan) (kun støttede modeller)

Secure Function Lock (Sikkerfunksjonslås) forhindrer også at brukere kan endre standardinnstillingene fra maskinen, ved å begrense tilgang til maskinens innstillinger.

Før du bruker sikkerhetsfunksjonene, må du først angi et administratorpassord. Administratoren kan sette opp begrensninger for individuelle brukere sammen med et brukerpassord. Skriv ned det nøyaktige passordet. Hvis du glemmer det, må du nullstille passordet som er lagret i maskinen. Hvis du vil ha mer informasjon om hvordan du nullstiller passordet, kan du kontakte Brother kundeservice.

- Bare administratorer kan angi begrensninger og foreta endringer for hver bruker.
- Når Secure Function Lock (Sikkerfunksjonslås) er aktivert, er maskinen i offentlig modus. For å få tilgang til maskinfunksjoner som har blitt begrenset ved hjelp av Secure Function Lock

(Sikkerfunksjonslås), trykker du på **194**, velger brukernavnet ditt og angir passordet ditt.

## **Beslektet informasjon**

• [Bruke Secure Function Lock \(Sikkerfunksjonslås\) 3.0](#page-190-0)

<span id="page-192-0"></span> [Hjem](#page-1-0) > [Sikkerhet](#page-148-0) > [Bruke Secure Function Lock \(Sikkerfunksjonslås\) 3.0](#page-190-0) > Konfigurer Secure Function Lock (Sikkerfunksjonslås) 3.0 ved hjelp av Internett-basert styring

## **Konfigurer Secure Function Lock (Sikkerfunksjonslås) 3.0 ved hjelp av Internett-basert styring**

### **Relaterte modeller**: ADS-1800W

- 1. Start nettleseren.
- 2. Skriv inn "https://maskinens IP-adresse" i nettleserens adresselinje (der "maskinens IP-adresse" er IPadressen til maskinen).

Eksempel:

https://192.168.1.2

3. Hvis du blir bedt om det, skriver du inn passordet i feltet **Login (Logg inn)** og klikker deretter på **Login (Logg inn)**.

Standardpassordet for å styre innstillingene på denne maskinen finner du under maskinen, angitt med "**Pwd**". Endre standardpassordet ved å følge instruksjonene på skjermen når du logger på for første gang.

4. På venstre navigasjonslinje klikker du på **Administrator** > **Restriction Management (Begrensingsadministrasjon)** eller **User Restriction Function (Funksjon for brukerbegrensing)**.

Hvis venstre navigasjonslinje ikke vises, starter du navigeringen fra  $\equiv$ .

- 5. Velg **Secure Function Lock (Sikkerfunksjonslås)**.
- 6. Klikk på **Submit (Send inn)**.
- 7. Klikk på **Restricted Functions (Begrensede funksjoner)**-menyen.
- 8. I feltet **User List / Restricted Functions (Brukerliste / begrensede funksjoner)** skriver du inn et gruppenavn eller brukernavn.
- 9. I kolonnene **Scan to (Skann til)** merker du av i avkrysningsboksene for å tillate, eller fjerner merket i avkrysningsboksene for å tillate eller begrense den oppgitte funksjonen.
- 10. Klikk på **Submit (Send inn)**.
- 11. Klikk på **User List (Brukerliste)**-menyen.
- 12. Skriv inn brukernavnet i **User List (Brukerliste)**-feltet.
- 13. I feltet **Password (Passord)** skriver du inn et passord.

Antallet tegn du kan angi, avhenger av modellen.

- 14. I **E-mail Address (E-postadresse)**-feltet angir du brukerens e-postadresse (kun tilgjengelig for enkelte modeller).
- 15. Når du skal registrere brukerens kort-ID, skriver du inn kortnummeret i **Card ID (NFC ID) (Kort-ID (NFC-ID))** feltet.
- 16. Velg **User List / Restricted Functions (Brukerliste / begrensede funksjoner)** fra rullegardinmenyen for hver bruker.
- 17. Klikk på **Submit (Send inn)**.

Du kan også endre låseinnstillingene for brukerlisten i **Secure Function Lock (Sikkerfunksjonslås)** menyen.

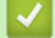

 **Beslektet informasjon**

• [Bruke Secure Function Lock \(Sikkerfunksjonslås\) 3.0](#page-190-0)

### **Beslektede emner:**

<span id="page-193-0"></span> [Hjem](#page-1-0) > [Sikkerhet](#page-148-0) > [Bruke Secure Function Lock \(Sikkerfunksjonslås\) 3.0](#page-190-0) > Konfigurere fellesmodus for Secure Function Lock (Sikkerfunksjonslås) 3.0

# **Konfigurere fellesmodus for Secure Function Lock (Sikkerfunksjonslås) 3.0**

**Relaterte modeller**: ADS-1800W

Bruk skjermbildet Secure Function Lock (Sikkerfunksjonslås) til å konfigurere fellesmodus, som begrenser hvilke funksjoner som er tilgjengelige for fellesbrukere. Fellesbrukere trenger ikke angi et passord for å få tilgang til funksjonene som er gjort tilgjengelige via Offentlig modus-innstillinger.

- 1. Start nettleseren.
- 2. Skriv inn "https://maskinens IP-adresse" i nettleserens adresselinje (der "maskinens IP-adresse" er IPadressen til maskinen).

Eksempel:

Ø

https://192.168.1.2

3. Hvis du blir bedt om det, skriver du inn passordet i feltet **Login (Logg inn)** og klikker deretter på **Login (Logg inn)**.

Standardpassordet for å styre innstillingene på denne maskinen finner du under maskinen, angitt med "**Pwd**". Endre standardpassordet ved å følge instruksjonene på skjermen når du logger på for første gang.

4. På venstre navigasjonslinje klikker du på **Administrator** > **Restriction Management (Begrensingsadministrasjon)** eller **User Restriction Function (Funksjon for brukerbegrensing)**.

Hvis venstre navigasjonslinje ikke vises, starter du navigeringen fra  $\equiv$ .

- 5. Velg **Secure Function Lock (Sikkerfunksjonslås)**.
- 6. Klikk på **Submit (Send inn)**.
- 7. Klikk på **Restricted Functions (Begrensede funksjoner)**-menyen.
- 8. På raden **Public Mode (Offentlig modus)** merker du av for eller fjerner merket for funksjonen for å tillate eller begrense den.
- 9. Klikk på **Submit (Send inn)**.

## **Beslektet informasjon**

• [Bruke Secure Function Lock \(Sikkerfunksjonslås\) 3.0](#page-190-0)

#### **Beslektede emner:**

<span id="page-194-0"></span> [Hjem](#page-1-0) > [Sikkerhet](#page-148-0) > [Bruke Secure Function Lock \(Sikkerfunksjonslås\) 3.0](#page-190-0) > Registrere en ekstern ICkortleser

## **Registrere en ekstern IC-kortleser**

**Relaterte modeller**: ADS-1800W

Når du kobler til en ekstern IC-kortleser (Integrated Circuit), bruker du webbasert administrasjon for å registrere kortleseren. Maskinen din støtter IC-kortlesere som støtter drivere av HID-klasse.

- 1. Start nettleseren.
- 2. Skriv inn "https://maskinens IP-adresse" i nettleserens adresselinje (der "maskinens IP-adresse" er IPadressen til maskinen).

Eksempel:

B

https://192.168.1.2

3. Hvis du blir bedt om det, skriver du inn passordet i feltet **Login (Logg inn)** og klikker deretter på **Login (Logg inn)**.

Standardpassordet for å styre innstillingene på denne maskinen finner du under maskinen, angitt med "**Pwd**". Endre standardpassordet ved å følge instruksjonene på skjermen når du logger på for første gang.

#### 4. På venstre navigasjonslinje klikker du på **Administrator** > **External Card Reader (Ekstern kortleser)**.

Hvis venstre navigasjonslinje ikke vises, starter du navigeringen fra  $\equiv$ .

- 5. Skriv inn nødvendig informasjon, og klikk deretter på **Submit (Send inn)**.
- 6. Koble kortleseren til maskinen.

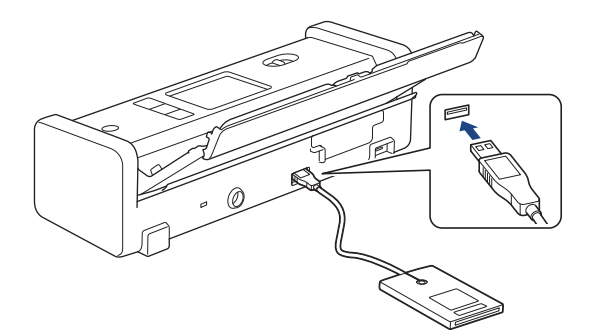

7. Hold kortet inntil kortleseren når du bruker kortet til pålitelighetskontroll.

## **Beslektet informasjon**

• [Bruke Secure Function Lock \(Sikkerfunksjonslås\) 3.0](#page-190-0)

#### **Beslektede emner:**

<span id="page-195-0"></span> [Hjem](#page-1-0) > [Sikkerhet](#page-148-0) > Sende e-post på en sikker måte

# **Sende e-post på en sikker måte**

**Relaterte modeller**: ADS-1800W

- [Konfigurere sending av e-post via webbasert administrasjon](#page-196-0)
- [Sende e-post med brukergodkjenning](#page-197-0)
- [Sende en e-post på en sikker måte med SSL/TLS](#page-198-0)

### <span id="page-196-0"></span> [Hjem](#page-1-0) > [Sikkerhet](#page-148-0) > [Sende e-post på en sikker måte](#page-195-0) > Konfigurere sending av e-post via webbasert administrasjon

# **Konfigurere sending av e-post via webbasert administrasjon**

**Relaterte modeller**: ADS-1800W

Vi anbefaler at du bruker Internett-basert styring til å konfigurere sikker sending av e-post med brukerpålitelighetskontroll, eller sending av e-post med SSL/TLS.

- 1. Start nettleseren.
- 2. Skriv inn "https://maskinens IP-adresse" i nettleserens adresselinje (der "maskinens IP-adresse" er IPadressen til maskinen).

Eksempel:

https://192.168.1.2

3. Hvis du blir bedt om det, skriver du inn passordet i feltet **Login (Logg inn)** og klikker deretter på **Login (Logg inn)**.

Standardpassordet for å styre innstillingene på denne maskinen finner du under maskinen, angitt med "**Pwd**". Endre standardpassordet ved å følge instruksjonene på skjermen når du logger på for første gang.

### 4. På venstre navigasjonslinje klikker du på **Network (Nettverk)** > **Network (Nettverk)** > **Protocol (Protokoll)**.

Hvis venstre navigasjonslinje ikke vises, starter du navigeringen fra  $\equiv$ .

- 5. I feltet **SMTP** klikker du på **Advanced Settings (Avanserte innstillinger)** og kontrollerer at statusen til **SMTP** er **Enabled (Aktivert)**.
- 6. Konfigurer innstillingene for **SMTP**.
	- Bekreft at e-postinnstillingene er riktige etter konfigurasjonen ved å sende en testmelding.
	- Hvis du ikke vet innstillingene for SMTP-serveren, tar du kontakt med nettverksadministrator eller Internett-leverandøren.
- 7. Når du er ferdig, klikker du på **Submit (Send inn)**.
- 8. Følg instruksjonene i dialogboksen hvis du vil teste gjeldende innstillinger.

## **Beslektet informasjon**

• [Sende e-post på en sikker måte](#page-195-0)

### **Beslektede emner:**

<span id="page-197-0"></span> [Hjem](#page-1-0) > [Sikkerhet](#page-148-0) > [Sende e-post på en sikker måte](#page-195-0) > Sende e-post med brukergodkjenning

## **Sende e-post med brukergodkjenning**

**Relaterte modeller**: ADS-1800W

Maskinen din støtter SMTP-AUTH-metoden for å sende en e-post via en e-postserver som krever brukergodkjenning. Denne metoden hindrer at uautoriserte brukere får tilgang til e-postserveren. Du kan bruke metoden SMTP-AUTH til e-postvarsling og e-postrapporter (tilgjengelig for enkelte modeller).

Vi anbefaler at du bruker Internett-basert styring til å konfigurere SMTP-pålitelighetskontroll.

## **Innstillinger for e-postserver**

Du må konfigurere maskinens SMTP-pålitelighetskontrollmetode slik at den samsvarer med metoden som brukes av e-postserveren din. Vil du vite mer om innstillingene for e-postserveren, kontakter du nettverksadministrator eller Internett-leverandøren.

D Aktivere pålitelighetskontroll for SMTP-server: På skjermen Internett-basert styring **SMTP** under **Server Authentication Method (Pålitelighetskontrollmetode for server)** velger du **SMTP-AUTH**.

## **Beslektet informasjon**

• [Sende e-post på en sikker måte](#page-195-0)

<span id="page-198-0"></span> [Hjem](#page-1-0) > [Sikkerhet](#page-148-0) > [Sende e-post på en sikker måte](#page-195-0) > Sende en e-post på en sikker måte med SSL/TLS

## **Sende en e-post på en sikker måte med SSL/TLS**

**Relaterte modeller**: ADS-1800W

Maskinen støtter metoder for SSL/TLS-kommunikasjon. Vil du bruke en e-postserver som benytter SSL/TLSkommunikasjon, må du konfigurere innstillingene nedenfor.

Vi anbefaler at du bruker Internett-basert styring til å konfigurere SSL/TLS.

## **Bekrefte serversertifikat**

Hvis du må bekrefte serversertifikatet, velger du avmerkingsboksen **Verify Server Certificate (Bekreft serversertifikat)** under **SSL/TLS**.

Før du bekrefter serversertifikatet, må du importere CA-sertifikatet som ble utstedt av sertifiseringsinstansen som signerte serversertifikatet. Kontakt nettverksadministrator eller Internettleverandøren for å bekrefte om det er nødvendig å importere et CA-sertifikat.

## **Portnummer**

Hvis du velger **SSL** eller **TLS**, vil **Port**-verdien endres slik at den samsvarer med protokollen. Vil du endre portnummeret manuelt, skriver du inn portnummeret etter at du har valgt innstillingene **SSL/TLS**.

Du må konfigurere maskinens kommunikasjonsmetode slik at den samsvarer med metoden som brukes av epostserveren din. Vil du vite mer om innstillingene for e-postserveren, kan du ta kontakt med nettverksadministrator eller Internett-leverandøren.

I de fleste tilfeller krever den sikre Internett-baserte e-posttjenesten følgende innstillinger:

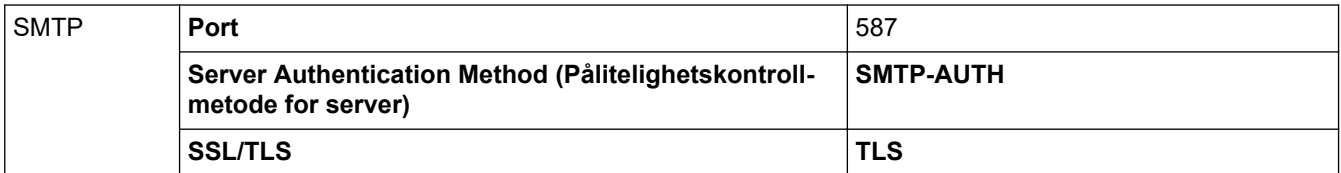

## **Beslektet informasjon**

• [Sende e-post på en sikker måte](#page-195-0)

### **Beslektede emner:**

• [Konfigurere sertifikater for enhetssikkerhet](#page-150-0)

<span id="page-199-0"></span> [Hjem](#page-1-0) > [Sikkerhet](#page-148-0) > Låse maskininnstillinger fra kontrollpanelet

# **Låse maskininnstillinger fra kontrollpanelet**

**Relaterte modeller**: ADS-1800W

Før du slår på maskinens innstillingslås, må du skrive ned passordet og ta godt vare på det. Hvis du glemmer passordet, må du nullstille alle passord som er lagret i maskinen ved å kontakte administratoren eller Brother kundeservice.

• [Oversikt over innstillingslås](#page-200-0)

<span id="page-200-0"></span> [Hjem](#page-1-0) > [Sikkerhet](#page-148-0) > [Låse maskininnstillinger fra kontrollpanelet](#page-199-0) > Oversikt over innstillingslås

# **Oversikt over innstillingslås**

### **Relaterte modeller**: ADS-1800W

 $\mathscr{Q}$ 

Bruk Innstillingslås-funksjonen til å blokkere uautorisert tilgang til maskinens innstillinger.

Når innstillingslås er satt til På, får du ikke tilgang til maskininnstillingene uten å angi passordet.

Fjernoppsett starter ikke når Innstillingslås er satt til På.

- [Angi eller endre passordet for innstillingslås](#page-201-0)
- [Slå innstillingslåsen på](#page-202-0)

<span id="page-201-0"></span> [Hjem](#page-1-0) > [Sikkerhet](#page-148-0) > [Låse maskininnstillinger fra kontrollpanelet](#page-199-0) > [Oversikt over innstillingslås](#page-200-0) > Angi eller endre passordet for innstillingslås

# **Angi eller endre passordet for innstillingslås**

**Relaterte modeller**: ADS-1800W

1. Trykk på [Innstillinger] > [Generelt oppsett] > [Innstillingslås].

Hvis du vil endre passordet, trykker du på  $\prod_{i=1}^{n}$  [Innstillinger] > [Generelt oppsett] > [Innstillingslås] > [Angi passord] og skriver deretter inn det eksisterende firesifrede passordet. Trykk på [OK].

- 2. Skriv inn et firesifret tall for passordet med tallene 0-9. Trykk på [OK].
- 3. Når pekeskjermen viser [Kontroller: ], skriver du inn det nye passordet på nytt. Trykk på [OK].

4. Trykk på

Ø

 **Beslektet informasjon**

• [Oversikt over innstillingslås](#page-200-0)

<span id="page-202-0"></span> [Hjem](#page-1-0) > [Sikkerhet](#page-148-0) > [Låse maskininnstillinger fra kontrollpanelet](#page-199-0) > [Oversikt over innstillingslås](#page-200-0) > Slå innstillingslåsen på

# **Slå innstillingslåsen på**

**Relaterte modeller**: ADS-1800W

Ø

Bruk Innstillingslås-funksjonen til å blokkere uautorisert tilgang til maskinens innstillinger. Når innstillingslås er satt til På, kan du ikke få tilgang til maskininnstillingene uten å angi passordet.

- 1. Trykk på [Innstillinger] > [Generelt oppsett] > [Innstillingslås] > [Lås av=>På].
- 2. Skriv inn det gjeldende firesifrede passordet. Trykk på [OK].

For å slå av Innstillingslås trykker du på **på på pekeskjermen, angir det gjeldende firesifrede passordet** og trykker deretter på [OK].

 **Beslektet informasjon**

• [Oversikt over innstillingslås](#page-200-0)

<span id="page-203-0"></span>▲ [Hjem](#page-1-0) > Brother Web Connect

## **Brother Web Connect**

**Relaterte modeller**: ADS-1800W

- [Oversikt over Brother Web Connect](#page-204-0)
- [Nettjenester som brukes med Brother Web Connect](#page-206-0)
- [Sette opp Brother Web Connect](#page-208-0)
- [Skann og last opp dokumenter ved hjelp av Brother Web Connect](#page-214-0)

<span id="page-204-0"></span>▲ [Hjem](#page-1-0) > [Brother Web Connect](#page-203-0) > Oversikt over Brother Web Connect

## **Oversikt over Brother Web Connect**

#### **Relaterte modeller**: ADS-1800W

Noen nettsteder tilbyr tjenester der brukere kan laste opp og vise bilder og filer på nettstedet. Brother-maskinen kan skanne bilder og laste dem opp til disse tjenestene.

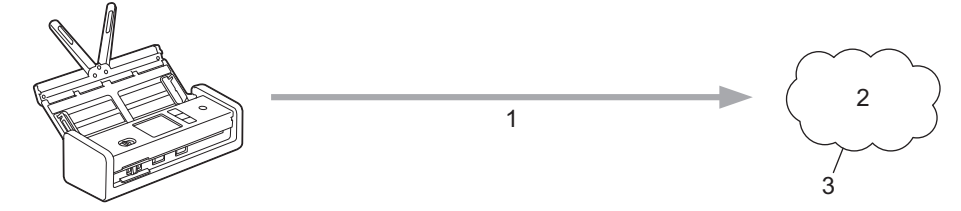

- 1. Skanning
- 2. Fotografier, bilder, dokumenter og andre filer
- 3. Webtjeneste

For å kunne bruke Brother Web Connect, må Brother-maskinen være koblet til et nettverk som har tilgang til Internett, enten gjennom en kablet eller en trådløs tilkobling.

For nettverksoppsett som bruker en proxy-server, må maskinen også være konfigurert til å bruke en proxyserver. Hvis du er usikker på nettverksinnstillingen, ta kontakt med nettverksadministratoren.

En proxyserver er en datamaskin som fungerer som mellomledd mellom datamaskiner uten Internetttilkobling, og Internett.

Trykk på ([Nett]) eller ([Apper]) på pekeskjermen for å bruke Brother Web Connect.

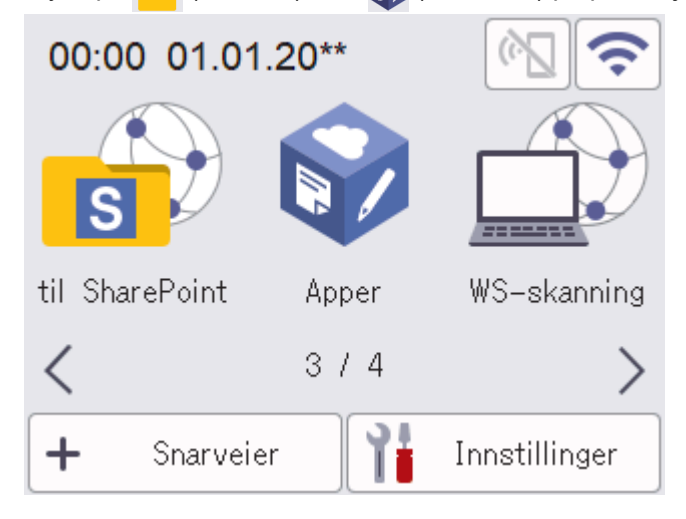

## **Beslektet informasjon**

- [Brother Web Connect](#page-203-0)
	- [Konfigurere proxyserverinnstillingene med Webbasert administrasjon](#page-205-0)

<span id="page-205-0"></span> [Hjem](#page-1-0) > [Brother Web Connect](#page-203-0) > [Oversikt over Brother Web Connect](#page-204-0) > Konfigurere proxyserverinnstillingene med Webbasert administrasjon

## **Konfigurere proxyserverinnstillingene med Webbasert administrasjon**

**Relaterte modeller**: ADS-1800W

Hvis nettverket bruker en proxyserver, må følgende informasjon om proxyserveren konfigureres med Webbasert administrasjon:

- proxyserveradresse
- portnummer
- brukernavn
- passord

• Vi anbefaler at du bruker den nyeste versjonen av disse nettleserne:

- Microsoft Edge, Firefox og Google Chrome™ for Windows
- Safari, Firefox og Google Chrome™ for Mac
- Google Chrome™ for Android™
- Safari og Google Chrome™ for iOS
- Kontroller at JavaScript og informasjonskapsler alltid er slått på uansett hvilken webleser du bruker.
- 1. Start nettleseren.
- 2. Skriv inn "https://maskinens IP-adresse" i nettleserens adressefelt (der "maskinens IP-adresse" er IPadressen til maskinen din).

Eksempel:

B

https://192.168.1.2

3. Hvis du blir bedt om det, skriver du inn passordet i feltet **Login (Logg inn)** og klikker deretter på **Login (Logg inn)**.

Standardpassordet for å styre innstillingene på denne maskinen finner du under maskinen, angitt med "**Pwd**". Endre standardpassordet ved å følge instruksjonene på skjermen når du logger på for første gang.

4. På venstre navigasjonslinje klikker du på **Network (Nettverk)** > **Network (Nettverk)** > **Protocol (Protokoll)**.

Hvis venstre navigasjonslinje ikke vises, starter du navigeringen fra  $\equiv$ .

- 5. Kontroller at **Proxy**-avmerkingsboksen er krysset av og klikk deretter på **Submit (Send inn)**.
- 6. I **Proxy**-feltet, klikker du på **Advanced Settings (Avanserte innstillinger)**.
- 7. Angi proxyserveropplysningene.
- 8. Klikk på **Submit (Send inn)**.

### **Beslektet informasjon**

• [Oversikt over Brother Web Connect](#page-204-0)

**Beslektede emner:**

<span id="page-206-0"></span> [Hjem](#page-1-0) > [Brother Web Connect](#page-203-0) > Nettjenester som brukes med Brother Web Connect

## **Nettjenester som brukes med Brother Web Connect**

**Relaterte modeller**: ADS-1800W

Bruk Brother Web Connect for å få tilgang til tjenester fra Brother-maskinen din: Noen av disse nettleverandørene tilbyr forretningsversjoner.

Du må ha en konto hos ønsket tjeneste for å bruke nettjenesten du ønsker. Hvis du ikke allerede har en konto, bruker du en datamaskin for å gå til tjenestens nettsted og opprette en konto.

### **Google Drive™**

En nettjeneste for lagring, redigering, deling og synkronisering av filer og dokumenter. URL: [drive.google.com](http://drive.google.com)

### **Evernote®**

En fillagrings- og administrasjonstjeneste på Internett.

URL: [www.evernote.com](http://www.evernote.com)

### **Dropbox**

En nettjeneste for lagring, deling og synkronisering av filer. URL: [www.dropbox.com](http://www.dropbox.com)

### **OneDrive**

En fillagrings-, fildelings- og behandlingstjeneste på Internett.

URL:<https://onedrive.live.com>

#### **Box**

En nettjeneste for redigering og deling av dokumenter på Internett. URL: [www.box.com](http://www.box.com)

### **OneNote**

En nettjeneste for redigering og deling av dokumenter på Internett.

URL: [www.onenote.com](http://www.onenote.com)

### **SharePoint Online**

En innholdslagrings-, fildelings- og behandlingstjeneste på Internett for bedrifter.

Du finner mer informasjon om disse tjenestene på nettstedet til de ulike tjenestene.

Tabellen nedenfor angir hvilke filtyper som kan brukes til hver Brother Web Connect-funksjon:

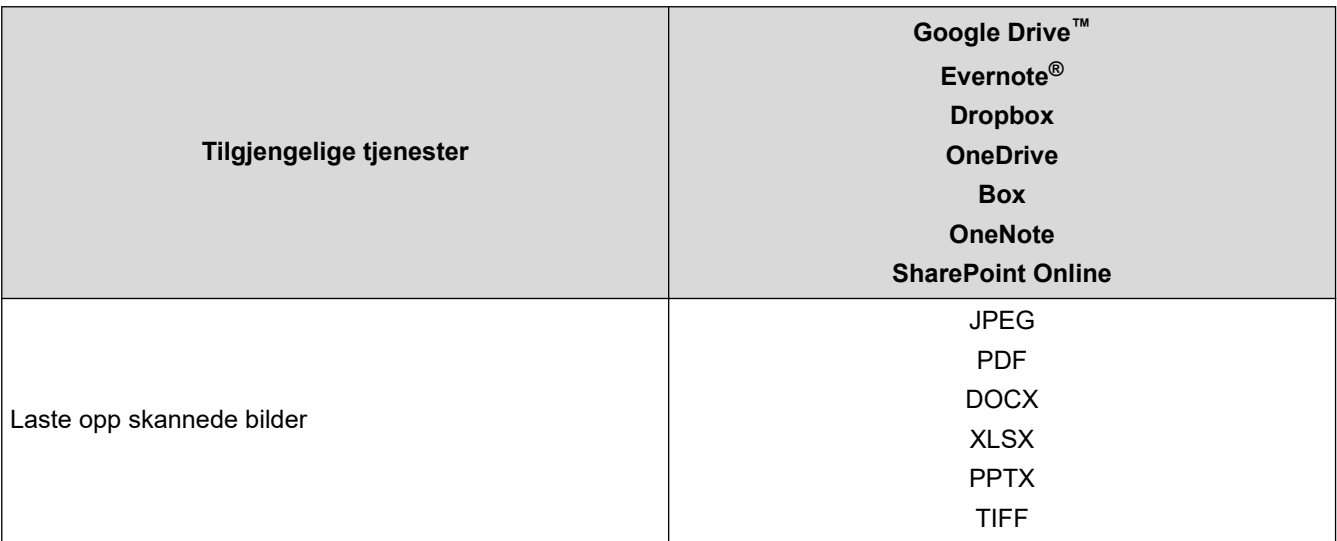

- $\mathscr{Q}$ • Ikke alle tjenester er tilgjengelige i alle land.
	- For Hongkong, Taiwan og Korea:

Brother Web Connect støtter kun filnavn som er skrevet på engelsk. Filer navngitt på det lokale språket kan ikke lastes ned.

## **Beslektet informasjon**

• [Brother Web Connect](#page-203-0)

<span id="page-208-0"></span>▲ [Hjem](#page-1-0) > [Brother Web Connect](#page-203-0) > Sette opp Brother Web Connect

## **Sette opp Brother Web Connect**

**Relaterte modeller**: ADS-1800W

- [Oversikt over oppsett av Brother Web Connect](#page-209-0)
- [Opprette en konto for hver nettjeneste før du bruker Brother Web Connect](#page-211-0)
- [Søke om tilgang til Brother Web Connect](#page-212-0)
- [Registrere en konto på Brother-maskinen for Brother Web Connect](#page-213-0)

<span id="page-209-0"></span> [Hjem](#page-1-0) > [Brother Web Connect](#page-203-0) > [Sette opp Brother Web Connect](#page-208-0) > Oversikt over oppsett av Brother Web **Connect** 

# **Oversikt over oppsett av Brother Web Connect**

**Relaterte modeller**: ADS-1800W

### **Trinn 1: Opprett en konto med tjenesten du ønsker å bruke.**

Gå til tjenestens nettsted ved hjelp av en datamaskin, og opprett en konto. (Hvis du allerede har en konto, trenger du ikke opprette en ny konto.)

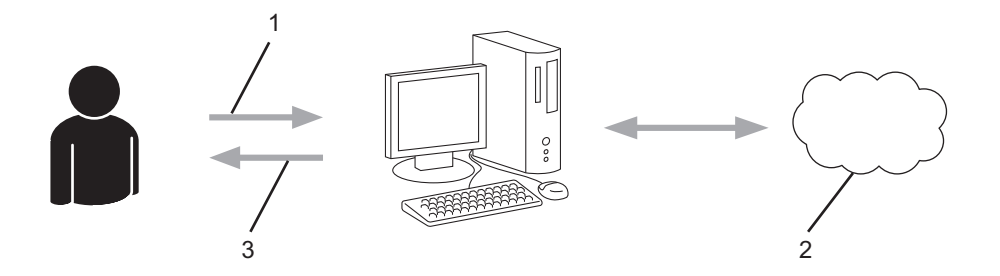

- 1. Brukerregistrering
- 2. Nettbasert tjeneste
- 3. Få konto

## **Trinn 2: Be om tilgang til Brother Web Connect.**

Få tilgang til Brother Web Connect via en datamaskin, og få en midlertidig ID.

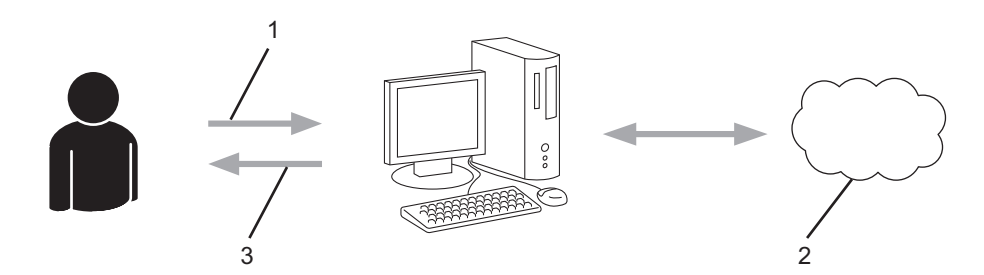

- 1. Angi kontoinformasjon
- 2. Brother Web Connect-søknadsside
- 3. Få midlertidig ID

### **Trinn 3: Registrer kontoinformasjonen din på maskinen slik at du kan få tilgang til tjenesten som du vil bruke.**

Oppgi den midlertidige ID-en for å aktivere tjenesten på maskinen din. Angi kontonavnet slik du vil at det skal vises på maskinen, og oppgi en PIN-kode hvis du ønsker det.

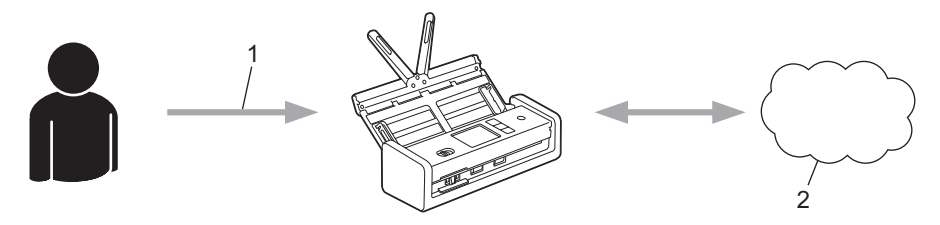

- 1. Angi midlertidig ID
- 2. Nettbasert tieneste

Brother-maskinen kan nå bruke tjenesten.

# **Beslektet informasjon**

∣√

• [Sette opp Brother Web Connect](#page-208-0)

<span id="page-211-0"></span> [Hjem](#page-1-0) > [Brother Web Connect](#page-203-0) > [Sette opp Brother Web Connect](#page-208-0) > Opprette en konto for hver nettjeneste før du bruker Brother Web Connect

# **Opprette en konto for hver nettjeneste før du bruker Brother Web Connect**

**Relaterte modeller**: ADS-1800W

For å bruke Brother Web Connect for å få tilgang til en tjeneste på Internett, må du ha en konto hos den aktuelle tjenesten. Hvis du ikke allerede har en konto, bruker du en datamaskin for å gå til tjenestens nettsted og opprette en konto. Når du har opprettet en konto, logger du på og bruker kontoen først med en datamaskin før du bruker den med funksjonen Brother Web Connect. Ellers kan det hende du ikke får tilgang til tjenesten med Brother Web Connect.

Hvis du allerede har en konto, trenger du ikke opprette en konto til.

Når du er ferdig med opprette en konto med den nettbaserte tjenesten du vil bruke, søk om Brother Web Connect-tilgang.

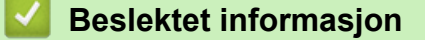

• [Sette opp Brother Web Connect](#page-208-0)

<span id="page-212-0"></span> [Hjem](#page-1-0) > [Brother Web Connect](#page-203-0) > [Sette opp Brother Web Connect](#page-208-0) > Søke om tilgang til Brother Web Connect

# **Søke om tilgang til Brother Web Connect**

**Relaterte modeller**: ADS-1800W

Vil du bruke Brother Web Connect til å få tilgang til nettbaserte tjenester, må du først be om tilgang for Brother Web Connect fra en datamaskin der Brother-programvaren er installert.

1. Gå til nettsiden for programmet Brother Web Connect:

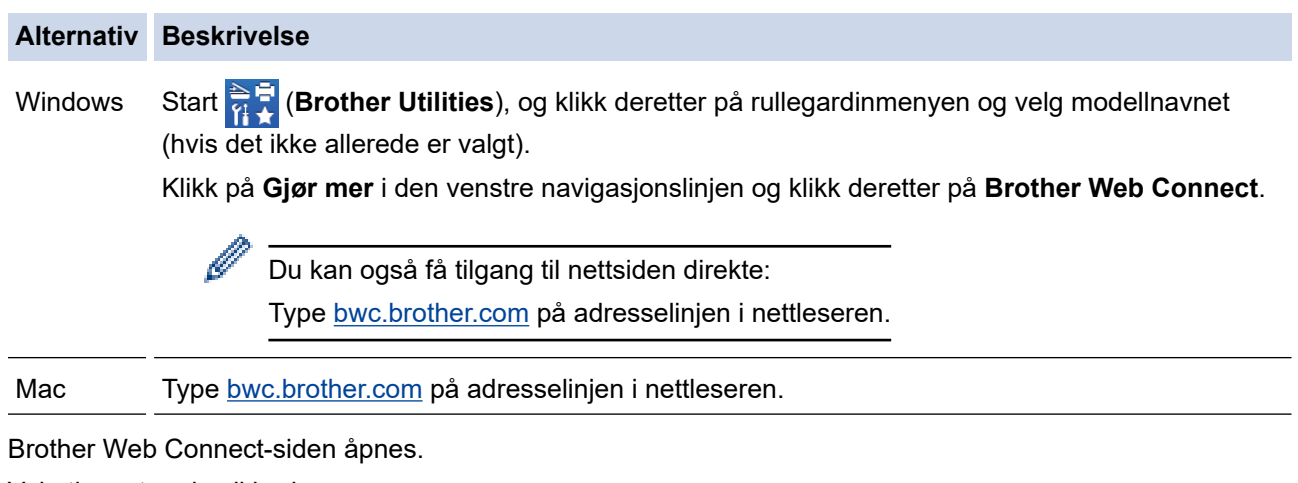

- 2. Velg tjenesten du vil bruke.
- 3. Følg skjerminstruksjoner og be om tilgang. Den midlertidige ID-en vises når du er ferdig.

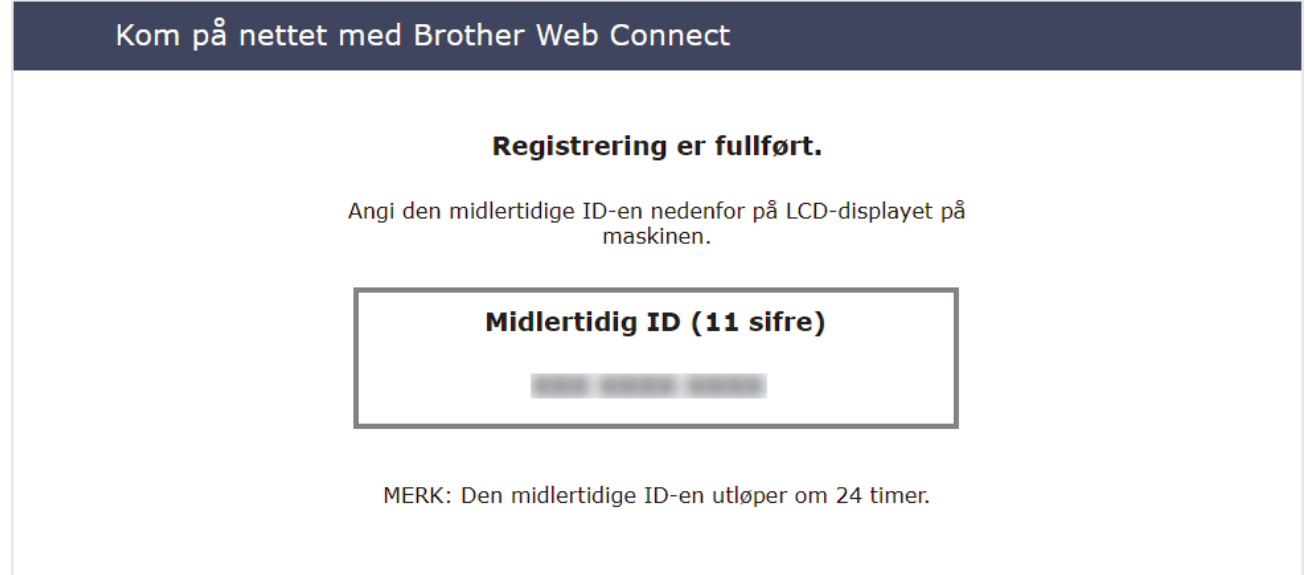

- 4. Noter ned den midlertidige ID-en din, ettersom du vil trenge den når du skal registrere kontoer på maskinen. Den midlertidige ID-en er gyldig i 24 timer.
- 5. Lukk nettleseren.

Nå som du har en tilgangs-ID for Brother Web Connect, må du registrere denne ID-en på maskinen din. Så bruker du maskinen til å åpne nettjenesten du vil bruke.

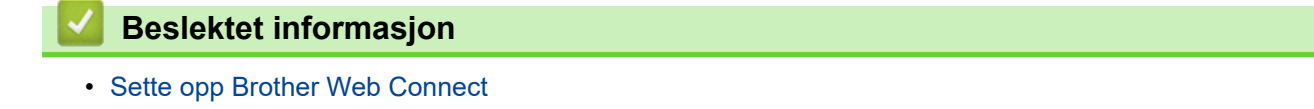

<span id="page-213-0"></span> [Hjem](#page-1-0) > [Brother Web Connect](#page-203-0) > [Sette opp Brother Web Connect](#page-208-0) > Registrere en konto på Brothermaskinen for Brother Web Connect

# **Registrere en konto på Brother-maskinen for Brother Web Connect**

**Relaterte modeller**: ADS-1800W

Du må oppgi informasjon om Brother Web Connect-kontoen og konfigurere maskinen slik at den kan bruke Brother Web Connect til å få tilgang til tjenesten du vil bruke.

- Du må søke om Brother Web Connect-tilgang for å registrere en konto på maskinen.
- Før du registrerer en konto, bør du bekrefte at det er angitt riktig dato og klokkeslett på maskinens kontrollpanel.
- 1. Trykk på ◀ eller ▶ for å vise [Nett], og trykk på den.
	- Hvis informasjon om internett-tilkoblingen vises på maskinens LCD-skjerm, leser du informasjonen og trykker på [OK].
	- Noen ganger vises det oppdateringer eller kunngjøringer om Brother Web Connects funksjoner på LCDskjermen. Les informasjonen, og trykk på [OK].
- 2. Hvis informasjonen angående lisensavtale vises, gjør valget ditt og følg skjerminstruksjonene.
- 3. Trykk på ▲ eller ▼ for å vise tjenesten du vil registrere. Trykk på navnet på tjenesten.
- 4. Hvis informasjon om Brother Web Connect vises, trykker du på [OK].
- 5. Trykk på [Registrer/slett konto] > [Register konto].
- 6. Maskinen vil be deg angi den midlertidige ID-en du fikk da du ba om tilgang til Brother Web Connect. Trykk på [OK].
- 7. Angi den midlertidige ID-en via LCD-skjermen, og trykk deretter på [OK].

Det vises en feilmelding på LCD-skjermen hvis informasjonen du oppgav ikke samsvarer med den midlertidige ID-en du fikk da du ba om tilgang, eller hvis den midlertidige ID-en er utløpt. Skriv inn riktig midlertidig ID, eller søk om tilgang på nytt for å få en ny midlertidig ID.

8. Maskinen vil be deg angi kontonavnet du vil skal vises på LCD-skjermen.

Trykk på [OK].

- 9. Angi navnet via LCD-skjermen, og trykk deretter på [OK].
- 10. Gjør ett av følgende:
	- Vil du angi en PIN-kode for kontoen, trykker du på [Ja]. (En PIN-kode forhindrer uautorisert tilgang til kontoen.) Skriv inn et firesifret nummer, og trykk på [OK].
	- Hvis du ikke vil angi en PIN-kode, trykker du på [Nei].

Når angitt kontoinformasjon vises, bekrefter du at den er riktig.

- 11. Trykk på [Ja] for å registrere informasjon slik den er.
- 12. Trykk på [OK].

Kontoregistreringen er fullført og maskinen har nå tilgang til tjenesten.

13. Trykk på .

## **Beslektet informasjon**

• [Sette opp Brother Web Connect](#page-208-0)

<span id="page-214-0"></span> [Hjem](#page-1-0) > [Brother Web Connect](#page-203-0) > Skann og last opp dokumenter ved hjelp av Brother Web Connect

## **Skann og last opp dokumenter ved hjelp av Brother Web Connect**

### **Relaterte modeller**: ADS-1800W

Last opp skannede bilder og dokumenter direkte til en nettbasert tjeneste uten å bruke en datamaskin.

- Når du skanner og laster opp JPEG-filer eller søkbare PDF-filer, kan du ikke skanne i svart/hvitt.
- Når du skanner og laster opp Microsoft Office-filer, kan du ikke skanne i svart/hvitt eller gråtoner.
- Ved skanning og opplasting av JPEG-filer blir hver side lastet opp som en separat fil.
- Opplastede dokumenter lagres i albumet **From\_BrotherDevice**.

Du finner informasjon om begrensninger, slik som størrelse eller hvor mange dokumenter som kan lastes opp, på nettstedet til den aktuelle tjenesten.

Hvis du er begrenset Web Connect-bruker på grunn av funksjonen Secure Function Lock (Sikkerfunksjonslås) (tilgjengelig på enkelte modeller), kan du ikke laste opp skannede data.

### 1. [Legg i dokumentet.](#page-36-0)

- 2. Trykk på  $\triangleleft$  eller  $\triangleright$  for å vise [Nett], og trykk på den.
	- Hvis informasjon om internett-tilkoblingen vises på maskinens LCD-skjerm, leser du informasjonen og trykker på [OK].
	- Noen ganger vises det oppdateringer eller kunngjøringer om Brother Web Connects funksjoner på LCDskjermen. Les informasjonen, og trykk på [OK].
- 3. Trykk på ▲ eller ▼ for å vise tjenesten som er vert for kontoen du vil laste opp til. Trykk på navnet på tjenesten.
- 4. Trykk på ▲ eller ▼ for å vise kontonavnet, og trykk deretter på det.
- 5. Hvis skjermbildet for inntasting av PIN-kode vises, taster du inn den firesifrede PIN-koden og trykker på [OK].
- 6. Følg instruksene på skjermen for å utføre denne handlingen.

## **Beslektet informasjon**

• [Brother Web Connect](#page-203-0)

## [Hjem](#page-1-0) > Feilsøking

# **Feilsøking**

- [Feil- og vedlikeholdsmeldinger](#page-216-0)
- [Feil- og vedlikeholdslamper](#page-222-0)
- [Dokumentstopp](#page-225-0)
- [Fastkjørt kort](#page-227-0)
- [Hvis du har problemer med maskinen din](#page-228-0)
- [Kontroller serienummeret](#page-243-0)
- [Nullstille Brother-maskinen](#page-244-0)
- [Nullstille brukstellerne](#page-245-0)
# <span id="page-216-0"></span>**Feil- og vedlikeholdsmeldinger**

#### **Relaterte modeller**: ADS-1800W

Som med alle avanserte kontorprodukter kan feil oppstå og forbrukselementer må skiftes ut etter hvert. Hvis dette skjer, identifiserer maskinen feilen eller nødvendig rutinemessig vedlikehold og viser den aktuelle meldingen. De vanligste feil- og vedlikeholdsmeldingene vises i tabellen nedenfor.

Du kan rette de fleste feil og fjerne vedlikeholdsmeldinger selv. Hvis du ønsker mer informasjon, kan du besøke modellens **Vanlige spørsmål og feilsøking**-side på [support.brother.com/faqs.](https://support.brother.com/g/b/midlink.aspx?content=faq)

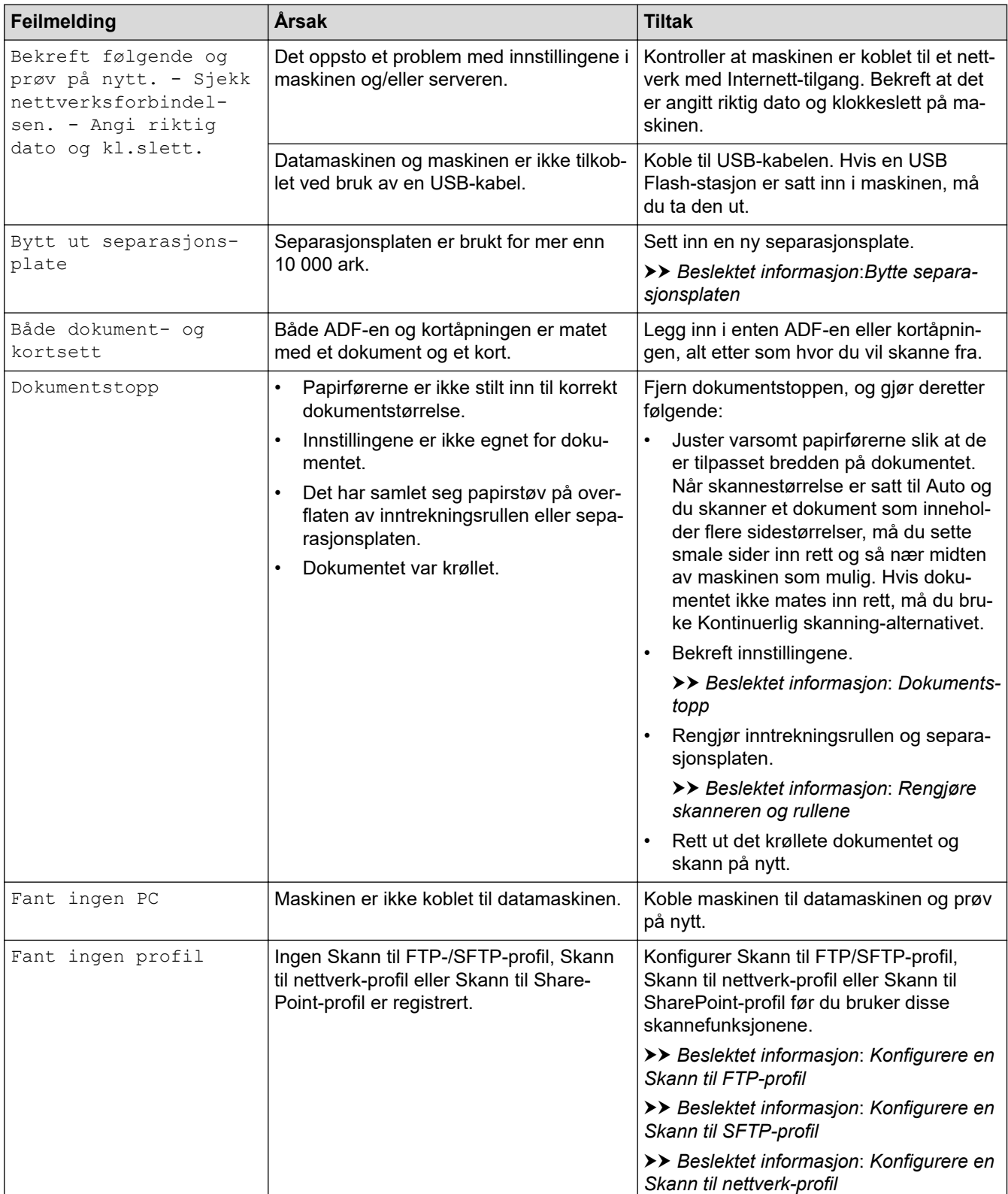

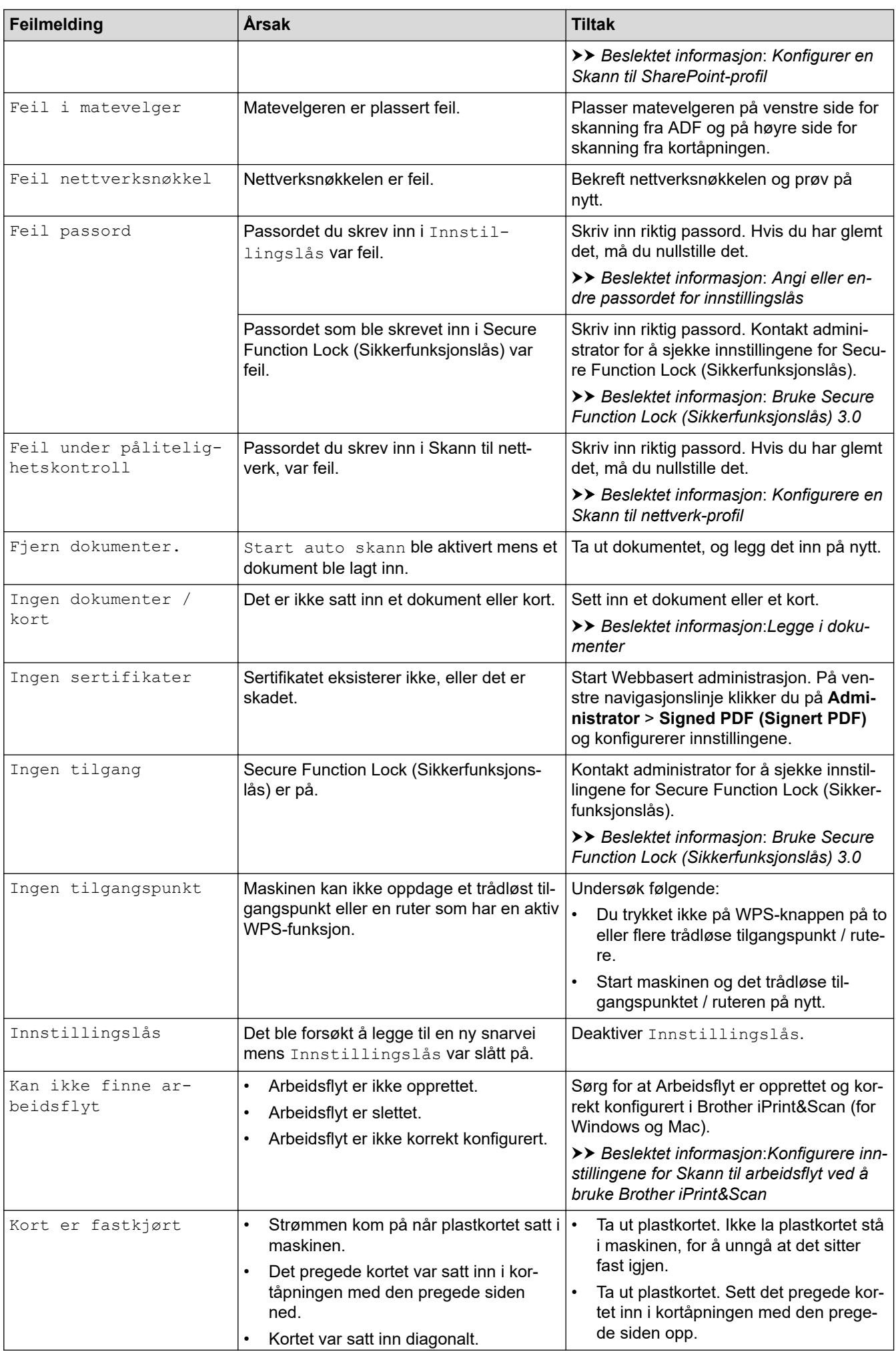

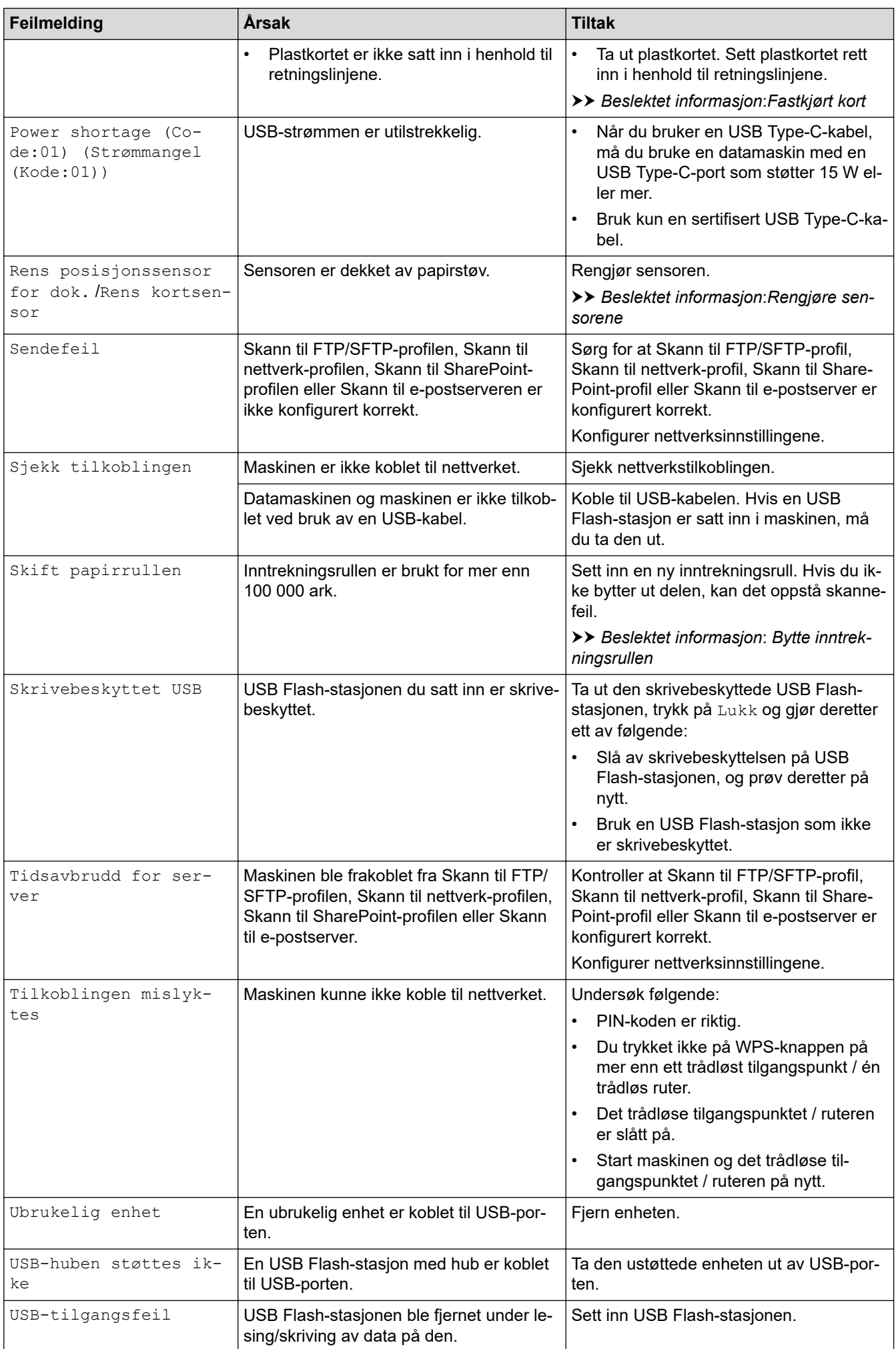

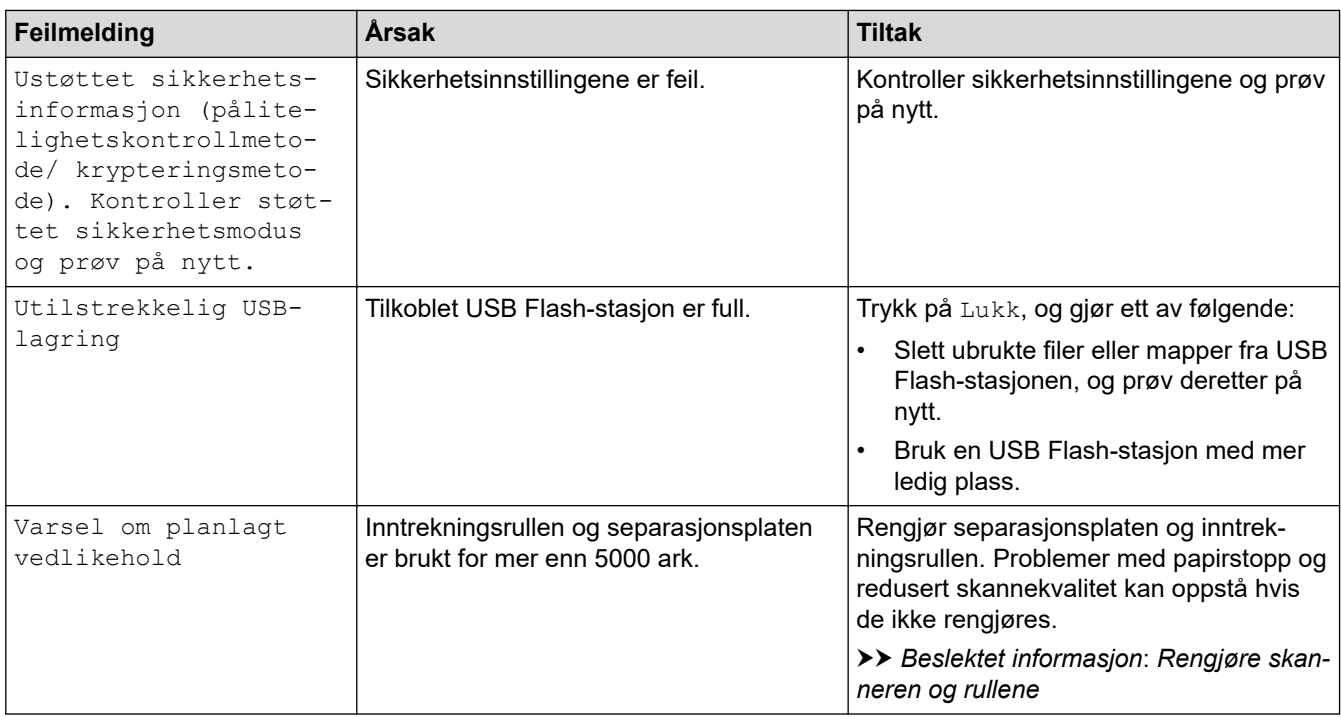

### **Beslektet informasjon**

- [Feilsøking](#page-215-0)
	- [Feilmeldinger ved bruk av Brother Web Connect-funksjonen](#page-220-0)

- [Bruke Secure Function Lock \(Sikkerfunksjonslås\) 3.0](#page-190-0)
- [Rengjøre skanneren og rullene](#page-249-0)
- [Konfigurere en Skann til nettverk-profil](#page-75-0)
- [Konfigurere en Skann til FTP-profil](#page-62-0)
- [Konfigurere en Skann til SFTP-profil](#page-67-0)
- [Konfigurer en Skann til SharePoint-profil](#page-79-0)
- [Dokumentstopp](#page-225-0)
- [Konfigurere innstillingene for Skann til arbeidsflyt ved å bruke Brother iPrint&Scan](#page-91-0)
- [Fastkjørt kort](#page-227-0)
- [Rengjøre sensorene](#page-252-0)
- [Legge i dokumenter](#page-36-0)
- [Bytte inntrekningsrullen](#page-256-0)
- [Bytte separasjonsplaten](#page-258-0)
- [Angi eller endre passordet for innstillingslås](#page-201-0)

<span id="page-220-0"></span> [Hjem](#page-1-0) > [Feilsøking](#page-215-0) > [Feil- og vedlikeholdsmeldinger](#page-216-0) > Feilmeldinger ved bruk av Brother Web Connectfunksjonen

# **Feilmeldinger ved bruk av Brother Web Connect-funksjonen**

**Relaterte modeller**: ADS-1800W

Brother-maskinen viser en feilmelding hvis en feil oppstår. De vanligste feilmeldingene vises i diagrammet. Du kan rette de fleste feilene selv. Du finner flere tips på modellens **Vanlige spørsmål og feilsøking**-side på [support.brother.com/faqs](https://support.brother.com/g/b/midlink.aspx?content=faq).

#### **Tilkoblingsfeil**

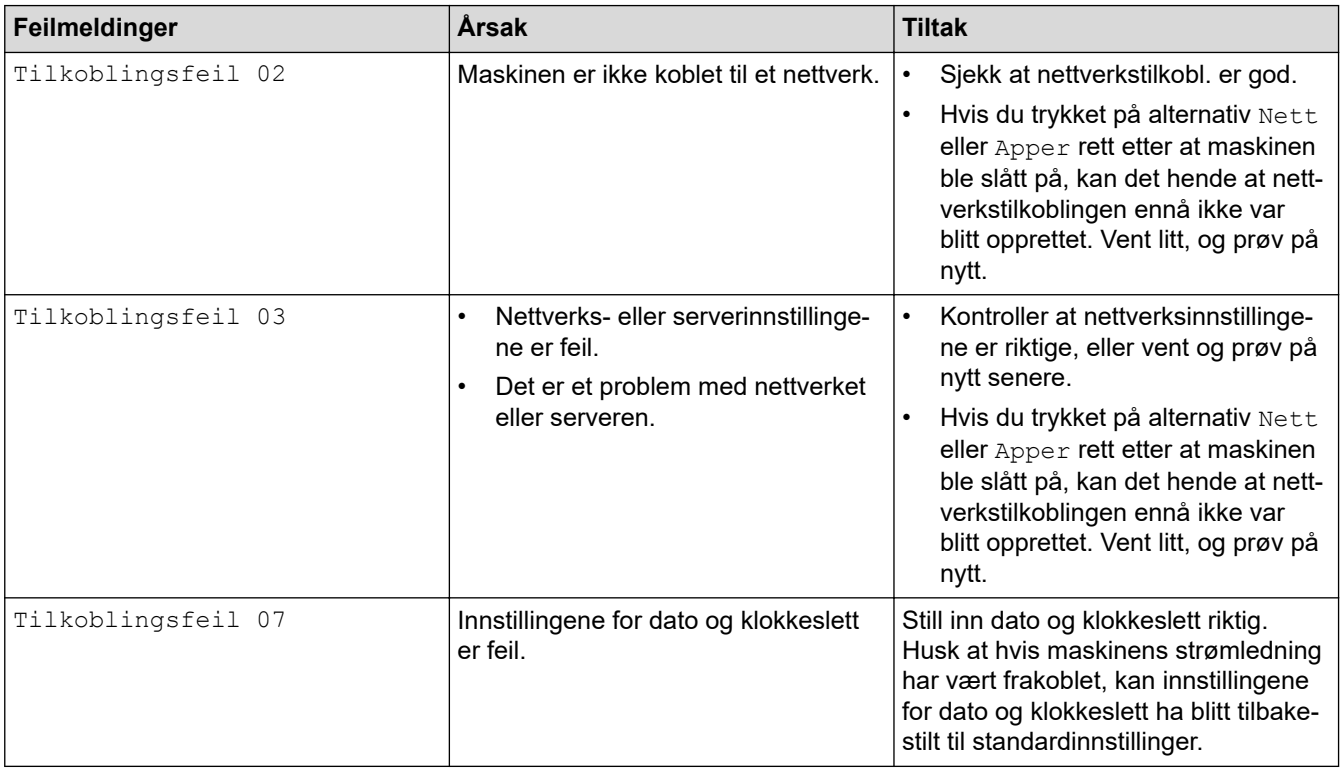

### **Pålitelighetskontrollfeil**

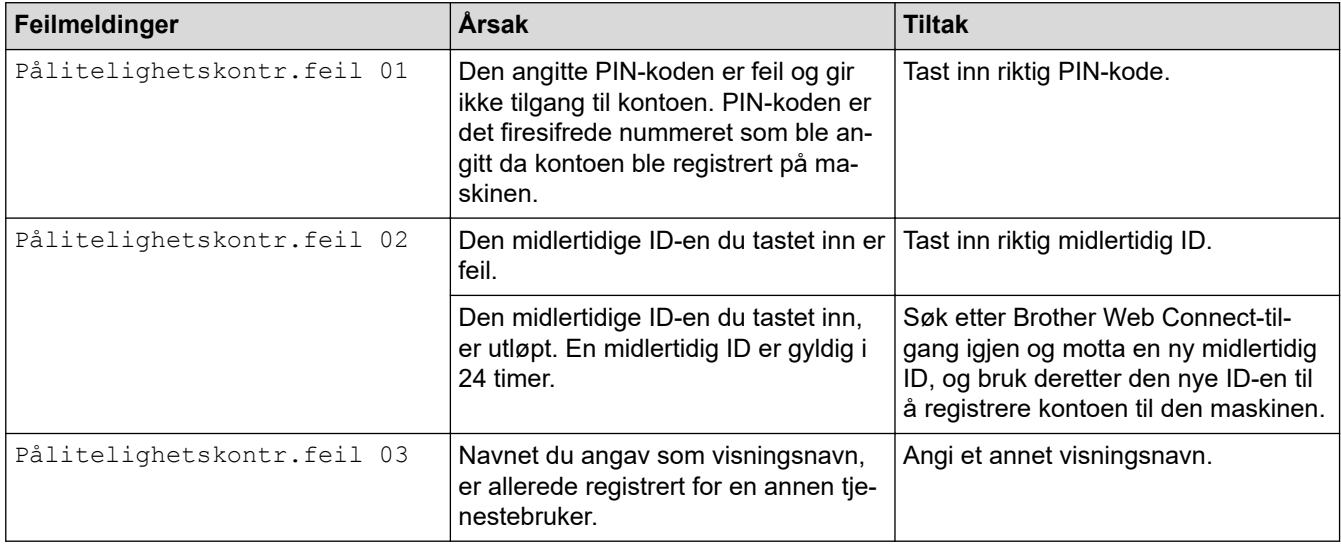

### **Serverfeil**

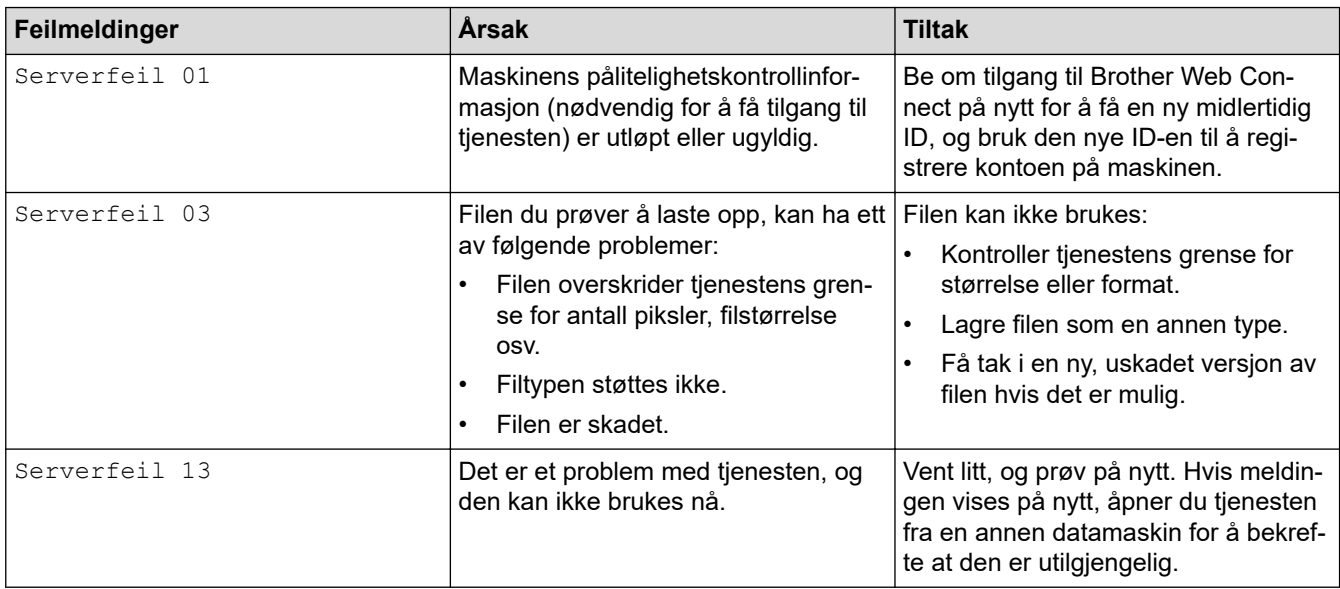

#### **Feil med snarvei**

↵

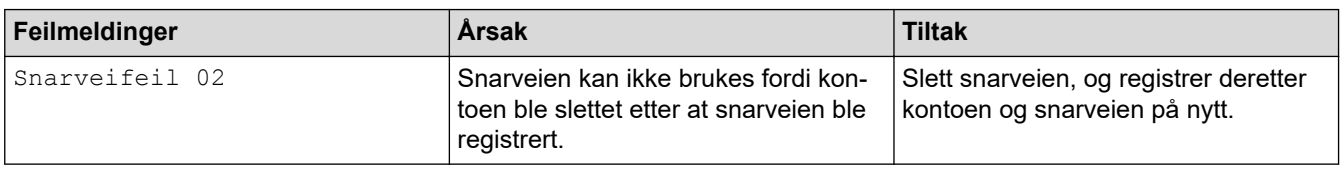

### **Beslektet informasjon**

• [Feil- og vedlikeholdsmeldinger](#page-216-0)

<span id="page-222-0"></span> [Hjem](#page-1-0) > [Feilsøking](#page-215-0) > Feil- og vedlikeholdslamper

# **Feil- og vedlikeholdslamper**

```
Relaterte modeller: ADS-1300/ADS-1350W
```
LED-indikasjonene på kontrollpanelet er forklart i denne tabellen.

Hvis det oppstår en feil som du ikke kan fjerne selv, kan du kontakte Brother-forhandleren eller Brothers kundeservice.

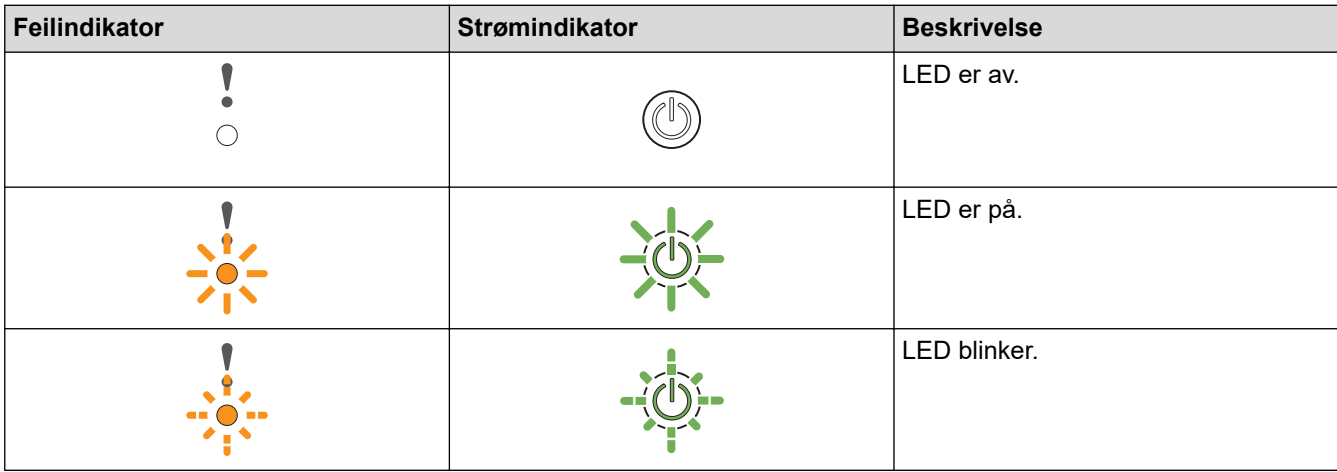

**Når (USB-lampe) er av.**

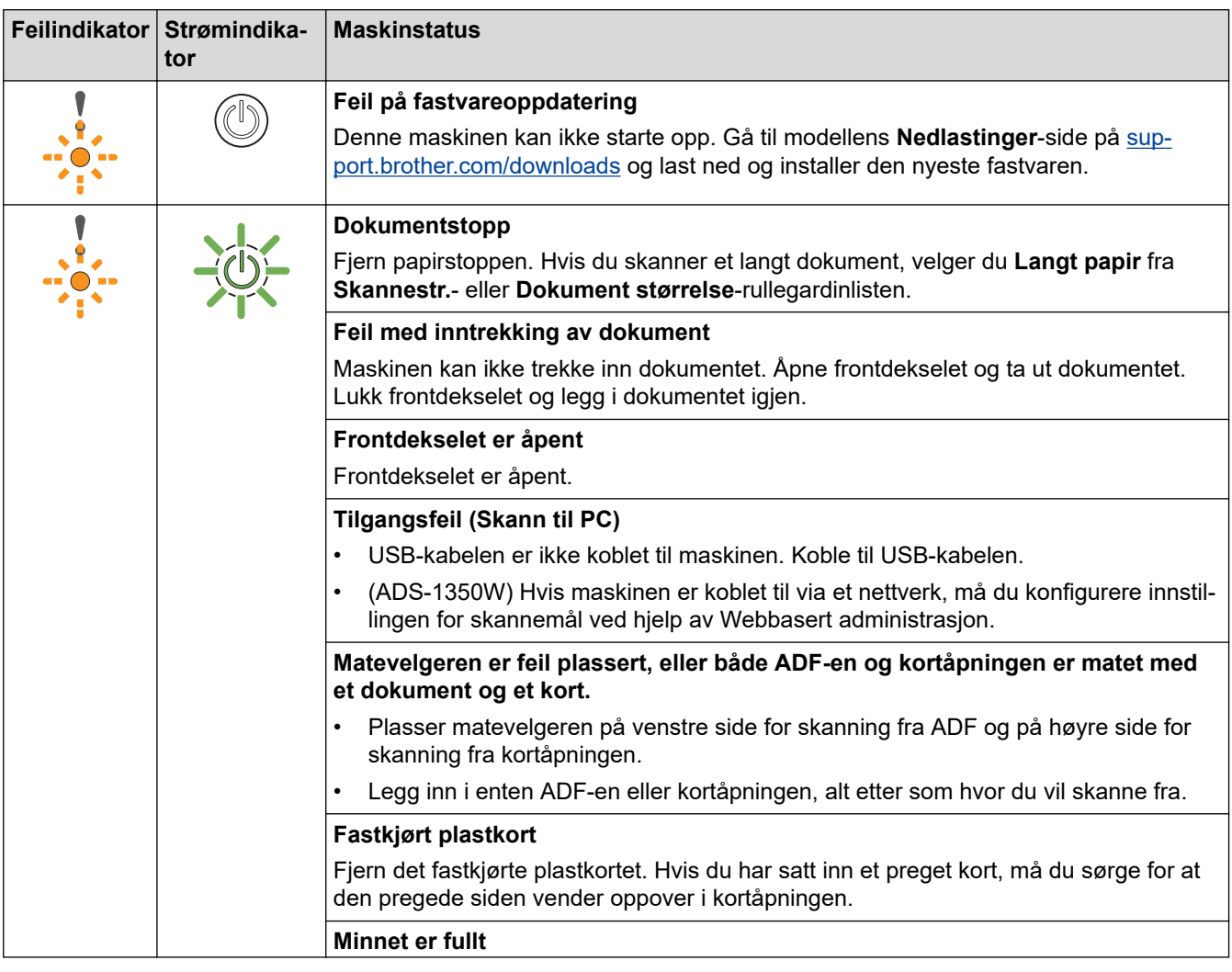

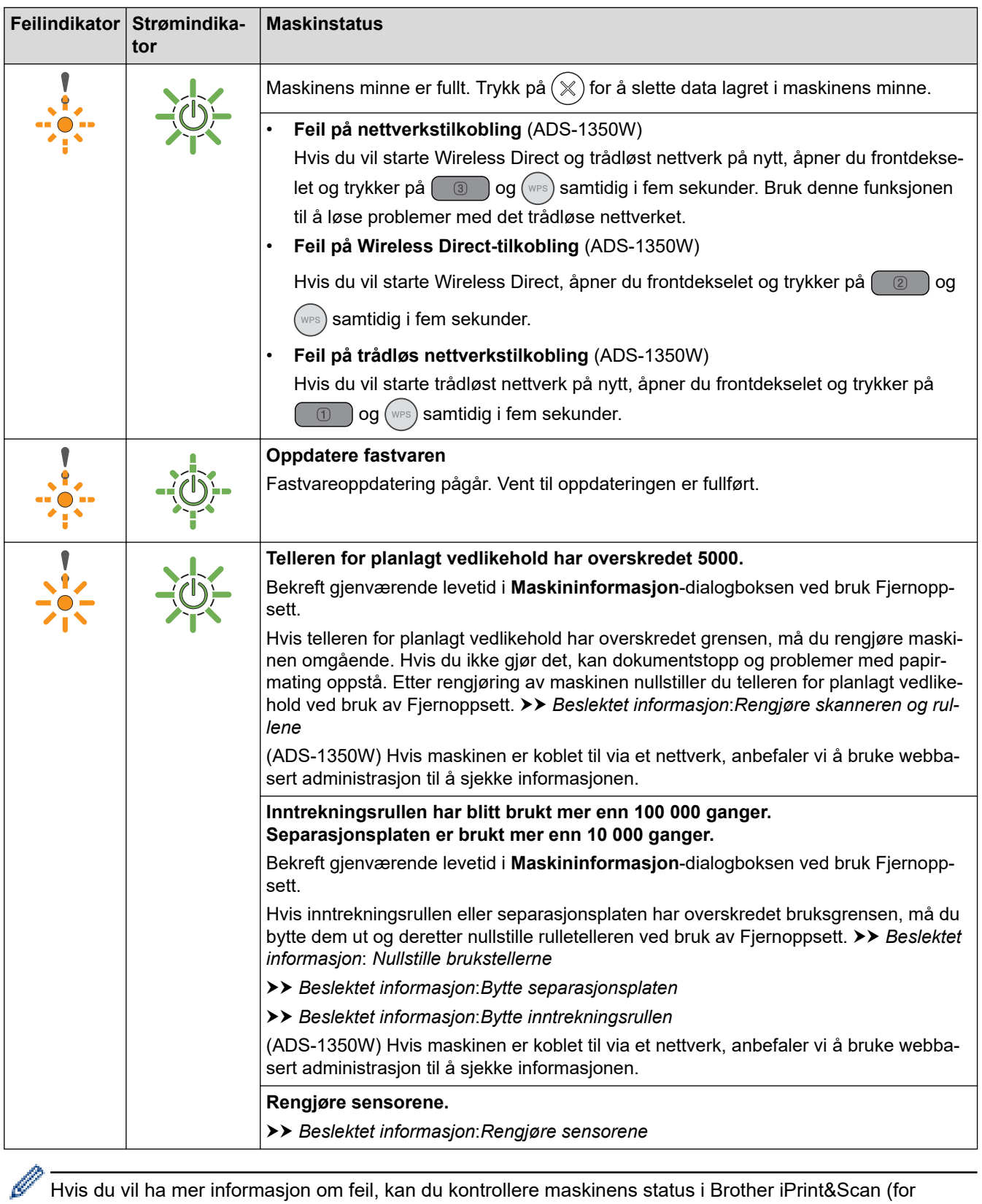

Hvis du vil ha mer informasjon om feil, kan du kontrollere maskinens status i Brother iPrint&Scan (for Windows og Mac).

# Når  $\frac{1}{\sqrt{1}}$ (USB-lampe) er PÅ.

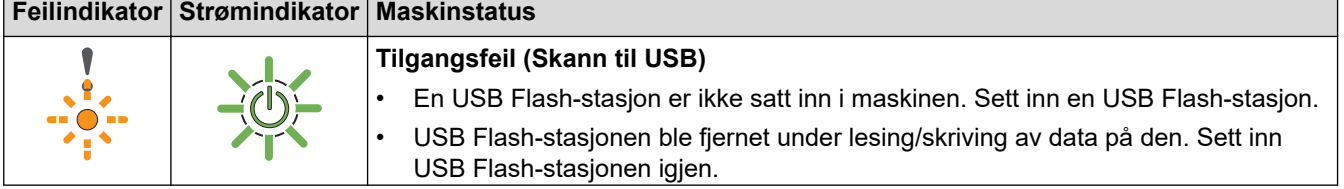

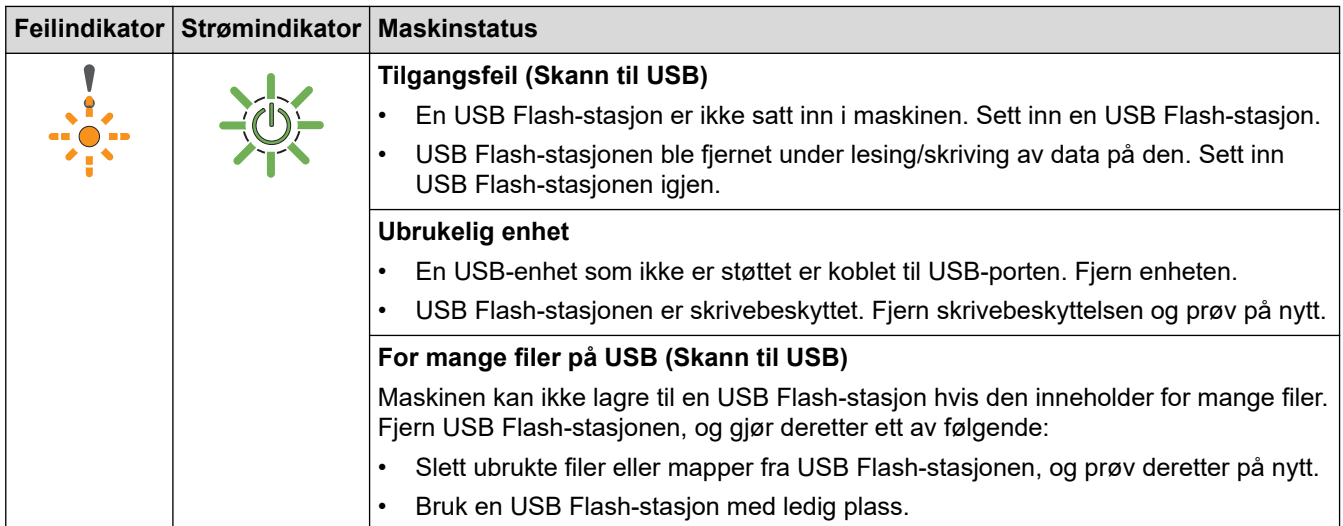

# **Når (USB-lampe) blinker.**

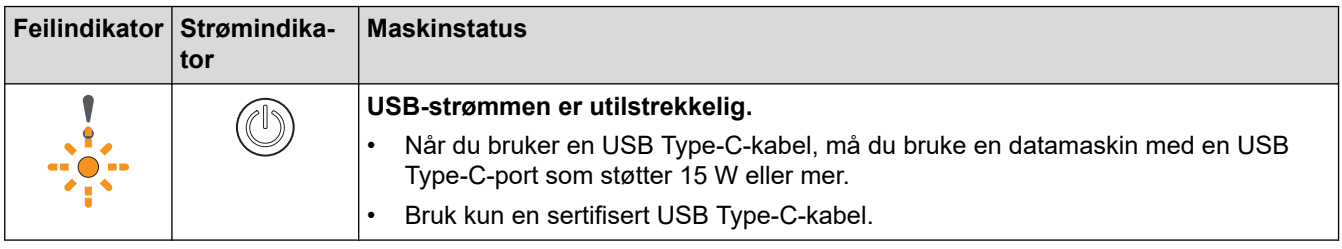

# **Beslektet informasjon**

• [Feilsøking](#page-215-0)

- [Dokumentstopp](#page-225-0)
- [Rengjøre skanneren og rullene](#page-249-0)
- [Nullstille brukstellerne](#page-245-0)
- [Bytte separasjonsplaten](#page-258-0)
- [Bytte inntrekningsrullen](#page-256-0)
- [Rengjøre sensorene](#page-252-0)

#### <span id="page-225-0"></span> [Hjem](#page-1-0) > [Feilsøking](#page-215-0) > Dokumentstopp

### **Dokumentstopp**

Dokumenter kan skape papirstopp i ADF-en hvis de ikke settes inn eller mates på korrekt måte, hvis de er for lange eller hvis flere sider mates samtidig (flermating).

- 1. Fjern alt papir som ikke sitter fast i ADF-enheten.
- 2. Åpne frontdekselet (1).

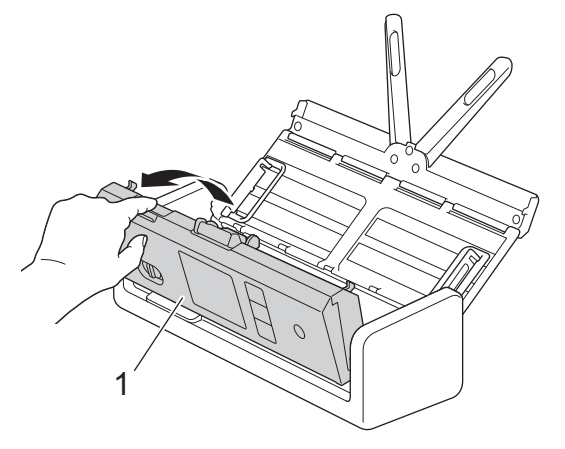

3. Trekk varsomt det fastkjørte dokumentet ut av maskinen.

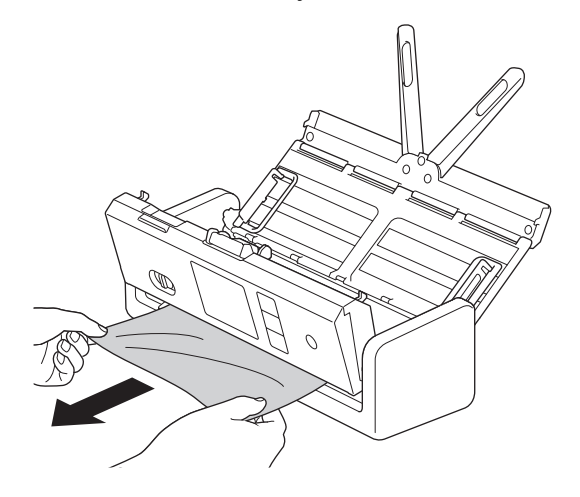

Se etter istykkerrevet papir inni maskinen. Fjern eventuelle papirbiter du finner inni maskinen.

Lukk frontdekselet.

Når du har tømt flermatingen, må du bekrefte at dataene som ble skannet før flermatingen ble oppdaget, har blitt lagret. Start deretter skanningen på nytt fra neste side eller fra begynnelsen av dokumentet.

#### **VIKTIG**

- For å unngå å skade det fastkjørte dokumentet skal du IKKE trekke dokumentet ut før du har åpnet frontdekselet.
- Ta ut papiret fra ADF-en før du lukker frontdekselet.
	- For å unngå dokumentstopp i fremtiden, gjør følgende:
		- Lukk frontdekselet på riktig måte ved å trykke lett på midten.
		- Konfigurer innstillingene for dokumentet på riktig måte.
		- Vift papiret for å bidra til å forhindre papirstopp og flermating av dokumenter.
		- Rengjør separasjonsplaten og inntrekningsrullen. **>>** *Beslektet informasjon*: *Rengjøre skanneren og rullene*
		- Rett av sidene til en rett bunke, og legg i dokumentet.
- Kontroller at dokumentet kan brukes med maskinen.
- Legg i dokumentet riktig.
- Kontroller at maksimalt antall sider passer for dokumentet ditt.
- Når du bruker langt papir, må du velge **Langt papir**-alternativet fra **Dokument størrelse**-menyen for å forhindre papirstopp.

### **Beslektet informasjon**

• [Feilsøking](#page-215-0)

- [Feil- og vedlikeholdslamper](#page-222-0)
- [Rengjøre skanneren og rullene](#page-249-0)
- [Dokumenter som kan brukes](#page-30-0)
- [Legge i dokumenter](#page-36-0)

#### <span id="page-227-0"></span> [Hjem](#page-1-0) > [Feilsøking](#page-215-0) > Fastkjørt kort

### **Fastkjørt kort**

Kort kan sette seg fast i kortåpningen om de ikke settes inn eller mates korrekt.

1. Åpne toppdekselet (1) og frontdekselet (2).

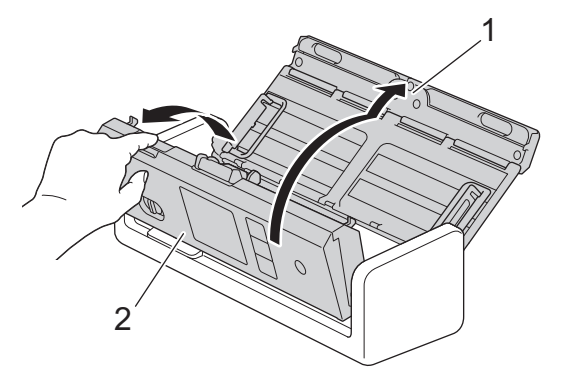

2. Ta ut det fastkjørte kortet.

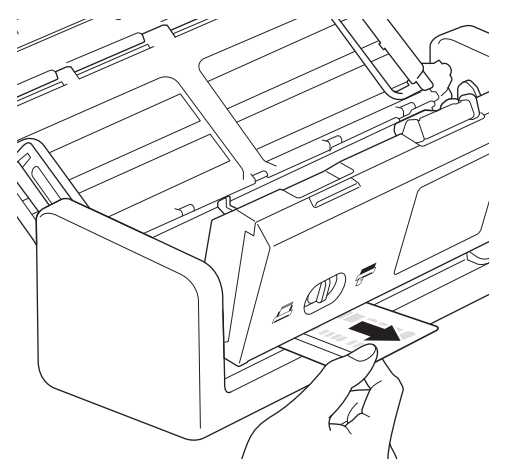

3. Lukk frontdekselet.

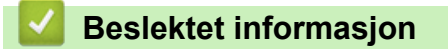

• [Feilsøking](#page-215-0)

<span id="page-228-0"></span> [Hjem](#page-1-0) > [Feilsøking](#page-215-0) > Hvis du har problemer med maskinen din

### **Hvis du har problemer med maskinen din**

Du kan korrigere de fleste problemene selv. Hvis du tror det er et problem med maskinen, kan du sjekke emnene nedenfor. Hvis du trenger mer hjelp, gå til [support.brother.com/faqs](https://support.brother.com/g/b/midlink.aspx?content=faq) for å se de nyeste **Vanlige spørsmål og feilsøking**-tipsene.

Bruk av forbruksvarer fra andre enn Brother kan påvirke skannekvaliteten, maskinvareytelsen og maskinens driftssikkerhet.

- [Skanning og andre problemer](#page-229-0)
- [Problemer med AirPrint-skanning](#page-235-0)
- [Nettverksproblemer](#page-236-0)

b

<span id="page-229-0"></span>▲ [Hjem](#page-1-0) > [Feilsøking](#page-215-0) > [Hvis du har problemer med maskinen din](#page-228-0) > Skanning og andre problemer

### **Skanning og andre problemer**

# **Skanneproblemer**

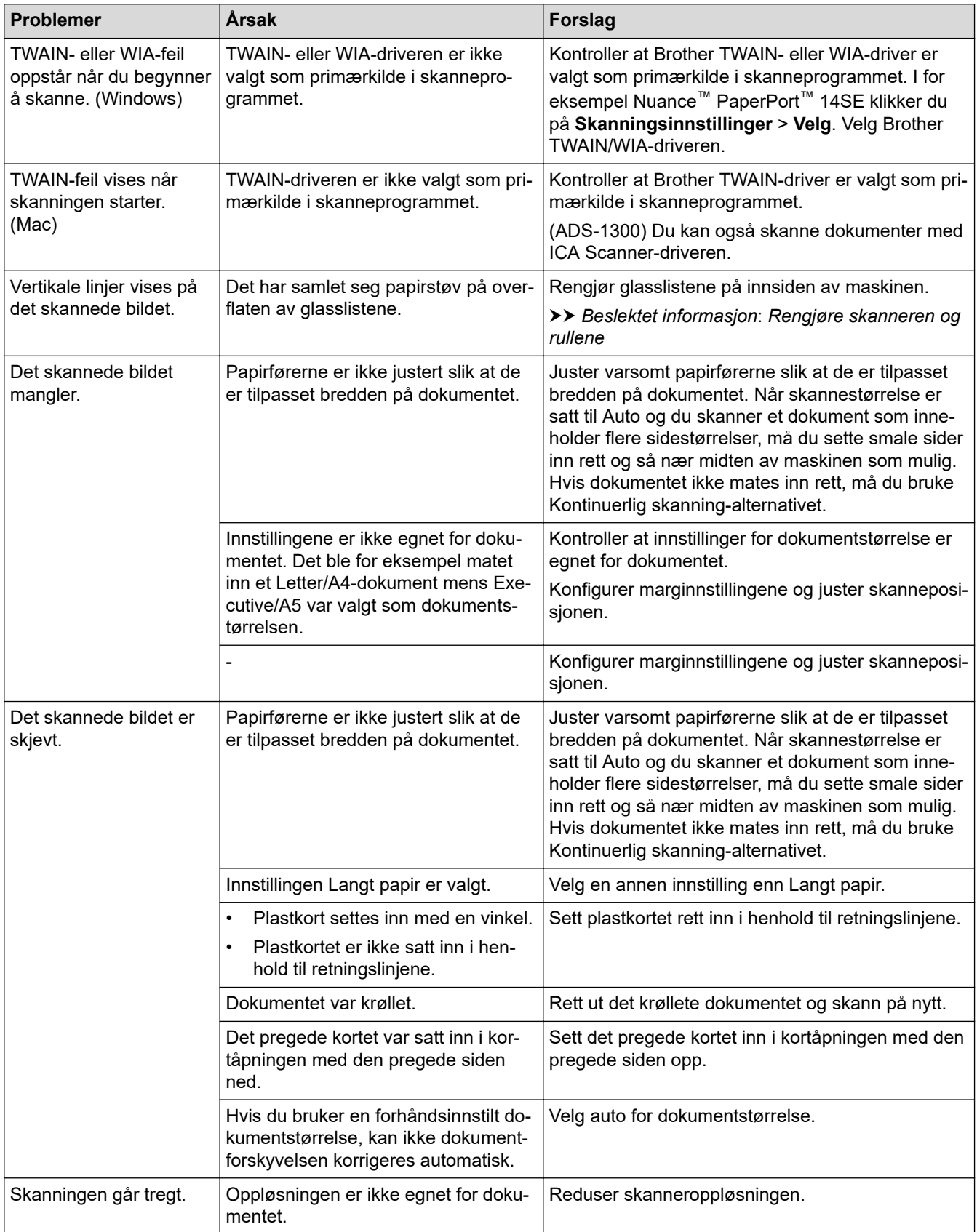

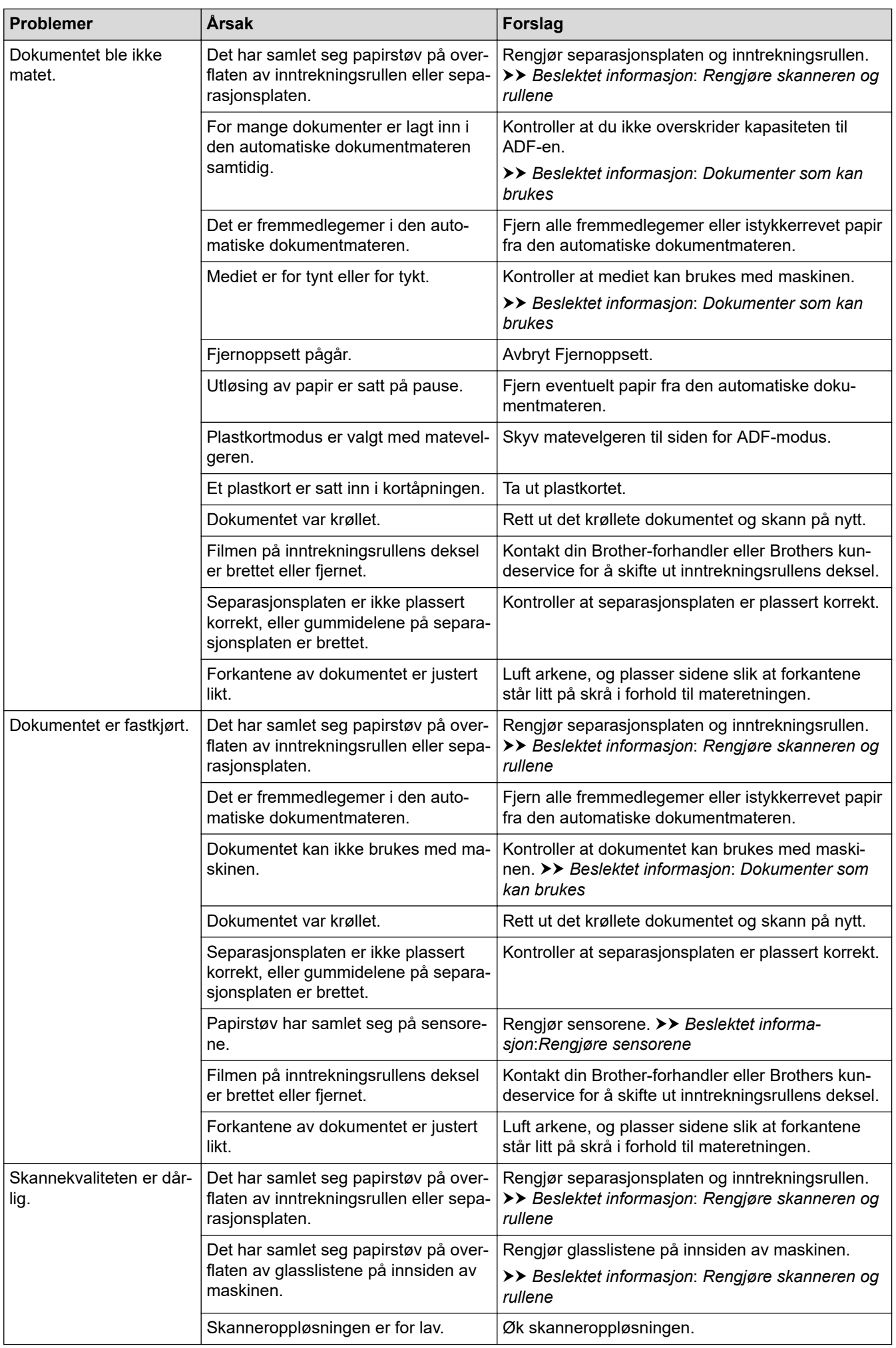

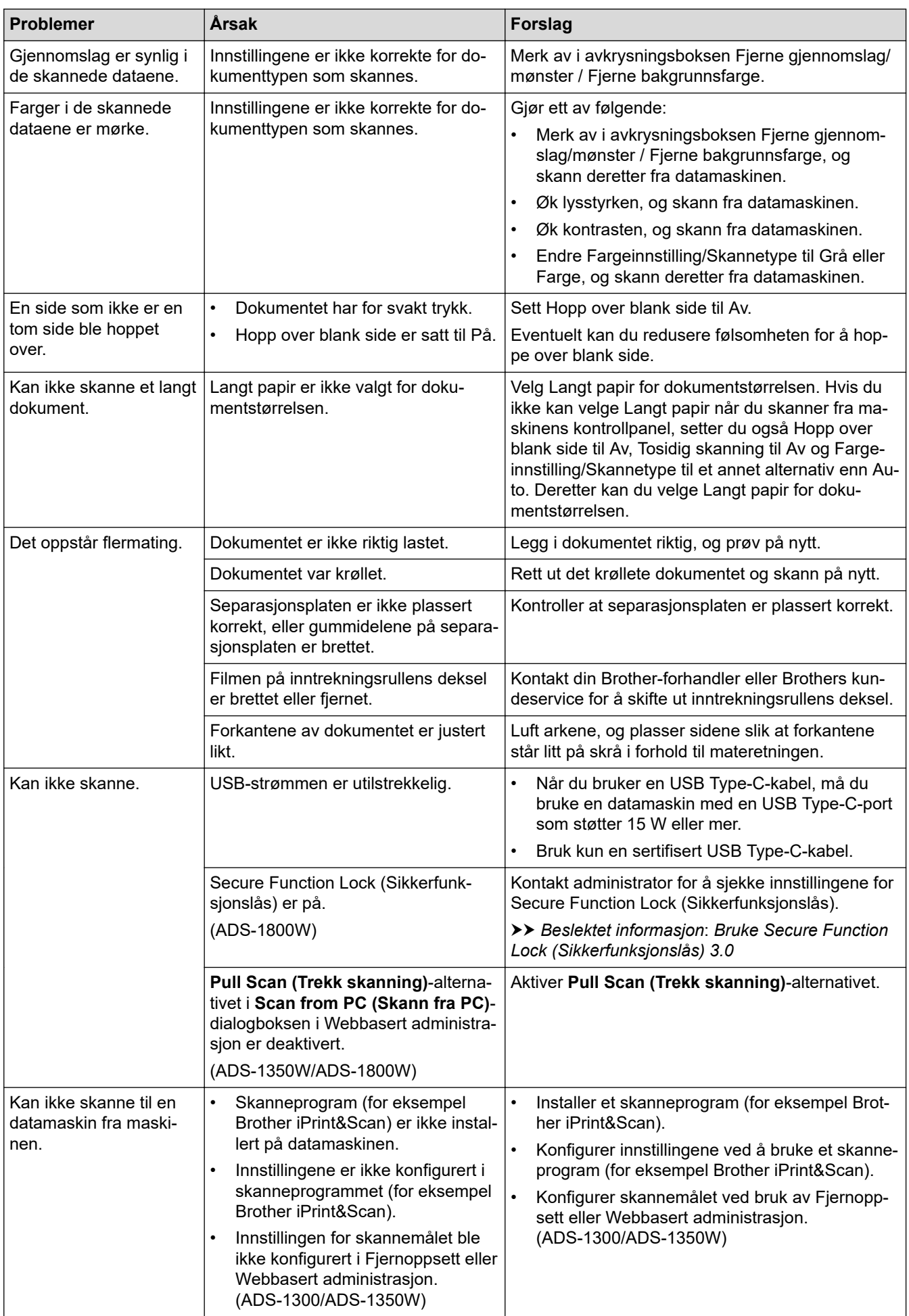

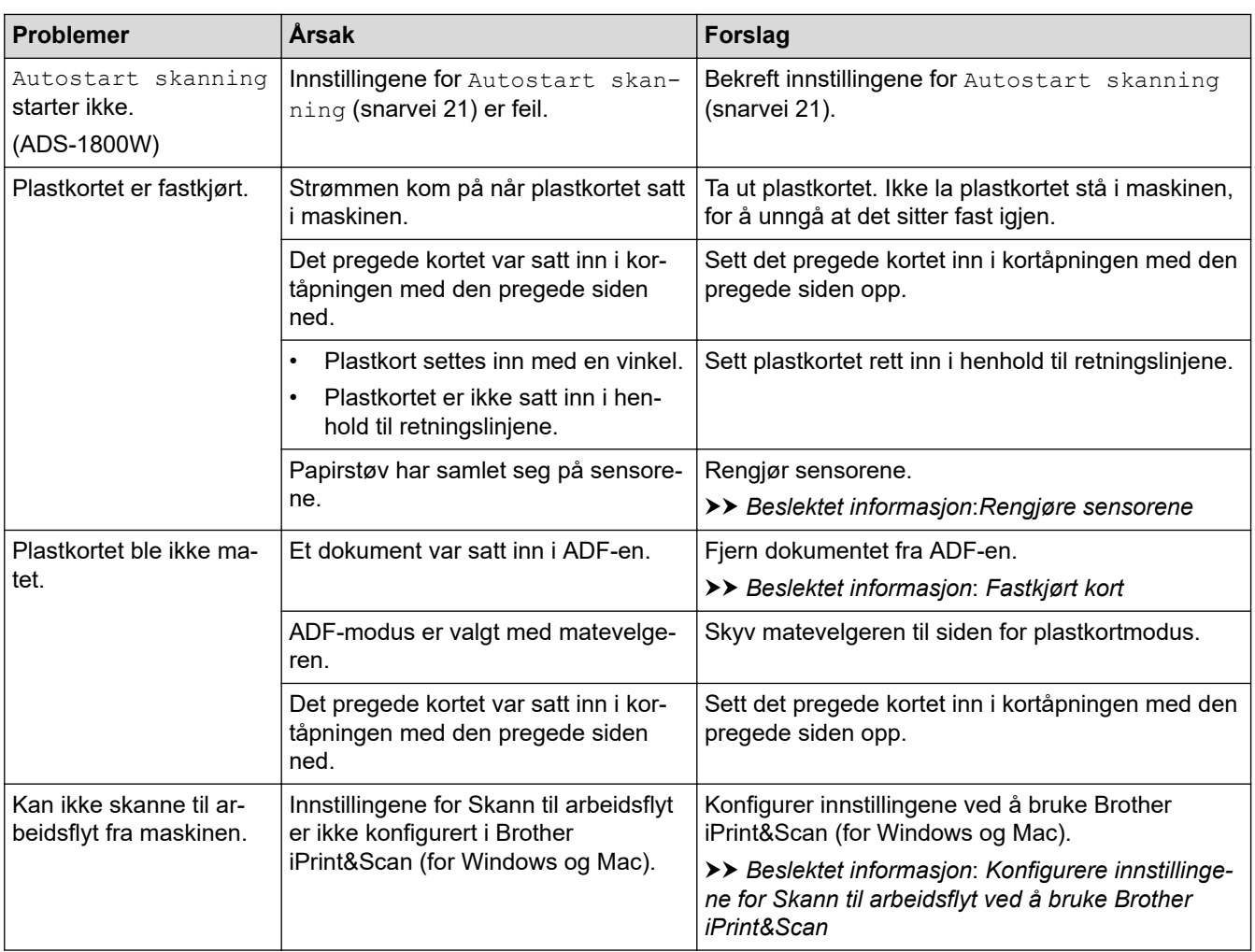

# **Programvareproblemer**

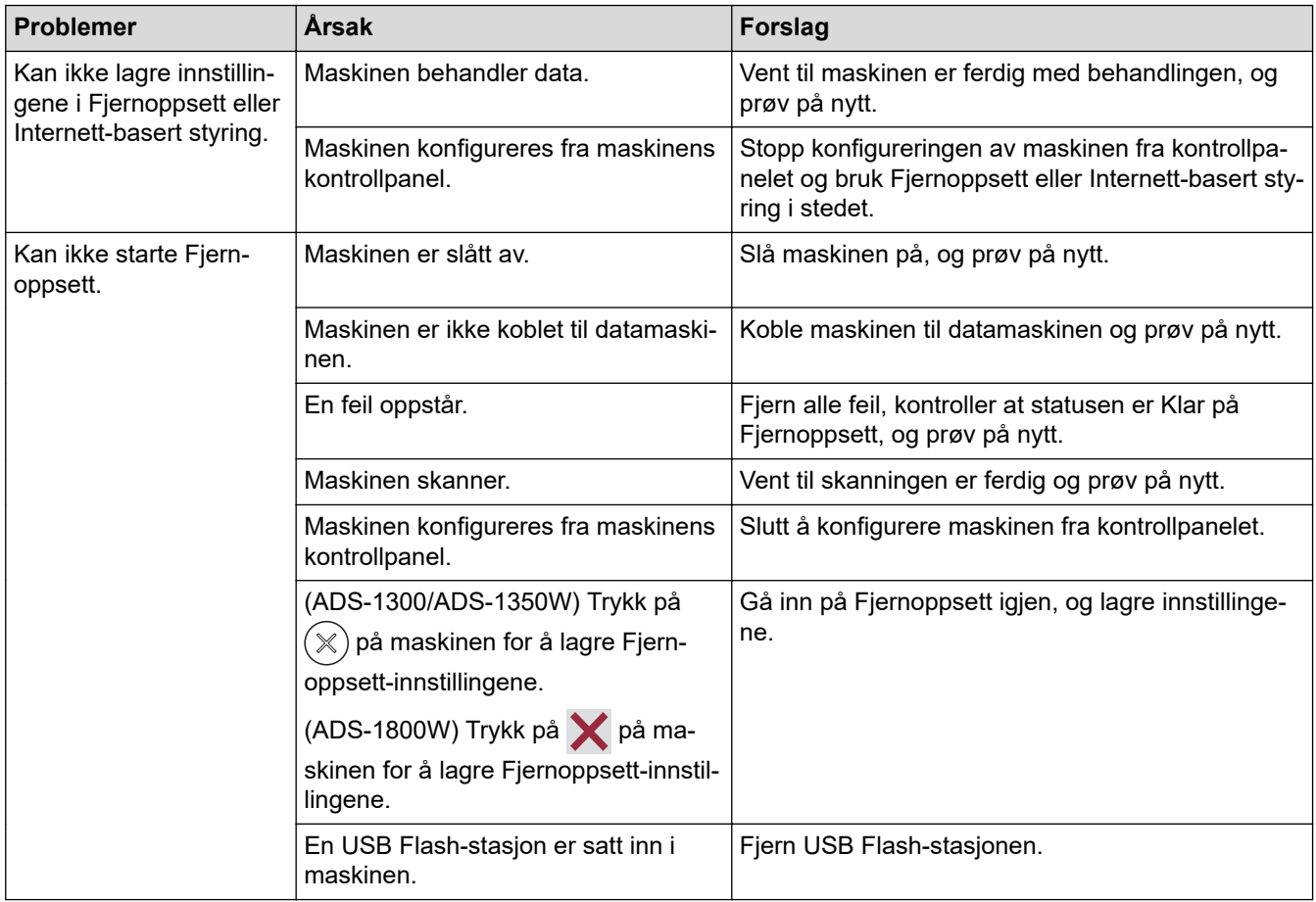

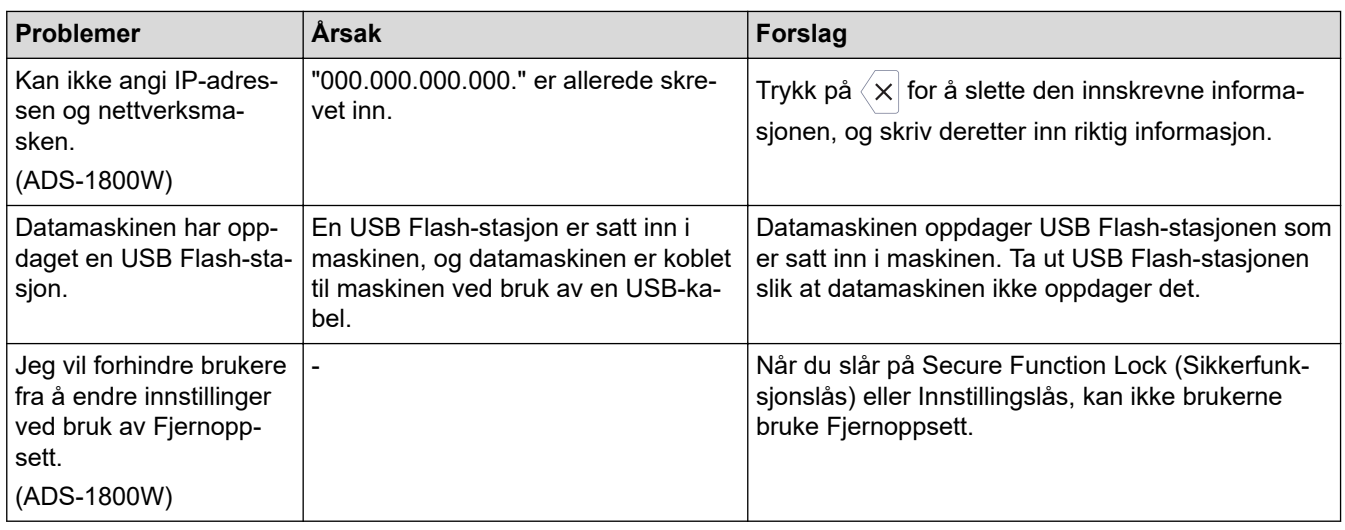

### **Andre problemer**

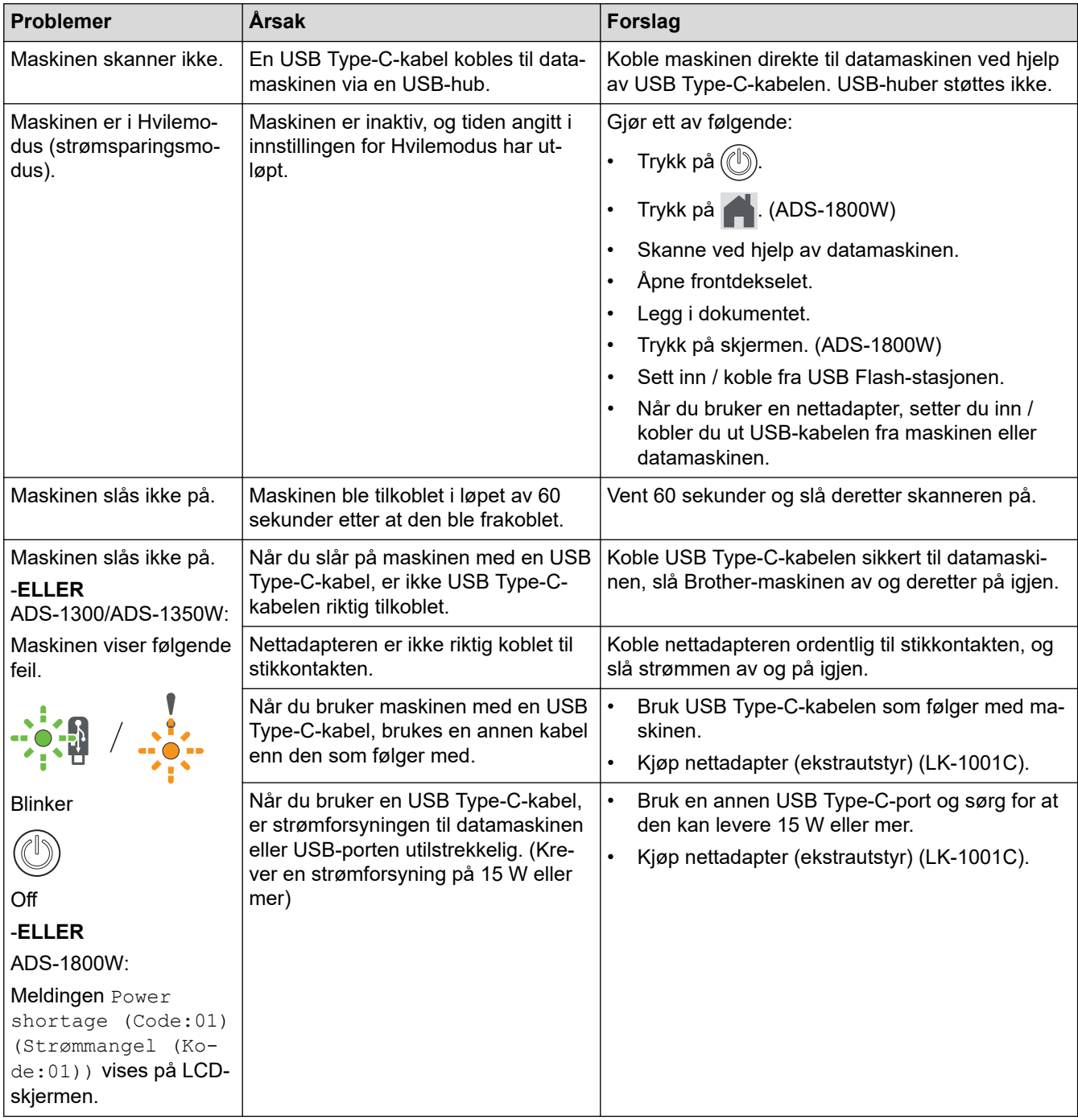

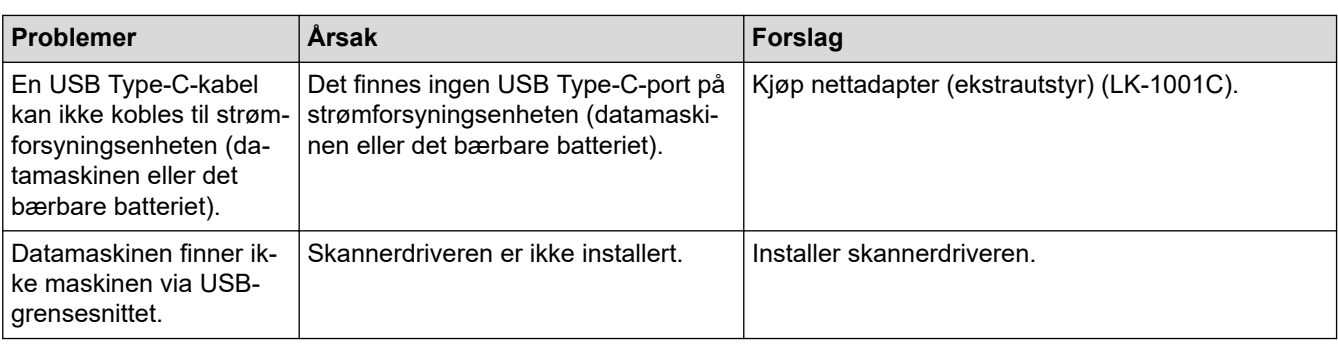

### **Beslektet informasjon**

• [Hvis du har problemer med maskinen din](#page-228-0)

- [Rengjøre skanneren og rullene](#page-249-0)
- [Bruke Secure Function Lock \(Sikkerfunksjonslås\) 3.0](#page-190-0)
- [Dokumenter som kan brukes](#page-30-0)
- [Konfigurere innstillingene for Skann til arbeidsflyt ved å bruke Brother iPrint&Scan](#page-91-0)
- [Rengjøre sensorene](#page-252-0)
- [Fastkjørt kort](#page-227-0)

<span id="page-235-0"></span> [Hjem](#page-1-0) > [Feilsøking](#page-215-0) > [Hvis du har problemer med maskinen din](#page-228-0) > Problemer med AirPrint-skanning

### **Problemer med AirPrint-skanning**

**Relaterte modeller**: ADS-1350W/ADS-1800W

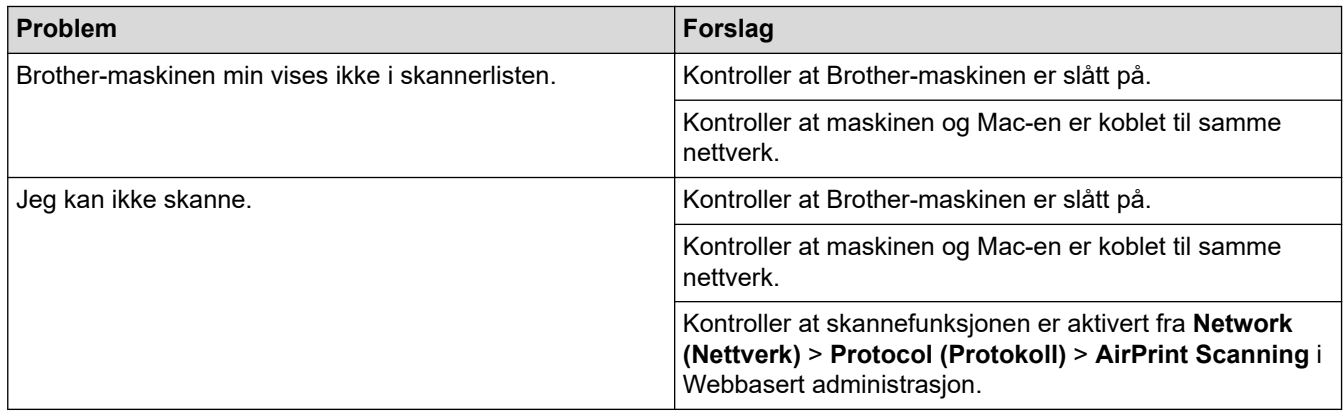

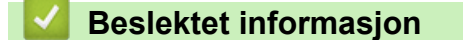

• [Hvis du har problemer med maskinen din](#page-228-0)

<span id="page-236-0"></span> [Hjem](#page-1-0) > [Feilsøking](#page-215-0) > [Hvis du har problemer med maskinen din](#page-228-0) > Nettverksproblemer

### **Nettverksproblemer**

**Relaterte modeller**: ADS-1350W/ADS-1800W

- [Hvis du ikke kan fullføre oppsettkonfigurasjonen av det trådløse nettverket](#page-237-0)
- [Skanneren kan ikke oppdages på nettverket under installeringen](#page-239-0)
- [Brother-maskinen kan ikke skanne over nettverket](#page-240-0)
- [Hvis du vil kontrollere at nettverksenhetene fungerer som de skal](#page-242-0)

<span id="page-237-0"></span> [Hjem](#page-1-0) > [Feilsøking](#page-215-0) > [Hvis du har problemer med maskinen din](#page-228-0) > [Nettverksproblemer](#page-236-0) > Hvis du ikke kan fullføre oppsettkonfigurasjonen av det trådløse nettverket

### **Hvis du ikke kan fullføre oppsettkonfigurasjonen av det trådløse nettverket**

#### **Relaterte modeller**: ADS-1350W/ADS-1800W

Slå den trådløse ruteren av og på igjen. Hvis det ikke løser problemet, kan du prøve å konfigurere innstillingene for trådløs forbindelse igjen. Hvis det fremdeles ikke løser problemet, må du bruke handlingene som er oppført i tabellen.

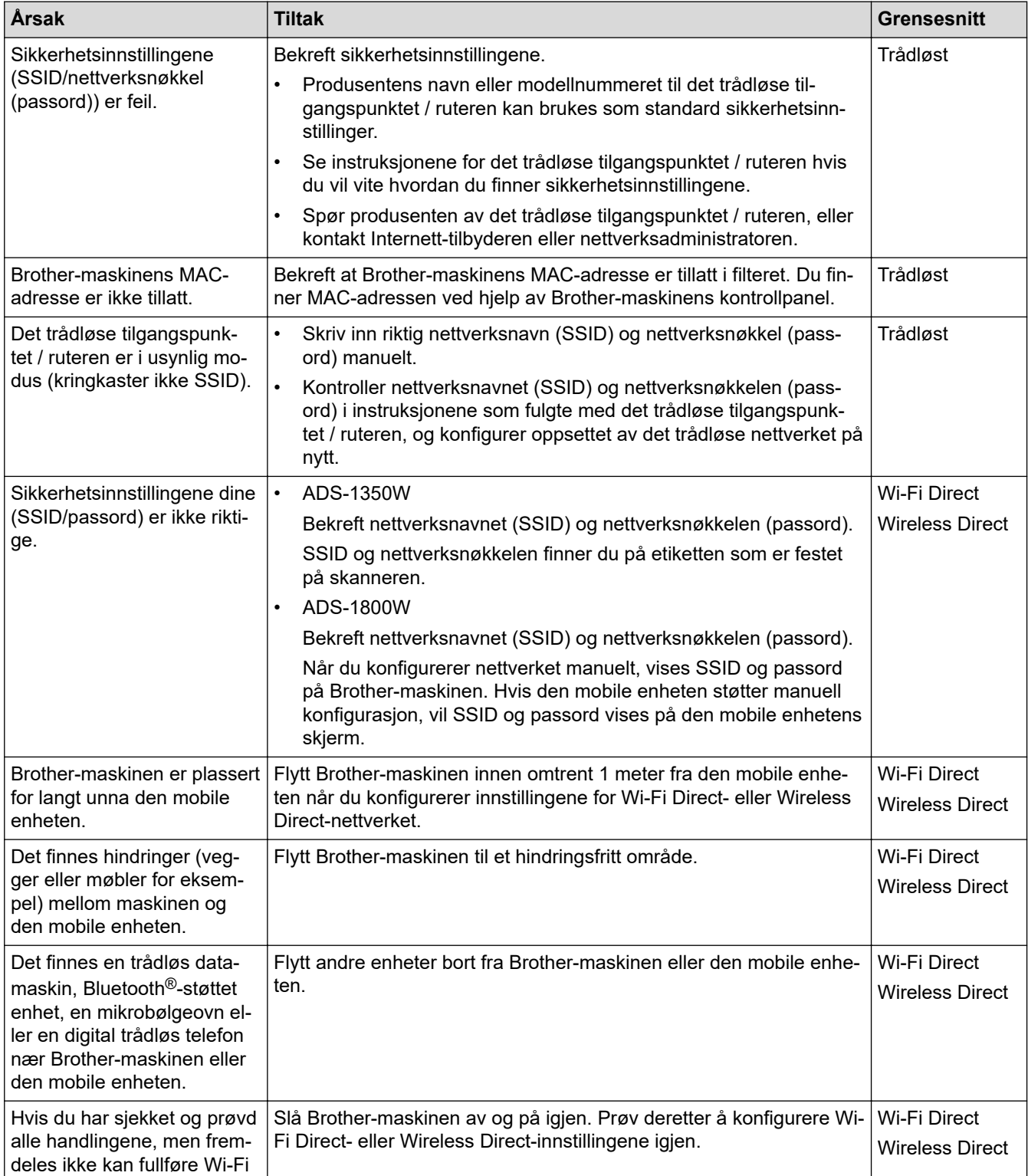

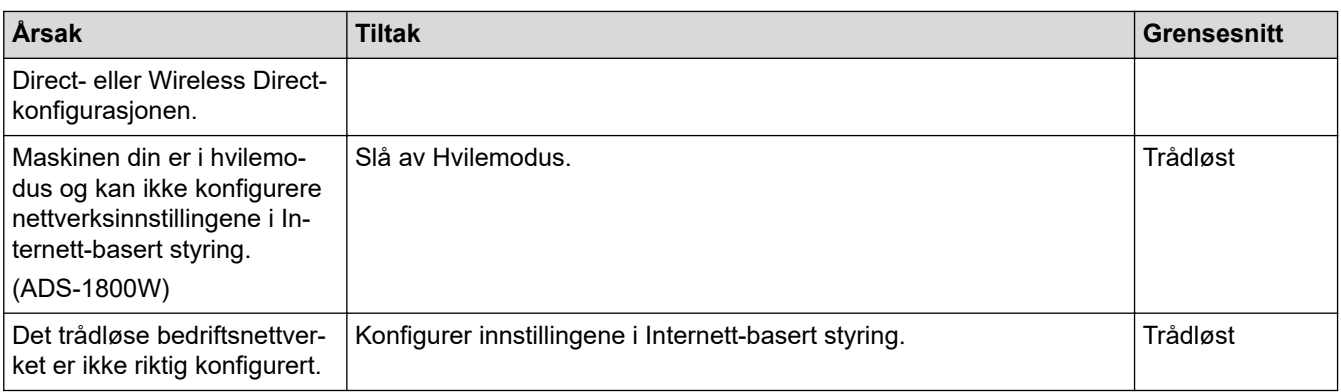

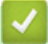

# **Beslektet informasjon**

• [Nettverksproblemer](#page-236-0)

<span id="page-239-0"></span> [Hjem](#page-1-0) > [Feilsøking](#page-215-0) > [Hvis du har problemer med maskinen din](#page-228-0) > [Nettverksproblemer](#page-236-0) > Skanneren kan ikke oppdages på nettverket under installeringen

# **Skanneren kan ikke oppdages på nettverket under installeringen**

**Relaterte modeller**: ADS-1350W/ADS-1800W

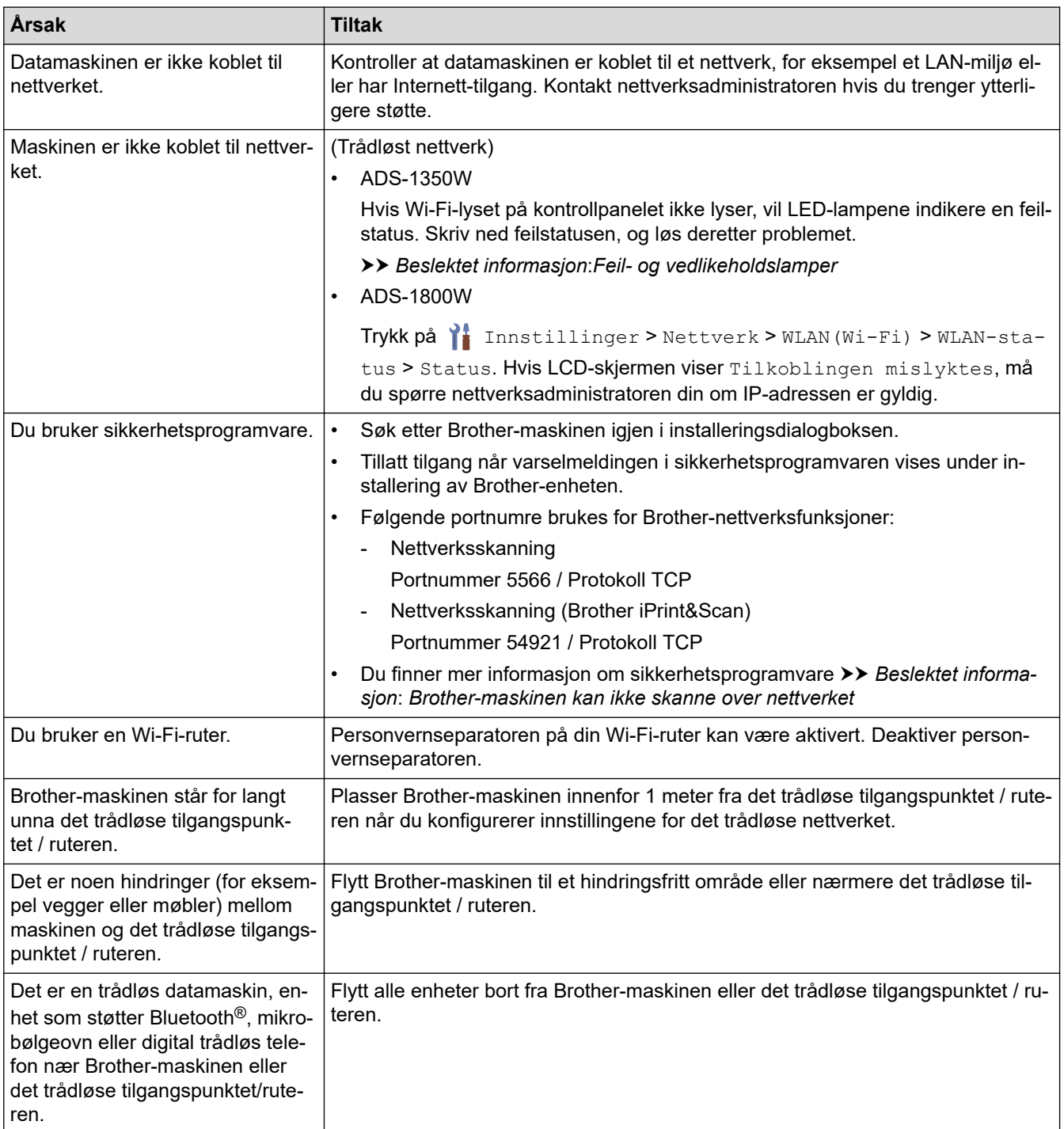

#### **Beslektet informasjon**

• [Nettverksproblemer](#page-236-0)

- [Brother-maskinen kan ikke skanne over nettverket](#page-240-0)
- [Hvis du vil kontrollere at nettverksenhetene fungerer som de skal](#page-242-0)
- [Feil- og vedlikeholdslamper](#page-222-0)

<span id="page-240-0"></span> [Hjem](#page-1-0) > [Feilsøking](#page-215-0) > [Hvis du har problemer med maskinen din](#page-228-0) > [Nettverksproblemer](#page-236-0) > Brother-maskinen kan ikke skanne over nettverket

# **Brother-maskinen kan ikke skanne over nettverket**

**Relaterte modeller**: ADS-1350W/ADS-1800W

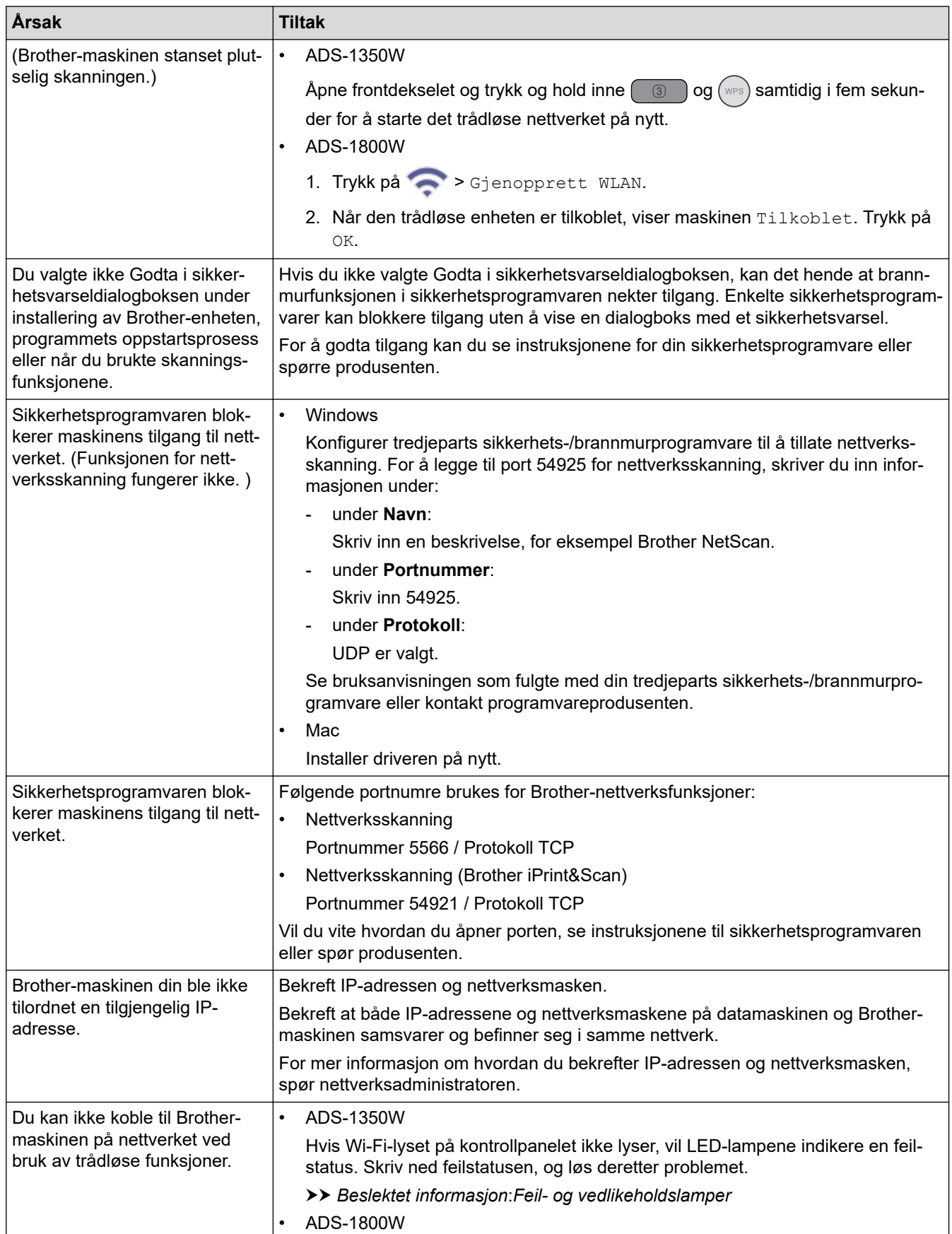

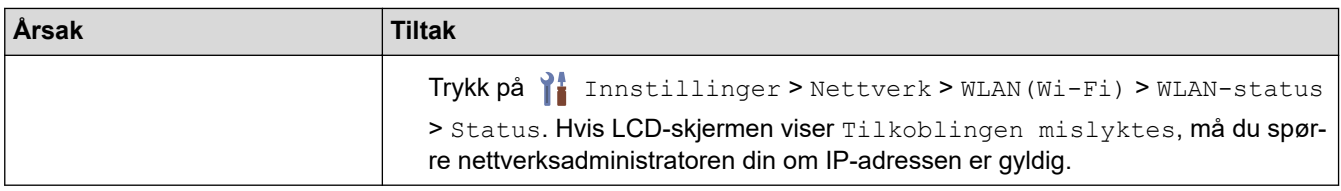

Hvis du har kontrollert og prøvd alle handlingene, men maskinen fremdeles ikke kan skanne, må du avinstallere Brother-programvaren og -driverne og installere dem på nytt.

### **Beslektet informasjon**

• [Nettverksproblemer](#page-236-0)

- [Skanneren kan ikke oppdages på nettverket under installeringen](#page-239-0)
- [Hvis du vil kontrollere at nettverksenhetene fungerer som de skal](#page-242-0)
- [Feil- og vedlikeholdslamper](#page-222-0)

<span id="page-242-0"></span> [Hjem](#page-1-0) > [Feilsøking](#page-215-0) > [Hvis du har problemer med maskinen din](#page-228-0) > [Nettverksproblemer](#page-236-0) > Hvis du vil kontrollere at nettverksenhetene fungerer som de skal

# **Hvis du vil kontrollere at nettverksenhetene fungerer som de skal**

**Relaterte modeller**: ADS-1350W/ADS-1800W

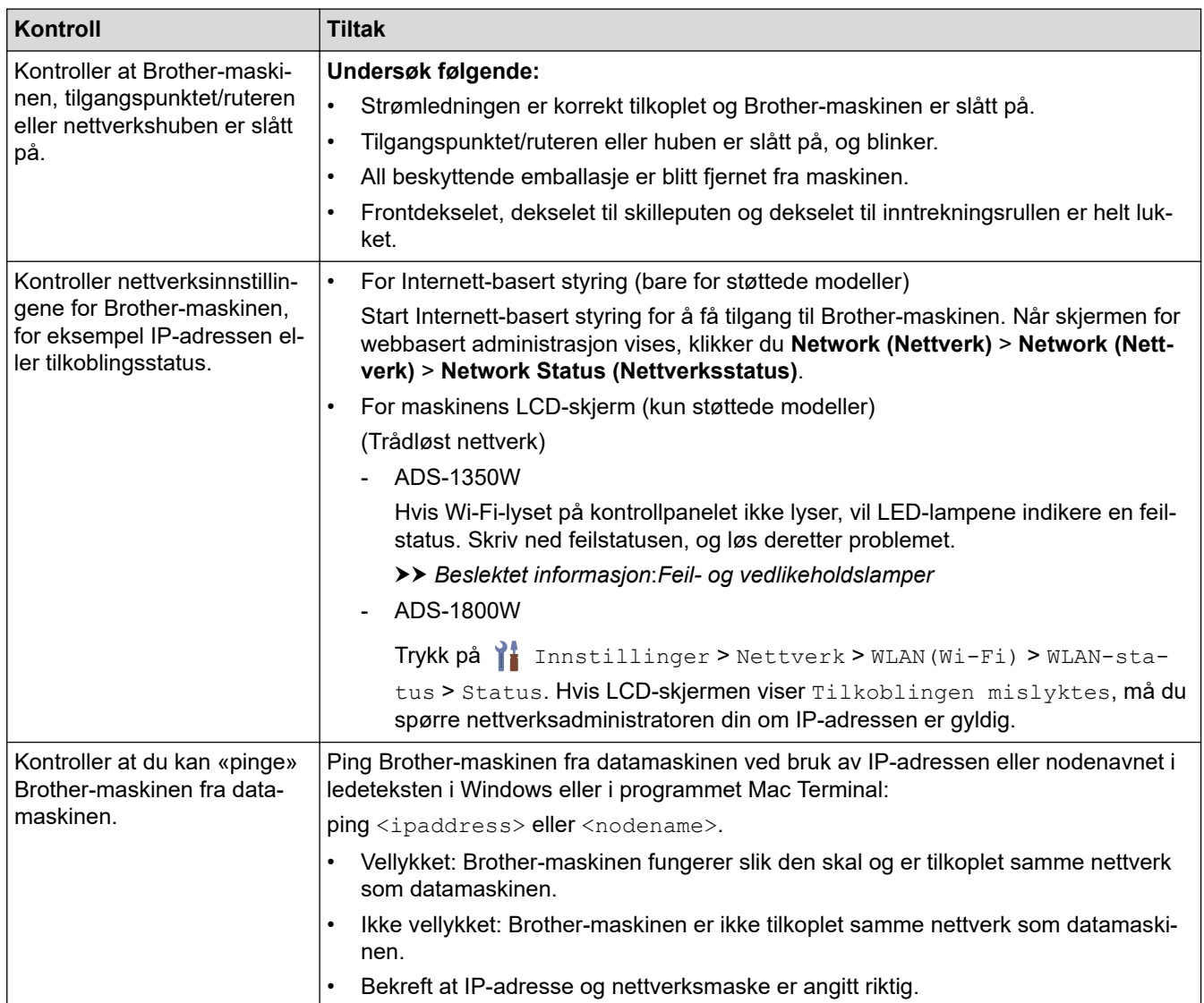

Hvis du har kontrollert og prøvd alle handlingene, men fremdeles har problemer, kan du lese instruksjonene som fulgte med det trådløse tilgangspunktet / ruteren for å finne informasjon om SSID og nettverksnøkkelen (passord) og stille dem riktig inn.

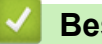

#### **Beslektet informasjon**

#### • [Nettverksproblemer](#page-236-0)

- [Brother-maskinen kan ikke skanne over nettverket](#page-240-0)
- [Skanneren kan ikke oppdages på nettverket under installeringen](#page-239-0)
- [Feil- og vedlikeholdslamper](#page-222-0)

 [Hjem](#page-1-0) > [Feilsøking](#page-215-0) > Kontroller serienummeret

### **Kontroller serienummeret**

>> ADS-1300/ADS-1350W >> ADS-1800W

#### **ADS-1300/ADS-1350W**

- 1. Gjør ett av følgende:
	- Windows

Start (**Brother Utilities**), og klikk deretter på rullegardinlisten og velg modellnavnet (hvis det ikke allerede er valgt). Klikk på **Verktøy** på venstre navigasjonslinje og deretter på **Fjernoppsett**.

• Mac

På **Finder**-menylinjen, klikker du på **Gå** > **Programmer** > **Brother**, velger modellnavnet og dobbeltklikker deretter på **Brother Remote Setup**-ikonet.

Hvis **Søk etter enheter** dialogboksen vises, velger du modellnavnet og klikker deretter på **Koble til**.

Hvis maskinen er koblet til via et nettverk, anbefaler vi å bruke webbasert administrasjon til å sjekke informasjonen.

2. Klikk på **Maskininformasjon**-menyen i det venstre navigasjonspanelet. Vinduet viser **Serienummer**.

### **ADS-1800W**

Trykk på [Innstillinger] > [Maskininformasjon.] > [Serienr.].

LCD-skjermen viser [Serienr.].

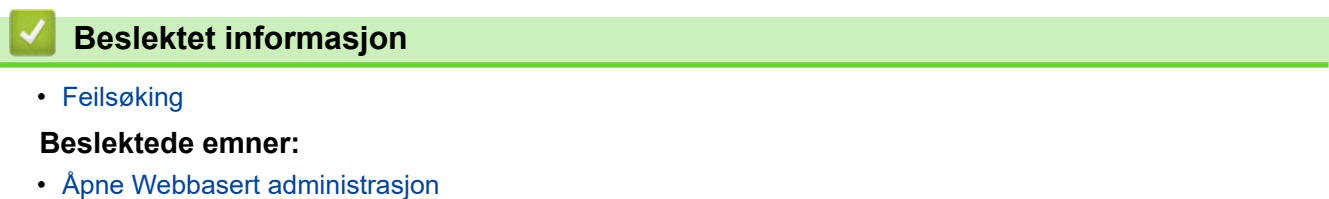

▲ [Hjem](#page-1-0) > [Feilsøking](#page-215-0) > Nullstille Brother-maskinen

### **Nullstille Brother-maskinen**

Velg fra følgende nullstillingsfunksjoner:

- **Nullstilling av maskin** (ADS-1350W/ADS-1800W) Nullstiller alle maskininnstillingene du har endret. Nettverksinnstillingene er ikke påvirket av denne nullstillingen.
- **Nullstill nettverk** (ADS-1350W/ADS-1800W) Nullstill nettverksinnstillingene til fabrikkinnstillingene (inkludert IP-adresseinformasjon).
- **Nullstilling av adressebok** (ADS-1800W) Nullstill adresseboken for å slette all eksisterende kontaktinformasjon.

• **Nullstill alle innstillinger**

Nullstill alle maskinens innstillinger til de opprinnelige fabrikkinnstillingene.

Vi anbefaler på det sterkeste at du gjør dette når maskinen skal avhendes.

>> ADS-1300/ADS-1350W >> ADS-1800W

### **ADS-1300/ADS-1350W**

- 1. Gjør ett av følgende:
	- Windows

Start (**Brother Utilities**), og klikk deretter på rullegardinlisten og velg modellnavnet (hvis det ikke allerede er valgt). Klikk på **Verktøy** på venstre navigasjonslinje og deretter på **Fjernoppsett**.

• Mac

På **Finder**-menylinjen, klikker du på **Gå** > **Programmer** > **Brother**, velger modellnavnet og dobbeltklikker deretter på **Brother Remote Setup**-ikonet.

Hvis **Søk etter enheter** dialogboksen vises, velger du modellnavnet og klikker deretter på **Koble til**.

(ADS-1350W) Hvis maskinen er koblet til via et nettverk, anbefaler vi å bruke Webbasert administrasjon til å konfigurere innstillingene til skanneren.

- 2. Klikk på **Maskininformasjon**-menyen i det venstre navigasjonspanelet.
- 3. Klikk på **Nullstill**-knappen for innstillingene du vil nullstille.
- 4. Klikk på **OK** for å lukke vinduet for Fjernoppsett.

### **ADS-1800W**

- 1. Trykk på [Innstillinger] > [Innledende oppsett] > [Nullstill].
- 2. Trykk på det nullstillingsalternativet du vil bruke.
- 3. Trykk på [OK] i to sekunder for å starte maskinen på nytt.

#### **Beslektet informasjon**

• [Feilsøking](#page-215-0)

#### **Beslektede emner:**

• [Tilbakestill nettverksinnstillingene til fabrikkinnstillingene](#page-146-0)

<span id="page-245-0"></span>▲ [Hjem](#page-1-0) > [Feilsøking](#page-215-0) > Nullstille brukstellerne

### **Nullstille brukstellerne**

Etter utskiftning av maskindeler, må du nullstille brukstellerne slik at du kan begynne å telle fra 0.

```
>> ADS-1300/ADS-1350W
>> ADS-1800W
```
#### **ADS-1300/ADS-1350W**

- 1. Gjør ett av følgende:
	- Windows

Start (**Brother Utilities**), og klikk deretter på rullegardinlisten og velg modellnavnet (hvis det ikke allerede er valgt). Klikk på **Verktøy** på venstre navigasjonslinje og deretter på **Fjernoppsett**.

• Mac

På **Finder**-menylinjen, klikker du på **Gå** > **Programmer** > **Brother**, velger modellnavnet og dobbeltklikker deretter på **Brother Remote Setup**-ikonet.

Hvis **Søk etter enheter** dialogboksen vises, velger du modellnavnet og klikker deretter på **Koble til**.

(ADS-1350W) Hvis maskinen er koblet til via et nettverk, anbefaler vi å bruke Webbasert administrasjon til å konfigurere innstillingene til skanneren.

- 2. Klikk på **Maskininformasjon**-menyen i navigasjonsruten til venstre.
- 3. I seksjonen **Gjenværende levetid**, trykk på knappen **Nullstill** i alternativet **Papirrulle** eller **Separasjonsplate**.
- 4. Klikk på **OK** for å lukke vinduet for Fjernoppsett.

#### **ADS-1800W**

- 1. Trykk på [Innstillinger] > [Maskininformasjon.] > [Brukstellere].
- 2. Hvis du vil nullstille telleren for rullen, trykker du på [Teller for inntrekksvalse].
- 3. Hvis du vil nullstille telleren for separasjonsplaten, trykker du på [Teller for skillepute].
- 4. Når pekeskjermen viser en bekreftelsesmelding, trykker du på [Ja].
- 5. Trykk på <sub>1</sub>

#### **Beslektet informasjon**

• [Feilsøking](#page-215-0)

#### **Beslektede emner:**

• [Feil- og vedlikeholdslamper](#page-222-0)

<span id="page-246-0"></span> [Hjem](#page-1-0) > Rutinemessig vedlikehold

# **Rutinemessig vedlikehold**

- [Rengjør Brother-maskinen](#page-247-0)
- [Skifte ut rekvisita](#page-253-0)
- [Pakk og send Brother-maskinen](#page-263-0)

<span id="page-247-0"></span> [Hjem](#page-1-0) > [Rutinemessig vedlikehold](#page-246-0) > Rengjør Brother-maskinen

### **Rengjør Brother-maskinen**

- [Rengjøre maskinen utvendig](#page-248-0)
- [Rengjøre skanneren og rullene](#page-249-0)
- [Rengjøre sensorene](#page-252-0)

<span id="page-248-0"></span> [Hjem](#page-1-0) > [Rutinemessig vedlikehold](#page-246-0) > [Rengjør Brother-maskinen](#page-247-0) > Rengjøre maskinen utvendig

### **Rengjøre maskinen utvendig**

- 1. Slå av maskinen og trekk støpselet ut av datamaskinen eller nettadapteren.
- 2. Tørk av toppdekselet og kontrollpanelet med en tørr, myk og lofri klut for å fjerne støv.

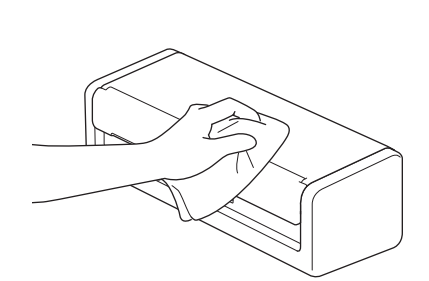

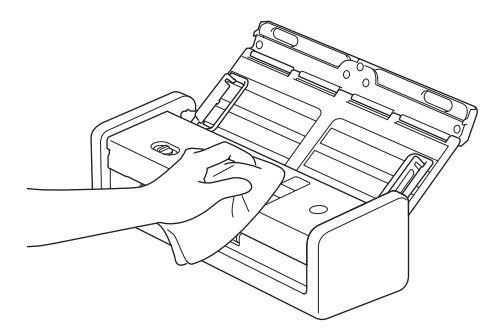

### **Beslektet informasjon**

• [Rengjør Brother-maskinen](#page-247-0)

<span id="page-249-0"></span> [Hjem](#page-1-0) > [Rutinemessig vedlikehold](#page-246-0) > [Rengjør Brother-maskinen](#page-247-0) > Rengjøre skanneren og rullene

### **Rengjøre skanneren og rullene**

Smuss eller korrekturlakk på glasslisten kan føre til dårlig skannekvalitet. Rengjør skanneren og rullene hvis det vises en vertikal linje på skannede data, eller hvis det mangler områder på de skannede dataene.

- 1. Slå av maskinen og trekk støpselet ut av datamaskinen eller nettadapteren.
- 2. Åpne toppdekselet (1) og frontdekselet (2).

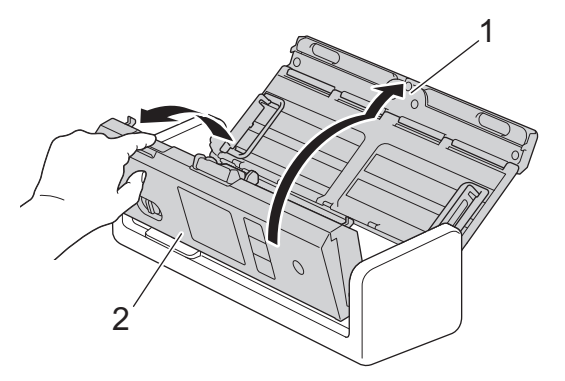

3. Rengjør glassplatene (1) (2) i dokumentmaterenheten med en myk, lofri klut fuktet med vann.

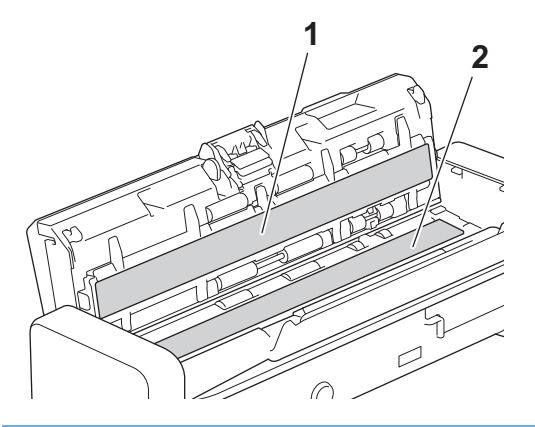

### **VIKTIG**

Vær forsiktig når du berører separasjonsplaten og det omliggende området i maskinen. I motsatt fall kan du forårsake alvorlig skade på maskinen.

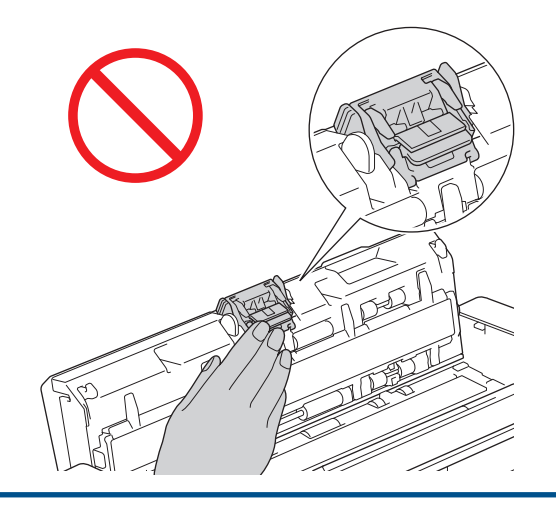

4. Klem på inntrekningsrullens deksel (1), trekk det opp og ta det av.

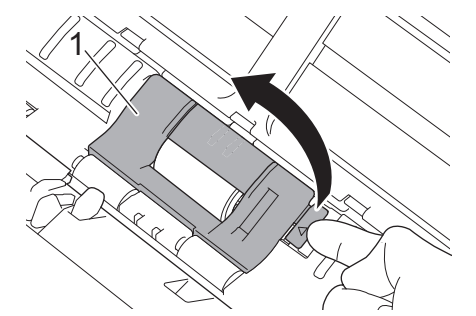

5. Skyv inntrekningsrullen (1) til høyre kant.

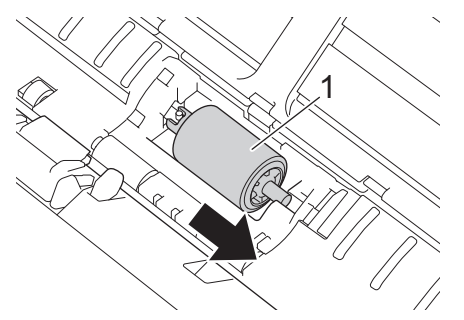

6. Ta tak i inntrekningsrullen og trekk den ut av maskinen.

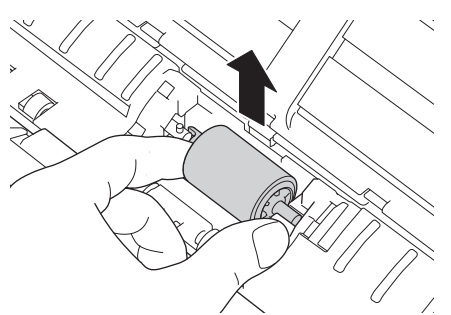

- 7. Rengjør inntrekningsrullen med en myk, lofri klut lett fuktet med vann.
- 8. Plasser inntrekningsrullen i maskinen.

B

Kontroller hva som er venstre og høyre side av inntrekningsrullen før du fester den.

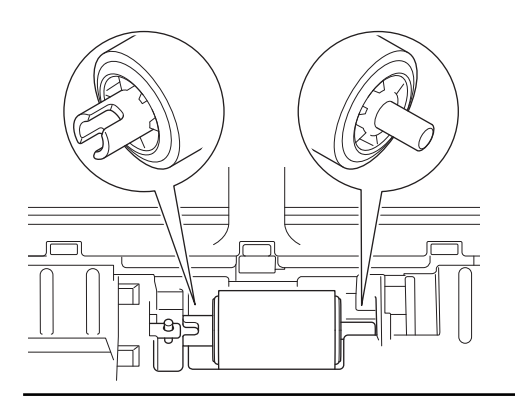

9. Skyv inntrekningsrullen (1) til venstre kant samtidig som du dreier den.

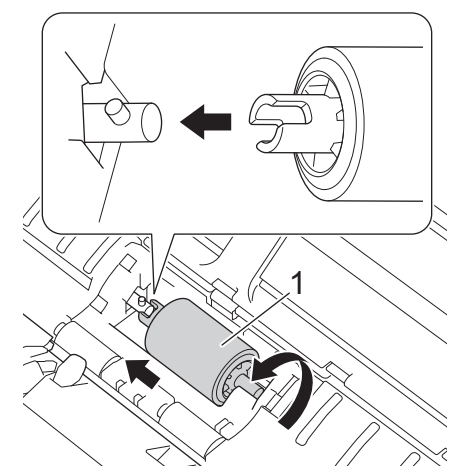

- 10. Lukk inntrekningsrullens deksel.
- 11. Lukk frontdekselet og toppdekselet.

#### Ø (ADS-1800W)

Når [Varsel om planlagt vedlikehold] vises på maskinens LCD-skjerm, må du rengjøre maskinen omgående. Hvis du ikke gjør det, kan dokumentstopp og problemer med papirmating oppstå.

Dra først fingertuppen over glasset for å se om du kjenner noe (skitt eller rester). Rengjør glasslistene med en lofri klut. Det kan hende at du må gjenta rengjøringsprosessen tre eller fire ganger. Test ved å skanne et dokument etter hver rengjøring.

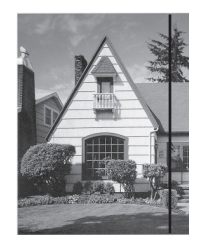

Hvis det er skitt eller korrekturlakk på glasslisten, vises det en vertikal linje på skanningen.

#### **Beslektet informasjon**

• [Rengjør Brother-maskinen](#page-247-0)

- [Feil- og vedlikeholdslamper](#page-222-0)
- [Dokumentstopp](#page-225-0)
- [Skanning og andre problemer](#page-229-0)

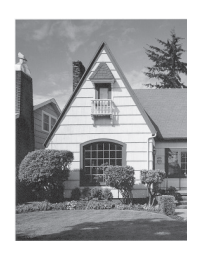

Linjen forsvinner når glasslisten rengjøres.
[Hjem](#page-1-0) > [Rutinemessig vedlikehold](#page-246-0) > [Rengjør Brother-maskinen](#page-247-0) > Rengjøre sensorene

### **Rengjøre sensorene**

- 1. Slå av maskinen og trekk støpselet ut av datamaskinen eller nettadapteren.
- 2. Åpne toppdekselet (1) og frontdekselet (2).

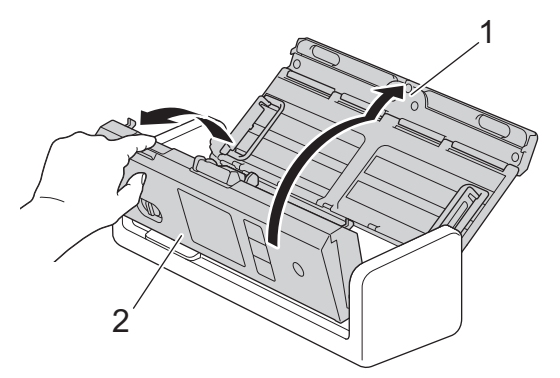

3. Tørk av papirstøv som har samlet seg på posisjonssensoren (1) for dokumentskanning med en myk, lofri klut fuktet med rengjøringsmiddel.

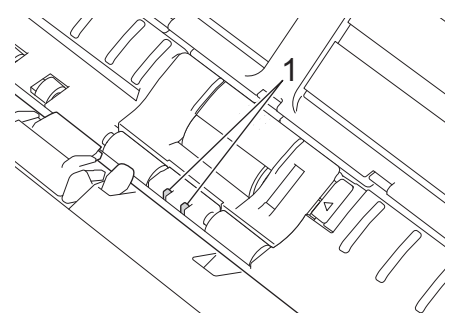

4. Tørk av papirstøv som har samlet seg på kortsensoren (1) med en myk, lofri klut fuktet med rengjøringsmiddel.

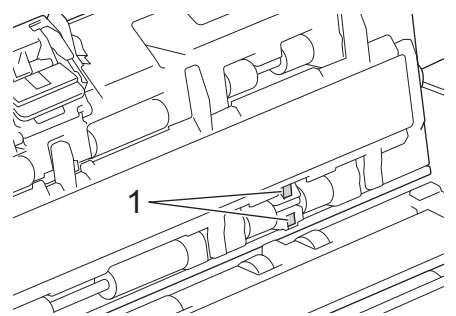

5. Lukk frontdekselet og toppdekselet.

### **Beslektet informasjon**

• [Rengjør Brother-maskinen](#page-247-0)

#### **Beslektede emner:**

• [Feil- og vedlikeholdslamper](#page-222-0)

<span id="page-253-0"></span> [Hjem](#page-1-0) > [Rutinemessig vedlikehold](#page-246-0) > Skifte ut rekvisita

## **Skifte ut rekvisita**

- [Utskiftningsforsyninger og valgfritt tilleggsutstyr](#page-254-0)
- [Sjekke utskiftningssykluser for utstyret ditt](#page-255-0)
- [Bytte inntrekningsrullen](#page-256-0)
- [Bytte separasjonsplaten](#page-258-0)
- [Installere eller fjerne utmatingsskuffen](#page-260-0)

<span id="page-254-0"></span> [Hjem](#page-1-0) > [Rutinemessig vedlikehold](#page-246-0) > [Skifte ut rekvisita](#page-253-0) > Utskiftningsforsyninger og valgfritt tilleggsutstyr

## **Utskiftningsforsyninger og valgfritt tilleggsutstyr**

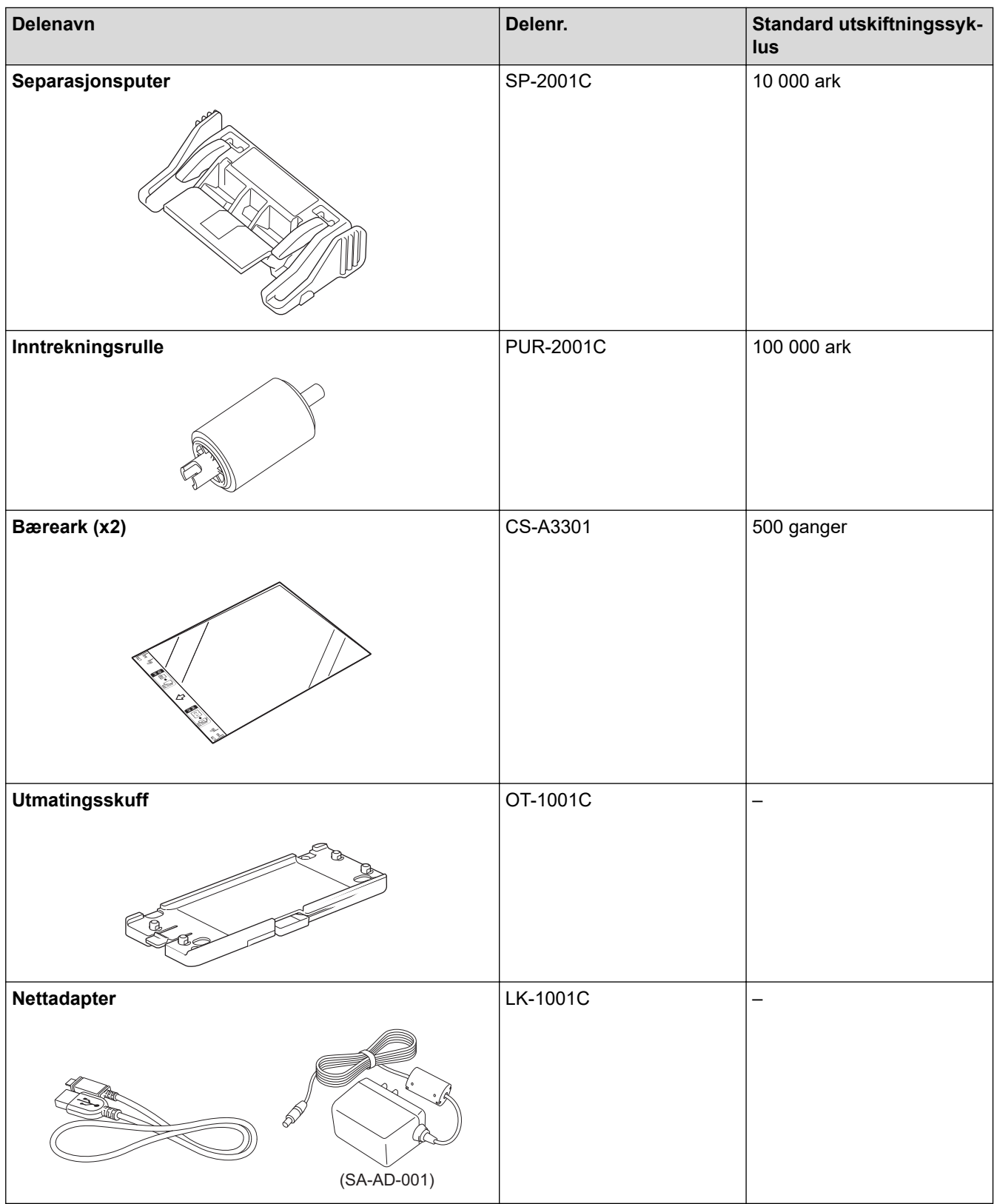

### **Beslektet informasjon**

• [Skifte ut rekvisita](#page-253-0)

<span id="page-255-0"></span> [Hjem](#page-1-0) > [Rutinemessig vedlikehold](#page-246-0) > [Skifte ut rekvisita](#page-253-0) > Sjekke utskiftningssykluser for utstyret ditt

### **Sjekke utskiftningssykluser for utstyret ditt**

Sjekk maskindeler jevnlig for å opprettholde skannekvaliteten.

```
>> ADS-1300/ADS-1350W
>> ADS-1800W
```
### **ADS-1300/ADS-1350W**

- 1. Gjør ett av følgende:
	- Windows

Start (**Brother Utilities**), og klikk deretter på rullegardinlisten og velg modellnavnet (hvis det ikke allerede er valgt). Klikk på **Verktøy** på venstre navigasjonslinje og deretter på **Fjernoppsett**.

• Mac

På **Finder**-menylinjen, klikker du på **Gå** > **Programmer** > **Brother**, velger modellnavnet og dobbeltklikker deretter på **Brother Remote Setup**-ikonet.

Hvis **Søk etter enheter** dialogboksen vises, velger du modellnavnet og klikker deretter på **Koble til**.

Hvis maskinen er koblet til via et nettverk, anbefaler vi å bruke webbasert administrasjon til å sjekke informasjonen.

2. Klikk på **Maskininformasjon** i venstre navigasjonspanel for å sjekke den gjenværende levetiden til inntrekningsrullen og separasjonsputen.

Hvis LED-mønstrene indikerer at det er på tide å bytte ut inntrekningsrullen eller separasjonsputen, anbefaler vi at du bestiller de nødvendige delene fra Brother-nettstedet eller din lokale Brother-forhandler.

#### **ADS-1800W**

Trykk på [Innstillinger] > [Maskininformasjon.] > [Brukstellere].

LCD-skjermen viser [Teller for inntrekksvalse] og [Teller for skillepute].

Hvis LCD-skjermen indikerer at det er på tide å bytte ut inntrekningsrullen eller separasjonsputen, anbefaler vi at de nødvendige delene bestilles fra Brother-nettstedet eller den lokale Brother-forhandleren.

#### **Beslektet informasjon**

• [Skifte ut rekvisita](#page-253-0)

#### **Beslektede emner:**

- [Åpne Webbasert administrasjon](#page-280-0)
- [Feil- og vedlikeholdsmeldinger](#page-216-0)
- [Feil- og vedlikeholdslamper](#page-222-0)

<span id="page-256-0"></span> [Hjem](#page-1-0) > [Rutinemessig vedlikehold](#page-246-0) > [Skifte ut rekvisita](#page-253-0) > Bytte inntrekningsrullen

## **Bytte inntrekningsrullen**

Maskinen er utstyrt med en skanneteller som automatisk teller hvor mange ganger maskinen har skannet. Etter omtrent 100 000 skanninger må du muligens bytte inntrekningsrullen.

1. Åpne toppdekselet (1) og frontdekselet (2).

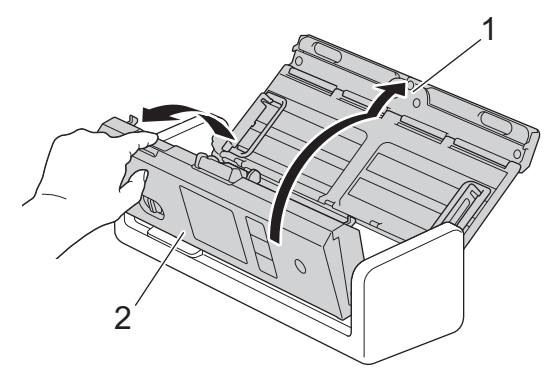

2. Klem på inntrekningsrullens deksel (1), trekk det opp og ta det av.

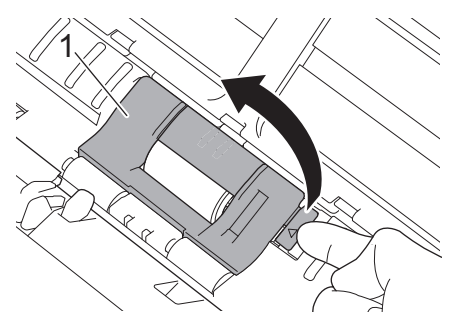

3. Skyv inntrekningsrullen (1) til høyre kant.

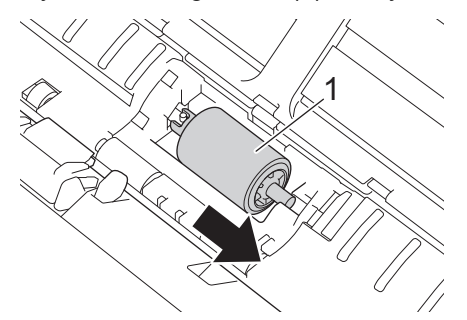

4. Ta tak i inntrekningsrullen og trekk den ut av maskinen.

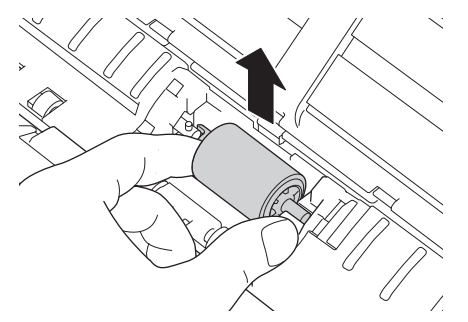

5. Sett inn en ny inntrekningsrull i maskinen.

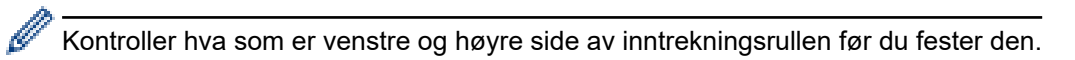

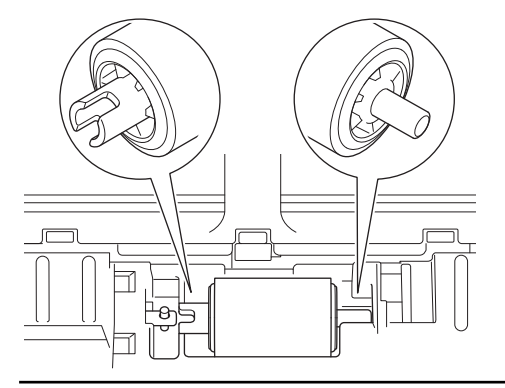

6. Skyv inntrekningsrullen (1) til venstre kant samtidig som du dreier den.

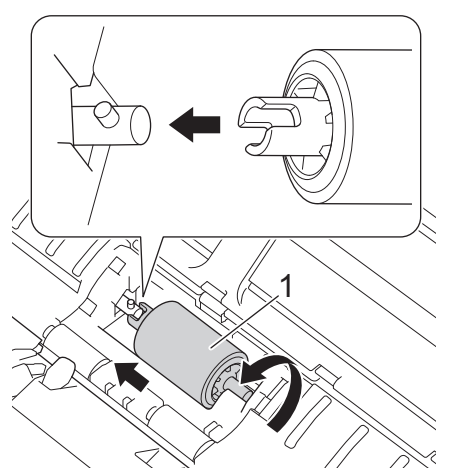

- 7. Lukk inntrekningsrullens deksel.
- 8. Lukk frontdekselet.

Ø

9. Nullstill telleren på inntrekningsrullen. >> Beslektet informasjon:*Nullstille brukstellerne* 

#### Kontroller følgende:

Tellerverdien for inntrekningsrullen er 0.

#### **Beslektet informasjon**

• [Skifte ut rekvisita](#page-253-0)

#### **Beslektede emner:**

- [Feil- og vedlikeholdslamper](#page-222-0)
- [Nullstille brukstellerne](#page-245-0)

<span id="page-258-0"></span> [Hjem](#page-1-0) > [Rutinemessig vedlikehold](#page-246-0) > [Skifte ut rekvisita](#page-253-0) > Bytte separasjonsplaten

### **Bytte separasjonsplaten**

Maskinen er utstyrt med en skanneteller som automatisk teller hvor mange ganger maskinen har skannet. Etter omtrent 10 000 skanninger må du muligens bytte separasjonsplaten.

1. Åpne toppdekselet (1) og frontdekselet (2).

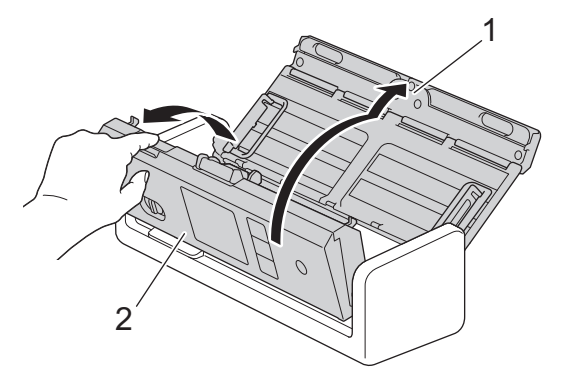

2. Klem sammen og trekk separasjonsplaten oppover.

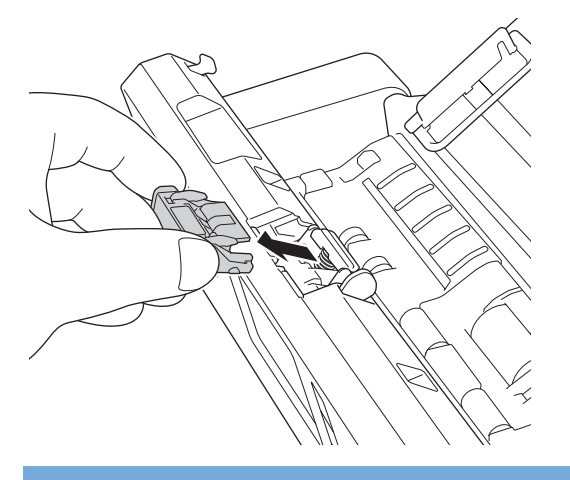

### **VIKTIG**

Vær forsiktig når du berører separasjonsplaten og det omliggende området i maskinen. I motsatt fall kan du forårsake alvorlig skade på maskinen.

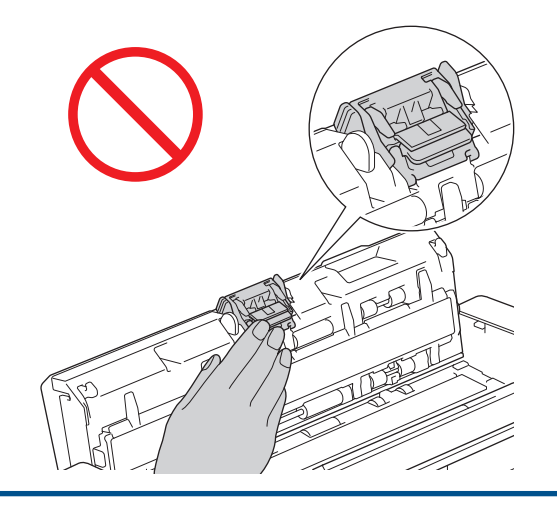

3. Sett på en ny separasjonsplate.

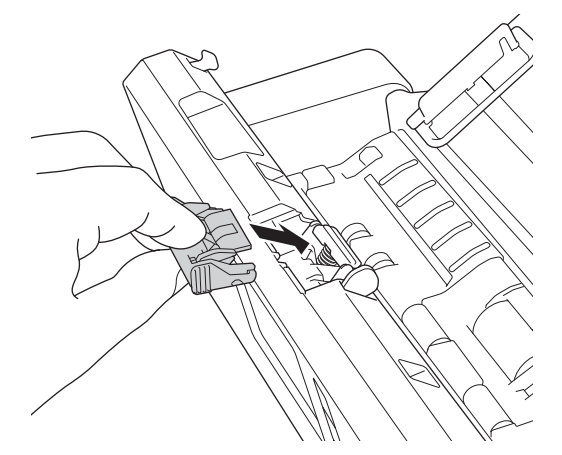

- 4. Lukk frontdekselet og toppdekselet.
- 5. Nullstill telleren for separasjonsputen.>> Beslektet informasjon: Nullstille brukstellerne

Kontroller følgende:

Ø

Tellerverdien for separasjonsplaten er 0.

### **Beslektet informasjon**

• [Skifte ut rekvisita](#page-253-0)

#### **Beslektede emner:**

- [Feil- og vedlikeholdslamper](#page-222-0)
- [Nullstille brukstellerne](#page-245-0)

<span id="page-260-0"></span> [Hjem](#page-1-0) > [Rutinemessig vedlikehold](#page-246-0) > [Skifte ut rekvisita](#page-253-0) > Installere eller fjerne utmatingsskuffen

### **Installere eller fjerne utmatingsskuffen**

Utmatingsskuffen er valgfritt tilbehør.

- >> Installere utmatingsskuffen
- [>> Fjerne utmatingsskuffen](#page-262-0)

### **Installere utmatingsskuffen**

1. Innrett hullene på bunnen av maskinen med dokkingpinnene på utmatingsskuffen, og skyv dem sammen som vist.

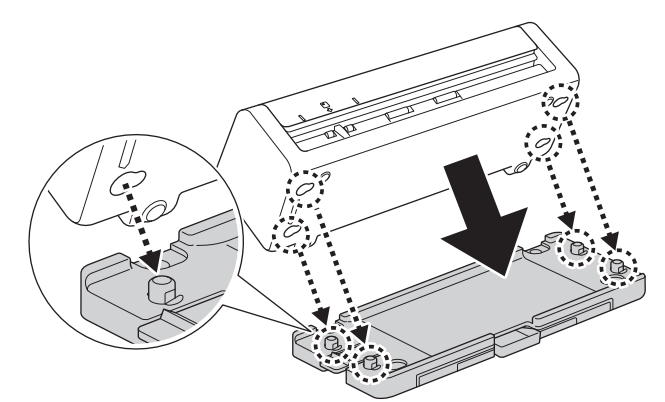

2. Skyv maskinen til venstre for å feste den.

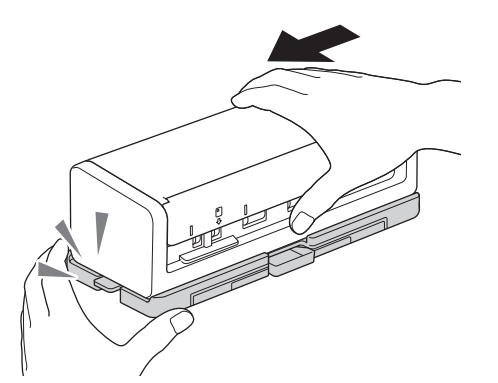

3. Åpne toppdekselet (1) og løft deretter dokumentstøttearmene (2).

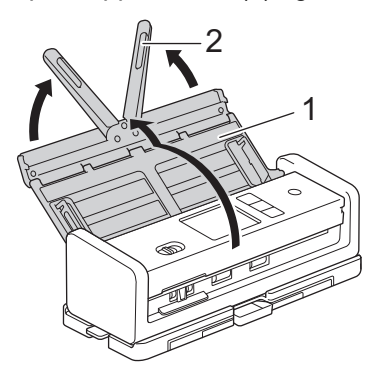

4. Trekk ut utmatingsskuffen (1) slik at den samsvarer med lengden til dokumentsidene.

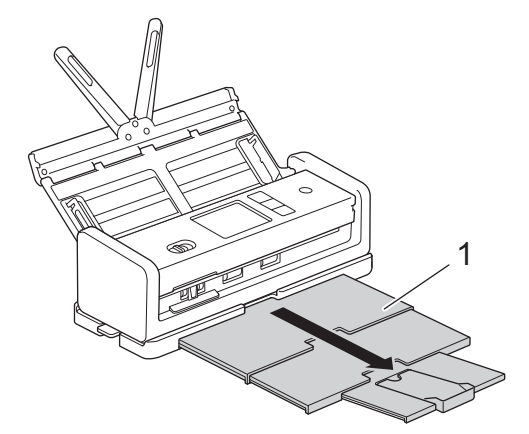

5. Brett ut dokumentstopperen (1).

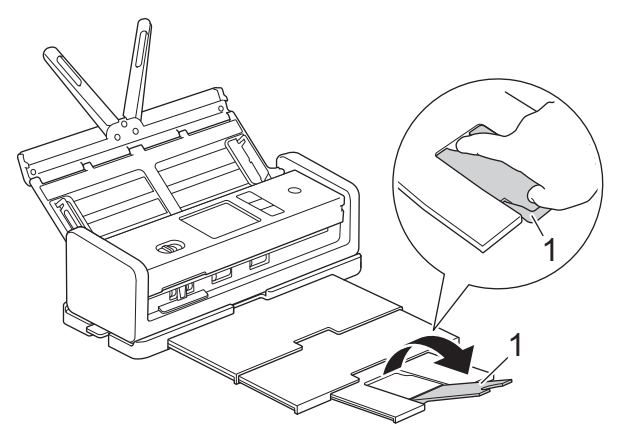

# **A** FORSIKTIG

IKKE bær maskinen etter utmatingsskuffen.

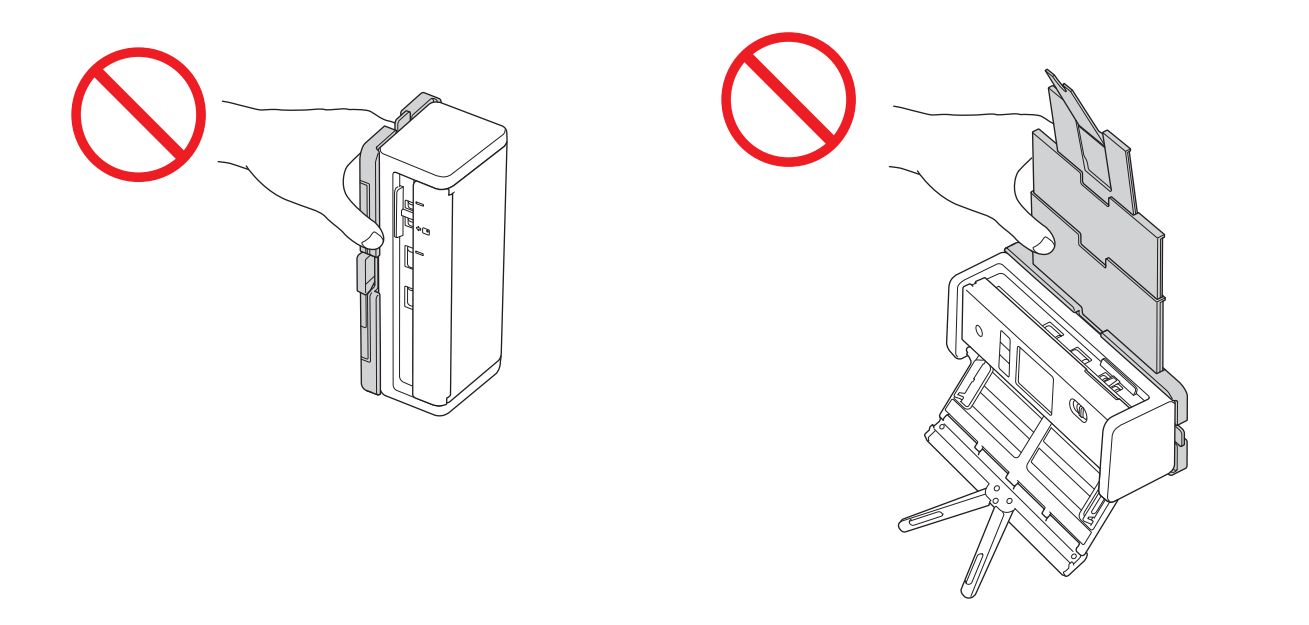

### <span id="page-262-0"></span>**Fjerne utmatingsskuffen**

1. Lukk dokumentstopperen (1) og legg sammen utmatingsskuffen (2).

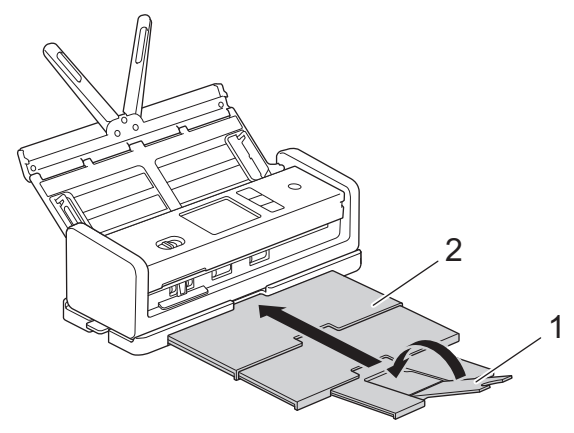

2. Fold dokumentstøttearmene (1) forsiktig inn, og lukk toppdekselet (2).

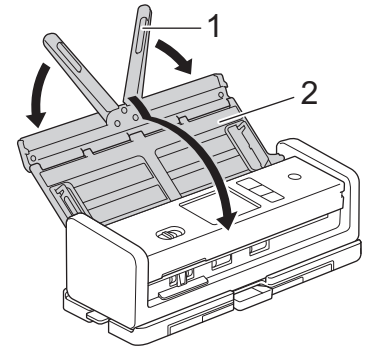

3. Mens du trykker bryteren på venstre side ned, skyver du maskinen til høyre.

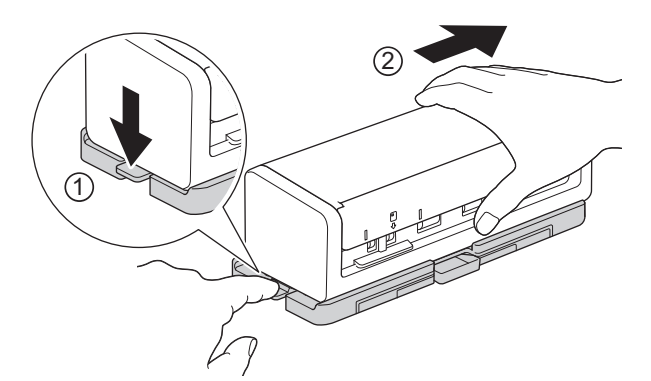

4. Løft opp hovedenheten for å fjerne den.

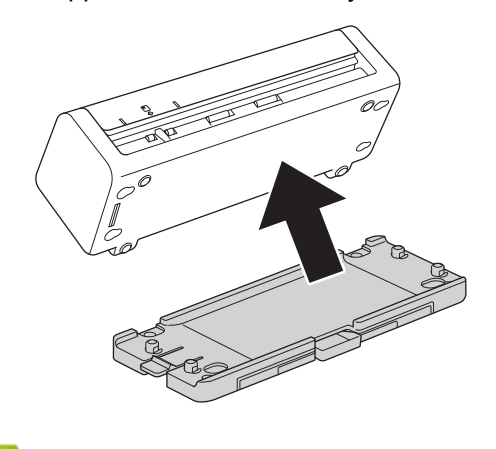

 **Beslektet informasjon**

• [Skifte ut rekvisita](#page-253-0)

 [Hjem](#page-1-0) > [Rutinemessig vedlikehold](#page-246-0) > Pakk og send Brother-maskinen

### **Pakk og send Brother-maskinen**

Bruk alltid originalemballasjen når du skal frakte maskinen. Hvis du ikke pakker maskinen korrekt, vil eventuelle transportskader kanskje ikke bli dekket av garantien.

Maskinen må forsikres hos transportøren.

1. Fold dokumentstøttearmene (1) forsiktig inn, og lukk toppdekselet (2).

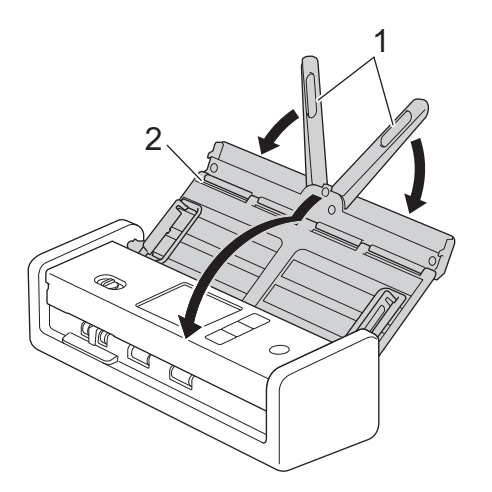

2. Pakk inn maskinen i den opprinnelige posen.

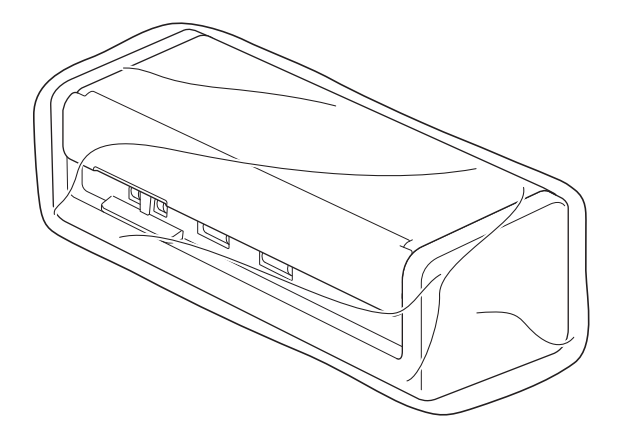

3. Pakk ned maskinen og dokumentasjonen i originalkartongen med originalemballasjen, som vist.

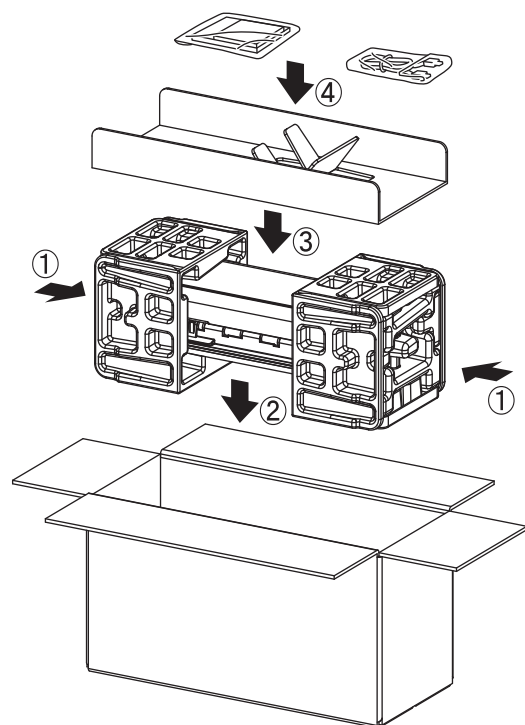

4. Lukk kartongen med teip.

### **Beslektet informasjon**

• [Rutinemessig vedlikehold](#page-246-0)

<span id="page-265-0"></span>▲ [Hjem](#page-1-0) > Maskininnstillinger

## **Maskininnstillinger**

- [Sjekke passordet til maskinen din](#page-266-0)
- [Endre maskininnstillinger fra kontrollpanelet](#page-267-0)
- [Endre maskininnstillinger fra datamaskinen](#page-277-0)

<span id="page-266-0"></span> [Hjem](#page-1-0) > [Maskininnstillinger](#page-265-0) > Sjekke passordet til maskinen din

### **Sjekke passordet til maskinen din**

```
Relaterte modeller: ADS-1350W/ADS-1800W
```
Hvis du blir bedt om å oppgi et passord, kontrollerer du følgende informasjon:

>> Finne standardpassordet

- >> Endre passord
- >> Nullstille passordet

#### **Finne standardpassordet**

Standardpassordet for å styre innstillingene på denne maskinen finner du under maskinen, angitt med "**Pwd**".

#### **Endre passord**

Vi anbefaler at du straks endrer standardpassordet for å beskytte maskinen mot uautorisert tilgang.

Bruk Webbasert administrasjon for å endre passordet. Mer informasjon >> Beslektet informasjon

### **Nullstille passordet**

Hvis du glemmer passordet ditt, nullstiller du maskinen til standardinnstillingene. Passordet nullstilles også til standardpassordet.

Mer informasjon >> Beslektet informasjon

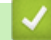

#### **Beslektet informasjon**

• [Maskininnstillinger](#page-265-0)

**Beslektede emner:**

- [Endre påloggingspassordet ved bruk av Webbasert administrasjon](#page-282-0)
- [Nullstille Brother-maskinen](#page-244-0)

<span id="page-267-0"></span> [Hjem](#page-1-0) > [Maskininnstillinger](#page-265-0) > Endre maskininnstillinger fra kontrollpanelet

### **Endre maskininnstillinger fra kontrollpanelet**

**Relaterte modeller**: ADS-1800W

- [Hvis strømbrudd skulle inntreffe \(minnelagring\)](#page-268-0)
- [Endre de generelle innstillingene fra kontrollpanelet](#page-269-0)
- [Lagre favorittinnstillingene dine som en snarvei](#page-271-0)

<span id="page-268-0"></span> [Hjem](#page-1-0) > [Maskininnstillinger](#page-265-0) > [Endre maskininnstillinger fra kontrollpanelet](#page-267-0) > Hvis strømbrudd skulle inntreffe (minnelagring)

## **Hvis strømbrudd skulle inntreffe (minnelagring)**

**Relaterte modeller**: ADS-1800W

- Menyinnstillingene lagres permanent, og de vil ikke gå tapt i tilfelle strømbrudd.
- Midlertidige innstillinger vil gå tapt.
- Under et strømbrudd vil maskinen bevare dato og klokkeslett i omtrent 24 timer.

### **Beslektet informasjon**

• [Endre maskininnstillinger fra kontrollpanelet](#page-267-0)

<span id="page-269-0"></span> [Hjem](#page-1-0) > [Maskininnstillinger](#page-265-0) > [Endre maskininnstillinger fra kontrollpanelet](#page-267-0) > Endre de generelle innstillingene fra kontrollpanelet

## **Endre de generelle innstillingene fra kontrollpanelet**

#### **Relaterte modeller**: ADS-1800W

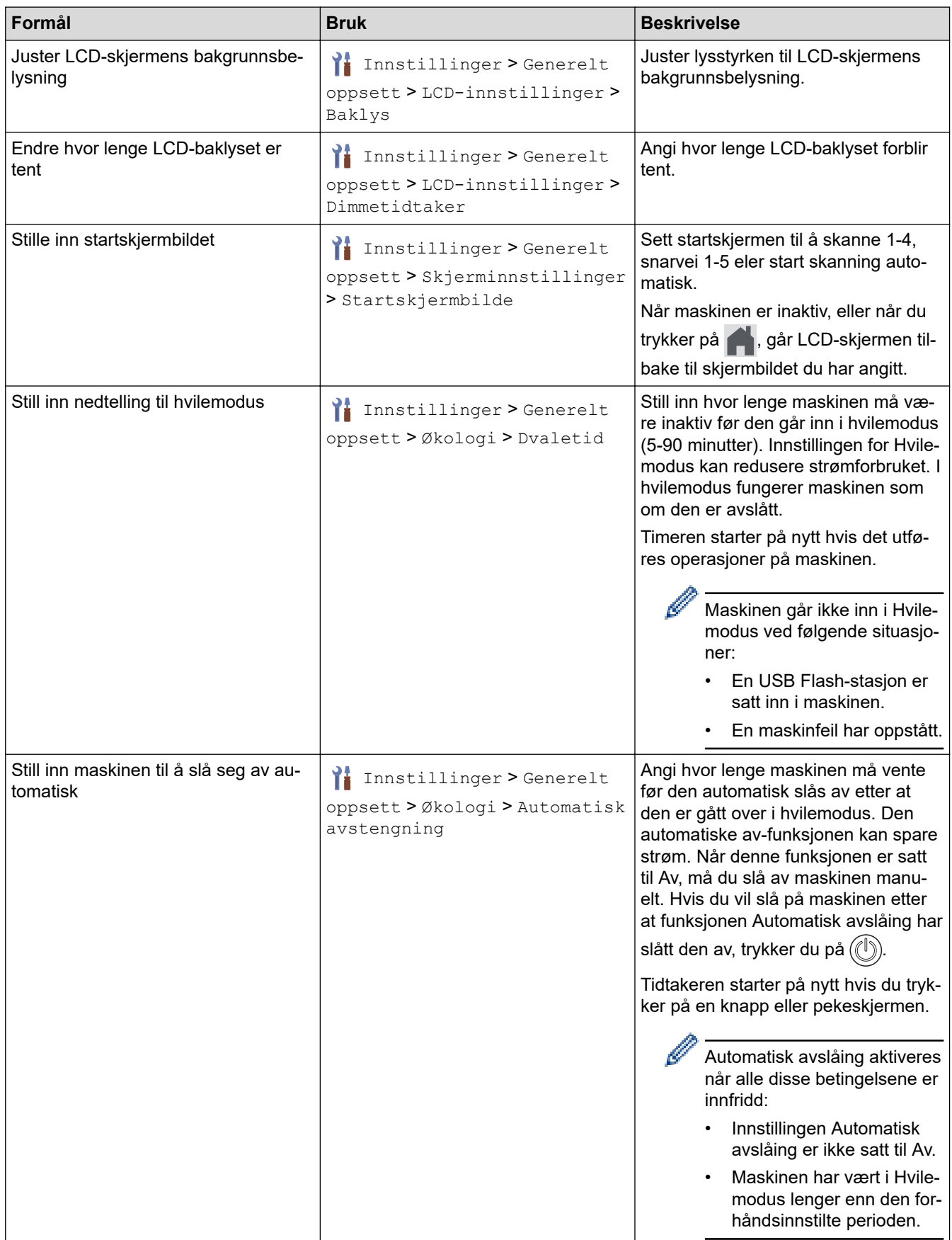

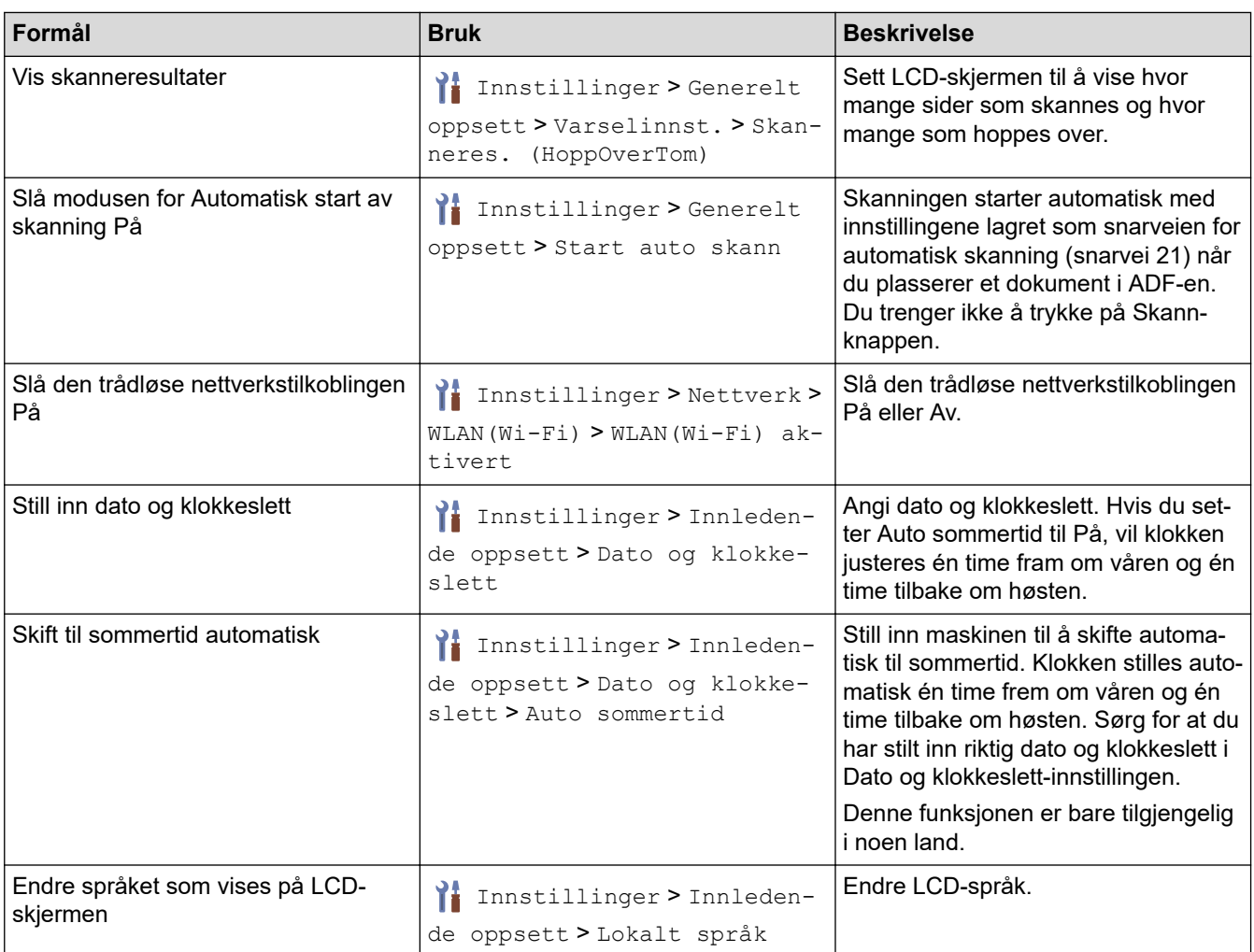

## **Beslektet informasjon**

• [Endre maskininnstillinger fra kontrollpanelet](#page-267-0)

<span id="page-271-0"></span> [Hjem](#page-1-0) > [Maskininnstillinger](#page-265-0) > [Endre maskininnstillinger fra kontrollpanelet](#page-267-0) > Lagre favorittinnstillingene dine som en snarvei

## **Lagre favorittinnstillingene dine som en snarvei**

**Relaterte modeller**: ADS-1800W

- [Legg til snarveier](#page-272-0)
- [Endre eller slette snarveier](#page-273-0)
- [Tilordne snarvei til et IC-kort](#page-274-0)

<span id="page-272-0"></span>▲ [Hjem](#page-1-0) > [Maskininnstillinger](#page-265-0) > [Endre maskininnstillinger fra kontrollpanelet](#page-267-0) > [Lagre favorittinnstillingene dine](#page-271-0) [som en snarvei](#page-271-0) > Legg til snarveier

### **Legg til snarveier**

**Relaterte modeller**: ADS-1800W

Bruk Snarveier-funksjonen til å opprette snarveier for operasjoner du bruker ofte, for eksempel Skann til USB, Skann til e-postserver, Skann til nettverk og Skann til FTP/SFTP.

Disse instruksjonene beskriver hvordan du legger til en Skann til USB-snarvei. Trinnene for å legge til andre "Skann til"-snarveier er de samme.

Før du legger til en snarvei for Skann til FTP/SFTP, Skann til nettverk eller Skann til SharePoint, må du sørge for at nettverksadministratoren din legger til profilnavnet ditt med tillatelse i webbasert administrasjon.

- 1. Trykk på  $+$  ([Snarveier]).
- 2. Trykk på ◀ eller ▶ for å vise snarveiene.
- 3. Trykk på  $\leftarrow$  for å legge til en ny snarvei.
- 4. Trykk på  $\blacktriangle$  eller  $\nabla$  for å vise [til USB].
- 5. Trykk på [til USB].

k

- 6. Trykk på [Alternativer].
- 7. Trykk på ▲ eller ▼ for å vise de tilgjengelige alternativene for innstillingen, og trykk deretter på ønsket alternativ.

Gjenta disse trinnene etter behov for å legge til flere alternativer og trykk på [OK].

- 8. Trykk på [Lagre som snarvei].
- 9. Trykk på [OK].
- 10. Skriv inn et navn på snarveien. Trykk på [OK].

Hvis du vil gjør dette til en snarvei med ett tastetrykk, kan du følge LCD-instruksjonene.

11. Trykk på [OK].

 **Beslektet informasjon**

• [Lagre favorittinnstillingene dine som en snarvei](#page-271-0)

<span id="page-273-0"></span> [Hjem](#page-1-0) > [Maskininnstillinger](#page-265-0) > [Endre maskininnstillinger fra kontrollpanelet](#page-267-0) > [Lagre favorittinnstillingene dine](#page-271-0) [som en snarvei](#page-271-0) > Endre eller slette snarveier

### **Endre eller slette snarveier**

**Relaterte modeller**: ADS-1800W

- 1. Trykk på  $\prod_{i=1}^{n}$  [Innstillinger] > [Innstillinger for snarvei], og velg snarveien du vil endre.
- 2. Trykk på [Rediger].

Ø • For å slette snarveien, kan du trykke på [Slett] og følge LCD-skjermen.

• Vil du redigere navnet på snarveien, trykker du på [Endre navn] og følger LCD-skjermen.

- 3. Trykk på [Alternativer].
- 4. Velg innstillingene du vil endre for snarveien, og trykk deretter på [OK].
- 5. Trykk på [Lagre som snarvei].
- 6. Trykk [OK] for å bekrefte.

Du blir spurt om du vil gjøre dette til en snarvei. Følg instruksene på LCD-skjermen.

7. Trykk på [OK].

Ø

#### **Beslektet informasjon**

• [Lagre favorittinnstillingene dine som en snarvei](#page-271-0)

<span id="page-274-0"></span> [Hjem](#page-1-0) > [Maskininnstillinger](#page-265-0) > [Endre maskininnstillinger fra kontrollpanelet](#page-267-0) > [Lagre favorittinnstillingene dine](#page-271-0) [som en snarvei](#page-271-0) > Tilordne snarvei til et IC-kort

## **Tilordne snarvei til et IC-kort**

**Relaterte modeller**: ADS-1800W

• [Tilordne snarvei til et IC-kort med IC-kortleser](#page-275-0)

<span id="page-275-0"></span>▲ [Hjem](#page-1-0) > [Maskininnstillinger](#page-265-0) > [Endre maskininnstillinger fra kontrollpanelet](#page-267-0) > [Lagre favorittinnstillingene dine](#page-271-0) [som en snarvei](#page-271-0) > [Tilordne snarvei til et IC-kort](#page-274-0) > Tilordne snarvei til et IC-kort med IC-kortleser

### **Tilordne snarvei til et IC-kort med IC-kortleser**

**Relaterte modeller**: ADS-1800W

Du kan tilordne én snarvei til IC-kortet ditt. Når du holder IC-kortet inntil IC-kortleseren som er koblet til maskinen, vises din personlige snarvei automatisk på pekeskjermen.

- Du kan ikke bruke samme IC-kort til ulike snarveier.
- Hvis du vil bruke IC-kortet til en annen snarvei, må du først avregistrere kortet og deretter registrere det på nytt med den nye snarveien.
- Du kan ikke tilordne funksjonen Skann til USB som en snarvei til IC-kortet.

Før du tilordner en snarvei til et IC-kort, må du registrere en ekstern IC-kortleser. Bruk Webbasert administrasjon til å registrere kortleseren. Maskinen støtter eksterne IC-kortlesere som brukes for drivere i HID-klassen.

- 1. Start nettleseren.
- 2. Skriv inn "https://maskinens IP-adresse" i nettleserens adresselinje (der "maskinens IP-adresse" er IPadressen til maskinen).

Eksempel:

https://192.168.1.2

3. Hvis du blir bedt om det, skriver du inn passordet i feltet **Login (Logg inn)** og klikker deretter på **Login (Logg inn)**.

Standardpassordet for å styre innstillingene på denne maskinen finner du under maskinen, angitt med "**Pwd**". Endre standardpassordet ved å følge instruksjonene på skjermen når du logger på for første gang.

4. På venstre navigasjonslinje klikker du på **Administrator** > **External Card Reader (Ekstern kortleser)**.

Hvis venstre navigasjonslinje ikke vises, starter du navigeringen fra  $\equiv$ .

- 5. Skriv inn nødvendig informasjon, og klikk deretter på **Submit (Send inn)**.
- 6. Koble kortleseren til maskinen.

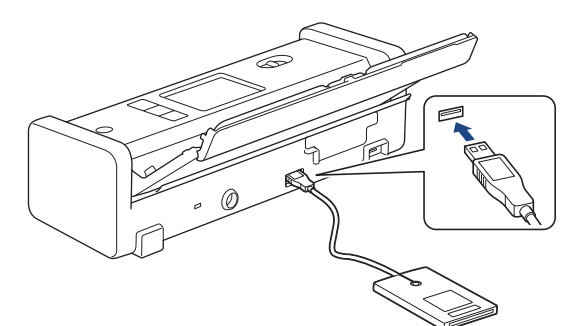

- 7. Hvis startskjermen vises, trykker du på kategorien som inneholder snarveien du vil tilordne IC-kortet.
- 8. Trykk og hold inne snarveien til alternativene vises.
- 9. Trykk på  $\triangle$  eller  $\nabla$  for å vise [Registrer Kort/NFC]-alternativet og trykk deretter på det.
- 10. Hold IC-kortet inntil IC-kortleseren som er koblet til maskinen.
- 11. Trykk på [Register].

Snarveien tilordnes IC-kortet.

## **Beslektet informasjon**

• [Tilordne snarvei til et IC-kort](#page-274-0)

#### **Beslektede emner:**

∣√

• [Åpne Webbasert administrasjon](#page-280-0)

<span id="page-277-0"></span>▲ [Hjem](#page-1-0) > [Maskininnstillinger](#page-265-0) > Endre maskininnstillinger fra datamaskinen

### **Endre maskininnstillinger fra datamaskinen**

- [Endre maskininnstillingene via Webbasert administrasjon](#page-278-0)
- [Endre maskininnstillinger ved hjelp av fjernoppsett](#page-283-0)

<span id="page-278-0"></span> [Hjem](#page-1-0) > [Maskininnstillinger](#page-265-0) > [Endre maskininnstillinger fra datamaskinen](#page-277-0) > Endre maskininnstillingene via Webbasert administrasjon

### **Endre maskininnstillingene via Webbasert administrasjon**

**Relaterte modeller**: ADS-1350W/ADS-1800W

Webbasert administrasjon er et verktøy som bruker en vanlig nettleser til å styre maskinen via HTTP (Hyper Text Transfer Protocol) eller HTTPS (Hyper Text Transfer Protocol over Secure Socket Layer).

- [Hva er Webbasert administrasjon?](#page-279-0)
- [Åpne Webbasert administrasjon](#page-280-0)
- [Endre påloggingspassordet ved bruk av Webbasert administrasjon](#page-282-0)

<span id="page-279-0"></span> [Hjem](#page-1-0) > [Maskininnstillinger](#page-265-0) > [Endre maskininnstillinger fra datamaskinen](#page-277-0) > [Endre maskininnstillingene via](#page-278-0) [Webbasert administrasjon](#page-278-0) > Hva er Webbasert administrasjon?

### **Hva er Webbasert administrasjon?**

**Relaterte modeller**: ADS-1350W/ADS-1800W

Webbasert administrasjon er et verktøy som bruker en vanlig nettleser til å styre maskinen via HTTP (Hyper Text Transfer Protocol) eller HTTPS (Hyper Text Transfer Protocol over Secure Socket Layer).

• Vi anbefaler at du bruker den nyeste versjonen av disse nettleserne:

- Microsoft Edge, Firefox og Google Chrome™ for Windows
- Safari, Firefox og Google Chrome™ for Mac
- Google Chrome™ for Android™
- Safari og Google Chrome™ for iOS
- Kontroller at JavaScript og informasjonskapsler alltid er slått på uansett hvilken webleser du bruker.
- Kontroller at maskinen er på og koblet til samme nettverk som datamaskinen, og at nettverket støtter TCP-/IP-protokollen.

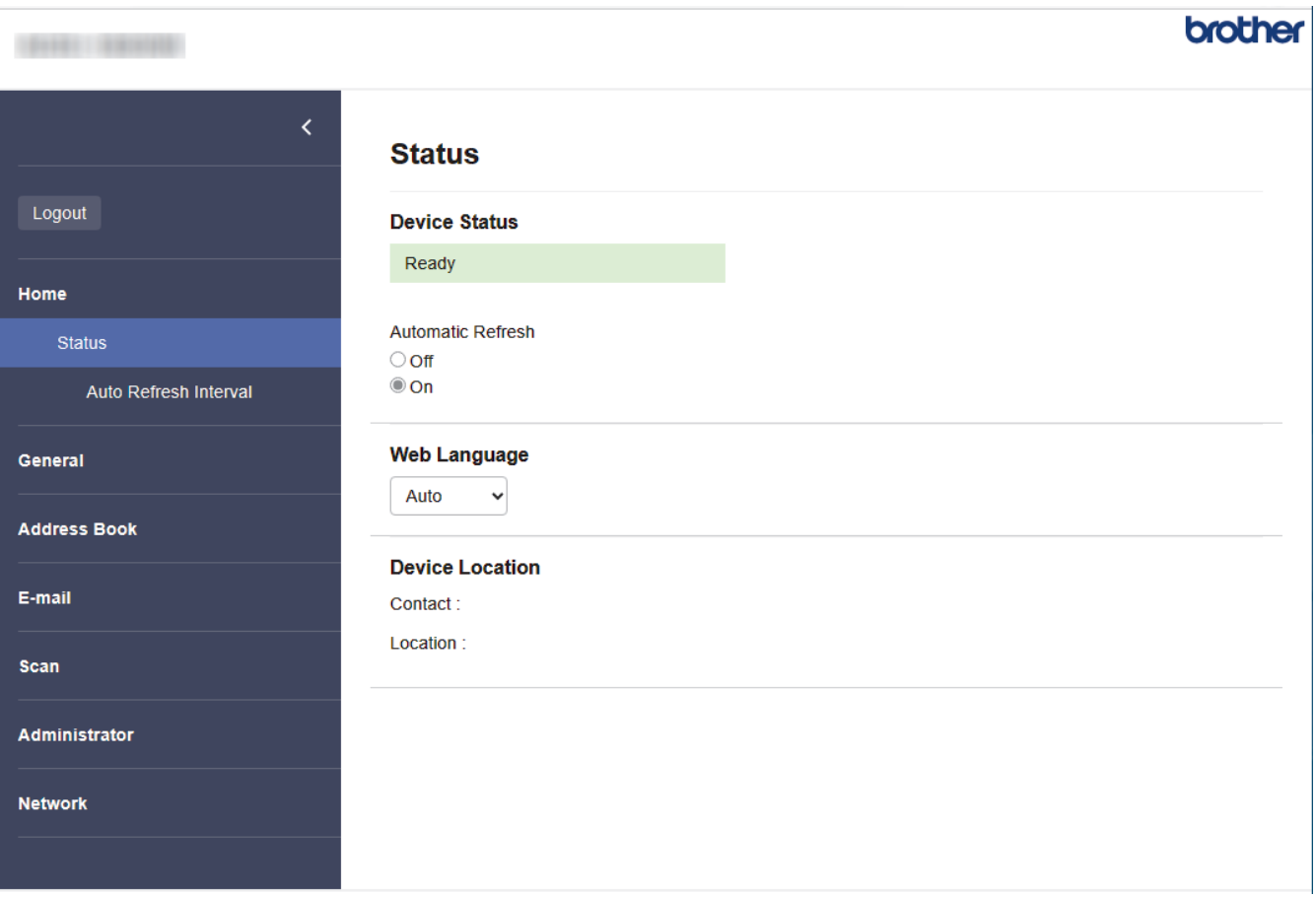

Det faktiske skjermbildet kan avvike fra skjermbildet ovenfor.

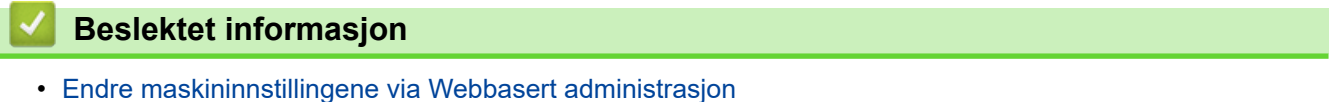

<span id="page-280-0"></span> [Hjem](#page-1-0) > [Maskininnstillinger](#page-265-0) > [Endre maskininnstillinger fra datamaskinen](#page-277-0) > [Endre maskininnstillingene via](#page-278-0) [Webbasert administrasjon](#page-278-0) > Åpne Webbasert administrasjon

## **Åpne Webbasert administrasjon**

**Relaterte modeller**: ADS-1350W/ADS-1800W

- Vi anbefaler at du bruker den nyeste versjonen av disse nettleserne:
	- Microsoft Edge, Firefox og Google Chrome™ for Windows
	- Safari, Firefox og Google Chrome™ for Mac
	- Google Chrome<sup>™</sup> for Android<sup>™</sup>
	- Safari og Google Chrome™ for iOS
- Kontroller at JavaScript og informasjonskapsler alltid er slått på uansett hvilken webleser du bruker.
- Standardpassordet for å styre innstillingene på denne maskinen finner du under maskinen, angitt med "**Pwd**". Vi anbefaler at du straks endrer standardpassordet for å beskytte maskinen mot uautorisert tilgang.
- Hvis passordet skrives feil flere ganger, må du vente en stund før du kan logge på. Låseinnstillingene kan endres i webbasert administrasjon.
- Vi anbefaler at du bruker HTTPS-sikkerhetsprotokollen når du konfigurerer innstillingene med webbasert administrasjon. Hvis du bruker HTTP når du konfigurerer innstillinger med webbasert administrasjon, må du følge anmodningen om å bytte til en sikker HTTPS-tilkobling.
- Når du bruker HTTPS til å konfigurere Internett-basert styring, vil nettleseren vise en dialogboks med en advarsel. Du kan installere et egensignert sertifikat for å bruke SSL/TLS-kommunikasjon hvis du ikke vil at dialogboksen med advarselen skal vises. Du finner mer informasjon >> *Beslektet informasjon*

>> Start fra nettleseren

- >> Start fra Brother iPrint&Scan (Windows/Mac)
- [>> Start fra Brother Utilities \(Windows\)](#page-281-0)

#### **Start fra nettleseren**

- 1. Start nettleseren.
- 2. Skriv inn "https://maskinens IP-adresse" i nettleserens adresselinje (der "maskinens IP-adresse" er IPadressen til maskinen).

Eksempel:

https://192.168.1.2

3. Hvis du blir bedt om det, skriver du inn passordet i feltet **Login (Logg inn)** og klikker deretter på **Login (Logg inn)**.

Standardpassordet for å styre innstillingene på denne maskinen finner du under maskinen, angitt med "**Pwd**". Endre standardpassordet ved å følge instruksjonene på skjermen når du logger på for første gang.

4. Hvis du vil feste navigasjonsmenyen til venstre på skjermen, klikker du på  $\equiv$  og deretter  $\mathbf{X}$ .

Du kan nå endre maskinens innstillinger.

Hvis du endrer protokollinnstillingene, må du starte maskinen på nytt etter at du har klikket på **Submit (Send inn)** for å aktivere konfigurasjonen.

Når du har konfigurert innstillingene, klikker du på **Logout (Utlogging)**.

### **Start fra Brother iPrint&Scan (Windows/Mac)**

1. Start Brother iPrint&Scan.

• Windows

Start (**Brother iPrint&Scan**).

<span id="page-281-0"></span>• Mac

I menylinjen **Finder**, klikker du på **Gå** > **Programmer**, og deretter dobbeltklikker du på iPrint&Scanikonet.

Brother iPrint&Scan-skjermen vises.

- 2. Hvis Brother-maskinen ikke er valgt, klikker du på **Velg din maskin**-knappen og deretter velger du modellnavnet fra listen. Klikk på **OK**.
- 3. Klikk på (**Maskininnstillinger**).

Webbasert administrasjon vises.

- 4. Hvis du blir bedt om det, skriver du inn passordet i feltet **Login (Logg inn)** og klikker deretter på **Login (Logg inn)**.
- 5. Hvis du vil feste navigasjonsmenyen til venstre på skjermen, klikker du på  $\equiv$  og deretter  $\star$ .

Du kan nå endre maskinens innstillinger.

Hvis du endrer protokollinnstillingene, må du starte maskinen på nytt etter at du har klikket på **Submit (Send inn)** for å aktivere konfigurasjonen.

Når du har konfigurert innstillingene, klikker du på **Logout (Utlogging)**.

### **Start fra Brother Utilities (Windows)**

- 1. Start **(a)** (Brother Utilities), og klikk deretter på rullegardinmenyen og velg modellnavnet (hvis det ikke allerede er valgt).
- 2. Klikk på **Verktøy** i den venstre navigasjonslinjen og klikk deretter på **Maskininnstillinger**. Webbasert administrasjon vises.
- 3. Hvis du blir bedt om det, skriver du inn passordet i feltet **Login (Logg inn)** og klikker deretter på **Login (Logg inn)**.
- 4. Hvis du vil feste navigasjonsmenyen til venstre på skjermen, klikker du på  $\equiv$  og deretter  $\star$ .

Du kan nå endre maskinens innstillinger.

Hvis du endrer protokollinnstillingene, må du starte maskinen på nytt etter at du har klikket på **Submit (Send inn)** for å aktivere konfigurasjonen.

Når du har konfigurert innstillingene, klikker du på **Logout (Utlogging)**.

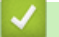

### **Beslektet informasjon**

• [Endre maskininnstillingene via Webbasert administrasjon](#page-278-0)

#### **Beslektede emner:**

- [Lage et selvsignert sertifikat](#page-153-0)
- [Installere det selvsignerte sertifikatet for Windows-brukere som administrator](#page-172-0)

<span id="page-282-0"></span> [Hjem](#page-1-0) > [Maskininnstillinger](#page-265-0) > [Endre maskininnstillinger fra datamaskinen](#page-277-0) > [Endre maskininnstillingene via](#page-278-0) [Webbasert administrasjon](#page-278-0) > Endre påloggingspassordet ved bruk av Webbasert administrasjon

## **Endre påloggingspassordet ved bruk av Webbasert administrasjon**

**Relaterte modeller**: ADS-1350W/ADS-1800W

Standardpassordet for å styre innstillingene på denne maskinen finner du under maskinen, angitt med "**Pwd**". Endre standardpassordet ved å følge instruksjonene på skjermen når du logger på for første gang. Vi anbefaler at du umiddelbart endrer standardpassordet for å beskytte maskinen mot uautorisert tilgang.

- 1. Start nettleseren.
- 2. Skriv inn "https://maskinens IP-adresse" i nettleserens adressefelt (der "maskinens IP-adresse" er IPadressen til maskinen din).

Eksempel:

D

https://192.168.1.2

3. Gjør ett av følgende:

- Hvis du har angitt et passord tidligere, skriver du det inn og klikker på **Login (Logg inn)**.
- Dersom du ikke har angitt ditt eget passord tidligere, skriver du inn standard påloggingspassord, og klikker deretter på **Login (Logg inn)**.
- 4. På venstre navigasjonslinje klikker du på **Administrator** > **Login Password (Påloggingspassord)**.
	- Standardpassordet for å styre innstillingene på denne maskinen finner du under maskinen, angitt med "**Pwd**".
	- Hvis venstre navigasjonslinje ikke vises, starter du navigeringen fra  $\equiv$ .
- 5. Følg skjerminstruksjonene **Login Password (Påloggingspassord)**, og skriv inn det nye passordet i feltet **Enter New Password (Skriv inn nytt passord)**.
- 6. Skriv inn det nye passordet på nytt i feltet **Confirm New Password (Bekreft nytt passord)**.
- 7. Klikk på **Submit (Send inn)**.

Du kan også endre låseinnstillingene i **Login Password (Påloggingspassord)**-menyen.

#### **Beslektet informasjon**

• [Endre maskininnstillingene via Webbasert administrasjon](#page-278-0)

#### **Beslektede emner:**

- [Åpne Webbasert administrasjon](#page-280-0)
- [Sjekke passordet til maskinen din](#page-266-0)

<span id="page-283-0"></span> [Hjem](#page-1-0) > [Maskininnstillinger](#page-265-0) > [Endre maskininnstillinger fra datamaskinen](#page-277-0) > Endre maskininnstillinger ved hjelp av fjernoppsett

### **Endre maskininnstillinger ved hjelp av fjernoppsett**

Med Fjernoppsett-programmet kan du konfigurere mange av Brother-maskinens innstillinger fra datamaskinen din. Når du starter Fjernoppsett, blir innstillingene på Brother-maskinen automatisk lastet ned til datamaskinen og vises på skjermen din. Hvis du endrer innstillingene på datamaskinen, kan du laste dem direkte opp til maskinen.

- [Fjernoppsett \(Windows\)](#page-284-0)
- [Fjernoppsett \(Mac\)](#page-288-0)

<span id="page-284-0"></span> [Hjem](#page-1-0) > [Maskininnstillinger](#page-265-0) > [Endre maskininnstillinger fra datamaskinen](#page-277-0) > [Endre maskininnstillinger ved](#page-283-0) [hjelp av fjernoppsett](#page-283-0) > Fjernoppsett (Windows)

## **Fjernoppsett (Windows)**

- [Konfigurere Brother-maskinen ved bruk av Fjernoppsett \(Windows\)](#page-285-0)
- [Endre de generelle innstillingene ved bruk av eksternt oppsett](#page-287-0)

<span id="page-285-0"></span> [Hjem](#page-1-0) > [Maskininnstillinger](#page-265-0) > [Endre maskininnstillinger fra datamaskinen](#page-277-0) > [Endre maskininnstillinger ved](#page-283-0) [hjelp av fjernoppsett](#page-283-0) > [Fjernoppsett \(Windows\)](#page-284-0) > Konfigurere Brother-maskinen ved bruk av Fjernoppsett (Windows)

## **Konfigurere Brother-maskinen ved bruk av Fjernoppsett (Windows)**

Før du bruker Fjernoppsettet må du kontrollere at maskinen er koblet til datamaskinen med en USB-kabel. Hvis maskinen er koblet til via et nettverk, skal Webbasert administrasjon eller Fjernoppsett brukes til å konfigurere maskininnstillinger.

- 1. Start **RET** (Brother Utilities), og klikk deretter på rullegardinlisten og velg modellnavnet (hvis det ikke allerede er valgt). Klikk på **Verktøy** på venstre navigasjonslinje og deretter på **Fjernoppsett**.
- 2. Konfigurer innstillingene som nødvendig.

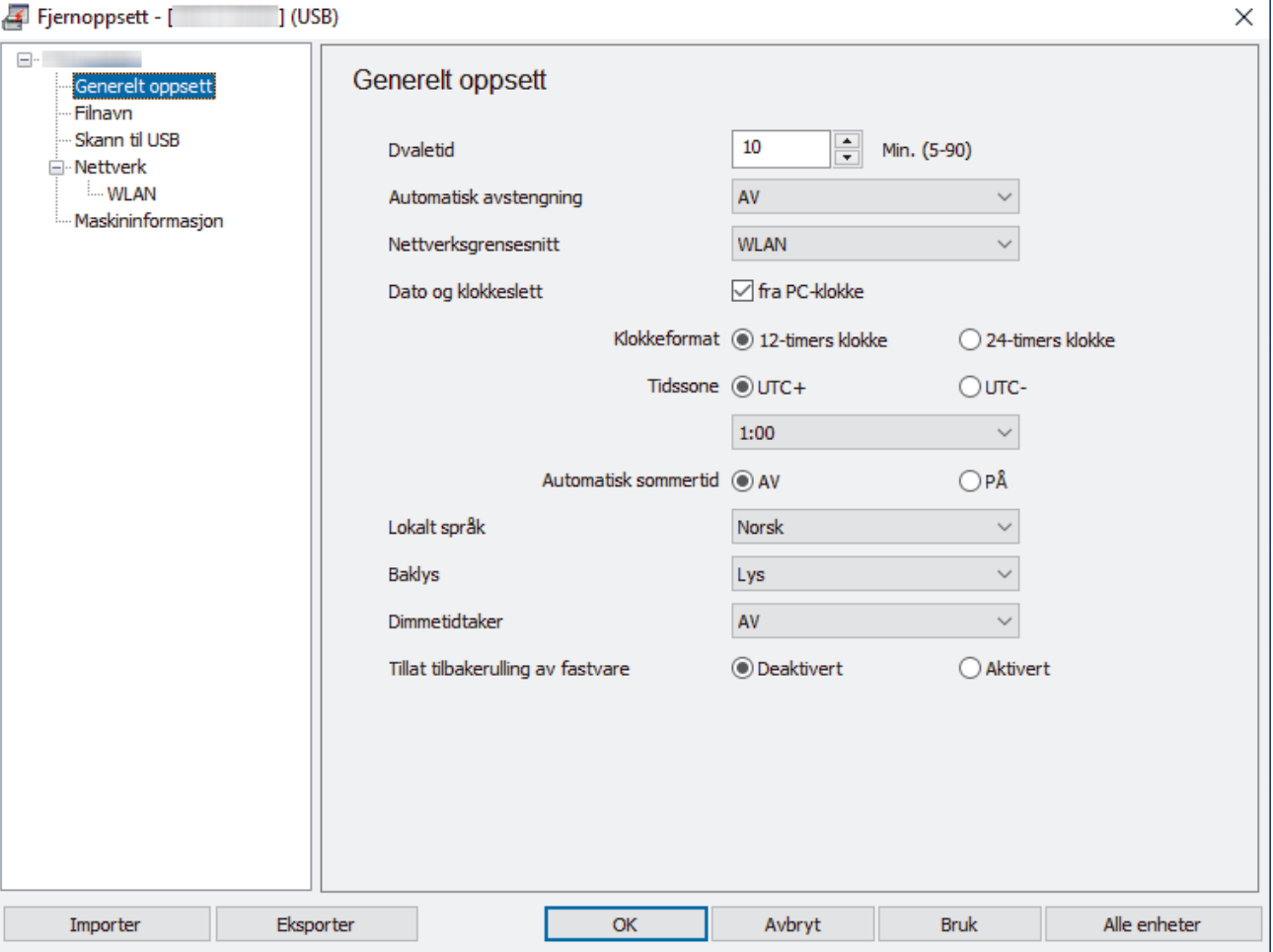

Skjermbildet ditt kan avvike fra skjermbildet som vises.

#### **Eksporter**

Klikk for å lagre de gjeldende konfigurasjonsinnstillingene i en fil.

#### **Importer**

Klikk for lese innstillingene fra en fil.

#### **OK**

Klikk for å starte opplasting av data til maskinen, og avslutt deretter Fjernoppsettprogrammet. Dersom en feilmelding vises, bekrefter du at dataene er riktige, og klikker deretter **OK**.

#### **Avbryt**

Klikk for å avslutte Fjernoppsettprogrammet uten å laste opp data til maskinen.

#### **Bruk**

Klikk for å laste opp data til maskinen uten å avslutte Fjernoppsettprogrammet.

#### **Alle enheter**

Klikk for å gå tilbake til skjermbildet for valg av enhet.

3. Klikk på **OK**.

### **Beslektet informasjon**

• [Fjernoppsett \(Windows\)](#page-284-0)

### **Beslektede emner:**

• [Åpne Webbasert administrasjon](#page-280-0)

<span id="page-287-0"></span> [Hjem](#page-1-0) > [Maskininnstillinger](#page-265-0) > [Endre maskininnstillinger fra datamaskinen](#page-277-0) > [Endre maskininnstillinger ved](#page-283-0) [hjelp av fjernoppsett](#page-283-0) > [Fjernoppsett \(Windows\)](#page-284-0) > Endre de generelle innstillingene ved bruk av eksternt oppsett

## **Endre de generelle innstillingene ved bruk av eksternt oppsett**

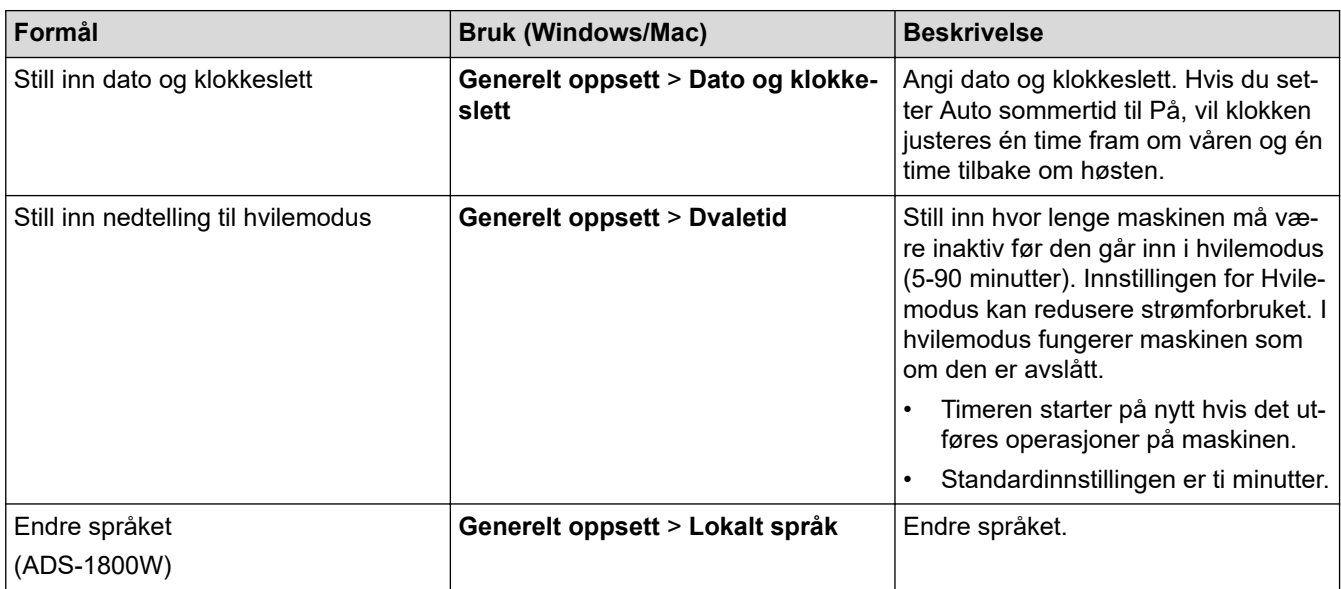

### **Beslektet informasjon**

- [Fjernoppsett \(Windows\)](#page-284-0)
- [Fjernoppsett \(Mac\)](#page-288-0)
<span id="page-288-0"></span> [Hjem](#page-1-0) > [Maskininnstillinger](#page-265-0) > [Endre maskininnstillinger fra datamaskinen](#page-277-0) > [Endre maskininnstillinger ved](#page-283-0) [hjelp av fjernoppsett](#page-283-0) > Fjernoppsett (Mac)

# **Fjernoppsett (Mac)**

- [Konfigurer Brother-maskinen ved å bruke Fjernoppsett \(Mac\)](#page-289-0)
- [Endre de generelle innstillingene ved bruk av eksternt oppsett](#page-287-0)

<span id="page-289-0"></span> [Hjem](#page-1-0) > [Maskininnstillinger](#page-265-0) > [Endre maskininnstillinger fra datamaskinen](#page-277-0) > [Endre maskininnstillinger ved](#page-283-0) [hjelp av fjernoppsett](#page-283-0) > [Fjernoppsett \(Mac\)](#page-288-0) > Konfigurer Brother-maskinen ved å bruke Fjernoppsett (Mac)

### **Konfigurer Brother-maskinen ved å bruke Fjernoppsett (Mac)**

Last ned og installer det eksterne oppsettet på [support.brother.com/downloads](https://support.brother.com/g/b/midlink.aspx?content=dl).

Før du bruker Fjernoppsettet må du kontrollere at maskinen er koblet til datamaskinen med en USB-kabel. Hvis maskinen er koblet til via et nettverk, skal Webbasert administrasjon brukes til å konfigurere maskininnstillinger.

1. På **Finder**-menylinjen, klikker du på **Gå** > **Programmer** > **Brother**, velger modellnavnet og dobbeltklikker deretter på **Brother Remote Setup**-ikonet.

Hvis **Søk etter enheter** dialogboksen vises, velger du modellnavnet og klikker deretter på **Koble til**. 2. Konfigurer innstillingene som nødvendig.

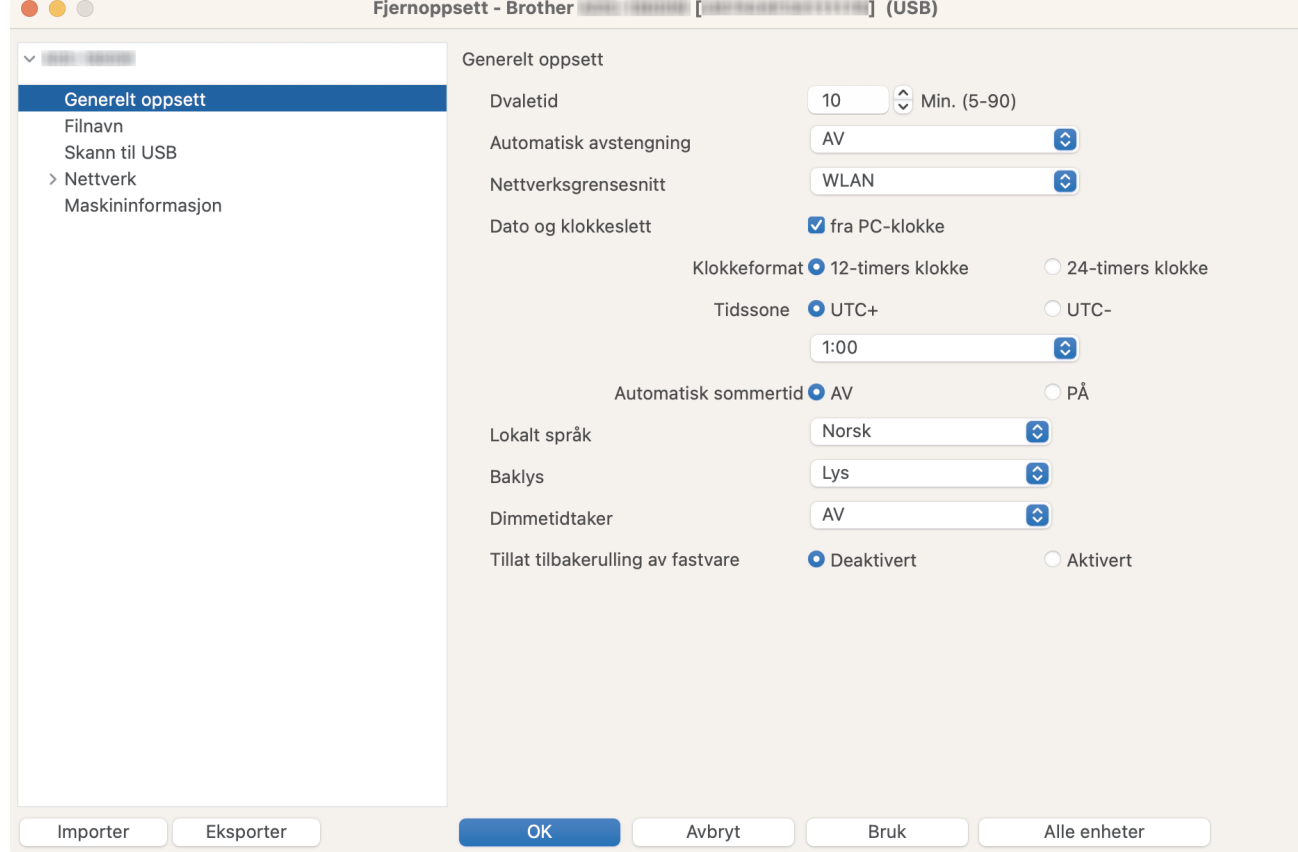

Skjermbildet ditt kan avvike fra skjermbildet som vises.

#### **Eksporter**

Klikk for å lagre de gjeldende konfigurasjonsinnstillingene i en fil.

#### **Importer**

Klikk for å importere en fil og lese dens innstillinger.

#### **OK**

Klikk for å starte opplasting av data til maskinen og avslutt deretter Eksternt oppsettprogram. Dersom en feilmelding vises, angir du de riktige dataene på nytt og klikker deretter på **OK**.

#### **Avbryt**

Klikk for å avslutte Fjernoppsettprogrammet uten å laste opp data til maskinen.

#### **Bruk**

Klikk for å laste opp data til maskinen uten å avslutte Fjernoppsettprogrammet.

#### **Alle enheter**

Klikk for å gå tilbake til skjermbildet for valg av enhet.

3. Når du er ferdig, klikker du på **OK**.

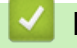

# **Beslektet informasjon**

• [Fjernoppsett \(Mac\)](#page-288-0)

### **Beslektede emner:**

• [Åpne Webbasert administrasjon](#page-280-0)

 [Hjem](#page-1-0) > [Maskininnstillinger](#page-265-0) > [Endre maskininnstillinger fra datamaskinen](#page-277-0) > [Endre maskininnstillinger ved](#page-283-0) [hjelp av fjernoppsett](#page-283-0) > [Fjernoppsett \(Mac\)](#page-288-0) > Endre de generelle innstillingene ved bruk av eksternt oppsett

# **Endre de generelle innstillingene ved bruk av eksternt oppsett**

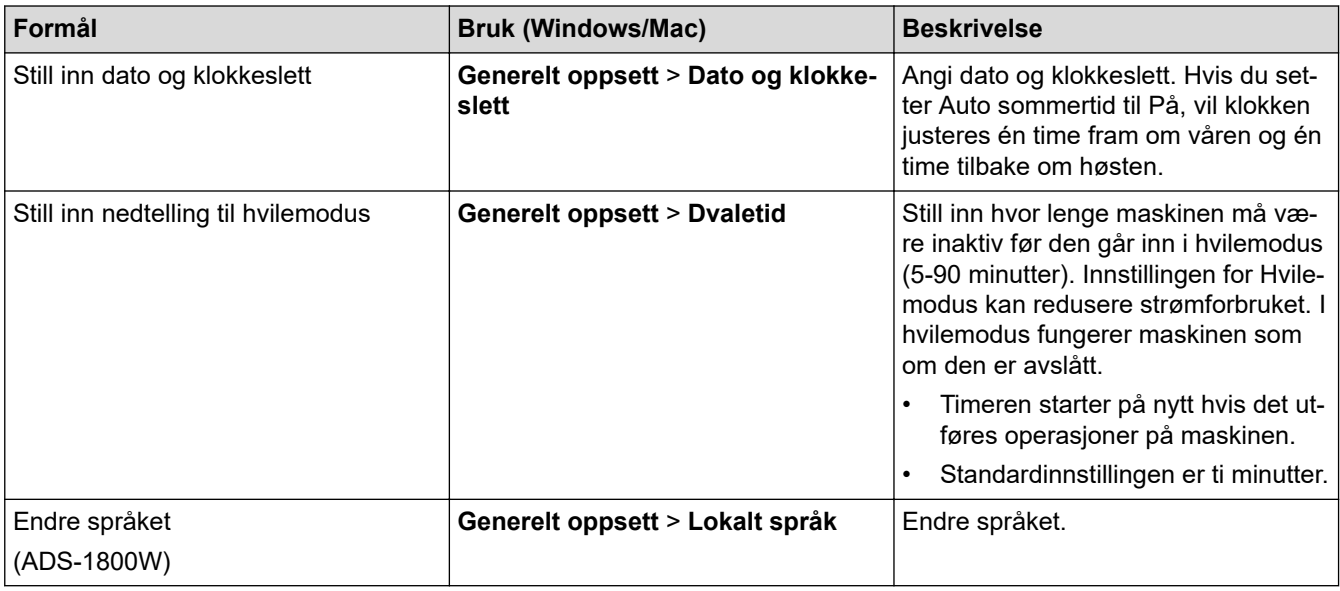

#### **Beslektet informasjon**

- [Fjernoppsett \(Windows\)](#page-284-0)
- [Fjernoppsett \(Mac\)](#page-288-0)

<span id="page-292-0"></span>▲ [Hjem](#page-1-0) > Tillegg

# **Tillegg**

- [Spesifikasjoner](#page-293-0)
- [Kjemiske stoffer \(EU REACH\)](#page-298-0)
- [Brother hjelp og kundestøtte](#page-299-0)

# <span id="page-293-0"></span>**Spesifikasjoner**

- >> Generelle spesifikasjoner
- [>> Dokumentspesifikasjoner](#page-295-0)
- [>> Skannerspesifikasjoner](#page-295-0)
- [>> Spesifikasjoner for direkte skannefunksjon \(skann til USB\)](#page-295-0)
- [>> Spesifikasjoner for grensesnitt](#page-295-0)
- [>> Nettverksspesifikasjoner](#page-296-0)
- [>> Støttede protokoller og sikkerhetsfunksjoner](#page-296-0)
- [>> Spesifikasjoner av krav til datamaskin](#page-296-0)

#### **Generelle spesifikasjoner**

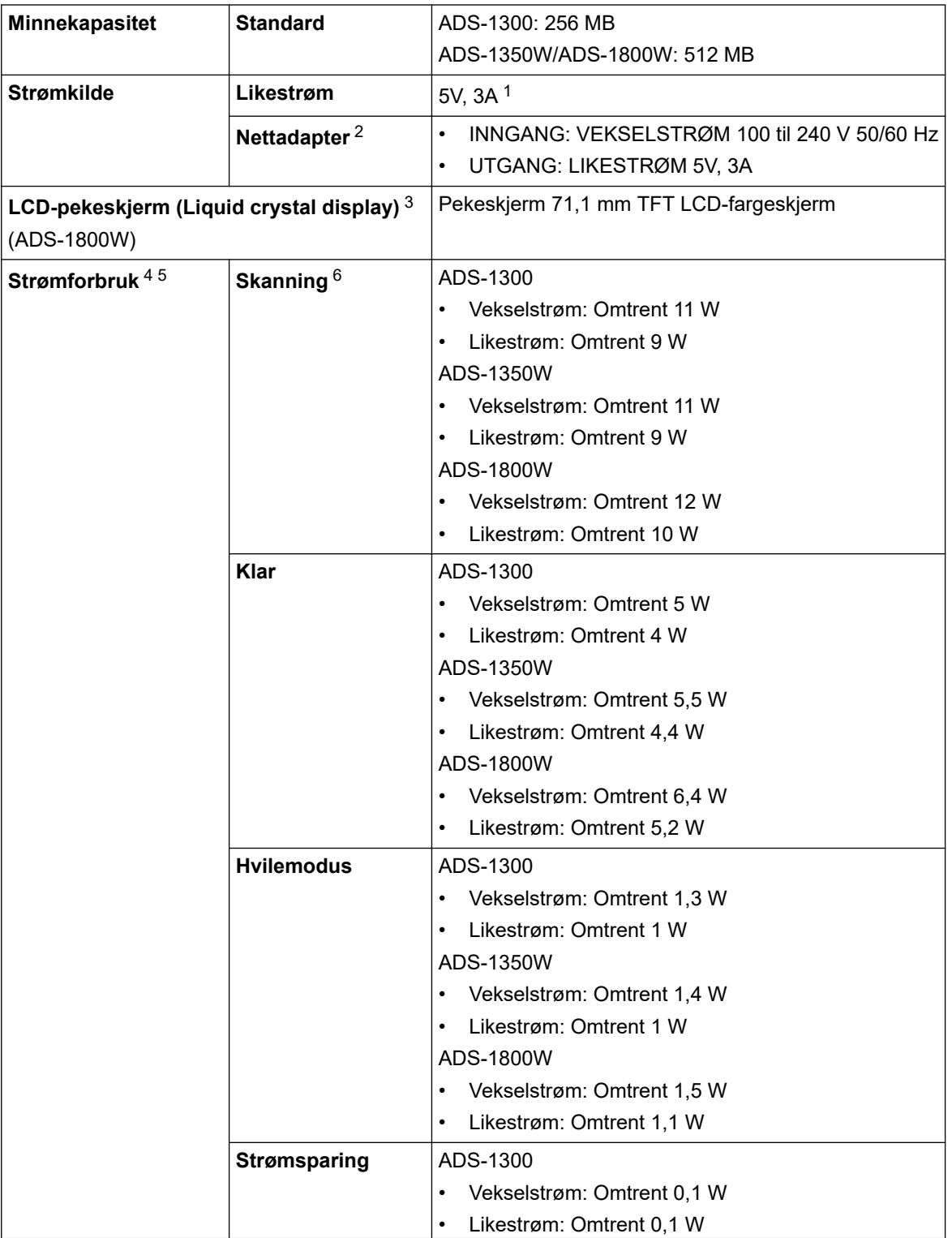

<span id="page-294-0"></span>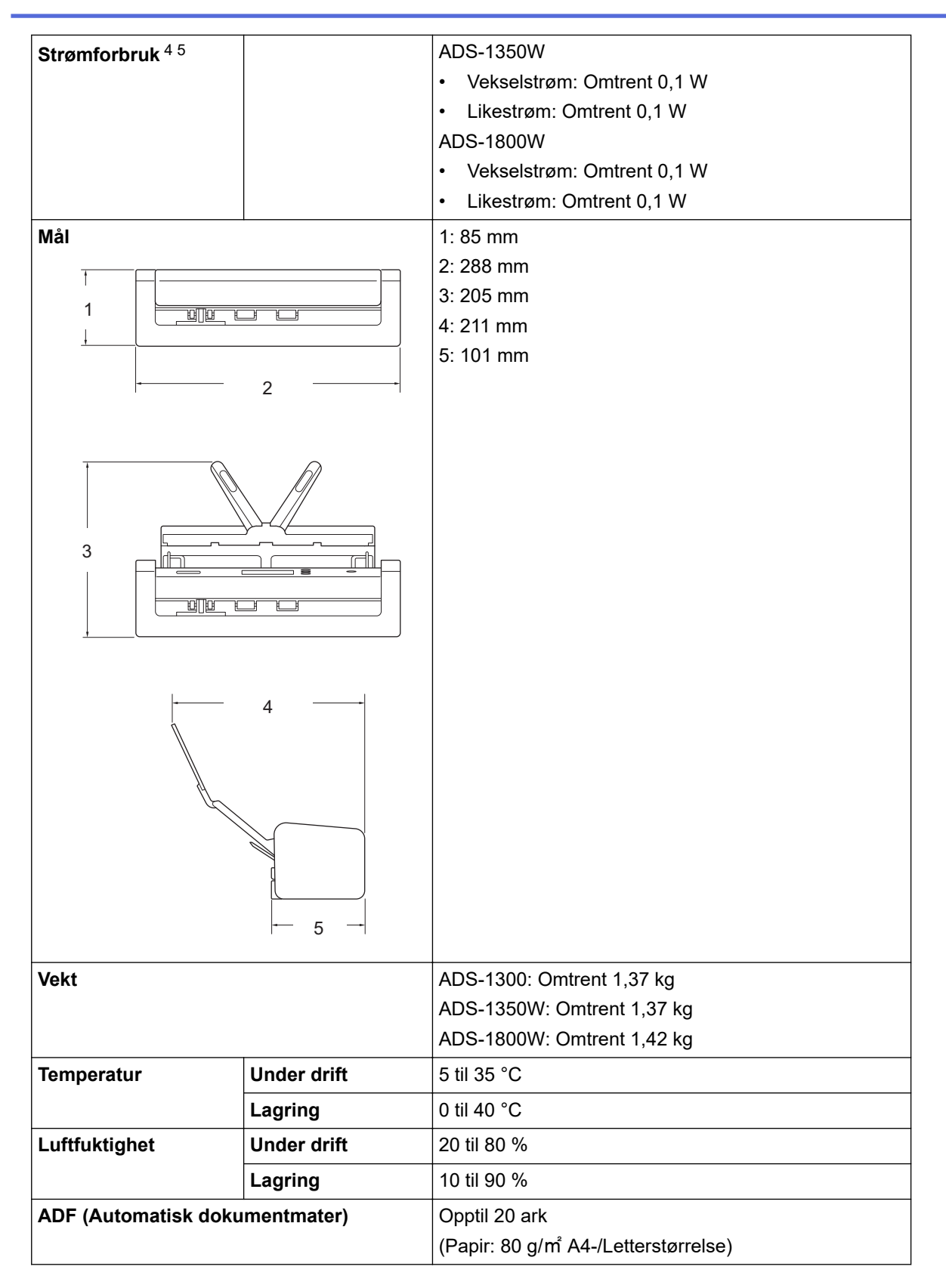

1 USB Type-C støttes.

2 Nettadapteren er et valgfritt tilbehør og er tilgjengelig på Brother-nettstedet ved å søke etter artikkelnummeret LK-1001C.

3 Målt diagonalt.

4 Målt når maskinen er koblet til datamaskinen.

5 Når USB-porten er koblet til.

6 Ved 2-sidig (tosidig) fargeskanning med en oppløsning på 300 x 300 dpi.

### <span id="page-295-0"></span>**Dokumentspesifikasjoner**

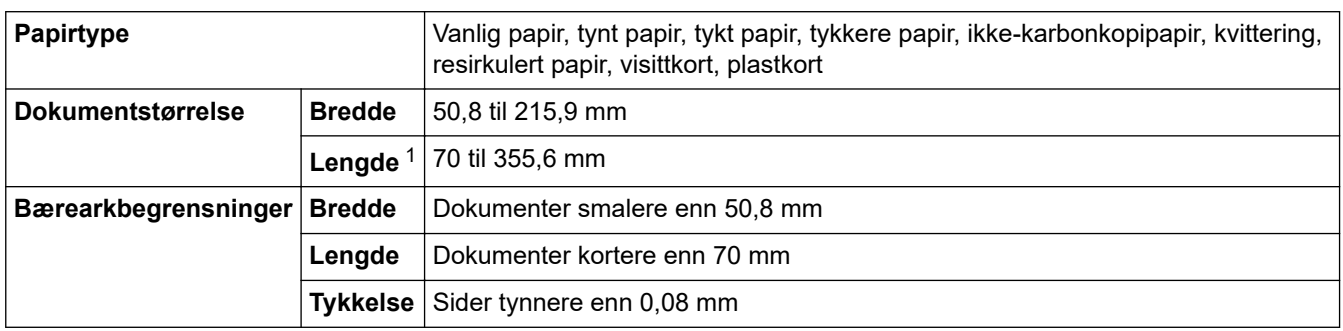

1 Opptil 5000 mm ved bruk av funksjonen Langt papir.

#### **Skannerspesifikasjoner**

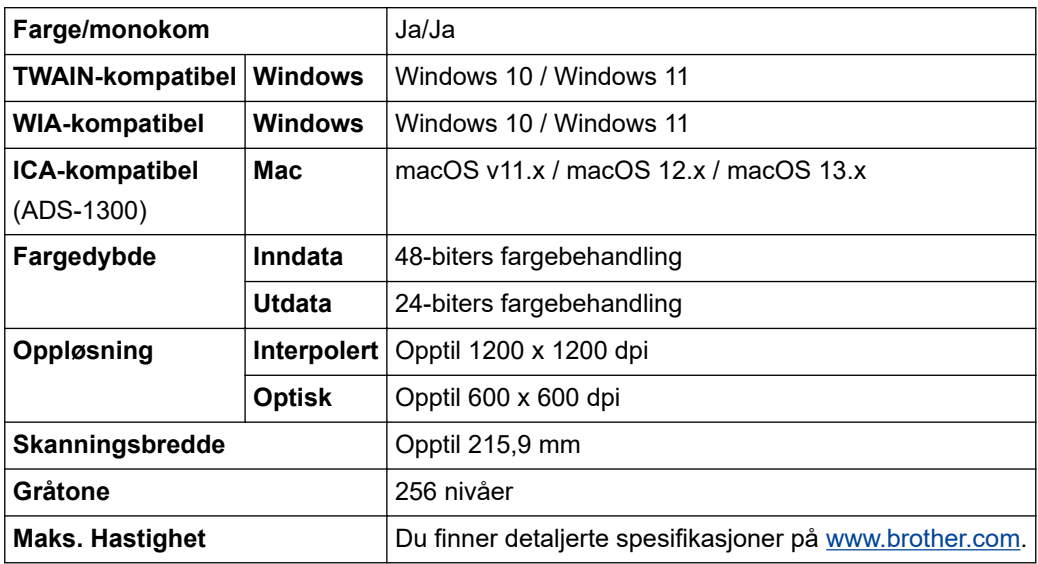

### **Spesifikasjoner for direkte skannefunksjon (skann til USB)**

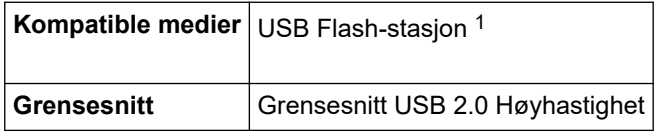

1 USB-masselagringsstandard opptil 128 GB Støttede formater: FAT12/FAT16/FAT32/exFAT

# **Spesifikasjoner for grensesnitt**

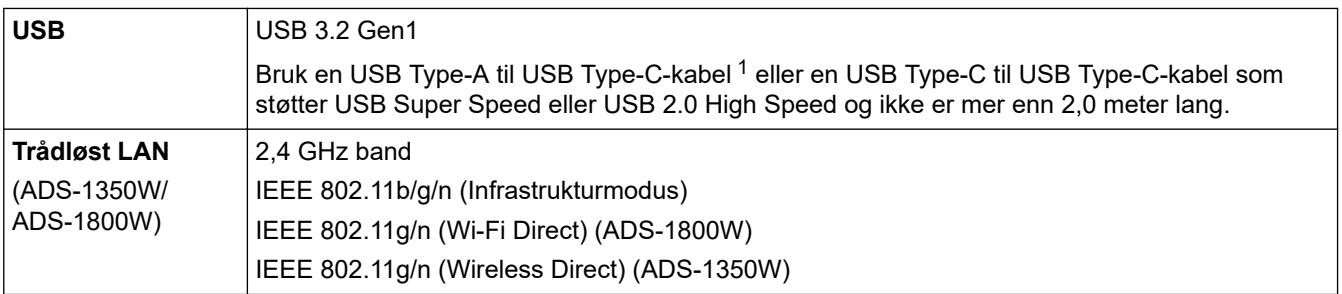

1 USB Type-A til USB Type-C-kabler støtter ikke USB-strøm.

### <span id="page-296-0"></span>**Nettverksspesifikasjoner**

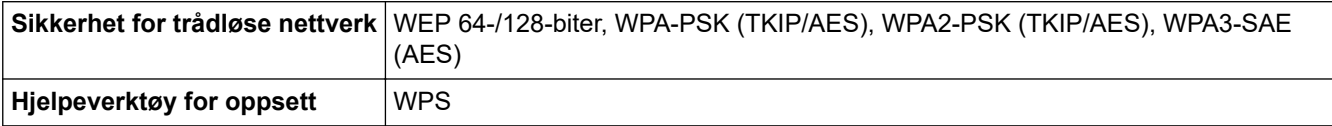

### **Støttede protokoller og sikkerhetsfunksjoner**

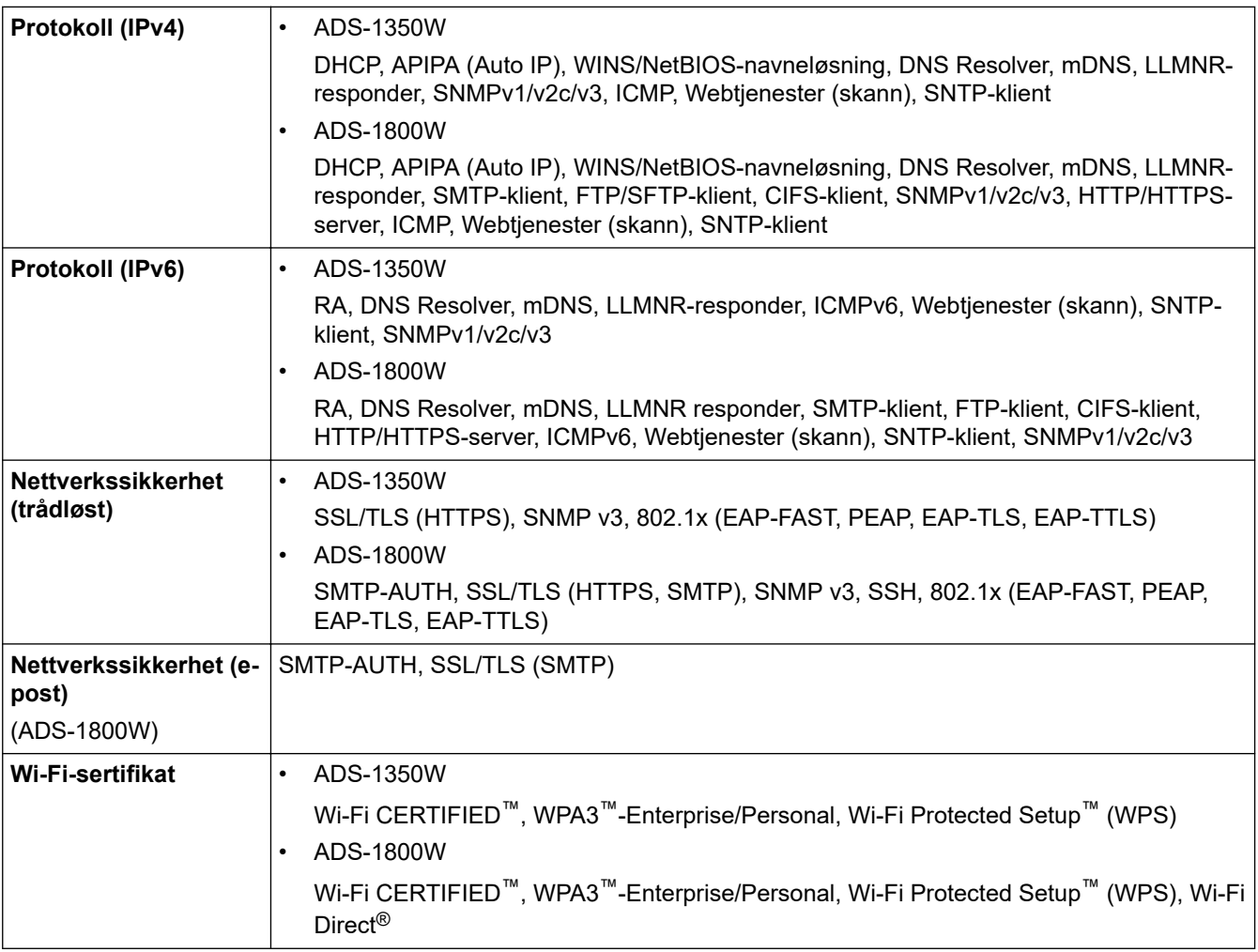

# **Spesifikasjoner av krav til datamaskin**

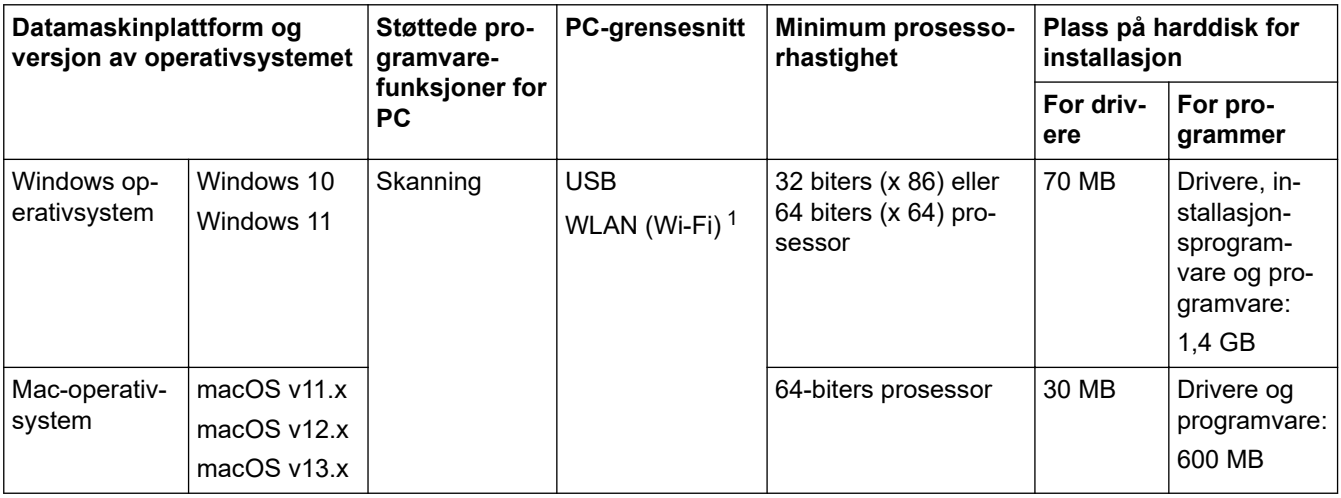

1 ADS-1350W/ADS-1800W kun

Du finner de seneste driveroppdateringene påmodellens **Nedlastinger**-side på [support.brother.com/downloads.](https://support.brother.com/g/b/midlink.aspx?content=dl)

Du finner de nyeste OS-versjonene som støttes på modellens **Støttede operativsystemer**-side på [support.brother.com/os.](https://support.brother.com/g/b/midlink.aspx?content=os)

Alle registrerte varemerker, merkenavn og produktnavn tilhører de respektive selskapene.

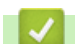

### **Beslektet informasjon**

• [Tillegg](#page-292-0)

<span id="page-298-0"></span> [Hjem](#page-1-0) > [Tillegg](#page-292-0) > Kjemiske stoffer (EU REACH)

# **Kjemiske stoffer (EU REACH)**

Informasjonen om kjemiske stoffer i produktene våre som er lovpålagt iht. REACH-forskriften, finner du på [https://www.brother.eu/reach](https://www.brother.eu/reach/).

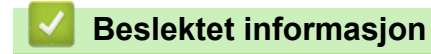

• [Tillegg](#page-292-0)

<span id="page-299-0"></span> [Hjem](#page-1-0) > [Tillegg](#page-292-0) > Brother hjelp og kundestøtte

# **Brother hjelp og kundestøtte**

Hvis du trenger hjelp med Brother-produktet, kan du besøke [support.brother.com](https://support.brother.com/g/b/midlink.aspx) for å lese spørsmål og svar samt feilsøkingstips. Du kan også laste ned den nyeste programvaren, driverne og fastvaren for å forbedre ytelsen til maskinen din samt brukerdokumentasjon for å finne ut hvordan du får mest mulig ut av Brotherproduktet.

Du finner mer informasjon om produkt og kundestøtte på nettstedet til det lokale Brother-kontoret. Besøk [www.brother.com](https://global.brother/en/gateway) for å finne kontaktinformasjonen til det lokale Brother-kontoret og for å registrere det nye produktet ditt.

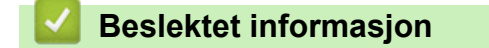

• [Tillegg](#page-292-0)

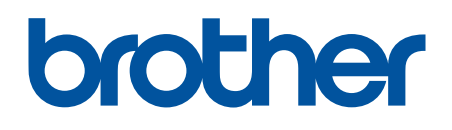

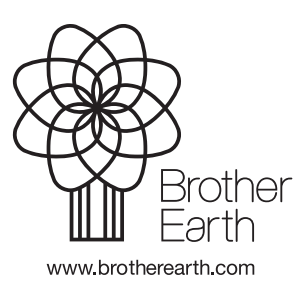

NOR Version 0